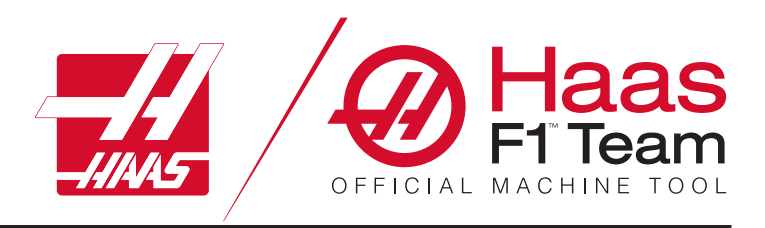

# **Manuel de l'opérateur de fraiseuse 2023**

### **Caractéristiques et fonctions d'une machine CNC Fraiseuse.**

- 1.1 Introduction /**2**
- 2.1 Mentions légales /**12**
- 3.1 Sécurité /**17**
- 4.1 Console de commande /**31**
- 5.1 Affichage de la commande /**43**
- 6.1 Gestionnaire des dispositifs /**61**
- 7.1 Fonction Écran tactile /**70**
- 8.1 Configuration de la pièce /**76**
- 9.1 Changeur d'outils de type parapluie /**84**
- 10.1 SMTC /**87**
- 11.1 Opération /**95**
- 12.1 Programmation /**102**
- 13.1 Macros /**114**
- 14.1 Icônes de commande /**141**
- 15.1 Manivelle électrique portable /**147**
- 16.1 Programmation d'options/**155**
- 17.1 Codes G /**163**
- 18.1 Codes M /**177**
- 19.1 Réglages /**179**
- 20.1 Autres équipements /**187**

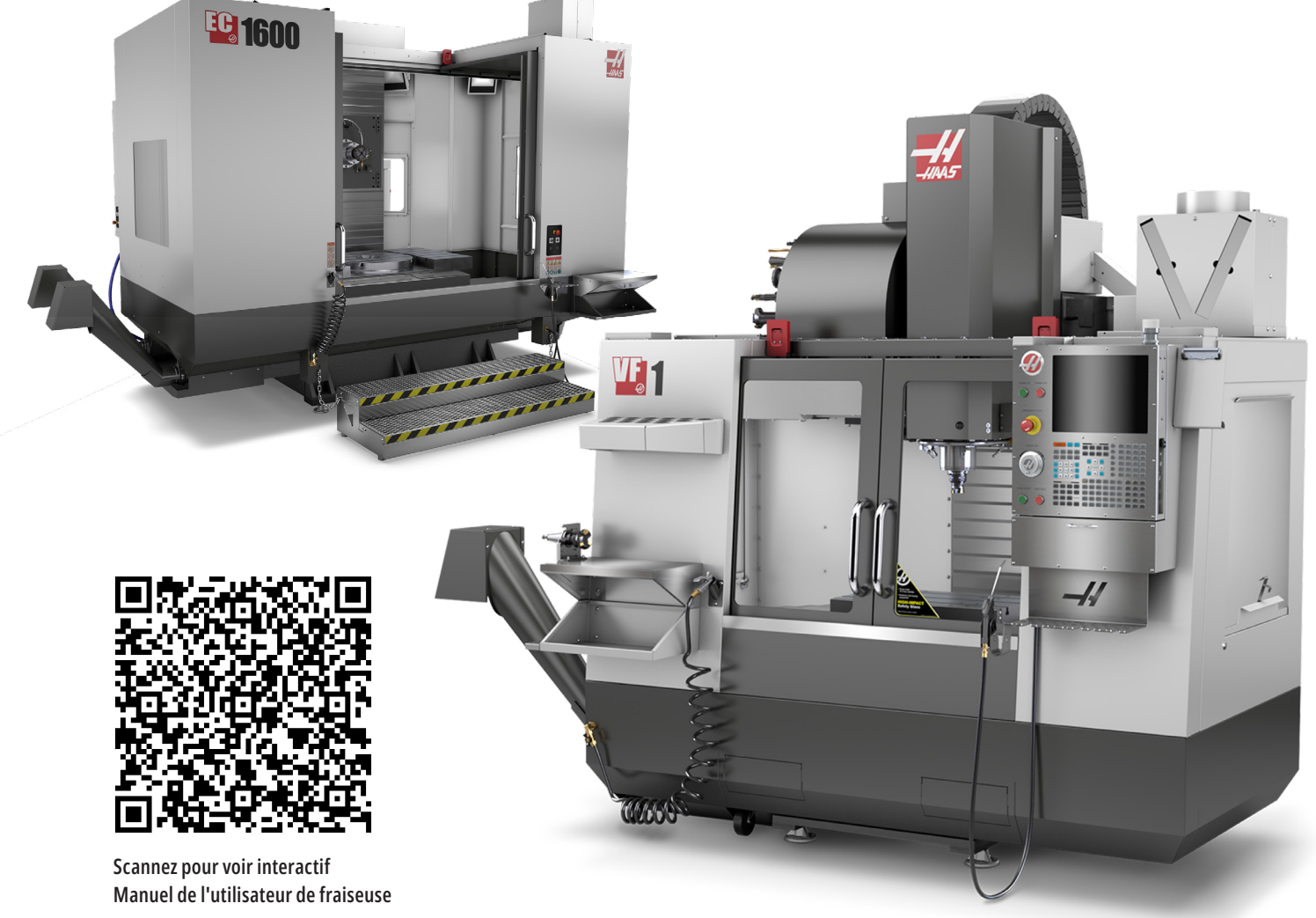

Manuel de l'utilisateur de la fraiseuse 2023 | **1 Traduction des instructions originales**

### **Caractéristiques de la fraiseuse verticale (vue de face)**

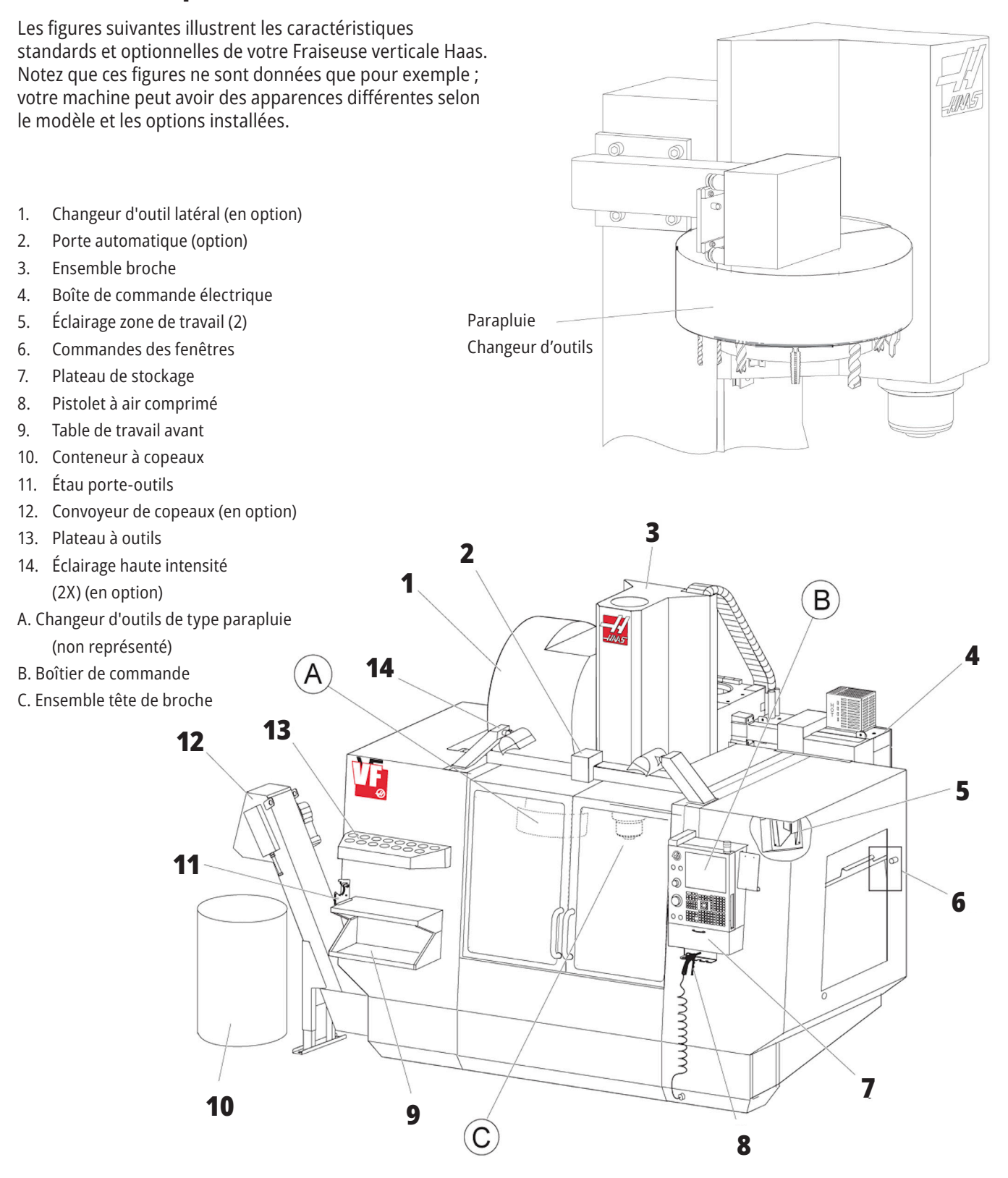

# **Console de commande**

- 1. Bloc-notes
- 2. Gyrophare d'opération
- 3. Pause de marche (si équipées)
- 4. Maintien de manivelle de l'étau
- 5. Porte d'accès de stockage, fermeture vers le bas
- 6. Plateau à outils
- 7. Liste de référence des codes G et M
- 8. Manuel de l'opérateur et données de montage (stockées à l'intérieur)
- 9. Manivelle électronique portable

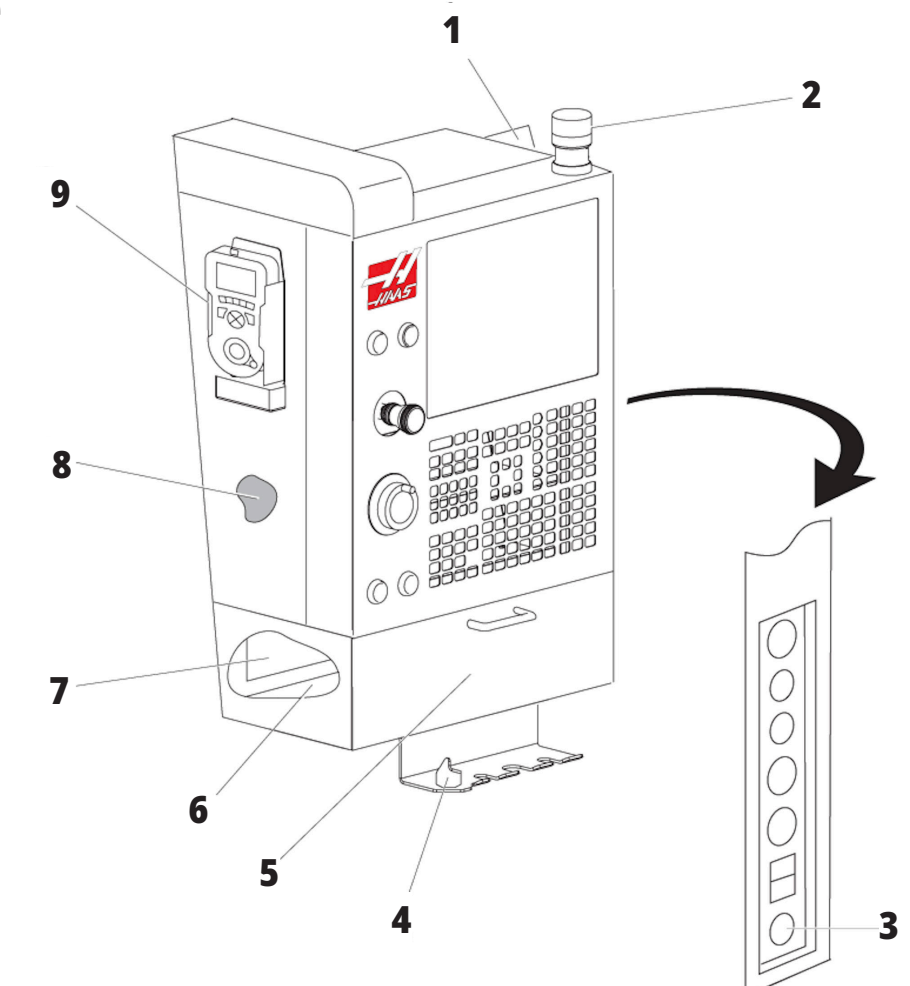

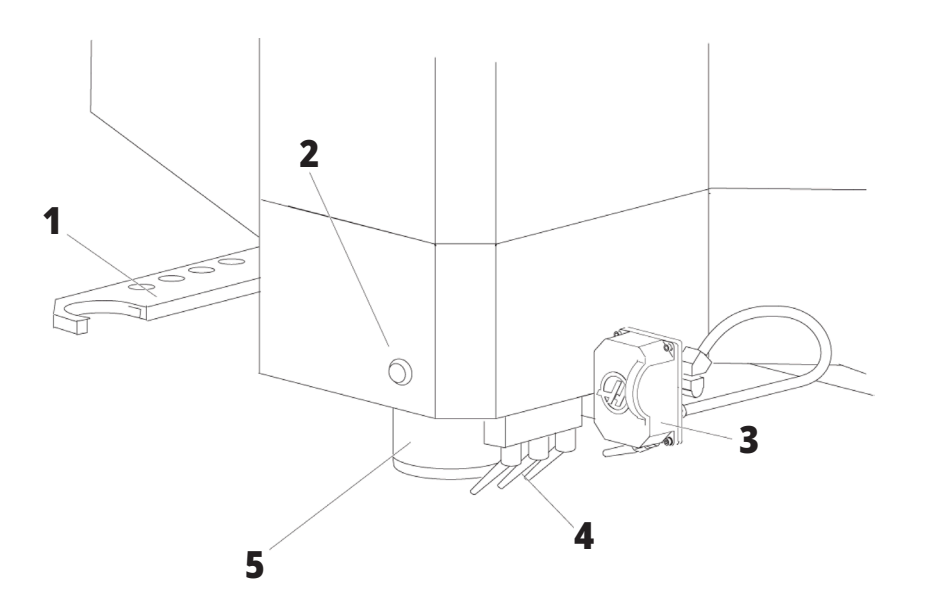

# **Ensemble tête de broche**

- 1. Double bras du SMTC (si équipé)
- 2. Bouton libération d'outil
- 3. Système de liquide d'arrosage programmable (en option)
- 4. Buses d'arrosage
- 5. Broche

# **Caractéristiques de la fraiseuse verticale (vue de dos)**

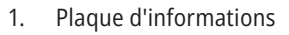

- 2. Interrupteur de disjoncteur principal
- 3. Ventilateur de servomoteurs vectoriels (fonctionne par intermittence)
- 4. Armoire de commande
- A Connecteurs électriques
- B Ensemble réservoir de liquide de coupe (amovible)
- C Armoire de commande électrique, panneau latéral

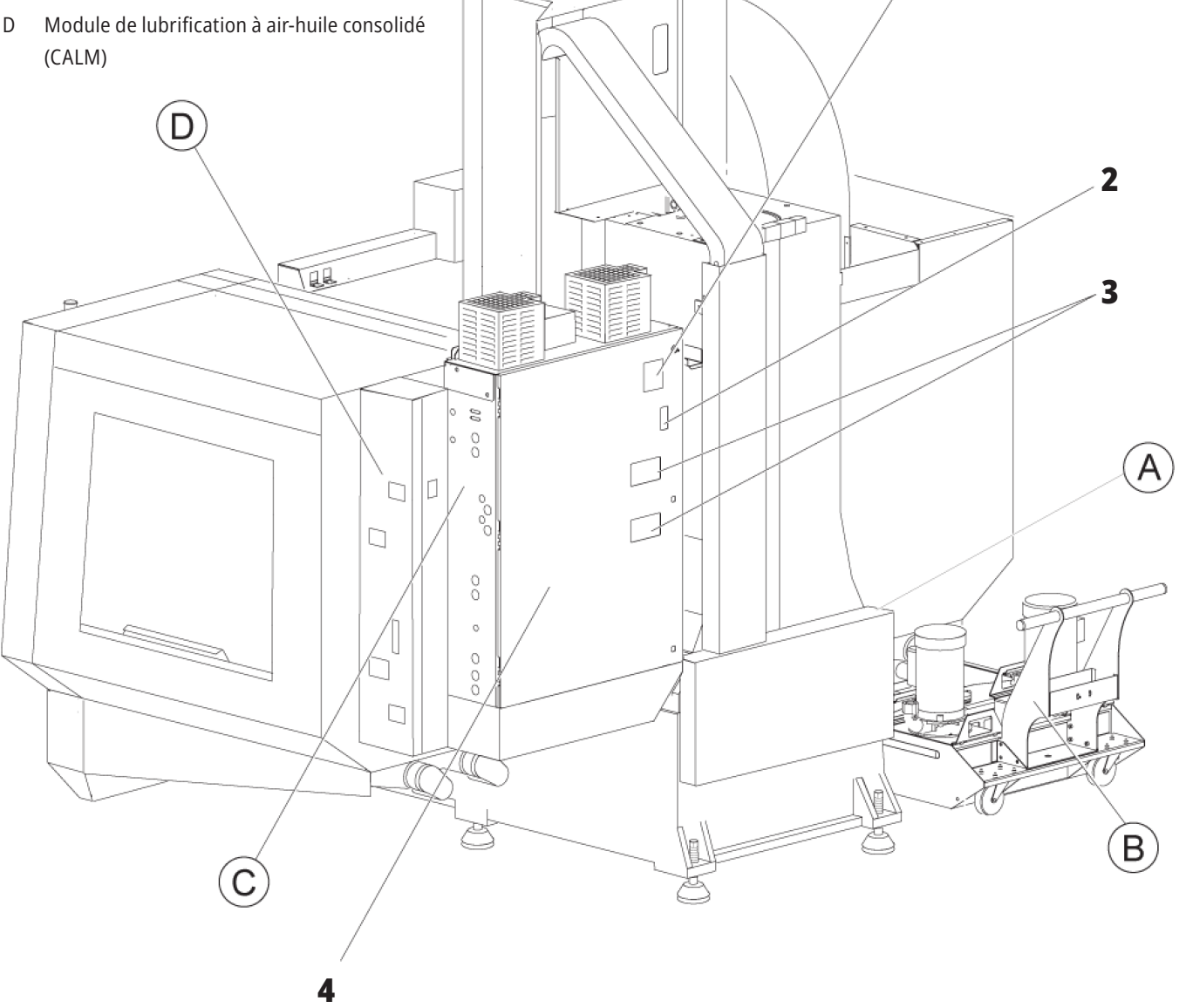

**1**

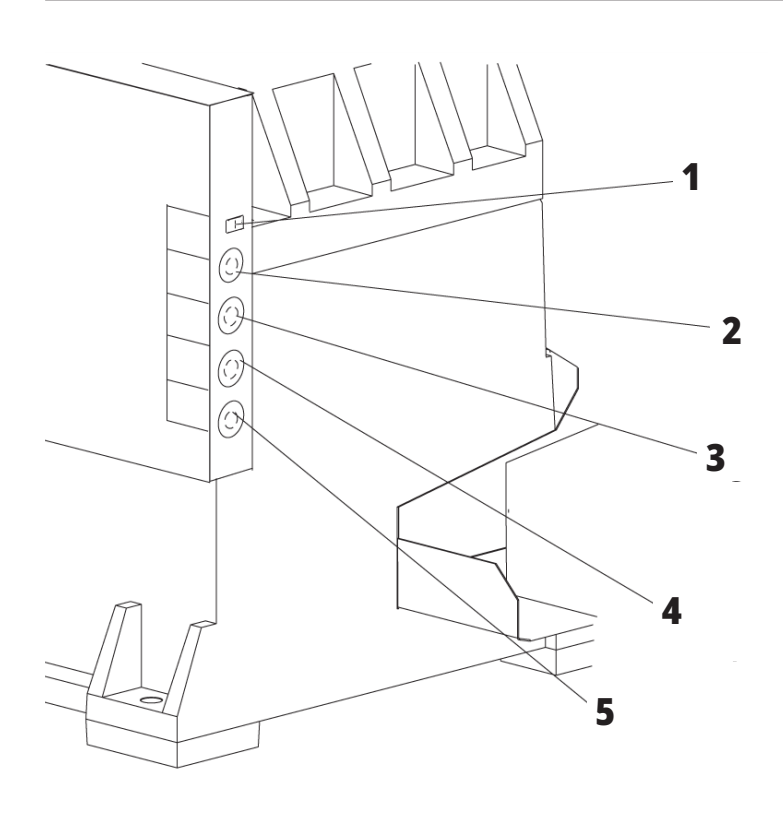

**4**

**5**

# **Connecteurs électriques**

- 1. Capteur de niveau du liquide de coupe
- 2. Liquide de coupe (en option)
- 3. Liquide de coupe auxiliaire (en option)
- 4. Lavage (en option)
- 5. Convoyeur (en option)

 **1**

# **Ensemble réservoir de liquide de coupe**

- 1. Pompe d'arrosage standard
- 2. Capteur de niveau du liquide de coupe
- 3. Benne à copeaux
- 4. Filtre
- 5. Pompe d'arrosage centre broche

**3**

**2**

### **Armoire de commande électrique, panneau latéral**

- 1. Ethernet (Optionnel)
- 2. Échelle axe A (en option)
- 3. Échelle axe B (en option)
- 4. Alimentation électrique axe A (en option)
- 5. Encodeur axe A (en option)
- 6. Alimentation électrique axe B (en option)
- 7. Encodeur axe B (en option)
- 8. 115 VAC à 0,5 A

# **Module de lubrification à air-huile consolidé (CALM)**

- 1. Lubrification min Solénoïde à huile
- 2. Jauge de pression d'air comprimé
- 3. Clapet de décharge d'air
- 4. Alimentation en air de la table rotative
- 5. Séparateur air/eau
- 6. Vanne d'arrêt d'air
- 7. Solénoïde de purge
- 8. Port d'entrée d'air
- 9. Réservoir de lubrification de la broche
- 10. Niveau visible de lubrification de la broche (2)
- 11. Lubrification des axes Réservoir d'huile
- 12. Jauge de pression d'huile

**REMARQUE :** D'autres détails sont donnés dans les décalcomanies à l'intérieur des portes d'accès.

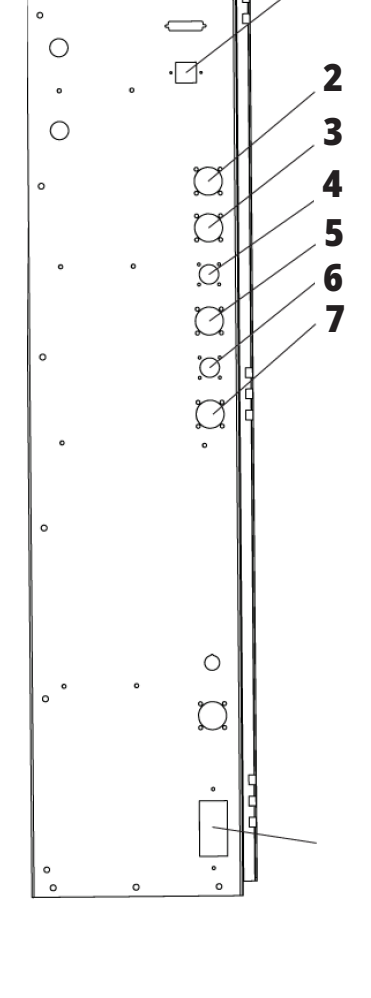

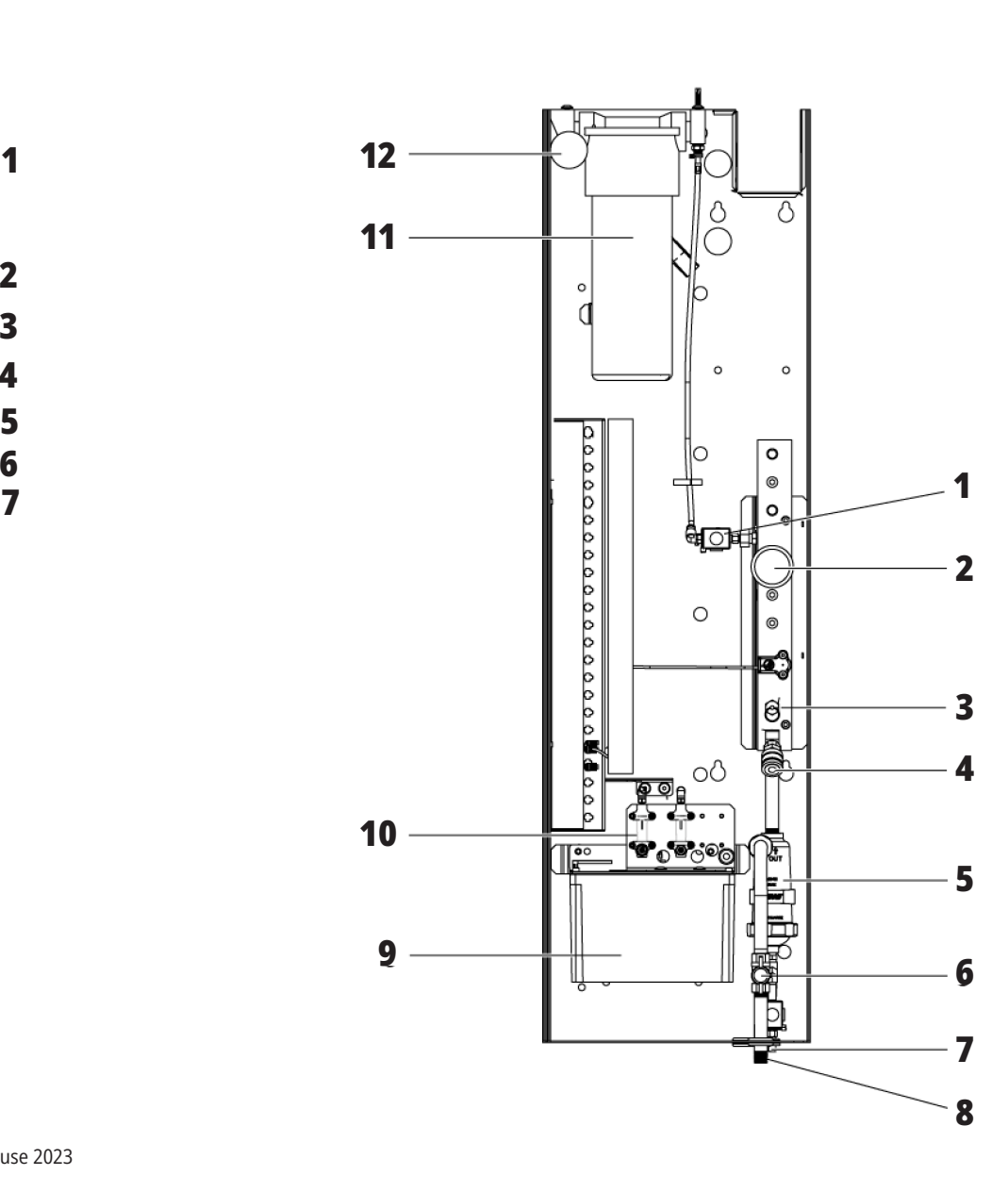

### **1.3 | PRÉSENTATION DES FRAISEUSES HORIZONTALES**

# **Présentation des EC-400 et EC-500**

Les figures suivantes illustrent les caractéristiques standards et optionnelles de votre fraiseuse horizontale Haas EC-400/EC-500. Certaines fonctionnalités sont communes avec la fraiseuse verticale.

**REMARQUE :** Ces figures ne sont données qu'à titre indicatif ; votre machine peut avoir des apparences différentes selon le modèle et les options installées.

#### **Caractéristiques des fraiseuses horizontales (EC-400/EC-500, vue de face)**

- 1. Erreur d'arrêt d'urgence de la station de chargement
- 2. Soufflette d'air
- 3. Étau porte-outils
- 4. Table avant
- 5. Berceau à outils
- 6. Commande suspendue
- 7. Armoire électrique
- 8. Filtres du liquide de coupe
- 9. Changeur d'outil latéral

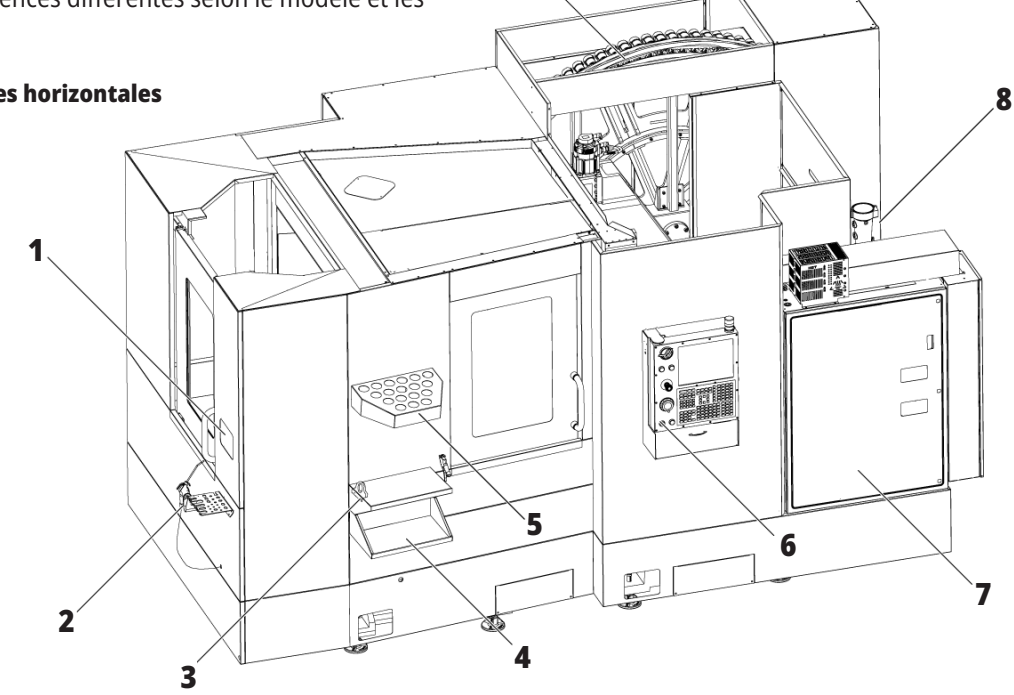

**9**

#### **Caractéristiques des fraiseuses horizontales (EC-400/EC-500, vue arrière gauche)**

**1**

- 1. Panneau de graissage
- 2. Convoyeur à copeaux
- 3. Porte d'accès au changeur d'outils
- 4. Arrêt d'urgence du changeur d'outils
- 5. Recharge d'huile hydraulique

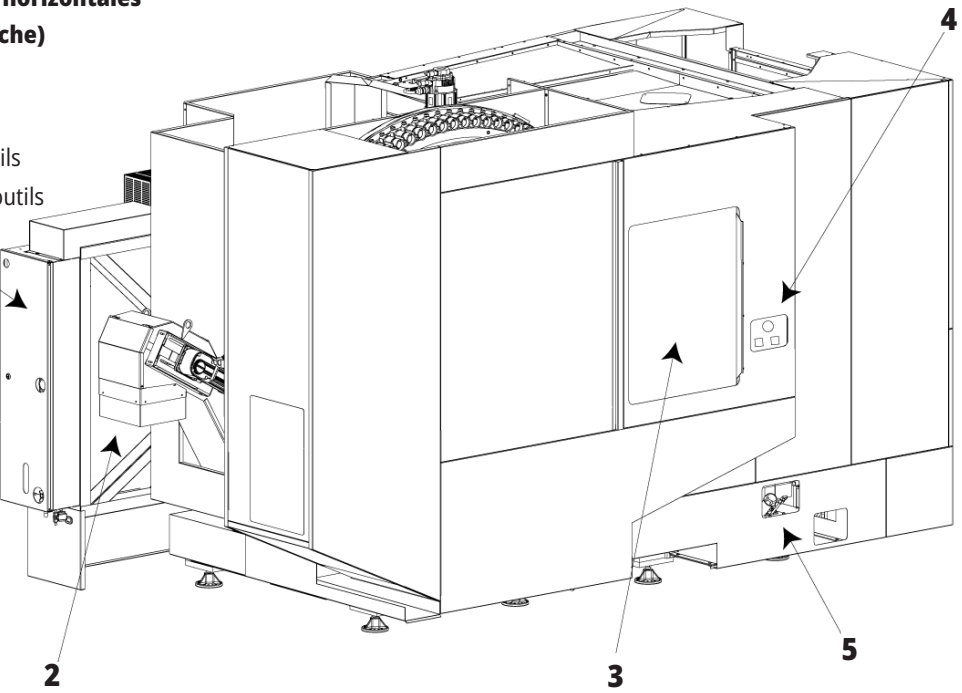

# **Présentation de l'EC-400PP**

Les figures suivantes illustrent les caractéristiques standards et optionnelles de votre fraiseuse horizontale EC-400PP. Certaines fonctionnalités sont communes avec la fraiseuse verticale.

**REMARQUE :** Ces figures ne sont données qu'à titre indicatif ; votre machine peut avoir des apparences différentes selon le modèle et les options installées. Pour en savoir plus sur les machines de magasin de palettes, voir le Manuel de l'opérateur du magasin de palettes.

- 1. Assemblage du magasin de palettes
- 2. Arrêt d'urgence du magasin de palettes
- 3. Station de chargement du magasin de palettes
- 4. Soufflette d'air
- 5. Table avant
- 6. Berceau à outils
- 7. Commande suspendue
- 8. Armoire électrique
- 9. Panneau de graissage
- 10. Filtres du liquide de coupe
- 11. Changeur d'outil latéral
- 12. Arrêt d'urgence du changeur d'outils
- 13. Recharge d'huile hydraulique
- 14. Coulisseau du magasin de palettes

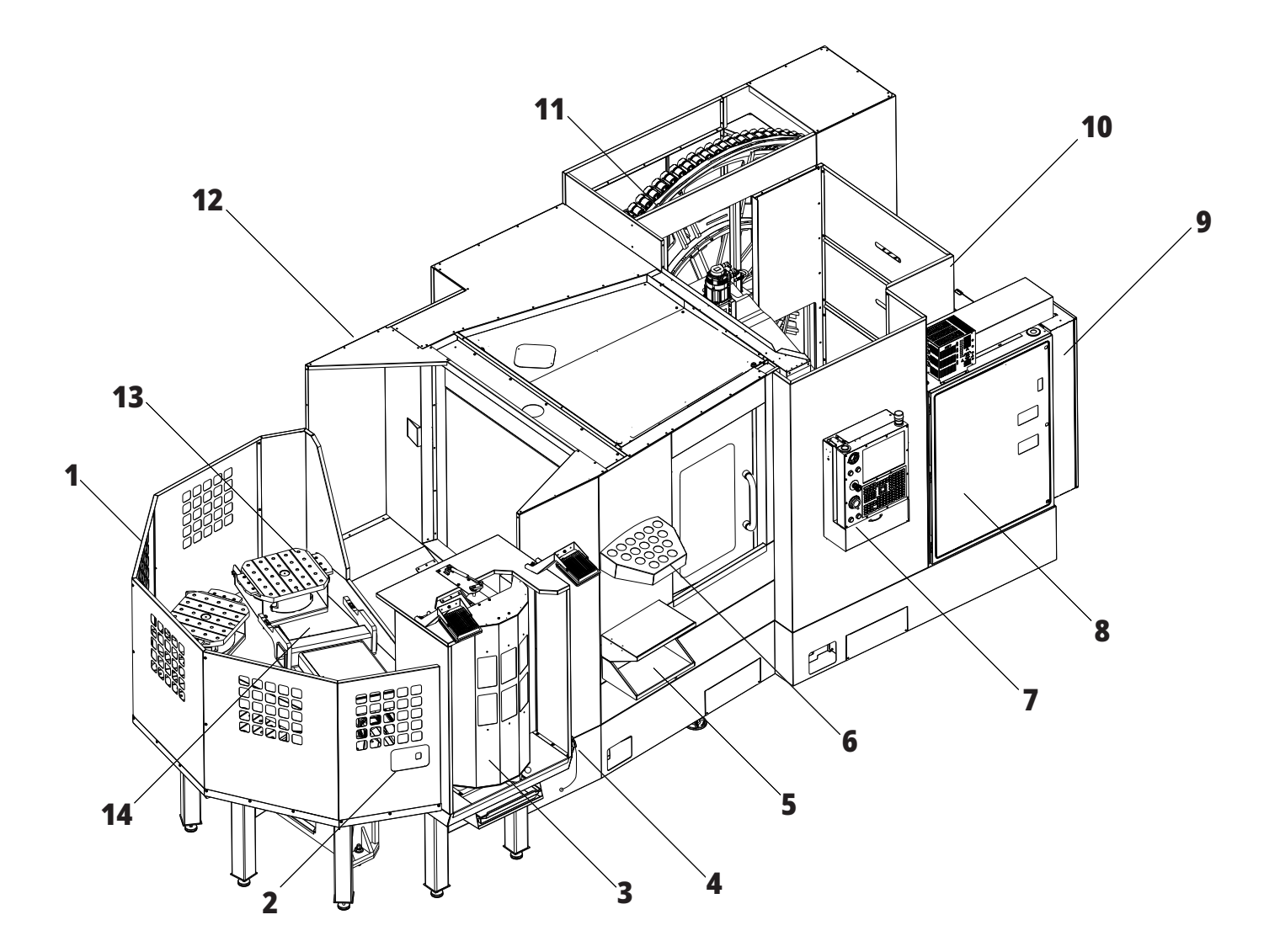

### **1.3 | VUE D'ENSEMBLE DE LA FRAISEUSE HORIZONTALE**

### **Présentation de l'EC-1600**

Les figures suivantes illustrent les caractéristiques standards et optionnelles de votre Fraiseuse horizontale EC-1600. Certaines fonctionnalités sont communes avec la fraiseuse verticale.

**REMARQUE :** Ces figures ne sont données que pour exemple ; votre machine peut avoir des apparences différentes selon le modèle et les options installées.

- 1. Changeur d'outil latéral (SMTC)
- 2. Console de commande
- 3. Module de lubrification à air-huile consolidé (CALM)
- 4. Boîte de commande électrique
- 5. Porte d'accès de l'opérateur à la broche
- 6. Plateau à outils
- 7. Table de travail avant
- 8. Portes d'accès de travail
- 9. Porte-pistolet à air comprimé
- 10. Ensemble réservoir de liquide de coupe (amovible)
- 11. Convoyeur de copeaux double
- 12. Système d'échappement des vapeurs de cartérisation (en option)
- A Commande de rotation
- B Marches d'accès au travail
- C Commandes ATC secondaires

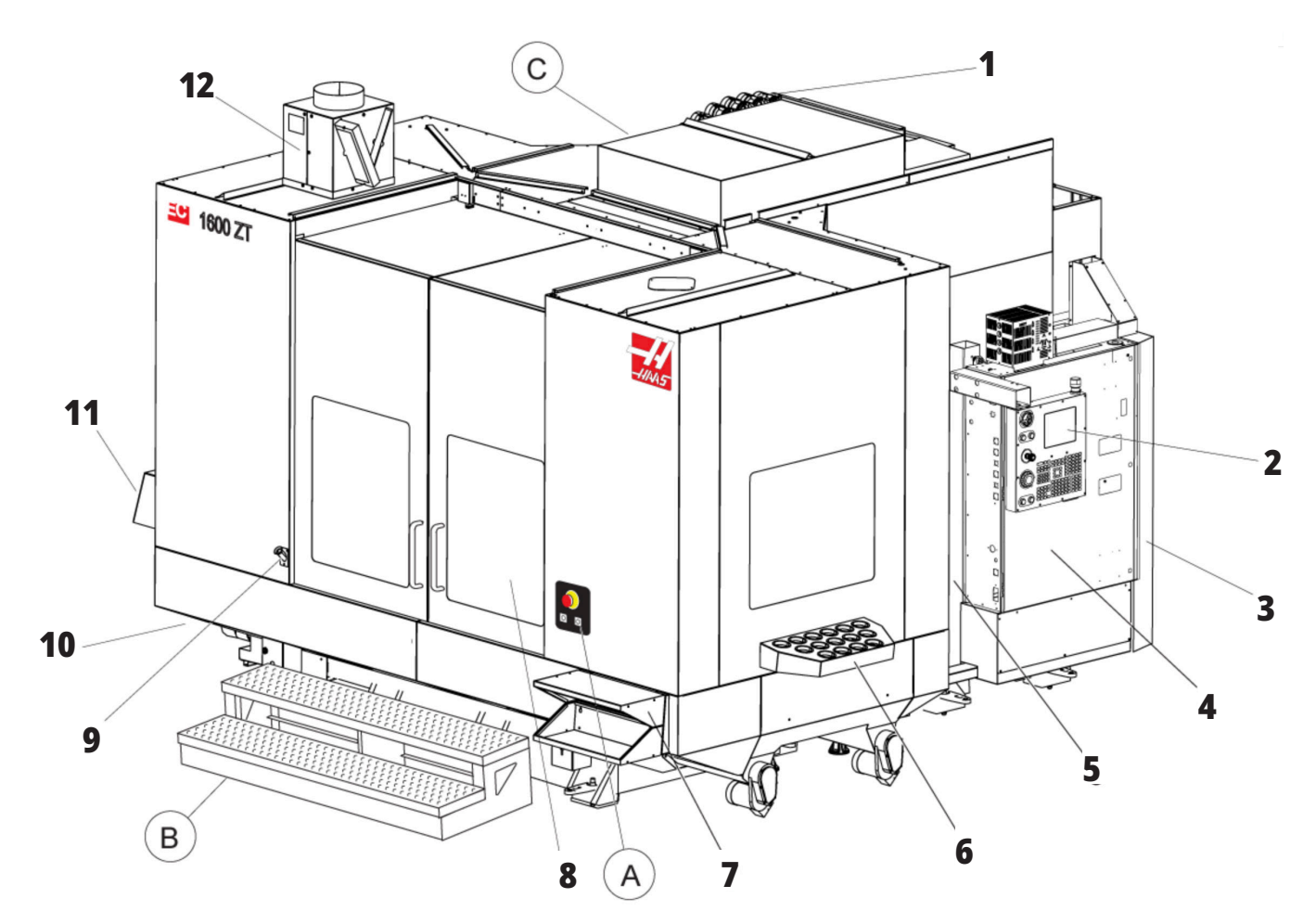

### **1.3 | VUE D'ENSEMBLE DE LA FRAISEUSE HORIZONTALE**

# **A) Commande de rotation**

- 1. Bouton Arrêt d'urgence
- 2. (facultatif)
- 3. (facultatif)
- 4. (facultatif)
- 5. Bouton d'index rotatif

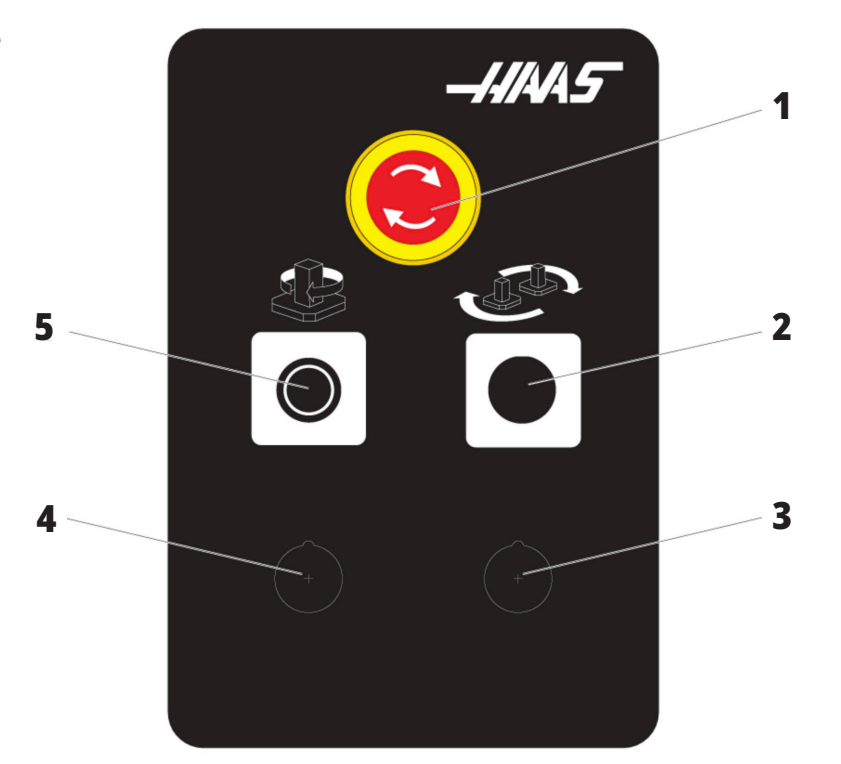

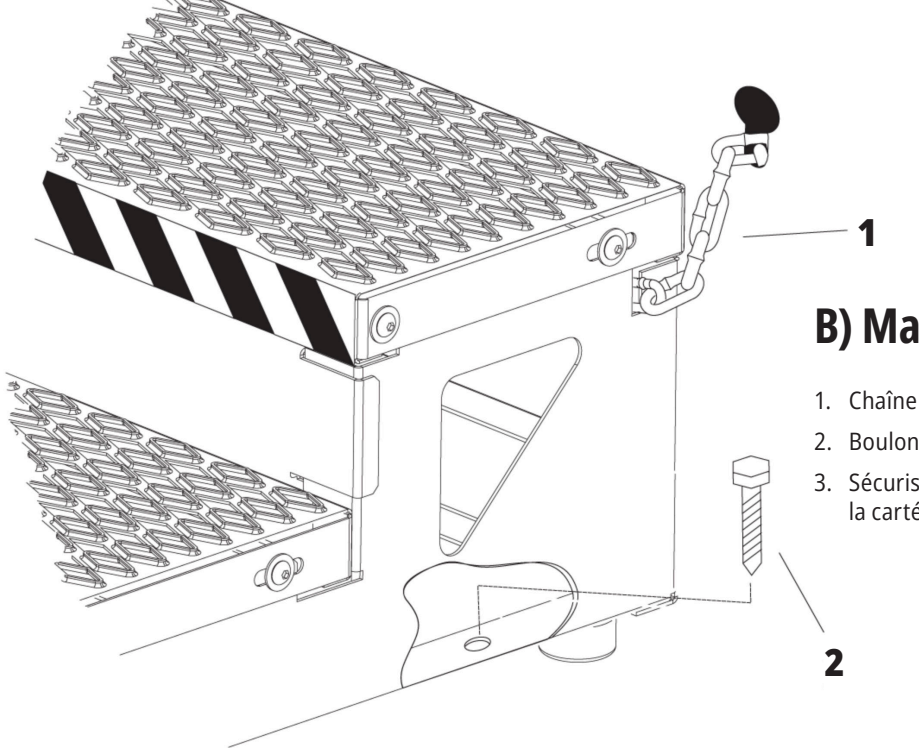

### **B) Marches d'accès de travail**

- 1. Chaîne sur cartérisation
- 2. Boulon d'ancrage au sol
- 3. Sécuriser la plateforme de travail à l'aide de chaînes sur la cartérisation ou de boulons sur le sol.

### **1.3 | VUE D'ENSEMBLE DE LA FRAISEUSE HORIZONTALE**

# **C) Commandes ATC secondaires**

- 1. Bouton de marche avant d'ATC secondaire
- 2. Commutateur manuel/automatique du changeur d'outils (active/désactive [1] et boutons [4])
- 3. Bouton Arrêt d'urgence
- 4. Bouton de marche inverse d'ATC secondaire

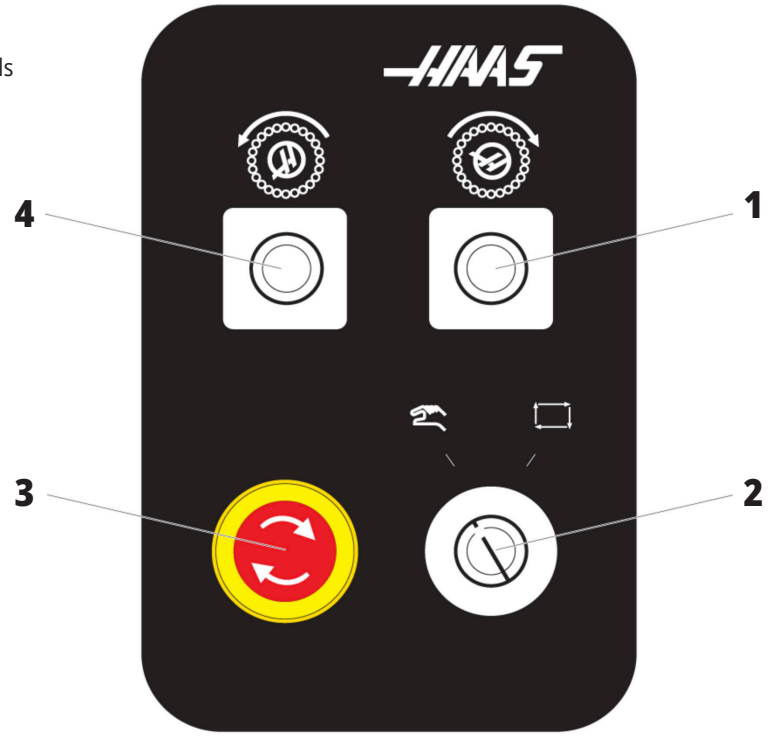

### **1.4 | SPÉCIFICATIONS DE LA FRAISEUSE HORIZONTALE**

# **Spécifications de la fraiseuse horizontale**

Série fraiseuses horizontales – Spécifications techniques, scannez les codes QR de préinstallation.

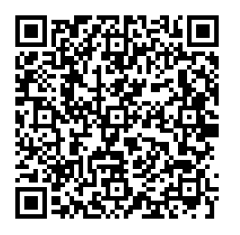

**EC-400/40T (cône 40) – SPÉCIFICATIONS DE PRÉINSTALLATION**

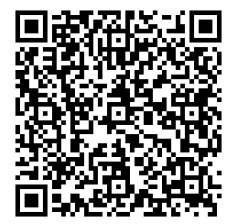

**EC-1600 – SPÉCIFICATIONS DE PRÉINSTALLATION**

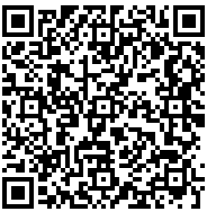

**EC-500/40T (cône 40) – SPÉCIFICATIONS DE PRÉINSTALLATION**

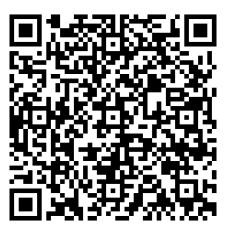

**EC-1600ZT – SPÉCIFICATIONS DE PRÉINSTALLATION**

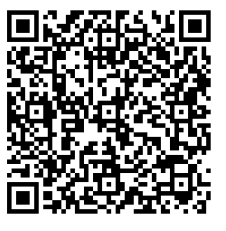

**EC-500/50T (cône 50) – SPÉCIFICATIONS DE PRÉINSTALLATION**

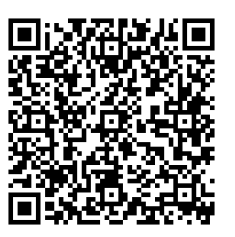

**EC-1600ZT-5AX – SPÉCIFICATIONS DE PRÉINSTALLATION**

### **Informations sur le droit d'auteur**

Tous droits réservés. Aucune partie de cette publication ne peut être reproduite, stockée dans un système d'extraction, ou transmise, sous quelque forme ou quelque moyen que ce soit, mécanique, électronique, photocopie, enregistrement ou autres, sans la permission écrite de Haas Automation, Inc. Aucune responsabilité de brevet n'est assumée en ce qui concerne les informations contenues dans le présent document. De plus, en raison du fait que Haas Automation s'efforce constamment d'améliorer la qualité élevée de ses produits, les informations contenues dans le présent document peuvent être modifiées sans préavis. Nous avons pris toutes les précautions possibles dans la préparation de ce manuel ; néanmoins, Haas Automation décline toute responsabilité pour les erreurs ou omissions, et pour les dommages résultant de l'utilisation des informations contenues dans cette publication.

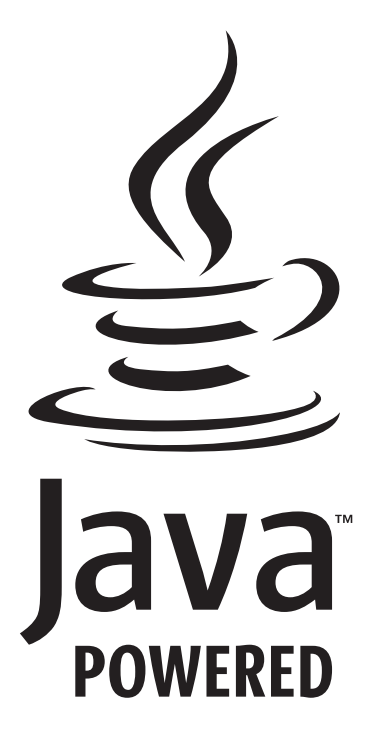

# **Alimenté par Java**

Ce produit utilise la technologie Java de Oracle Corporation et nous vous demandons de reconnaitre que les marques déposées Java et toutes celles reliées à Java sont la propriété de Oracle, et d'accepter de respecter les directives de marque déposée indiquées sur

#### **WWW.ORACLE.COM/US/LEGAL/THIRD-PARTY-TRADEMARKS/INDEX.HTML.**

Toute autre distribution des programmes Java (au-delà de cet appareil ou machine) est soumise à un Accord de licence utilisateur avec Oracle. Toute utilisation des fonctionnalités commerciales dans le but de production nécessite une licence séparée de Oracle.

### **Certificat de garantie limitée**

**Haas Automation, Inc. Relatif aux équipements CNC de Haas Automation, Inc.**

**En vigueur le 1er septembre 2010**

Haas Automation Inc. (« Haas » ou « Fabricant ») offre une garantie limitée sur toutes les nouvelles fraiseuses, les nouveaux centres de tournage et les nouvelles machines rotatives (collectivement désignées par « Machines CNC ») et leurs composants (à l'exception de ceux qui sont listés ci-dessous dans le paragraphe Limites et exclusions de la garantie) (« Composants ») qui sont fabriqués par Haas et vendus par Haas ou par ses distributeurs agréés comme indiqué dans le présent certificat. La garantie présentée dans ce certificat est une garantie limitée qui est la seule garantie donnée par le Fabricant, et qui est sujette aux termes et conditions de ce certificat.

#### **Étendue de la garantie limitée**

Chaque machine CNC et ses composants (collectivement appelés « Produits Haas ») sont garantis par le Fabricant contre les défauts de matières et de main-d'œuvre. Cette garantie n'est donnée qu'à l'utilisateur final de la machine CNC (un « Client »). La durée de cette garantie limitée est d'un (1) an. La période de garantie commence à la date où la machine CNC est installée dans l'établissement du Client. Le Client peut acheter une extension de garantie auprès d'un distributeur Haas agréé (« Extension de garantie »), à tout moment au cours de la première année de possession.

#### **Réparation ou remplacement seulement**

La seule responsabilité du Fabricant, et le recours exclusif du Client dans le cadre de cette garantie, en ce qui concerne un quelconque des produits de Haas seront limités à la réparation ou au remplacement, à la discrétion du Fabricant, des produits Haas défectueux.

#### **Stipulation d'exonération de garantie**

Cette garantie est la seule et exclusive garantie donnée par le Fabricant et remplace toute autre garantie quelle qu'en soit la forme ou la nature, expresse ou implicite, écrite ou verbale, comprenant, sans s'y limiter, les garanties implicites de valeur marchande, les garanties d'aptitude à l'utilisation à des fins particulières, ou tout autre garantie de qualité ou de performance ou de non-contrefaçon. Le Fabricant rejette toute autre garantie, quelle qu'en soit la nature, et le Client y renonce.

#### **Limites et exclusions de la garantie**

Les composants sujets à usure pendant l'utilisation normale et dans le temps, comprenant sans s'y limiter, la peinture, la finition et l'état des fenêtres, les ampoules électriques, les garnitures, les racleurs, les joints, le système d'évacuation des copeaux (c'est-à-dire les vis, les chutes pour les copeaux), les courroies, les filtres, les galets des portes, les

doigts du changeur d'outil, etc., sont exclus de cette garantie. Les procédures d'entretien spécifiées par le Fabricant doivent être respectées et consignées afin de maintenir cette garantie. Cette garantie est annulée si le Fabricant détermine que (i) le produit Haas a été exposé à des manipulations et utilisations incorrectes, a été négligé et accidenté, a été mal entreposé, mal installé, mal entretenu, ou utilisé pour une opération ou une application inadéquate, y compris l'utilisation de liquides de refroidissement ou autres inadéquats (ii) que le produit Haas a été incorrectement réparé par le client, par un technicien non autorisé, ou par une autre personne non autorisée, (iii) que le Client ou toute autre personne a essayé de modifier le produit Haas sans l'autorisation préalable du Fabricant et/ou (iv) que le produit Haas a été utilisé pour une utilisation non commerciale (telle qu'une utilisation personnelle ou ménagère). Cette garantie ne couvre pas les dommages ou défauts dus à des événements extérieurs qui échappent au contrôle raisonnable du Fabricant comprenant, sans s'y limiter, le vol, le vandalisme, le feu, les conditions climatiques (pluie, inondation, vent, foudre ou tremblement de terre) ou les actes de guerre ou de terrorisme.

Sans limiter la généralité d'une quelconque des exclusions ou limitations décrites dans d'autres paragraphes de ce certificat, cette garantie ne comprend pas la garantie qu'un produit quelconque de Haas sera conforme aux spécifications de production établies par quiconque, ou d'autres exigences, ou que le fonctionnement d'un produit quelconque de Haas se fera de manière ininterrompue ou sans erreur. Le Fabricant décline toute responsabilité quant à l'utilisation d'un produit quelconque de Haas par quiconque, et le Fabricant n'encourra aucune responsabilité envers quiconque pour toute défaillance dans la conception, production, opération, performance ou autre, de tout produit de Haas, autre que la réparation ou le remplacement du même produit comme indiqué ci-dessus dans cette garantie.

# **Certificat de garantie limitée (suite)**

#### **Limite de responsabilité et de dommages**

Le Fabricant n'est pas responsable devant le Client ou toute autre personne, de toute compensation, consécutive, corrélative, punitive, spéciale, ou autre dommage ou réclamation, soit par une action sous contrat ou délit civil, survenant de ou relatif à tout produit de Haas, ou d'autres produits ou services fournis par le Fabricant ou un distributeur agréé, un technicien de service ou un représentant autorisé du Fabricant (collectivement appelés « représentant autorisé ») ou de la défaillance de pièces, ou de produits fabriqués à l'aide d'un produit de Haas, même si le Fabricant ou tout représentant autorisé a été avisé de la possibilité de tels dommages, lesquels dommages ou réclamations comprennent, sans que ce soit limité à cela, la perte de profit, la perte de données, la perte de produits, la perte de revenu, la perte d'utilisation, le coût de temps d'indisponibilité, la cote d'estime de l'entreprise, tout dommage à un équipement, aux lieux ou autre propriété de quiconque, et tout dommage qui peut être provoqué par un mauvais fonctionnement d'un produit de Haas. Tous les dommages et responsabilités de ce genre sont rejetés par le Fabricant et le Client y renonce. La seule responsabilité du Fabricant, et le recours exclusif du Client, pour les dommages et réclamations basés sur une cause quelconque, seront limités à la réparation ou au remplacement, à la discrétion du Fabricant, des produits Haas défectueux comme stipulé par cette garantie.

Le Client a accepté les limites et restrictions stipulées dans ce certificat, comprenant, sans s'y limiter, la restriction de ses droits de recouvrer des dommages-intérêts dans le cadre de son marché avec le Fabricant ou son représentant autorisé. Le Client comprend et reconnaît que le prix des produits Haas serait plus élevé si le Fabricant devait être responsable des dommages et réclamations allant au-delà de cette garantie.

#### **Accord complet**

Le présent certificat de garantie remplace tout autre et tous les autres accords, promesses, représentations ou garanties, verbales ou écrites, entre les parties aux présentes ou par le Fabricant en ce qui concerne l'objet de ce certificat, et contient tous les engagements et accords entre les parties ou par le Fabricant en ce qui concerne un tel objet. Le Fabricant par la présente rejette expressément tout autre accord, promesse, représentation ou garantie, verbale ou écrite, qui vient en supplément de, ou n'est pas cohérent avec, tout

terme ou condition de ce certificat. Aucun terme ou condition stipulés dans ce certificat ne peut être modifié ou amendé, sauf si un accord écrit en a été donné et a été signé par le Fabricant et le Client. Nonobstant ce qui précède, le Fabricant honorera une extension la garantie seulement dans le cas où elle étend la période applicable de la garantie.

#### **Transférabilité**

Cette garantie est transférable du Client initial à une autre partie si la machine CNC est vendue au cours d'une vente privée, avant la fin de la période de garantie, à condition qu'une notification écrite correspondante soit fournie au Fabricant et que cette garantie ne soit pas arrivée à expiration au moment du transfert. Le destinataire du transfert de cette garantie sera assujetti à tous les termes et conditions de ce Certificat.

#### **Divers**

Cette garantie sera régie par les lois de l'État de Californie sans application de règlements sur les conflits entre les lois. Tout conflit inhérent à cette garantie sera résolu dans une cour de justice compétente siégeant à Venturi County, Los Angeles County ou Orange County, Californie. Tout terme ou provision contenus dans ce certificat qui est invalide ou inexécutable dans une situation ou une juridiction quelconque n'affectera pas la validité ou la force exécutoire des termes et provisions des présentes ou la force exécutoire du terme ou de la provision en cause dans toute autre situation ou toute autre juridiction.

# **Politique de satisfaction des clients**

#### Cher client Haas,

Votre complète satisfaction et l'estime que vous nous portez sont extrêmement importantes pour Haas Automation, Inc. et pour le concessionnaire Haas (HFO - Haas Factory Outlet, Magasin d'usine Haas) où vous avez acheté votre équipement. Normalement, votre HFO résoudra rapidement vos problèmes relatifs aux transactions d'achat ou à l'utilisation de votre équipement.

Toutefois, si cette résolution ne vous satisfait pas pleinement, et si vous avez eu un contact avec un membre de la direction du HFO, avec son directeur général ou le propriétaire du HFO, veuillez procéder comme suit :

Contactez le responsable du service à la clientèle de Haas Automation en appelant 805-988-6980. Pour que nous puissions résoudre vos problèmes le plus rapidement possible, veuillez avoir à portée de la main les informations suivantes lorsque vous appelez :

- Le nom de votre société, l'adresse et le numéro de téléphone
- Les numéros de modèle et de série de la machine
- Le nom du HFO et le nom de la personne que vous avez contactée auparavant
- La nature de votre problème

Si vous voulez écrire à Haas Automation, utilisez l'adresse suivante :

**Haas Automation, Inc. U.S.A. 2800 Sturgis Road Oxnard CA 93030 À l'attention de : Customer Satisfaction Manager email : customerservice@HaasCNC.com**

Dès que le contact avec le Centre de service à la clientèle de Haas Automation aura été établi, nous nous emploierons au mieux, en travaillant directement avec vous et votre HFO, pour rapidement résoudre vos problèmes. Nous savons, chez Haas Automation, qu'une bonne relation entre client, distributeur et Fabricant assure à tous une réussite continue.

#### **RESTE DU MONDE :**

**Haas Automation, Europe Mercuriusstraat 28, B-1930 Zaventem, Belgique email : customerservice@HaasCNC.com**

**Haas Automation, Asie No. 96 Yi Wei Road 67, Waigaoqiao FTZ Shanghai 200131 R.P.C. email : customerservice@HaasCNC.com**

# **Avis et suggestions**

Si vous avez des questions ou préoccupations particulières concernant le Manuel de l'utilisateur, contactez-nous sur notre site Web sur www.HaasCNC.com. Utilisez le lien « Nous contacter » et envoyez vos commentaires au « Customer Advocate » (Porte-parole du client).

### **2.4 | FRAISEUSE - DÉCLARATION DE CONFORMITÉ**

# **Déclaration de conformité**

#### **Produit : Fraiseuse (verticale et horizontale)\***

\*Y compris toutes les options installées en usine ou sur site par un Magasin d'usine certifié Haas (HFO)

#### **Fabriqué par :**

Haas Automation, Inc. 2800 Sturgis Road, Oxnard, CA 93030 805-278-1800

Nous déclarons, en responsabilité exclusive, que les produits mentionnés ci-dessus et auxquels cette déclaration fait référence, sont conformes aux règlements indiqués dans la directive CE concernant les centres d'usinage :

Directive machinerie 2006/42/CE Directive compatibilité électromagnétique 2014/30/UE Directive basse tension 2014/35/CE

#### **Normes supplémentaires :**

EN 12417:2001+A2:2009 EN 60204-1:2018 EN ISO 13849-1:2015 ISO 10218:1-2:2011 (si système robotisé inclus) RoHS2 : CONFORME (2011/65/UE) par exemption selon documentation des fabricants.

#### **Exemptions :**

- Outil industriel stationnaire de grande taille.
- Plomb en tant qu'élément d'alliage dans l'acier, l'aluminium et le cuivre.
- Le cadmium et ses composants dans les contacts électriques.

#### **Personne autorisée à compiler le dossier technique :**

Kristine De Vriese Téléphone : +32 (2) 4272151

**Adresse :** Haas Automation Europe Mercuriusstraat 28 B-1930 Zaventem Belgique

CANADA : En tant que fabricants d'équipement d'origine, nous déclarons que les produits listés se conforment aux règlements tel que stipulé dans la Section 7 du Règlement 851 relative aux examens d'hygiène et de sécurité avant démarrage des règlements de la Loi sur l'hygiène et la sécurité au travail pour les établissements industriels en ce qui concerne les dispositions et les normes de protection des machines.

En outre, le document satisfait à la disposition de l'avis écrit sur l'exemption de l'inspection de pré-démarrage de la machinerie listée, comme stipulé dans les Directives de l'Ontario concernant la santé et la sécurité, Directives PSR (Pre-Start Health and Safety Review - Revue de santé et sécurité de pré-démarrage) datées de novembre 2016. Les Directives PSR permettent qu'un avis par écrit, émis par le fabricant d'équipement et déclarant la conformité aux normes applicables, est acceptable pour l'exemption de la Revue de santé et sécurité de prédémarrage.

Toutes les machines-outils CNC Haas portent le symbole marque listée par ETL, certifiant qu'elles se conforment à la norme électrique NFPA 79 pour les machines industrielles et l'équivalent canadien, CAN/CSA C22.2. n° 73. Les marques listées par ETL et par cETL sont attribuées aux produits qui ont réussi avec succès les tests d'Intertek Testing Services (ITS), une alternative aux Underwriters Laboratories.

Haas Automation a été évalué pour sa conformité avec les dispositions énoncées par ISO 9001: 2015. Portée de la certification : Conception et fabrication de machines-outils CNC et accessoires, et fabrication de tôles métalliques. Les conditions pour maintenir cette certification sont déterminées dans les politiques de certification 5.1 de l'ISA. Cette certification est octroyée sujette au maintien par l'entreprise de la conformité relativement à une norme définie. La validité de cette certification dépend d'audits de surveillance continus.

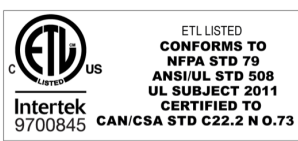

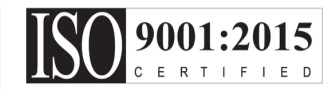

### **Notes sur la sécurité**

**ATTENTION : Seul le personnel autorisé et formé peut se servir de cet équipement. Vous devez toujours agir en respectant les instructions données dans le Manuel de l'utilisateur, les autocollants de sécurité, les procédures de sécurité et les instruction d'utilisation sûre. Le personnel non formé risque sa propre sécurité et l'intégrité de la machine**

**IMPORTANT : Ne pas faire fonctionner la machine avant d'avoir lu tous les avertissements, tous les appels à l'attention et toutes les instructions**

**ATTENTION :** Les programmes donnés en exemple dans ce manuel ont été testés pour en vérifier la précision, mais ils ne sont présentés qu'à titre d'illustration. Ils ne définissent pas les outils, les corrections ou les matériaux. Ils ne décrivent pas les porte-pièces ou autres dispositifs de serrage de la pièce. Si vous choisissez d'exécuter un exemple de programme sur votre machine, faites-le en mode Graphiques. Suivez toujours les pratiques d'usinage sûres lorsque vous exécutez un programme qui ne vous est pas familier.

Toutes les machines CNC présentent des dangers provenant des outils coupants rotatifs, courroies et poulies, électricité à haute tension, bruit et air comprimé. Lorsque vous utilisez des machines CNC et leurs composants, vous devez toujours respecter les consignes de base de sécurité afin de réduire le risque de blessures et d'endommagement mécanique.

La zone de travail doit être éclairée de manière adéquate afin de permettre une vision claire et une utilisation sûre de la machine. Cela inclut la zone de l'opérateur ainsi que toutes les zones de machines auxquelles il est possible d'avoir accès pendant l'entretien ou le nettoyage. Un éclairage adéquat dépend de la responsabilité de l'utilisateur.

Les outils coupants, le dispositif de serrage et le liquide d'arrosage n'entrent pas dans les compétences de Haas Automation, Inc. Ils dépendent, ainsi que les risques qui leur sont associés (bords coupants, soulèvement de charges lourdes, composition chimique, etc.), de la responsabilité de l'utilisateur, qui doit ainsi prendre les mesures appropriées à ce sujet (PPE, formation, etc.).

Le nettoyage de la machine est nécessaire pendant une utilisation normale et avant entretien ou réparation. Des équipements optionnels sont disponibles pour aider au nettoyage, tels que les tuyaux de rinçage, convoyeurs à copeaux et convoyeurs à copeaux à vis sans fin. L'utilisation sûre de ces équipements nécessite une formation et peut également demander une PPE appropriée et dépend de la responsabilité de l'utilisateur.

Le manuel de l'opérateur a pour but de servir de référence et ne doit pas constituer l'unique source de formation. Une formation complète d'opérateur est disponible auprès de votre distributeur agréé Haas.

# **Résumé des types de tâches avec les machines-outils Haas Automation**

Les fraiseuses CNC Haas sont prévues pour usiner et façonner les métaux et autres matériaux durs. Elles sont de nature générale, et une liste des matériaux et types de coupe ne serait jamais complète. Presque tout l'usinage et le façonnage sont effectués par un outil rotatif monté dans une broche. La rotation de la fraise n'est pas nécessaire. Certaines opérations de coupe exigent du liquide d'arrosage. Le liquide de coupe est aussi une option, en fonction du type de coupage.

Les tâches des fraiseuses Haas se divisent en trois catégories. Les voici : Fonctionnement par opérations, Maintenance et Service Le fonctionnement par opérations et la maintenance doivent être réalisées par un opérateur de machine formé et qualifié. Le mode d'emploi à destination de l'opérateur contient les informations indispensables pour exploiter la machine. Toutes les autres opérations sur

la machine sont considérées comme du service. Le service est uniquement réalisé par un personnel de service formé spécialement.

#### **Le fonctionnement par opérations de cette machine se compose des éléments suivants :**

#### **1.) Réglage de la machine**

Le réglage de la machine sert à configurer initialement les outils, les corrections et l'outillage de fixation nécessaires pour effectuer une fonction répétitive appelée ensuite fonctionnement de machine. Certaines fonctions de réglage de la machine peuvent être réalisées avec la porte ouverte, mais elles sont alors limitées à un fonctionnement par commande en continu.

### **3.1 | FRAISEUSE - SÉCURITÉ**

- **2. Fonctionnement de la machine en mode automatique** Le fonctionnement automatique est initié avec Démarrage-Cycle et n'est possible qu'avec les portes fermées.
- **3. Chargement et déchargement de matériaux (pièces) par l'opérateur**

Le chargement et le déchargement de pièces est ce qui précède et suit un fonctionnement automatique. Il doit être réalisé portes ouvertes, et tout déplacement automatique de la machine est arrêté lorsque la porte est ouverte.

**4. Chargement et déchargement d'outils coupants par l'opérateur**

Le chargement et le déchargement d'outils sont moins fréquents que le réglage. Ils sont souvent nécessaires lorsqu'un outil est usé et doit être remplacé.

#### **La maintenance se compose uniquement des actions suivantes :**

#### **1.) Ajout et état du liquide de coupe**

Vous devez à intervalles réguliers ajouter du liquide de coupe et maintenir sa concentration. Il s'agit d'une fonction normale de l'opérateur qui se fait soit depuis un emplacement sûr à l'extérieur de la cartérisation de travail, soit avec les portes ouvertes et la machine à l'arrêt.

#### **2. Ajout de lubrifiants**

Vous devez à intervalles réguliers ajouter des lubrifiants pour la broche et les axes. Ces intervalles sont souvent longs de plusieurs mois ou années. C'est une fonction normale de l'opérateur, qui est toujours réalisée depuis un emplacement sûr en dehors de la cartérisation de travail.

#### **3. Élimination des copeaux sur la machine**

L'élimination des copeaux à intervalles réguliers est obligatoire. Ces intervalles sont dictés par le type d'usinage réalisé. C'est une fonction normale de l'opérateur. Cela s'effectue avec les portes ouvertes et tout fonctionnement de la machine arrêté.

#### **L'entretien se compose uniquement des actions suivantes :**

#### **1.) Réparation d'une machine ne fonctionnant pas correctement**

Toute machine qui ne fonctionne pas correctement exige une réparation par du personnel formé à l'usine. Ce n'est jamais une fonction de l'opérateur. Ce n'est pas considéré comme de la maintenance. Les instructions d'installation et de maintenance sont fournies séparément du Manuel de l'opérateur.

#### **2. Déplacement, déballage et installation de la machine** Les machines Haas sont expédiées sur le site de l'utilisateur presque prêtes à fonctionner. Elles nécessitent tout de même qu'un personnel de maintenance formé termine son installation. Les instructions d'installation et de maintenance sont fournies séparément du Manuel de l'opérateur.

#### **3. Emballage de la machine**

L'emballage de la machine pour expédition exige le même matériau d'emballage que celui fourni par Haas lors de l'expédition originale. L'emballage nécessite qu'un personnel formé termine l'installation. Les instructions d'expédition sont fournies séparément du Manuel de l'opérateur.

#### **4. Mise hors service, démontage et mise au rebut** La machine ne doit pas être démontée pour expédition ; elle peut être déplacée dans son intégralité de la même manière que pour son installation. La machine peut être renvoyée au distributeur du fabricant pour élimination ; le fabricant accepte n'importe quel/tous les composants pour recyclage, en vertu de la Directive 2002/96/EC.

#### **5. Mise au rebut de fin de vie**

La mise au rebut de fin de vie doit se faire conformément à la législation en vigueur dans la région dans laquelle est située la machine. Il s'agit d'une responsabilité conjointe du propriétaire et du vendeur de la machine. L'analyse du risque ne concerne pas cette phase.

# **À LIRE AVANT D'UTILISER LA MACHINE**

**DANGER : Ne jamais entrer dans la zone d'usinage lorsque la machine est en marche ou lorsque des mouvements de la machine sont possibles. Sinon, des blessures graves, voire la mort, peuvent en résulter. Un mouvement est possible lorsque la machine est sous tension et qu'elle n'est pas en [EMERGENCY STOP] (Arrêt d'urgence).**

#### **Sécurité de base :**

- Cette machine peut provoquer de graves blessures.
- La machine est à commande automatique et peut démarrer à tout moment.
- Consulter les codes et règlements de sécurité locaux avant d'utiliser la machine. Contactez votre concessionnaire pour toute question relative à la sécurité.
- Il est de la responsabilité du propriétaire de la machine de vérifier qu'AVANT de commencer son travail, toute personne participant à l'installation et à l'opération de la machine est parfaitement familiarisée avec les directives d'installation et les consignes de sécurité fournies avec la machine. La responsabilité ultime de la sécurité appartient au propriétaire de la machine et aux personnes travaillant avec la machine.
- Porter des protections adéquates pour les oreilles et les yeux lorsque vous travaillez sur la machine.
- Utiliser des gants appropriés pour retirer les matériaux traités et nettoyer la machine.
- Remplacer immédiatement les fenêtres si elles ont été endommagées ou fortement rayées.
- Garder les fenêtres latérales verrouillées pendant le fonctionnement de la machine (si la machine en est équipée).

#### **Sécurité électrique :**

- L'alimentation électrique doit être conforme aux spécifications requises. Tenter de faire fonctionner la machine à partir d'une source non conforme peut causer de graves dommages et annulera la garantie.
- L'armoire électrique doit être fermée, et la clé et les verrous de sécurité de l'armoire de commande doivent être placés en lieu sûr, en permanence, sauf pendant l'installation et l'entretien. Lors de ces tâches, seuls des électriciens qualifiés doivent avoir accès au tableau. Lorsque le disjoncteur principal est enclenché, le tableau électrique est sous haute tension (y compris les cartes

de circuits imprimés et les circuits logiques) et certains composants fonctionnent à de hautes températures ; une attention extrême est, par conséquent, nécessaire. Une fois la machine installée, l'armoire électrique doit être verrouillée et la clé ne sera mise qu'à la disposition du personnel d'entretien qualifié.

- Ne pas refermer un disjoncteur avant d'avoir trouvé et compris la raison du défaut. Le dépannage et la réparation de la machine Haas ne doivent être effectués que par du personnel de service formé par Haas.
- Ne pas appuyer sur [POWER UP] (MISE SOUS TENSION) sur la console de commande avant que la machine ne soit complètement installée.

#### **Sécurité de l'utilisation :**

**DANGER : Pour éviter les blessures, vérifiez que la broche a cessé de tourner avant d'ouvrir les portes. En cas de coupure de courant, la broche mettra beaucoup plus de temps à s'arrêter.**

- Ne faire fonctionner la machine que lorsque les portes sont fermées et que leurs verrouillages fonctionnent correctement.
- Vérifier qu'il n'y a pas de pièces ou d'outils endommagés avant d'utiliser la machine. Toute pièce ou outil endommagé doit être réparé de façon adéquate, ou remplacé par du personnel autorisé. Ne pas utiliser la machine si l'un quelconque de ses composants ne paraît pas fonctionner correctement.
- Les outils coupants rotatifs peuvent causer de graves blessures. Lorsqu'un programme est en exécution, la table de fraisage et la tête de broche peuvent tourner ou se déplacer rapidement à tout moment et en toute direction.
- Les pièces incorrectement serrées et usinées à grandes vitesses/fortes avances peuvent être éjectées et peuvent perforer la cartérisation. L'usinage de pièces mal fixées ou surdimensionnées est contraire à la sécurité.

**ATTENTION : La fermeture manuelle ou automatique des portes de la cartérisation est un point de pincement potentiel. Avec la porte automatique, la porte peut être programmée pour se fermer automatiquement ou en appuyant sur le bouton d'ouverture / fermeture de porte sur le boitier de commande. Évitez de mettre les mains ou les membres dans la porte lors de la fermeture manuelle ou automatique.**

### **3.2 | FRAISEUSE - À LIRE AVANT D'UTILISER LA MACHINE**

#### **Libération d'une personne piégée dans la machine :**

- Aucune personne ne doit se trouver à l'intérieur de la machine pendant son fonctionnement.
- Dans le cas peu probable où une personne se retrouverait piégée dans la machine, le bouton d'arrêt d'urgence doit immédiatement être enfoncé et la personne extraite.
- Si la personne est pincée ou coincée, la machine doit être mise hors tension ; ensuite, les axes de la machine peuvent être déplacés à l'aide d'une grande force extérieure dans la direction requise pour libérer la personne.

#### **Relancer après un bourrage ou un blocage :**

- Convoyeur de copeaux Suivre les instructions de nettoyage sur le site d'entretien Haas (aller sur www. haascnc.com et cliquer sur l'onglet Service (Entretien)). Si nécessaire, fermer les portes et inverser le convoyeur de manière à ce que la pièce ou les matériaux coincés soient accessibles, et les retirer.
- Utiliser un équipement de levage ou se faire aider pour soulever les pièces lourdes ou aux formes biscornues.
- Outil ou matériau/pièce Fermer les portes, appuyer sur [RESET] (RÉINITIALISER) pour annuler les alarmes affichées. Faire avancer l'axe en marche manuelle de manière à ce que l'outil et les matériaux soient dégagés.
- Changeur d'outils automatique/outil et broche Appuyer sur [RECOVER] (RÉCUPERER) et suivre les instructions présentes à l'écran.
- Si les alarmes ne se remettent pas à zéro ou si vous ne parvenez pas à dégager un blocage, contacter votre Magasin d'usine Haas (HFO) pour obtenir de l'aide.

#### **Suivez ces directives lors du travail sur la machine :**

- Fonctionnement normal Lorsque la machine est en fonctionnement, garder la porte fermée et les barrières de protection en place (pour les machines qui ne sont pas dans une cartérisation).
- Chargement et déchargement des pièces L'opérateur ouvre la porte, effectue le travail, ferme la porte et appuie sur [CYCLE START] (DÉMARRAGE DU CYCLE) (démarrage du mouvement automatique).
- Réglage de tâche d'usinage Une fois la configuration achevée, tourner la clé de réglage pour verrouiller le mode de configuration et retirer la clé.
- Entretien / Nettoyage de la machine Appuyer sur [EMERGENCY STOP] (ARRÊT D'URGENCE) ou [POWER OFF] (MISE HORS TENSION) de la machine avant d'entrer dans la cartérisation.

#### **Inspection périodique des dispositifs de sécurité de la machine :**

- Vérifier que les mécanismes de verrouillage de porte fonctionnent et sont bien en place.
- Inspecter les fenêtres de sécurité et la cartérisation à la recherche d'éventuels dégâts et fuites.
- Vérifier que les panneaux de cartérisation sont bien en place.

#### **Inspection des verrous de sécurité de la porte :**

- Inspecter le verrouillage de porte, vérifier que la clé de verrouillage de porte n'est pas tordue, désalignée, et que toutes les fixations sont installées.
- Vérifier que le verrouillage de porte même ne montre pas de signes d'obstruction ou de mauvais alignement.
- Remplacer immédiatement tous les composants du système de verrous de sécurité de porte ne répondant pas à ces critères.

#### **Vérification des verrous de sécurité de la porte :**

• Mettre la machine en mode d'exécution, fermer la porte de la machine, faire retourner la broche à 100 RPM, tirer la porte et vérifier qu'elle ne s'ouvre pas.

#### **INSPECTION ET TEST DE LA CARTÉRISATION DE LA MACHINE ET DU VERRE DE SÉCURITÉ : Inspection de routine :**

• Inspecter visuellement la cartérisation et la vitre de sécurité à la recherche de signes de distorsion, de casse ou autres dégâts.

Remplacez les vitres Lexan tous les 7 ans ou si elles sont endommagées ou sévèrement rayées.

- Faire en sorte que la vitre de sécurité et les fenêtres de la machine restent propres afin de permettre une bonne vision de la machine pendant son utilisation.
- Une inspection visuelle quotidienne de la cartérisation de la machine pour vérifier que tous les panneaux sont en place doit être effectuée.

#### **Test de l'enceinte de la machine :**

• Aucun test de la cartérisation de la machine n'est nécessaire.

### **3.3 | FRAISEUSE - LIMITES DE LA MACHINE**

### **Limites environnementales de la machine**

Ce tableau indique les limites environnementales nécessaires pour une exploitation sûre :

Limites environnementales (utilisation intérieure uniquement)

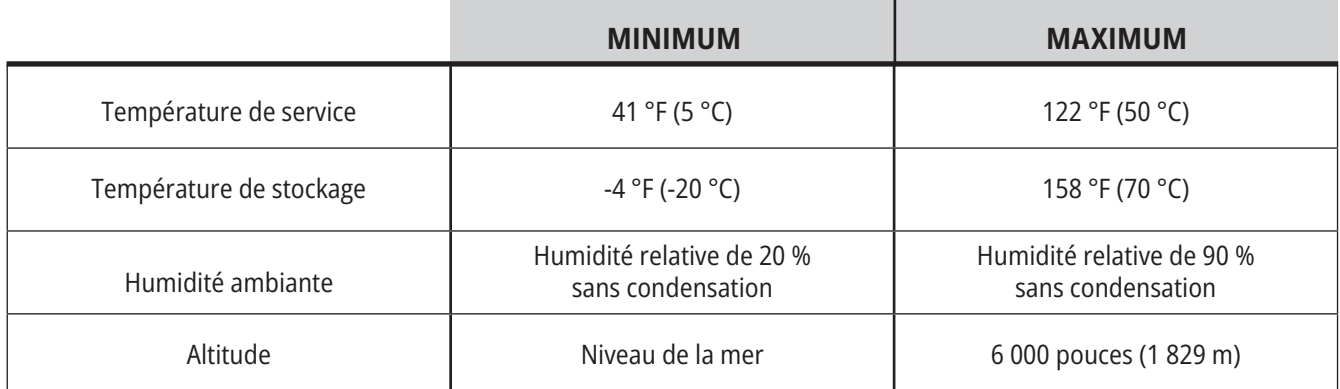

#### **ATTENTION : Ne pas faire fonctionner la machine dans des atmosphères explosives (vapeurs explosives et/ou particules).**

#### **Machine avec Pack Robot Haas**

L'environnement machine et robot est destiné à être un atelier d'usinage ou une installation industrielle. L'éclairage de l'atelier est sous la responsabilité des utilisateurs.

### **Limites de bruit de la machine**

**ATTENTION : Prenez soin de prévenir les dommages auditifs provoqués par les bruits de la machine/ l'usinage. Afin de réduire le bruit, porter des protections auditives, modifier l'application (outillage, vitesse de broche, vitesse des axes, outillage de fixation, trajectoire programmée) ou limiter l'accès à la zone de la machine pendant l'usinage.**

Les niveaux sonores courants au poste d'opérateur sont les suivants :

- **• Pondération A** mesures de niveau de pression acoustique à 69,4 dB ou moins.
- **• Pondération C** niveaux de pression acoustique instantanée à 78 dB ou moins.
- **• LwA** (Pondération A, niveau de puissance sonore) sera à 75 dB ou moins.

**REMARQUE :** Les niveaux sonores réels lors de la découpe de matière dépendent en grande partie des choix de l'utilisateur en termes de matière, d'outils de coupe, de vitesses et avances, de dispositif de serrage de pièce, et autres facteurs. Ces facteurs sont spécifiques à des applications et sont contrôlés par l'utilisateur et non par Haas Automation Inc

### **Fonctionnement sans surveillance**

Les machines Haas entièrement contenues dans une enceinte fermée sont conçues pour fonctionner sans surveillance ; cependant, votre processus d'usinage peut poser des problèmes de sécurité s'il se déroule sans supervision.

Il est de la responsabilité du propriétaire de configurer ses machines pour assurer la sécurité et d'utiliser les meilleures pratiques d'usinage ; il est également de sa responsabilité de gérer l'exercice de ces méthodes. Vous devez surveiller votre processus d'usinage afin d'empêcher les dommages, les blessures mortelles et les autres blessures lorsqu'une condition dangereuse se présente.

Par exemple, s'il y a un risque d'incendie dû au matériau usiné, un système d'extinction doit être installé pour réduire le risque de blessures et d'endommagement des équipements et des bâtiments. Contactez un spécialiste approprié pour installer les dispositifs requis en conséquence avant que les machines ne soient exploitées sans surveillance.

Il est particulièrement important de sélectionner des équipements de surveillance qui puissent immédiatement détecter un problème et prendre les mesures nécessaires sans intervention humaine.

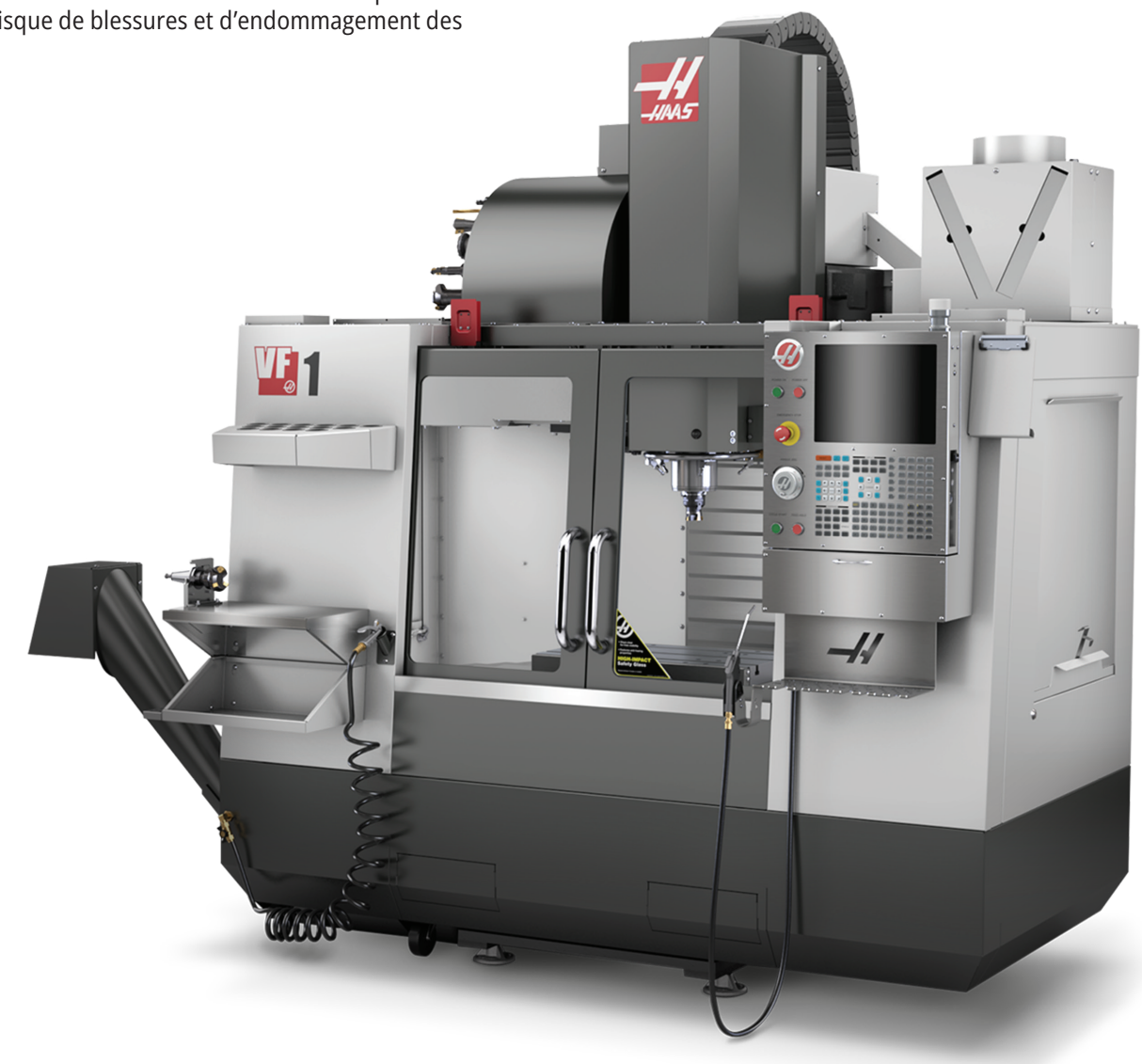

# **Restrictions des modes Exécution/Configuration**

Toutes les machines CNC de Haas sont équipées de verrous placés sur les portes de l'opérateur et d'un interrupteur à clef sur le boîtier de commande permettant de verrouiller et déverrouiller le mode de réglage. En général, l'état du mode de réglage (verrouillé/déverrouillé) affecte le fonctionnement de la machine lorsque les portes sont ouvertes.

Le mode de réglage doit être constamment verrouillé (interrupteur à clef vertical, en position verrouillée). En mode de fonctionnement et réglage, les portes de la cartérisation sont fermées et verrouillées pendant l'exécution du programme CNC, la rotation de la broche ou le mouvement d'un axe. Les portes se déverrouillent automatiquement lorsque la machine n'est pas en cycle. Plusieurs fonctions de la machine sont indisponibles lorsque la porte est ouverte.

En position déverrouillée, le mode de réglage permet à un machiniste bien formé d'accéder à la machine pour préparer les travaux. Dans ce mode, le comportement de la machine est différent selon que la porte est ouverte ou fermée. Les tableaux suivants indiquent les fonctions autorisées selon les modes.

**REMARQUE :** Toutes ces conditions s'en suivent en supposant que la porte est ouverte et le reste avant, pendant que l'action se déroule.

**DANGER :** Ne pas essayer de surclasser les fonctions de sécurité. Cela rend la machine dangereuse et annule la garantie.

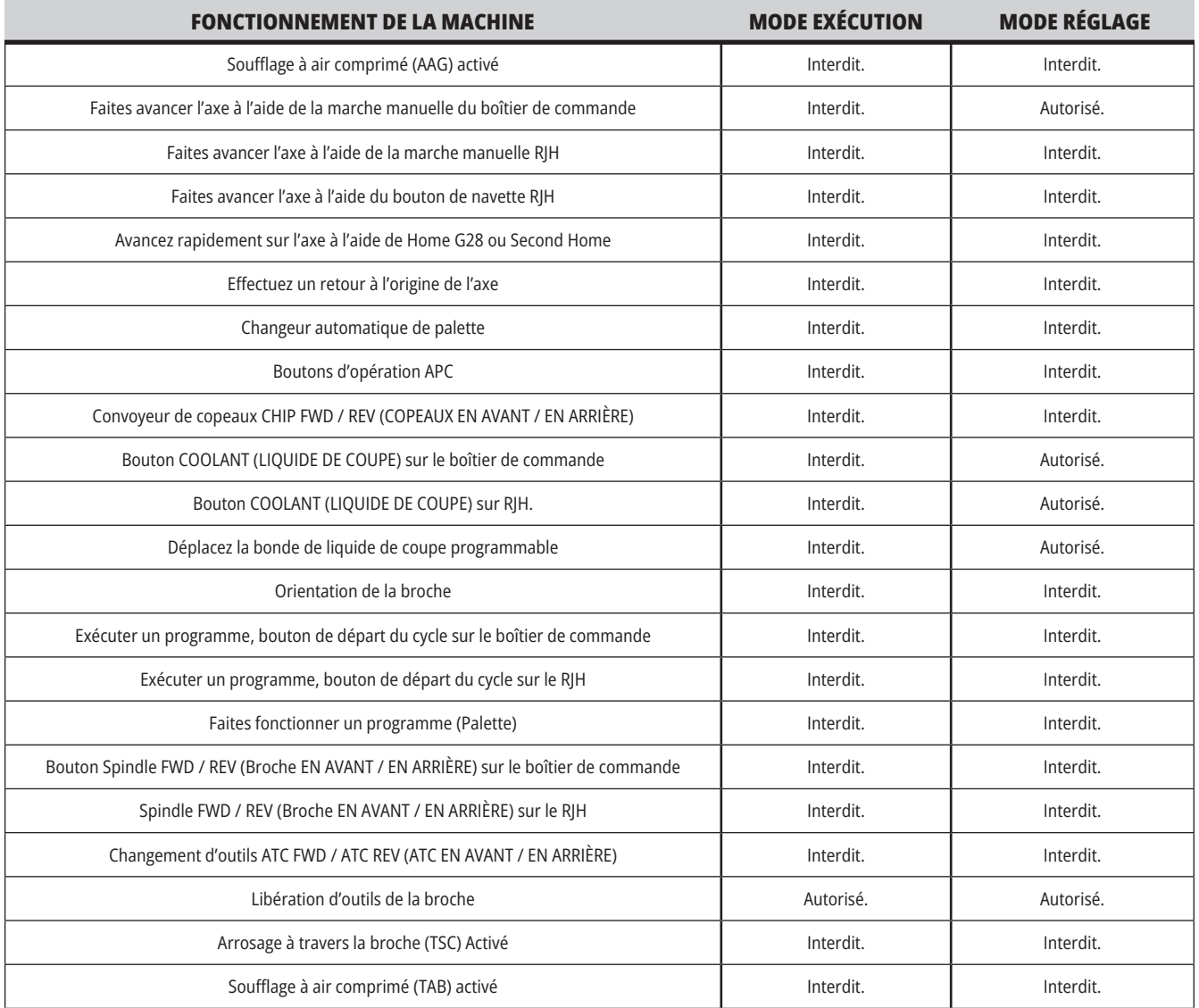

# **CELLULES ROBOTISÉES**

Une machine dans une cellule robot est autorisée à exécuter un programme lorsque la porte est ouverte, peu importe la position de la touche Run-Setup (Exécuterconfiguration). Lorsque la porte est ouverte, la vitesse de broche est limitée au minimum de la limite d'usine de tr/ min ou Réglage 292, Limite de vitesse de broche Porte ouverte. Si la porte est ouverte alors que le nombre de RPM de la broche est au-dessus de la limite, la broche décélérera jusqu'à la limite de tr/min. Refermer la porte annule la limite et le nombre de tr/min programmé est rétabli

Cette condition de porte ouverte est permise uniquement lorsqu'un robot est en communication avec la machine CNC. Habituellement, une interface entre le robot et la machine CNC traite la sécurité des deux machines.

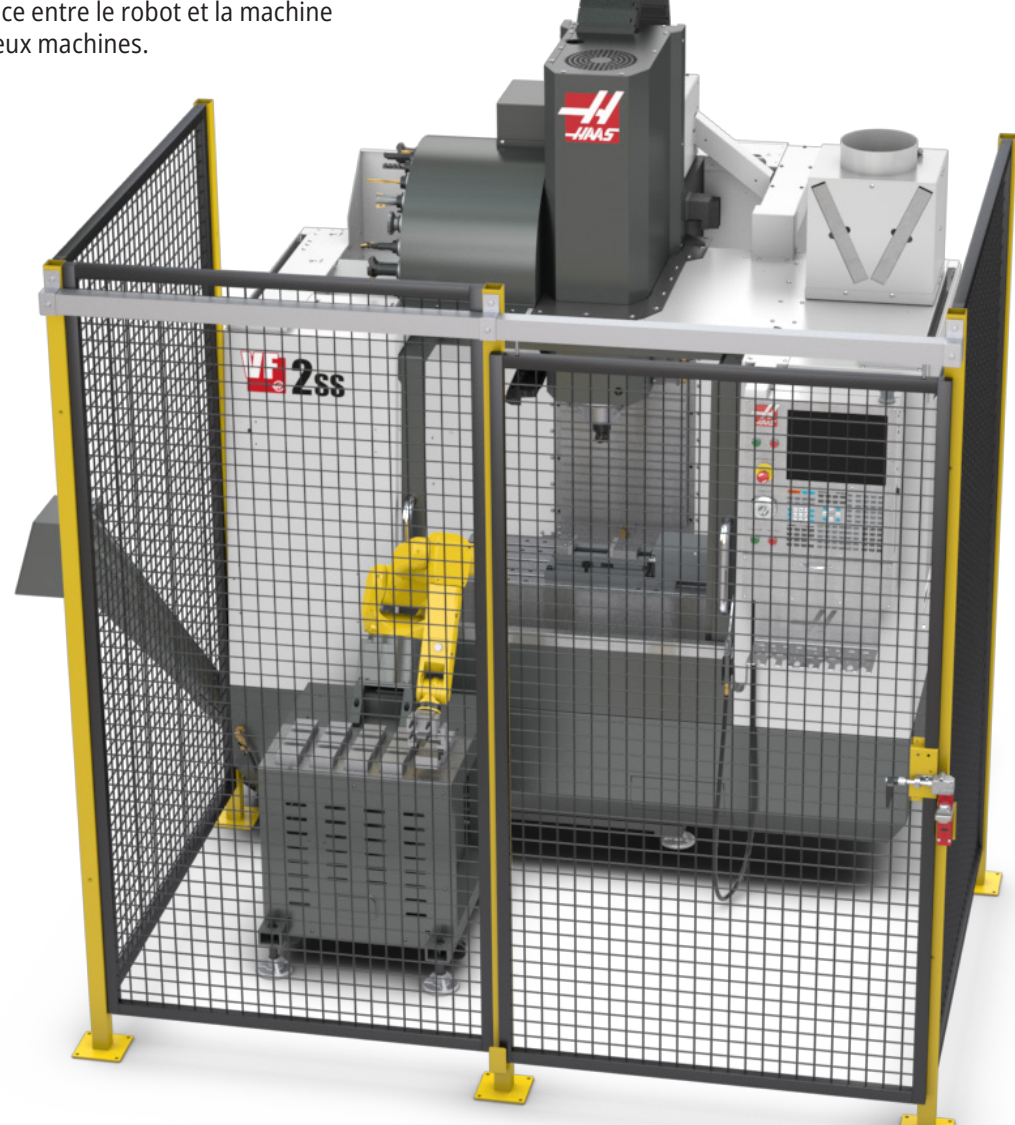

### **3.7 | FRAISEUSE - EXTRACTION DE BUÉE / ÉVACUATION DE LA CARTÉRISATION**

# **Extraction de la buée / Évacuation de la cartérisation**

Certains modèles sont dotés d'un ajout permettant de fixer un extracteur de brouillard d'huile à la machine.

Un système optionnel d'évacuation de la cartérisation est également disponible afin de garder le brouillard en dehors de la cartérisation de la machine.

Il revient entièrement au propriétaire/opérateur de déterminer si et quel type d'extracteur de brouillard d'huile est le mieux adapté à cette application.

Le propriétaire/l'opérateur assume l'entière responsabilité de l'installation d'un système d'extraction du brouillard.

# **Limite de sécurité de la broche**

À partir de la version logicielle 100.19.000.1100, une limite de sécurité de broche a été ajoutée à la commande.

Cette fonction affichera un message d'avertissement lorsque le bouton [FWD] (Marche avant) ou [REV] (Marche arrière) est enfoncé et la vitesse de broche précédemment commandée est supérieure au paramètre de vitesse manuelle maximale de la broche. Appuyer sur [ENTER] (ENTRÉE) pour revenir à la vitesse de broche précédemment commandée ou appuyer sur [CANCEL] (ANNULER) pour annuler l'action.

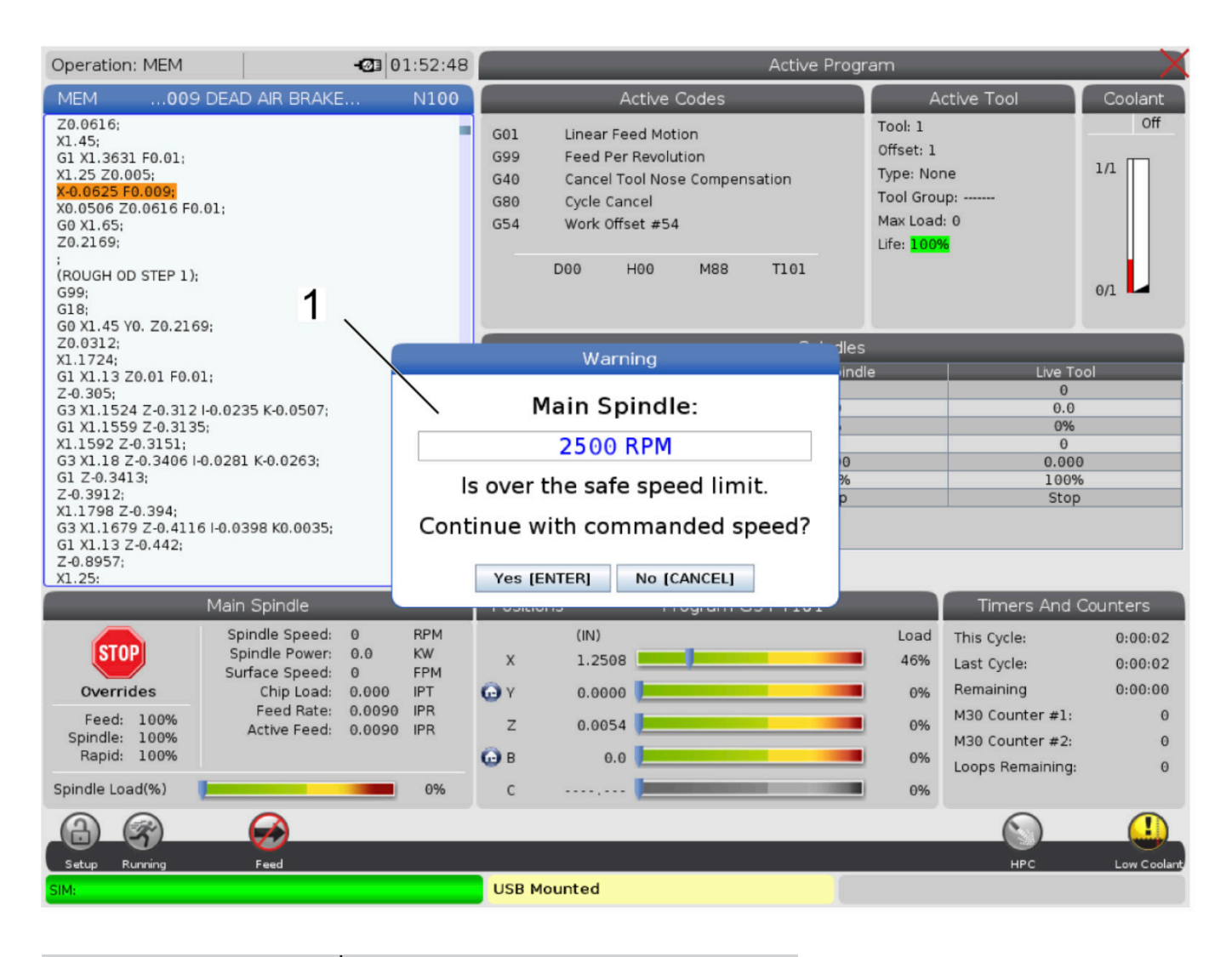

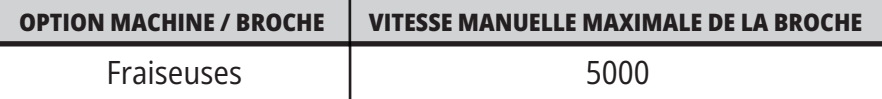

REMARQUE : Ces valeurs ne peuvent pas être modifiées.

# **Modifications de la machine**

Haas Automation, Inc. n'est pas responsable des dommages provoqués par des modifications que vous avez apportées à votre ou à vos machines Haas en ayant utilisé des pièces ou des kits non fabriqués ou non vendus par Haas Automation, Inc. L'utilisation de telles pièces ou kits peut annuler votre garantie.

Certaines pièces ou kits fabriqués ou vendus par Haas Automation, Inc. sont considérés comme pouvant être installés par l'utilisateur. Si vous décidez d'installer ces

pièces ou kits vous-même, prenez soin de lire toutes les instructions d'installation qui les accompagnent. Avant de commencer, soyez sûr de bien comprendre la procédure et la façon de la suivre en toute sécurité. Si vous n'êtes pas sûr de pouvoir suivre la procédure complète, prenez contact avec votre Magasin d'usine Haas pour assistance.

# **Fluides d'arrosage inadéquats**

Le liquide de coupe est un élément important dans beaucoup d'opérations d'usinage. Lorsque l'arrosage est correctement utilisé et maintenu, il peut améliorer le fini de la pièce, allonger la durée de vie des outils et protéger contre la rouille et autre dommage les composants de la machine. Des fluides inadéquats peuvent cependant endommager sérieusement votre machine.

Un tel endommagement peut annuler la garantie et, également, créer des conditions dangereuses dans votre atelier. Par exemple, des fuites de liquide d'arrosage par les joints peuvent créer des risques de chutes par glissade.

#### **Afin de ne pas avoir de liquide de coupe, prenez, en particulier, les précautions suivantes :**

- N'utilisez pas d'eau courante. L'eau rouillerait les composants.
- N'utilisez pas de liquides de coupe inflammables.
- N'utilisez pas des huiles de coupe minérales pures. Ces produits endommagent les joints en caoutchouc et les tuyauteries dans la machine. Si vous pratiquez une micro lubrification pour usinage presque à sec, n'utilisez que les huiles recommandées.

 Le liquide de coupe de la machine doit être un fluide d'arrosage/lubrifiant soluble dans l'eau, à base d'huile synthétique ou à base synthétique.

**REMARQUE :** S'assurer de surveiller le mélange de liquide de coupe afin d'en conserver la concentration à des niveaux acceptables. Les mélanges de liquide de coupe qui ne sont pas correctement entretenus peuvent amener les composants de la machine à rouiller. Les dégâts liés à la rouille ne sont pas couverts par votre garantie. Contactez votre magasin d'usine Haas ou votre vendeur de liquide de coupe, si vous avez des questions sur le liquide de coupe particulier que vous envisagez d'utiliser.

### **3.11 | FRAISEUSE - AUTOCOLLANTS DE SÉCURITÉ**

### **Décalcomanies de sécurité**

L'usine Haas place des décalcomanies sur votre machine pour rapidement avertir des dangers possibles. Si les décalcomanies sont endommagées ou usées, ou si vous désirez des décalcomanies supplémentaires pour mettre l'accent sur un point de sécurité particulier, prenez contact avec votre magasin d'usine Haas (HFO).

**REMARQUE :** Ne jamais modifier ou enlever des autocollants ou symboles de sécurité.

Assurez-vous de bien connaitre les symboles et les décalcomanies de sécurité. Les symboles sont conçus pour rapidement indiquer le type d'information qu'ils représentent :

- **• Triangle jaune** Décrit un risque.
- **• Cercle rouge barré** Décrit une action interdite.
- **• Cercle vert** Décrit une action recommandée.
- **• Cercle noir** Donne des informations sur le fonctionnement de la machine ou d'un accessoire.

Exemple de décalcomanies symboliques :

#### **[1] Description d'un danger, [2] Action interdite, [3] Action recommandée.**

Suivant le modèle et les options installées, d'autres autocollants peuvent figurer sur la machine. Lire et comprendre ces autocollants.

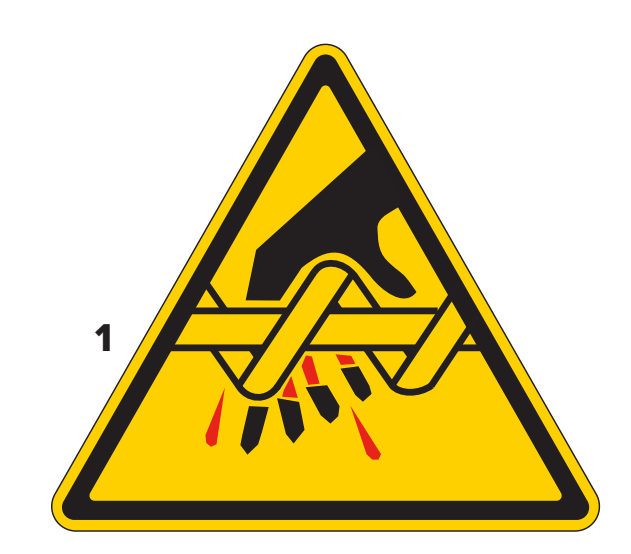

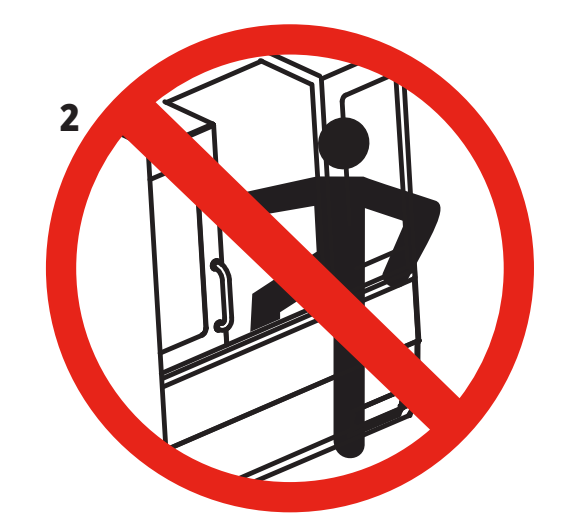

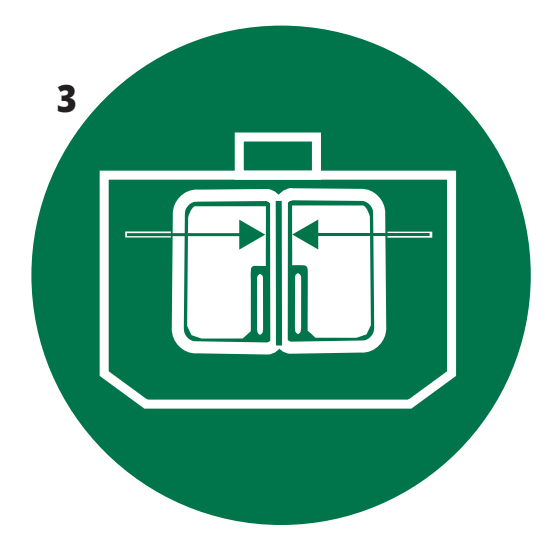

### **3.11 | FRAISEUSE - AUTOCOLLANTS DE SÉCURITÉ**

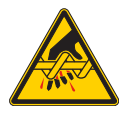

Les parties mobiles peuvent emprisonner, agripper, écraser et couper. Éloignez votre corps et vos membres des parties de la machine qui sont en mouvement, ou qui peuvent entrer en mouvement. Un mouvement est possible lorsque la machine est sous tension et qu'elle n'est pas en **[EMERGENCY STOP] (Arrêt d'urgence).**

Ne laissez pas flotter vos cheveux ou vos vêtements. Souvenez-vous que les dispositifs commandés automatiquement peuvent se mettre en mouvement à tout moment.

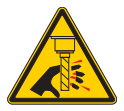

Ne touchez pas les outils tournants.

Maintenez toutes les parties de votre corps éloignées des pièces en mouvement des machines ou dès qu'un quelconque mouvement est possible. Un mouvement est possible lorsque la machine est sous tension et qu'elle n'est pas en **[EMERGENCY STOP] (Arrêt** 

**d'urgence).** Les outils acérés et les copeaux peuvent facilement couper la peau.

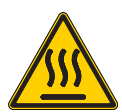

Le Regen est utilisé par l'entraînement de broche pour dissiper l'excès de puissance, et chauffera en conséquence. Toujours faire attention autour du Regen.

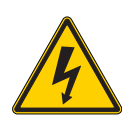

Certains composants haute tension de la machine peuvent causer des chocs électriques.

Toujours faire attention autour des composants haute tension.

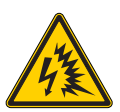

Certains composants haute tension de la machine peuvent causer des chocs électriques.

Veillez à éviter d'ouvrir les cartérisations électriques à moins que les composants ne soient hors tension ou que des équipements de protection individuelle appropriés ne soient portés. Les indices d'arc électrique sont indiqués sur la plaque signalétique.

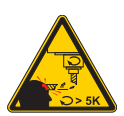

Les longs outils sont dangereux, particulièrement lorsque la broche tourne à plus de 5 000 RPM. Les outils peuvent se casser et être éjectés de la machine.

Souvenez-vous que les cartérisations de la machine sont prévues pour arrêter le liquide de coupe et les copeaux. Les cartérisations peuvent ne pas arrêter les outils cassés ou les pièces projetées. Avant de commencer l'usinage, vérifiez toujours vos réglages et l'outillage.

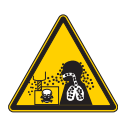

Les opérations d'usinage peuvent produire des copeaux, des poussières ou des brouillards qui sont dangereux. Cela dépend des matériaux usinés, du fluide d'usinage de métaux, des outils coupants utilisés et des vitesses/avances d'usinage.

Il revient au propriétaire/à l'opérateur de la machine de déterminer si un équipement individuel de protection tel que des lunettes de sécurité ou un respirateur sont nécessaires, ainsi qu'un système d'aspiration du brouillard.

Certains modèles sont prévus pour accueillir un système d'aspiration du brouillard. Prenez toujours connaissance des fiches de données de sécurité (FDS) relatives aux pièces à usiner, aux outils coupants et au fluide d'usinage de métaux, et assurez-vous de bien les comprendre.

#### **Autres informations de sécurité**

**IMPORTANT : Suivant le modèle et les options installées, d'autres autocollants peuvent figurer sur la machine. Lire et comprendre ces autocollants.**

#### **Symboles de danger - Triangles jaunes Symboles d'actions interdites - Cercles rouges barrés**

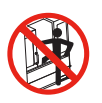

Ne pénétrez pas dans la cartérisation de la machine lorsqu'il lui est possible de démarrer automatiquement.

Lorsque vous devez entrer dans la cartérisation pour y travailler, appuyez sur [EMERGENCY STOP] (Arrêt d'urgence) ou mettez la machine hors tension. Placez une étiquette de sécurité sur la console de commande suspendu afin d'avertir les gens de ce que vous êtes dans la machine et qu'ils ne doivent pas la mettre sous tension et la faire fonctionner.

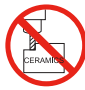

N'usinez pas de céramique.

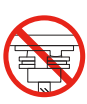

N'essayez pas de charger des outils lorsque les tocs de la broche ne sont pas alignés avec les entailles du porte-outil conique.

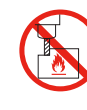

N'usinez pas de matériaux inflammables. N'utilisez pas de liquides de coupe inflammables.

Les matériaux inflammables en particulier ou les vapeurs peuvent être explosifs.

Les cartérisations des machines ne sont pas conçues pour contenir des explosions ou éteindre des feux.

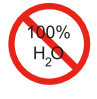

N'utilisez pas d'eau pure comme liquide de coupe. L'eau rouillerait les composants.

Utilisez toujours un concentré de liquide de coupe antirouille dans l'eau.

#### **Symboles d'actions interdites - Cercles rouges barrés**

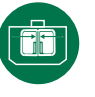

Laissez les portes fermées.

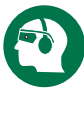

Portez toujours des lunettes de sécurité ou des lunettes à coques lorsque vous vous trouvez près d'une machine. Les débris suspendus dans l'air peuvent endommager les yeux. Toujours porter des protections auditives près de la machine. Le bruit de la machine peut dépasser 70 dB.

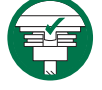

Assurez-vous que les tocs de broche sont correctement alignés avec les entailles du porte-outils conique.

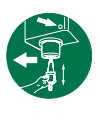

Notez la position du bouton de libération de l'outil. Appuyez sur ce bouton seulement lorsque vous maintenez l'outil. Certains outils sont très lourds. Manipulez soigneusement ces outils ; utilisez vos deux mains et demandez à quelqu'un de vous aider en appuyant sur le bouton de libération de l'outil.

#### **Symboles d'information - Cercles noirs**

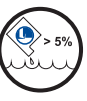

Maintenez la concentration recommandée pour le liquide de coupe. Un mélange trop peu concentré (de concentration plus faible que celle recommandée) peut ne pas protéger efficacement les composants de la machine contre la rouille. Un mélange trop riche (de concentration plus forte que celle recommandée) est un gaspillage de concentré sans apporter pour autant d'avantages supplémentaires.

### **4.1 | FRAISEUSE - CONSOLE DE COMMANDE**

### **Vue d'ensemble de la console de commande**

La console de commande est l'interface principale avec votre machine Haas. C'est avec lui que vous programmez et exécutez les projets d'usinage CNC. Cette section d'orientation sur la console de commande suspendue décrit les différentes parties du boîtier de commande :

- **• Panneau avant du boîtier de commande**
- **• Côté droit, parties supérieure et inférieure du boîtier de commande**
- **• Clavier**
- **• Touches de fonction/curseur**
- **• Touches d'affichage / de mode**
- **• Touches numériques/alpha**
- **• Touches marche manuelle / contournement**

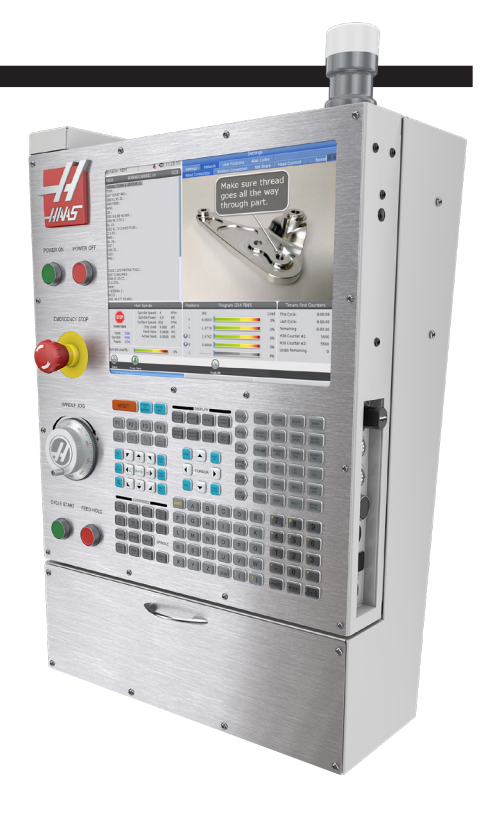

### **4.2 | PANNEAU AVANT DU BOÎTIER DE COMMANDE**

### **Commandes en panneau avant**

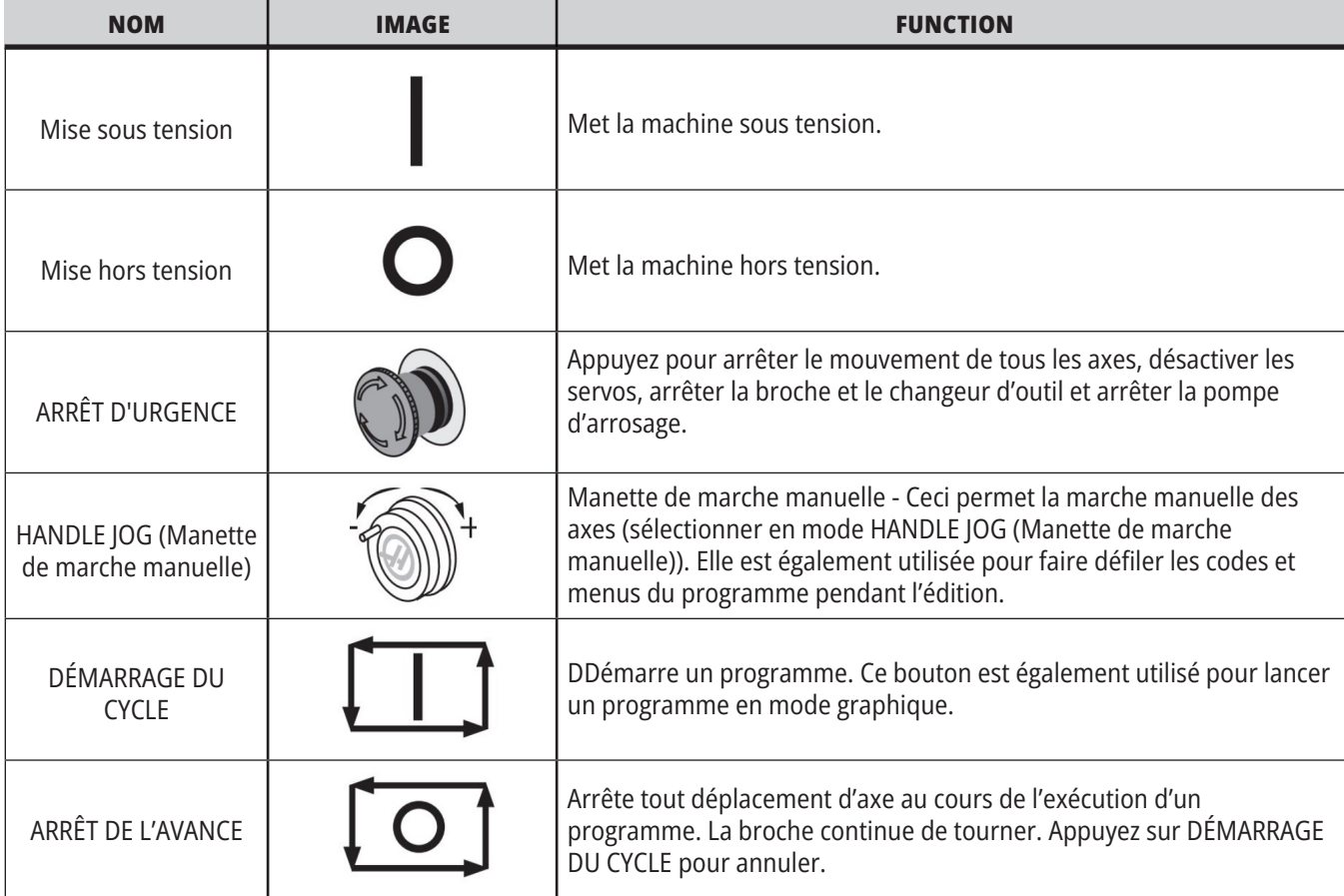

### **4.2 | FRAISEUSE - PANNEAU AVANT DU BOÎTIER DE COMMANDE**

# **Boitier de commande côté droit, et panneaux supérieurs**

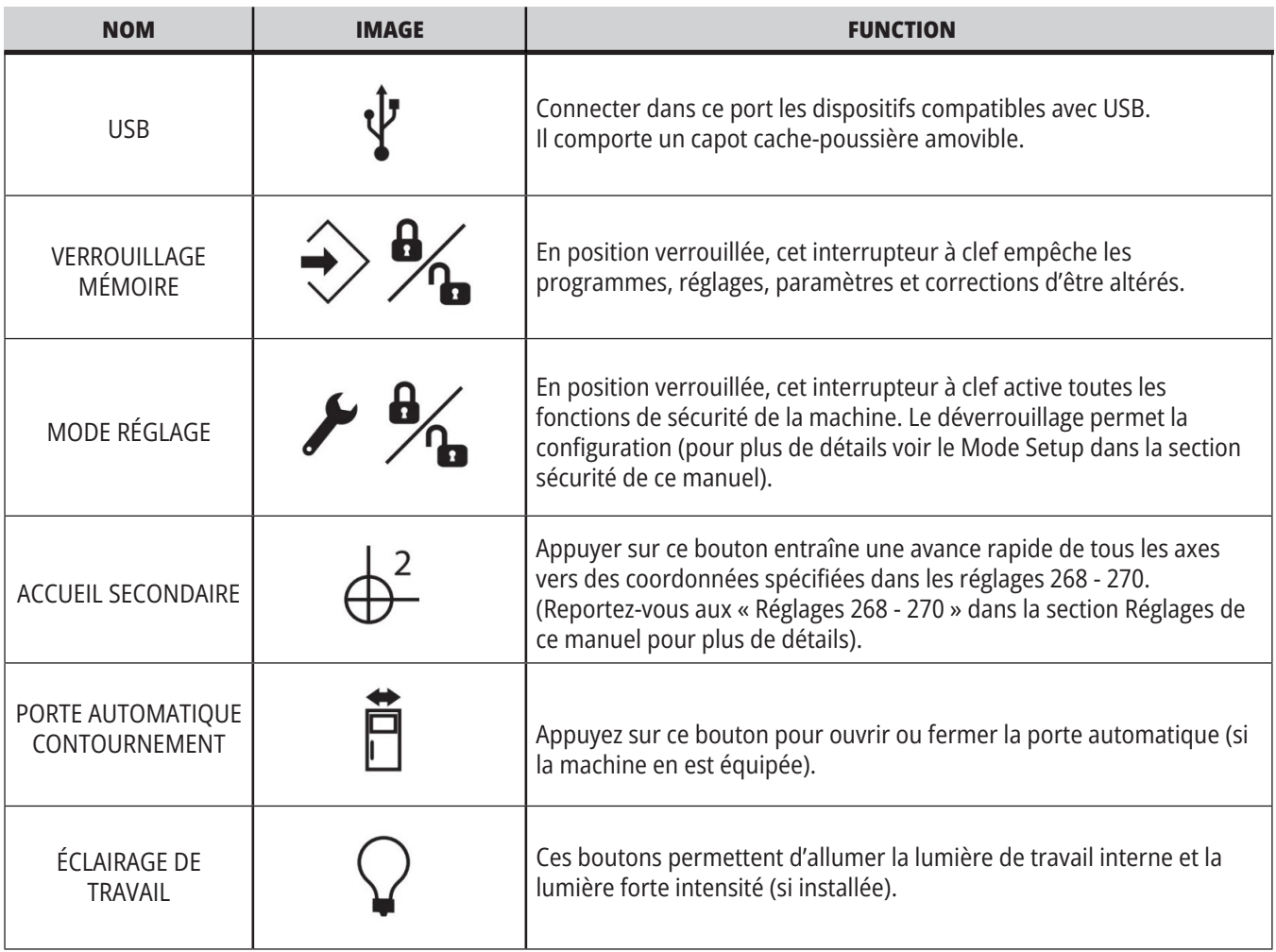

# **Panneau supérieur du boîtier suspendu**

#### **VERRINE COULEURS**

Il donne une confirmation visuelle rapide des états actuels de la machine. Il y a cinq états différents de gyrophare:

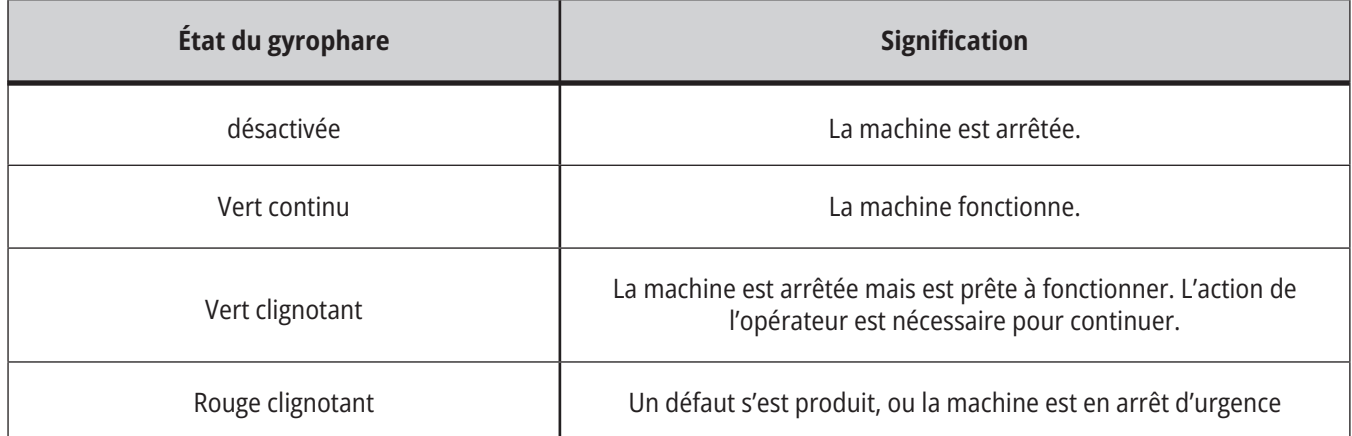

### **4.3 | FRAISEUSE - CLAVIER**

### **Clavier**

Les touches de clavier sont groupées dans ces zones fonctionnelles :

- **1. Fonction**
- **2. Curseur**
- **3. Affichage**
- **4. Mode**
- **5. Numérique**
- **6. Alphabétique**
- **7. Marche manuelle**
- **8. Surclassements**

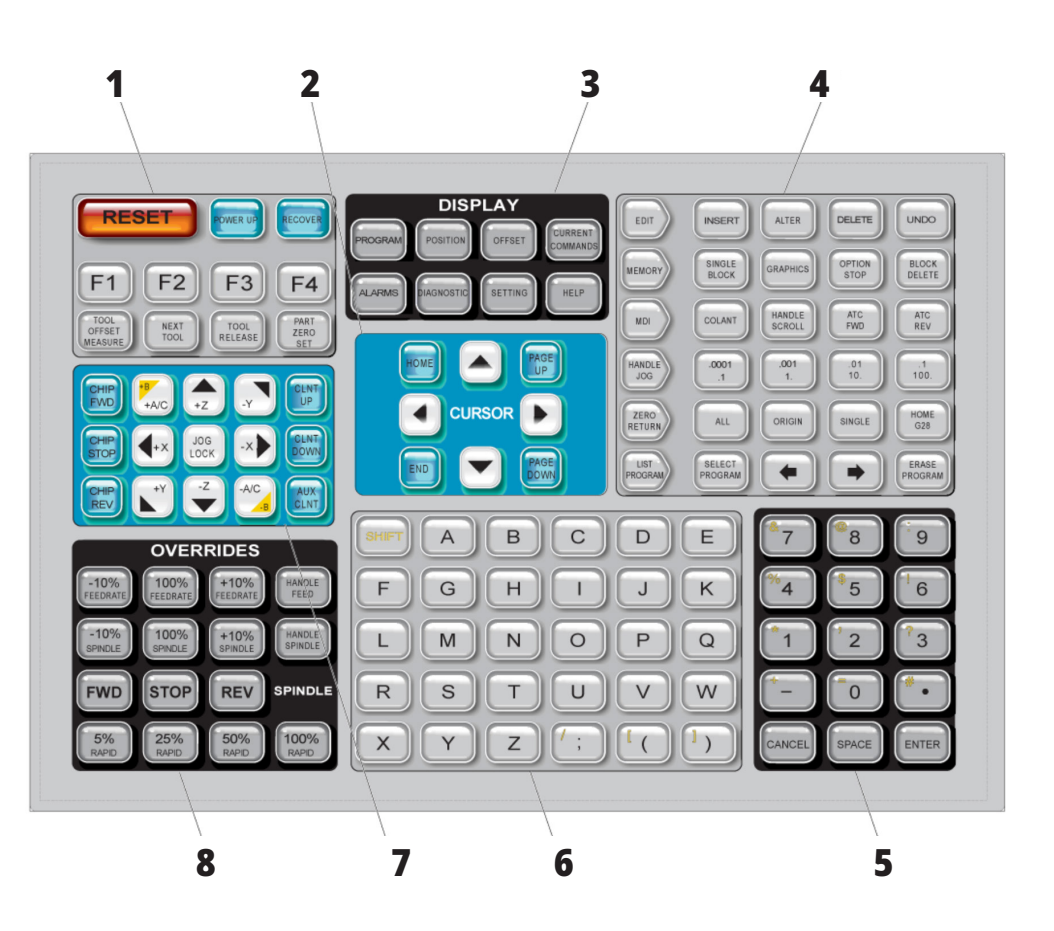

# **Entrée de symboles spéciaux**

Certains symboles spéciaux ne se trouvent pas sur le clavier.

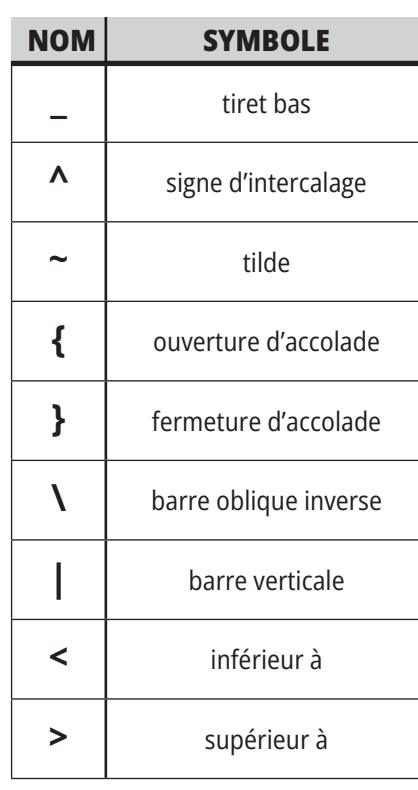

Suivre ces étapes pour entrer des symboles spéciaux :

- 1. Appuyez sur LIST PROGRAMS et sélectionnez un dispositif de stockage.
- 2. Appuyez sur F3.
- 3. Sélectionnez Symbole spéciaux et appuyez sur ENTRÉE.
- 4. Saisissez un numéro pour copier le symbole associé à l'ENTRÉE : barre.

Par exemple, pour changer un nom de répertoire dans **MY\_DIRECTORY (Mon répertoire) :**

- 1. Mettre en surbrillance le répertoire dont vous souhaitez changer le nom.
- 2. Saisissez MY.
- 3. Appuyez sur F3.
- 4. Sélectionnez Symbole spéciaux et appuyez sur ENTRÉE.
- 5. Appuyez sur 1.
- 6. Saisissez DIRECTORY.
- 7. Appuyez sur F3.
- 8. Sélectionnez RENOMMER et appuyer sur ENTRÉE.

# **Touches de fonctions**

Liste et fonctionnement des touches de fonction

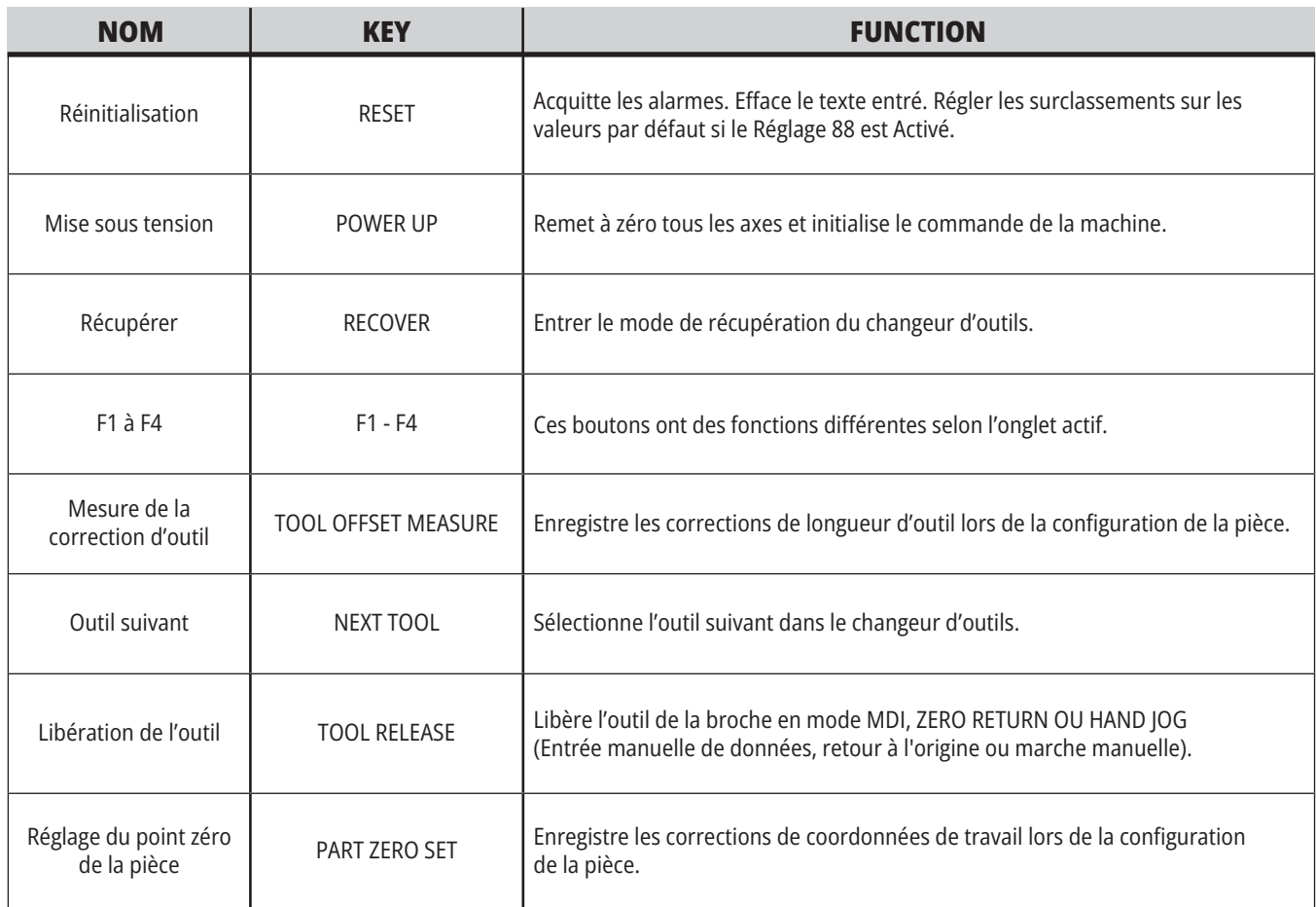

# **Touches fléchées**

Les touches de curseur vous permettent de vous déplacer d'un champ de données à un autre, de faire défiler les programmes et de naviguer dans les menus à onglets.

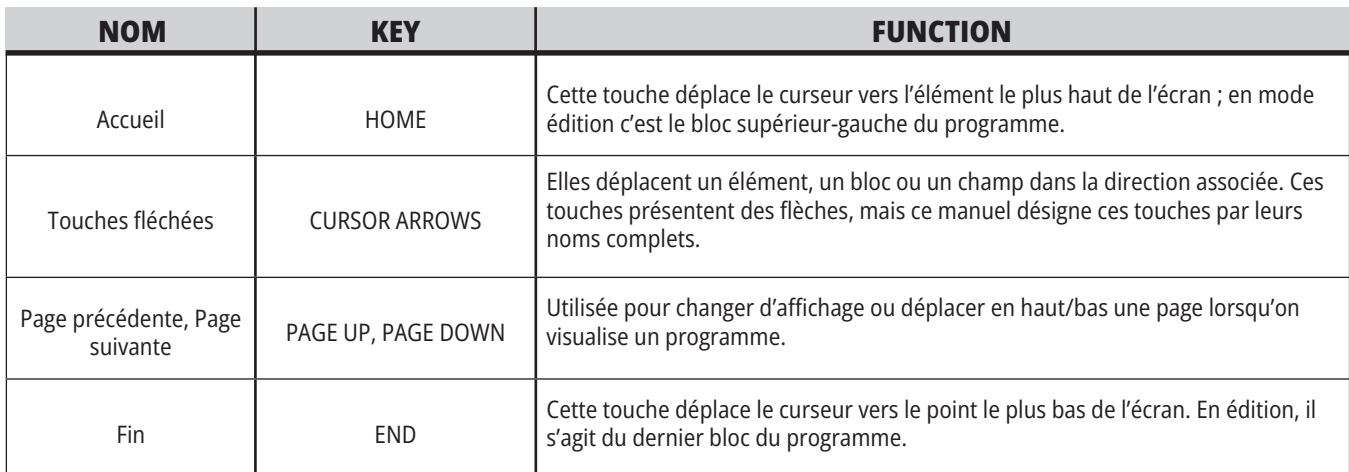

# **Touches d'affichage**

Vous utilisez les touches d'affichages pour visionner les affichages de la machine, les informations opérationnelles et les pages d'aide.

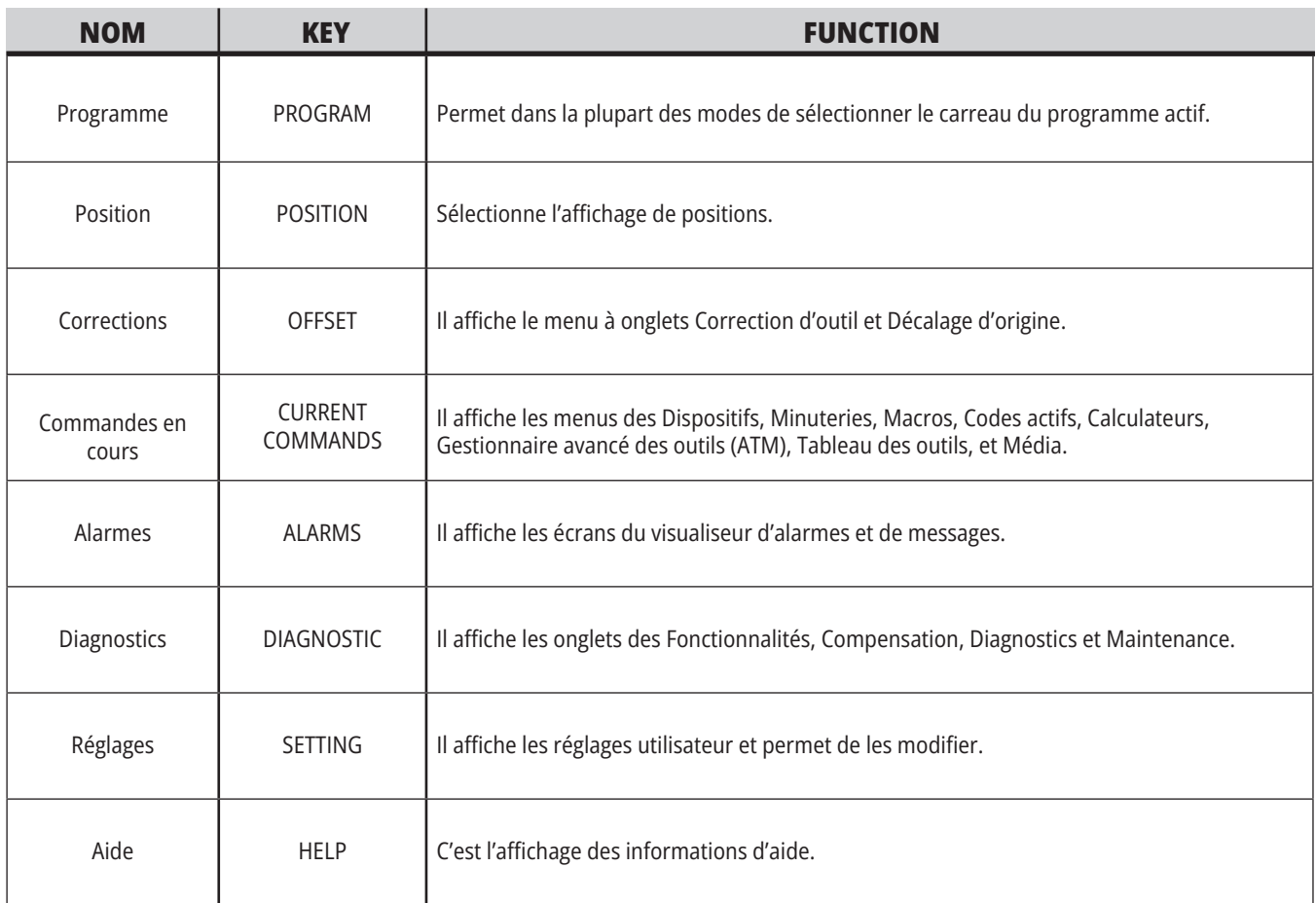

# **Mode Keys**

Les touches des modes modifient l'état opérationnel de la machine. Chaque touche de mode est en forme de flèche et pointe vers la rangée des touches qui exécutent les fonctions correspondant à cette touche de mode. Le mode présent est toujours affiché en haut et à gauche de l'écran sous la forme d'affichage Mode:Touche .

**REMARQUE :** EDIT (Éditer) et LIST PROGRAM (Lister les programmes) peuvent également agir comme touches d'affichage et permettre d'accéder aux éditeurs de programmes et au gestionnaire des dispositifs sans changer de mode. Par exemple, lorsque la machine exécute un programme, vous pouvez utiliser le gestionnaire des dispositifs (LIST PROGRAM) ou l'édition en arrière-plan (EDIT) sans arrêter le programme.

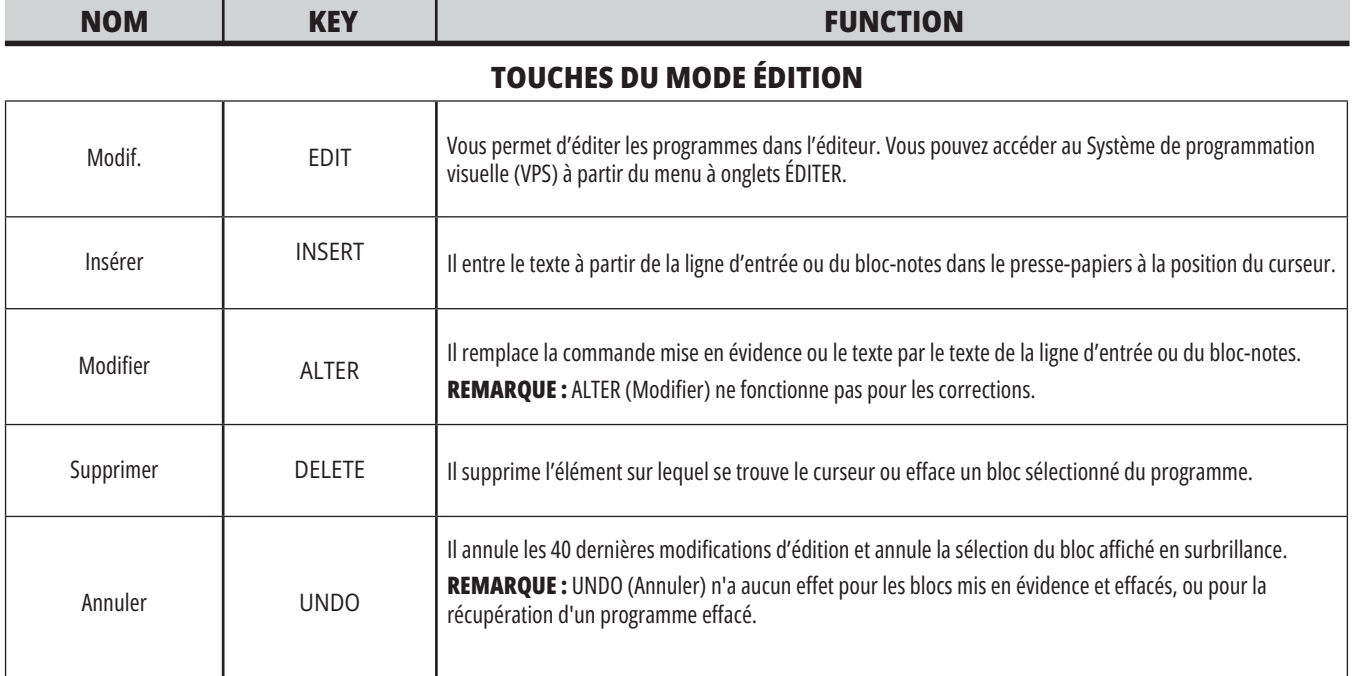

#### **TOUCHES DE MODE MÉMOIRE**

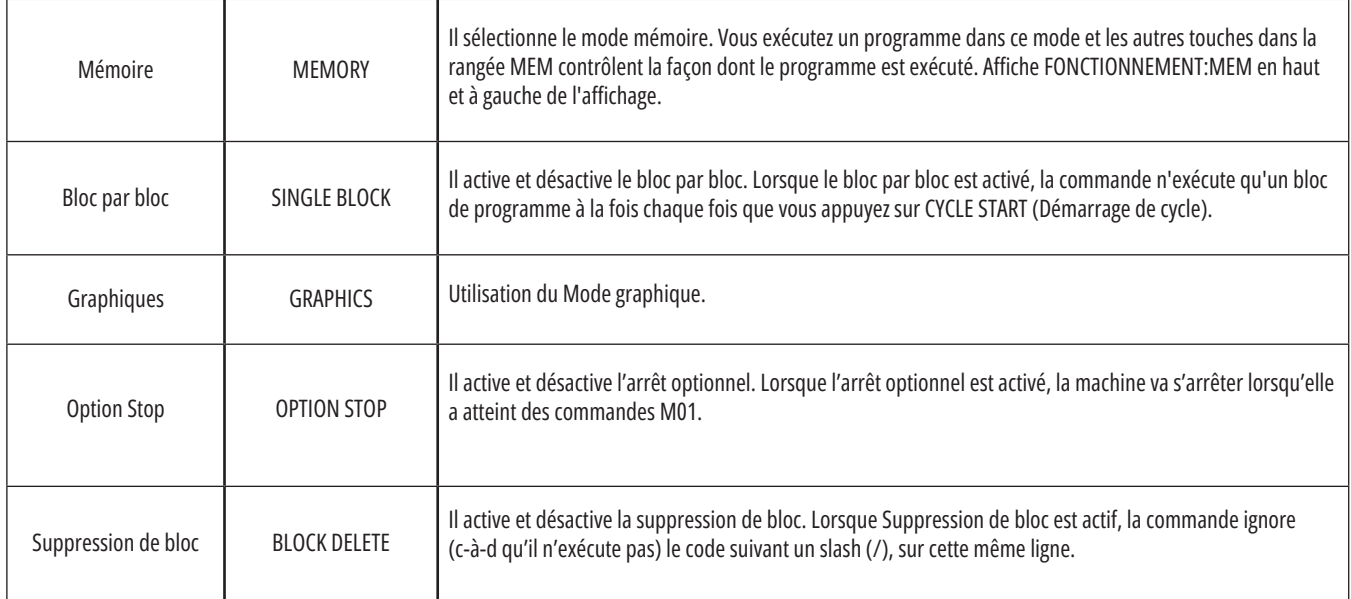
### **4.5 | FRAISEUSE - TOUCHES D'AFFICHAGE / DE MODE**

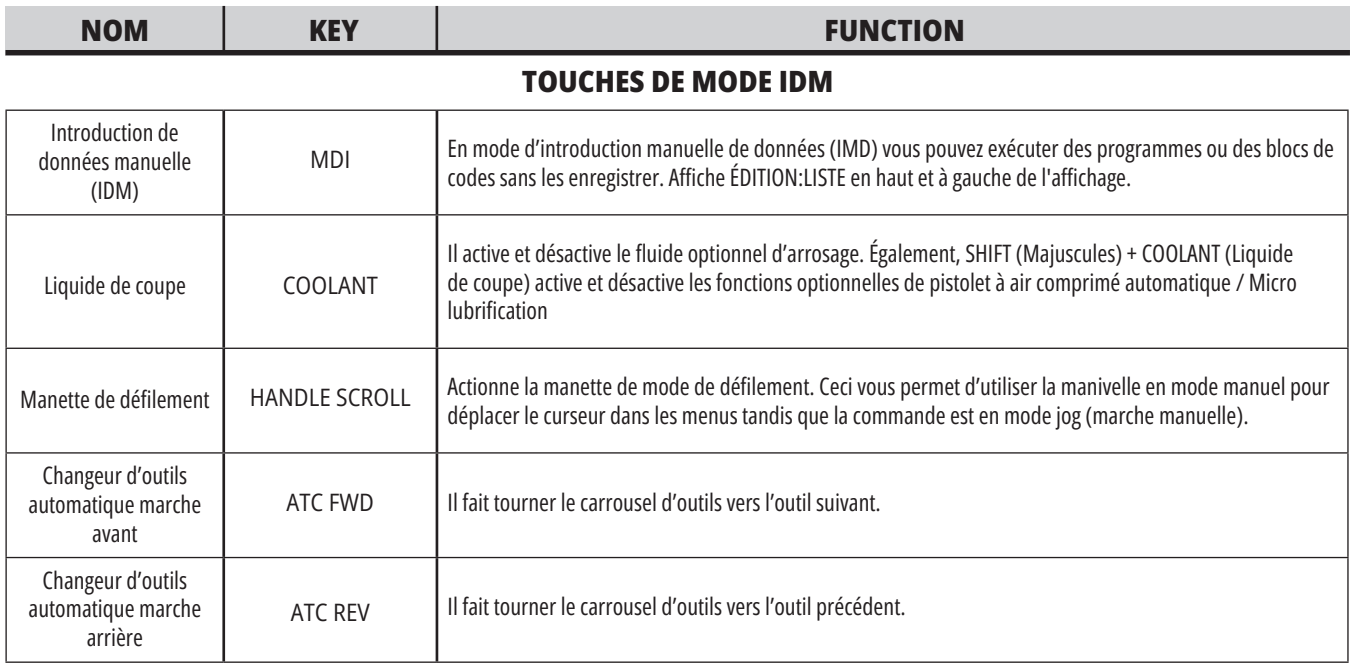

#### **MANIPULER LES TOUCHES DE MODE MARCHE MANUELLE**

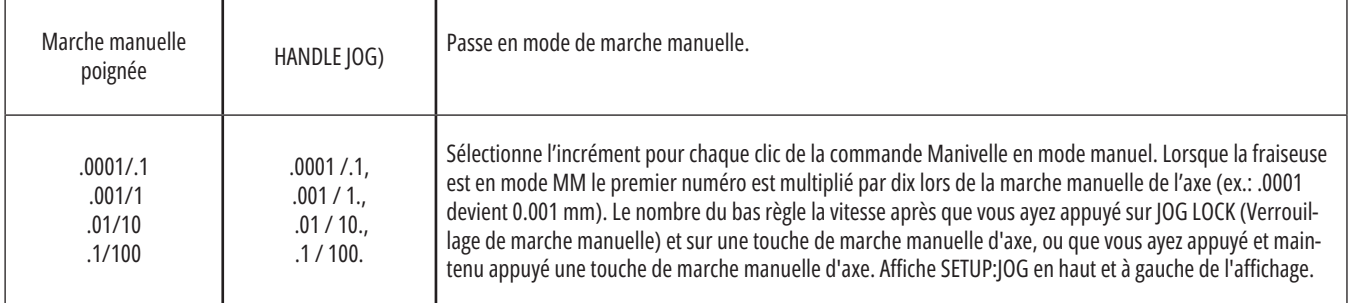

#### **TOUCHES DE MODE RETOUR À L'ORIGINE**

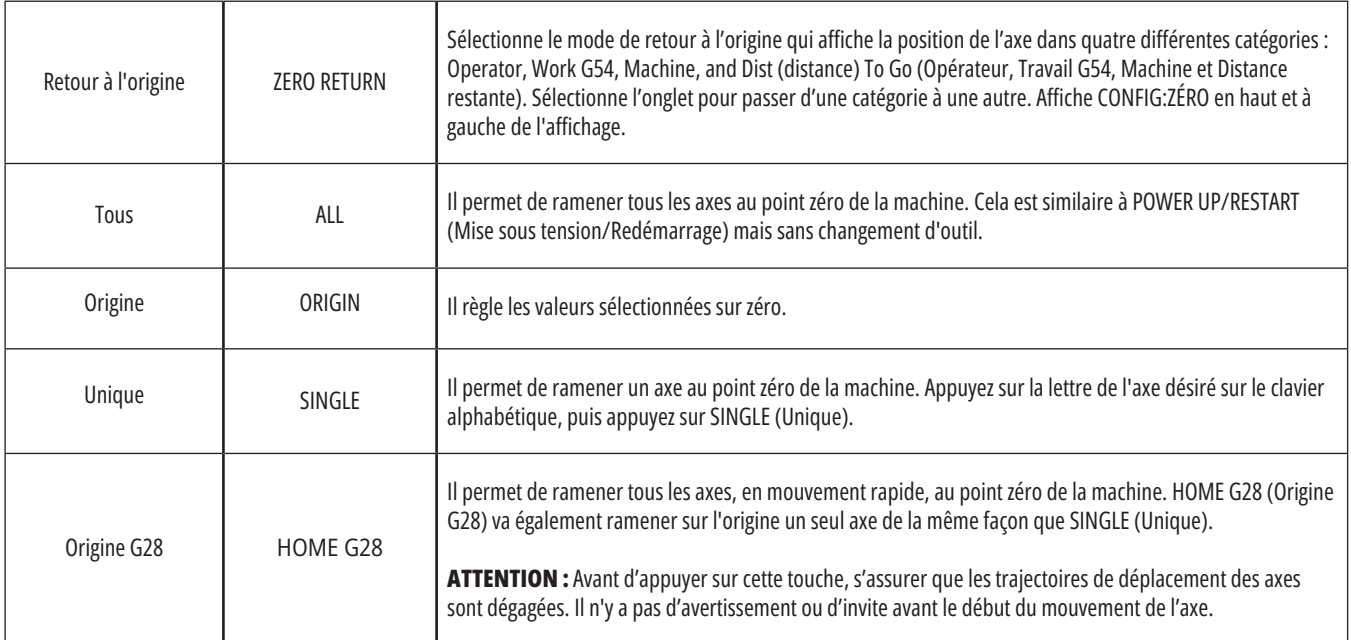

### **4.5 | FRAISEUSE - TOUCHES D'AFFICHAGE / DE MODE**

# **Touches de mode (suite)**

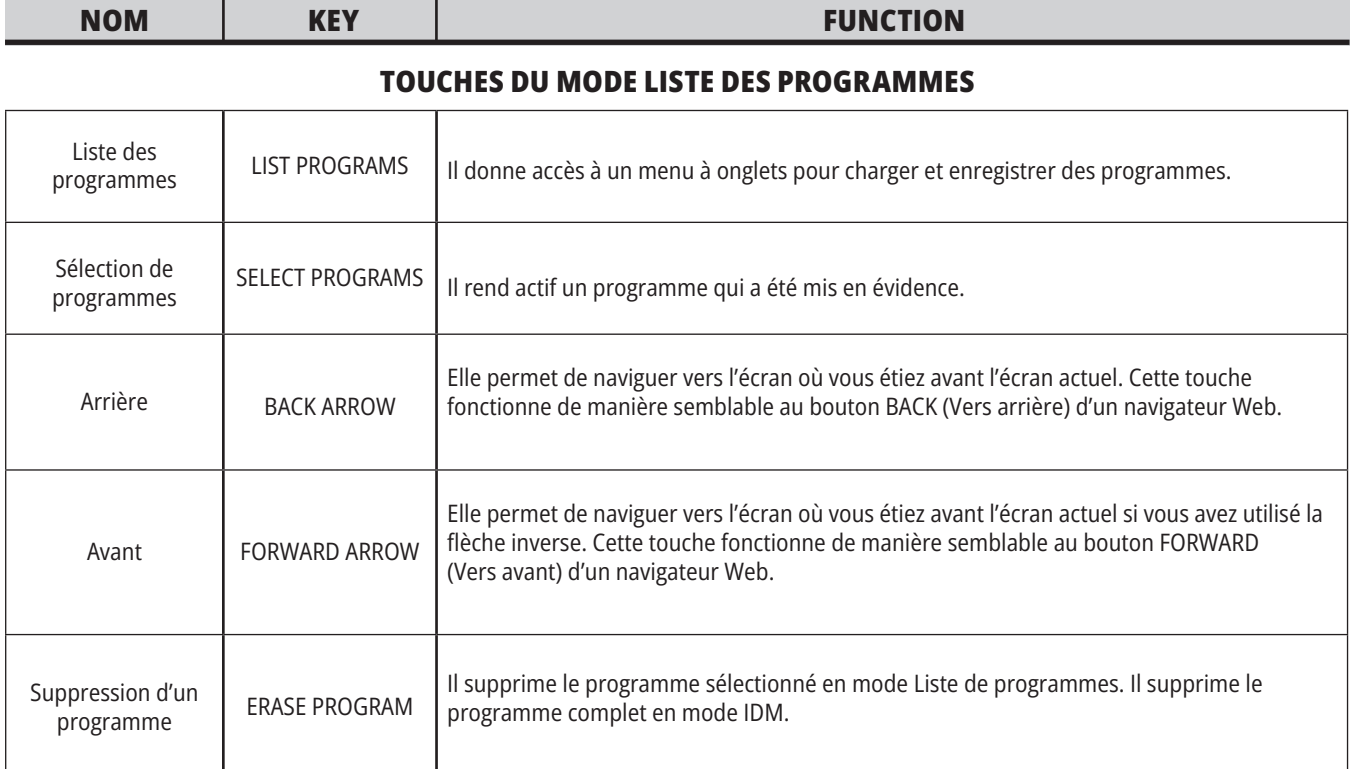

# **Touches numériques**

Utiliser les touches numériques pour taper les lettres de l'alphabet et quelques caractères spéciaux (affichés en jaune sur la touche principale). Appuyer sur SHIFT (Majuscules) pour entrer des caractères spéciaux.

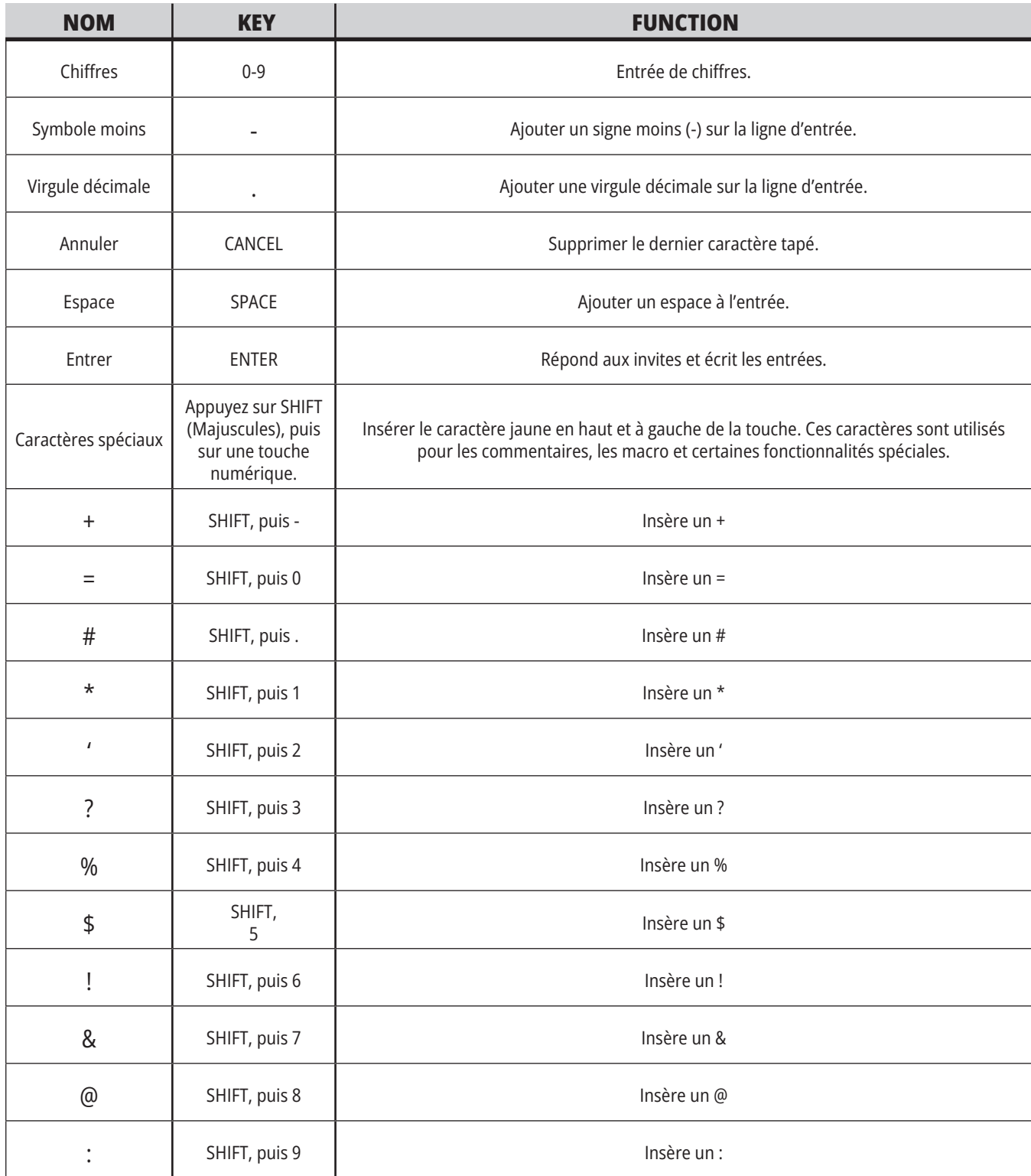

# **Touches alphabétiques**

Utiliser les touches alphabétiques pour taper les lettres de l'alphabet et quelques caractères spéciaux (affichés en jaune sur la touche principale). Appuyer sur SHIFT (Majuscules) pour entrer des caractères spéciaux.

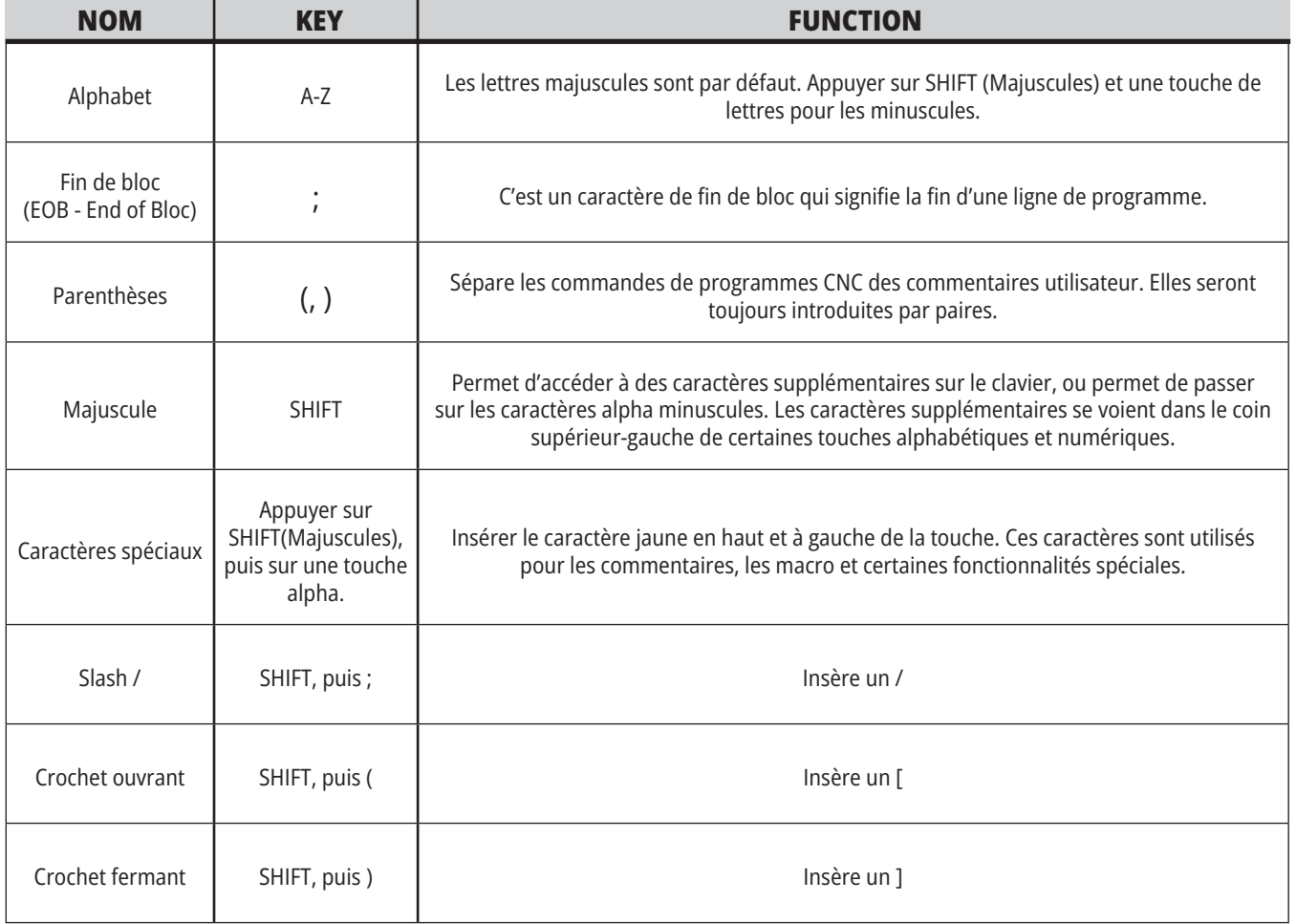

### **4.7 | FRAISEUSE - TOUCHES DE MARCHE MANUELLE / DE CONTOURNEMENT**

# **Touches de commande par à-coups**

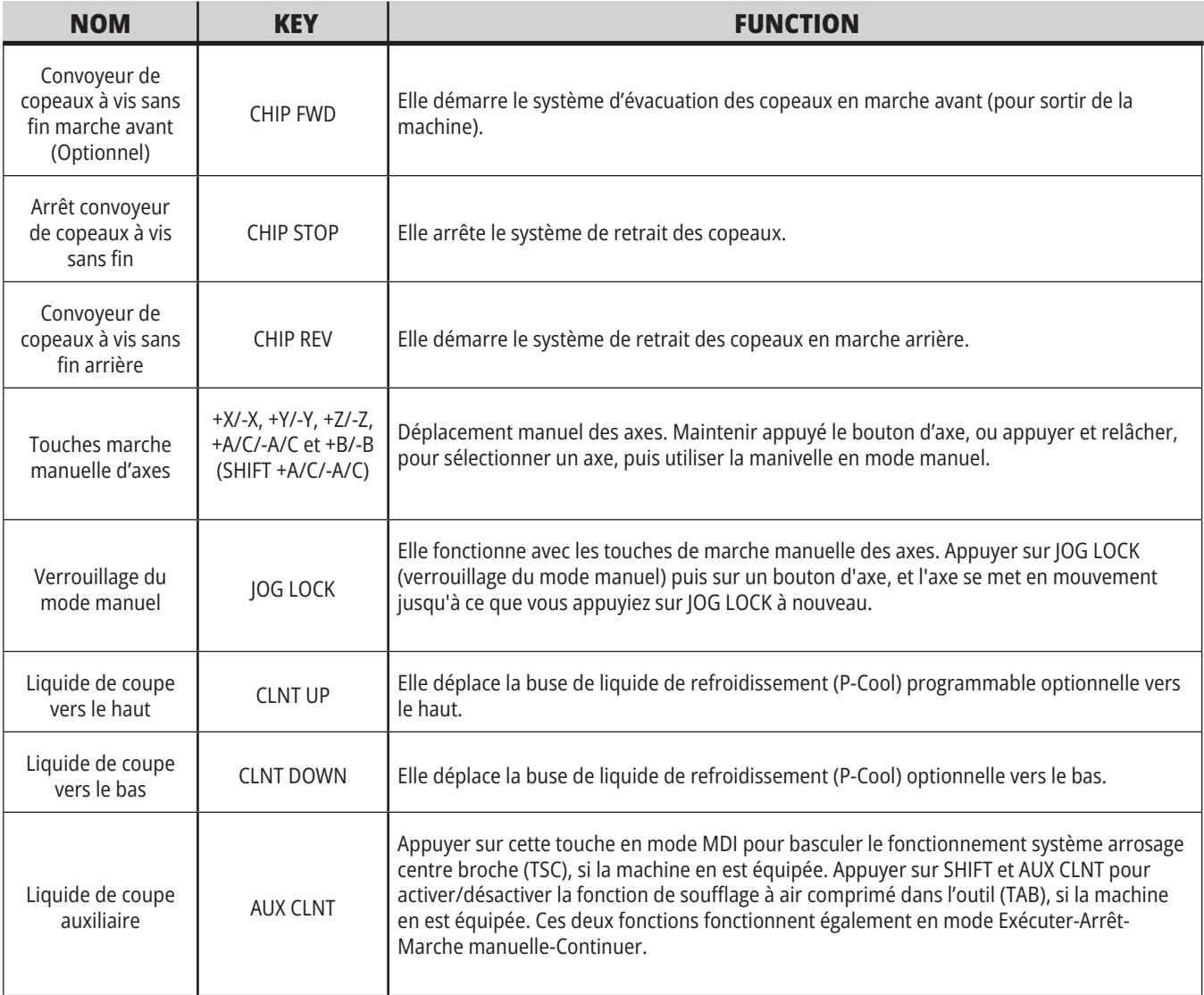

## **Touches de contrôle**

Les surclassements vous permettent de régler temporairement des vitesses et des avances dans le programme . Par exemple, il est possible de ralentir un déplacement rapide alors pendant que le programme est testé, ou de régler la vitesse d'avance pour expérimenter une finition de pièce, etc.

Les réglages 19, 20 et 21 permettent de désactiver, respectivement , les surclassements de vitesse d'avance, de broche et de déplacement rapide.

Le FEED HOLD (Pause d'avance) agit comme un surclassement qui arrête les déplacements rapides et les avances lorsque vous appuyez dessus. FEED HOLD arrête également les changements d'outils et les minuteries de pièce, mais n'arrête pas les cycles de taraudage ou les temporisations de pause.

Appuyez sur CYCLE START (Démarrage de cycle) pour continuer après une FEED HOLD. Lorsque la touche de Mode Setup (Configuration/réglage) est déverrouillée, l'interrupteur de la porte de l'enceinte donne un résultat similaire mais affichera Door Hold (Arrêt porte) lorsque la porte est ouverte. Quand la porte est fermée, le réglage sera à Maintien avance et il faut appuyer sur CYCLE START (Démarrage de cycle) pour continuer. Door Hold et FEED HOLD (Arrêt porte et Pause d'avance) n'arrêtent aucun axe auxiliaire.

Vous pouvez contourner le paramètre de liquide de coupe standard en appuyant sur COOLANT (liquide de coupe). La pompe d'arrosage reste activée ou désactivée jusqu'à l'action suivante du code M ou de l'opérateur (voir Réglage 32).

Utiliser les réglages 83, 87, et 88 pour que les commandes M30 et M06, ou RESET (Réinitialisation) respectivement, ramènent les valeurs surclassées sur leurs valeurs par défaut.

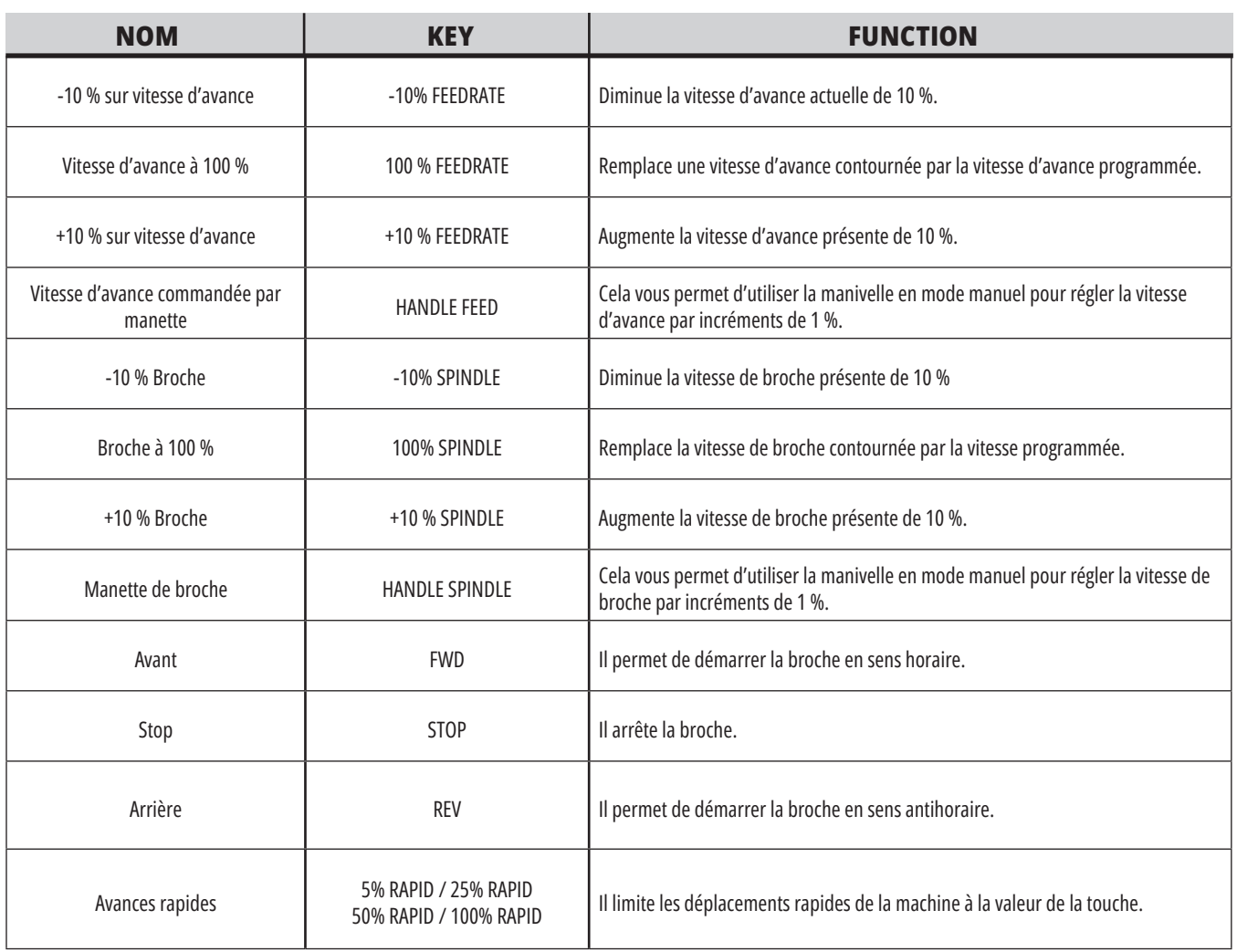

#### **5.1 | FRAISEUSE - VUE D'ENSEMBLE DE L'AFFICHAGE**

## **Affichage des contrôles**

L'affichage de la commande est organisé en carreaux qui varient selon les différents modes de la machine et de l'affichage.

Disposition de l'affichage de base de la commande en mode Opération:Mém (pendant l'exécution d'un programme)

- 1. Barre d'état de Mode, Réseau et Durée
- 2. Affichage programme
- 3. Affichage principal (sa taille est variable)/Programme/Corrections/ Commande en cours/Réglages/ Graphiques/Éditeur/VPS/Aide
- 4. Codes actifs
- 5. Outil actif
- 6. Liquide de coupe
- 7. Minuteries, Compteurs/Gestion outils
- 8. État des alarmes
- 9. Barre d'état du système
- 10. Affichage de position / Chargement d'axe
- 11. Barre d'entrées
- 12. Barre d'icônes
- 13. État de la broche

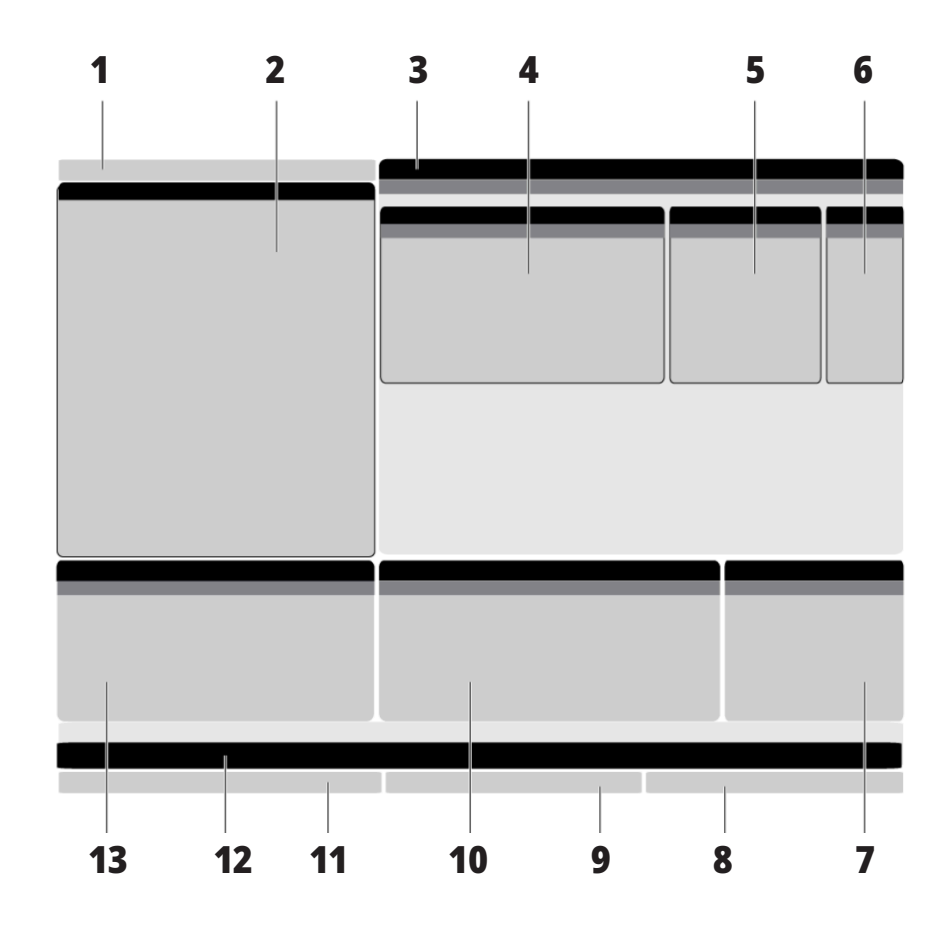

Le carreau actif courant comporte un fond d'écran blanc. Il n'est possible de travailler avec des données dans un carreau que si ce carreau est actif, et un carreau seulement est actif à un moment donné. Par exemple, lorsque vous sélectionnez l'onglet Corrections d'outils , l'arrière-plan du tableau des corrections prend la couleur blanche. Vous pouvez alors modifier les données. Dans la plupart des cas, vous changez de carreau à l'aide de touches d'affichage.

# **Navigation de base dans le menu à onglets**

La commande Haas utilise des menus à onglets pour plusieurs modes et affichages. Les menus à onglets maintiennent ensemble les données reliées dans un format d'accès facile. Pour naviguer dans ces menus :

1. Appuyez sur une touche d'affichage ou de mode.

Lors de votre premier accès à un menu à onglets, le premier onglet (ou sous-onglet) est actif. Le curseur de mise en évidence se trouve sur la première option disponible dans l'onglet.

- 2. Utilisez les touches du curseur ou la commande de MARCHE MANUELLE pour déplacer le curseur de mise en évidence dans un onglet actif.
- 3. Pour choisir un onglet différent dans le même menu à onglets, appuyez sur le mode ou à nouveau une touche d'affichage.

**REMARQUE :** Si le curseur se trouve en haut de l'écran du menu, vous pouvez également appuyer sur la touche fléchée du curseur UP (Vers le haut) pour sélectionner un onglet différent.

L'onglet en cours devient inactif.

4. Utilisez les touches du curseur pour mettre en évidence un onglet ou un sous-onglet, et appuyez sur la touche fléchée BAS du curseur pour utiliser l'onglet.

**REMARQUE :** Vous ne pouvez pas rendre les onglets actifs dans l'affichage à onglets POSITIONS.

5. Appuyez sur un affichage différent, ou sur une touche de mode, pour travailler avec un menu à onglets différent.

## **Barre d'entrées**

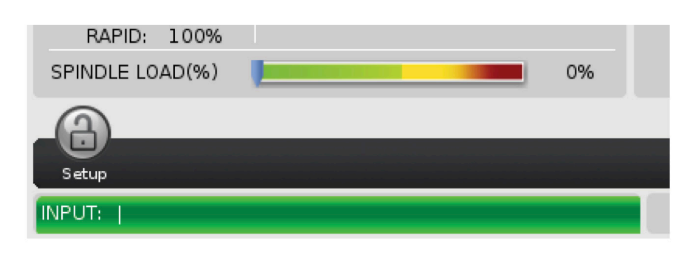

La barre d'entrée située en bas et à gauche de l'écran est la section d'entrée des données. C'est là que vos entrées s'affichent lorsque vous les saisissez.

### **Barre d'état de Mode, Réseau et Durée**

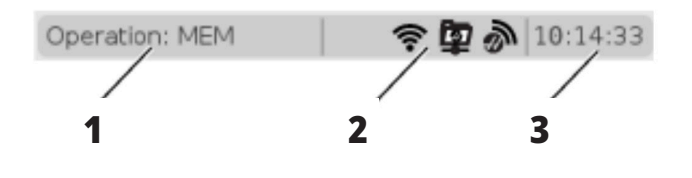

Cette barre d'état située en haut à gauche de l'écran se divise en trois sections : mode, réseau et heure.

La barre d'état de Mode, Réseau et Heure montre [1] le mode en cours de la machine, [2] les icônes d'état du réseau, et [3] l'heure actuelle.

# **Mode, accès aux touches et mode d'affichage**

#### **MODE [1]**

La commande Haas organise les fonctions de la machine en trois modes : Configuration, édition et opération/ fonctionnement. Chaque mode affiche sur un écran toutes les informations dont vous avez besoin pour effectuer les tâches de ce mode. Par exemple, le mode Configuration vous donne accès à la fois au tableau de décalages d'origine, au tableau des corrections d'outils et aux

informations de position. Le mode d'édition vous donne accès à l'éditeur de programme et aux systèmes optionnels tels que Programmation visuelle (VPS) (qui contient le Palpeur intuitif sans fil (WIPS)). Le mode Opération comprend Mémoire (MEM) qui est le mode dans lequel vous exécutez les programmes.

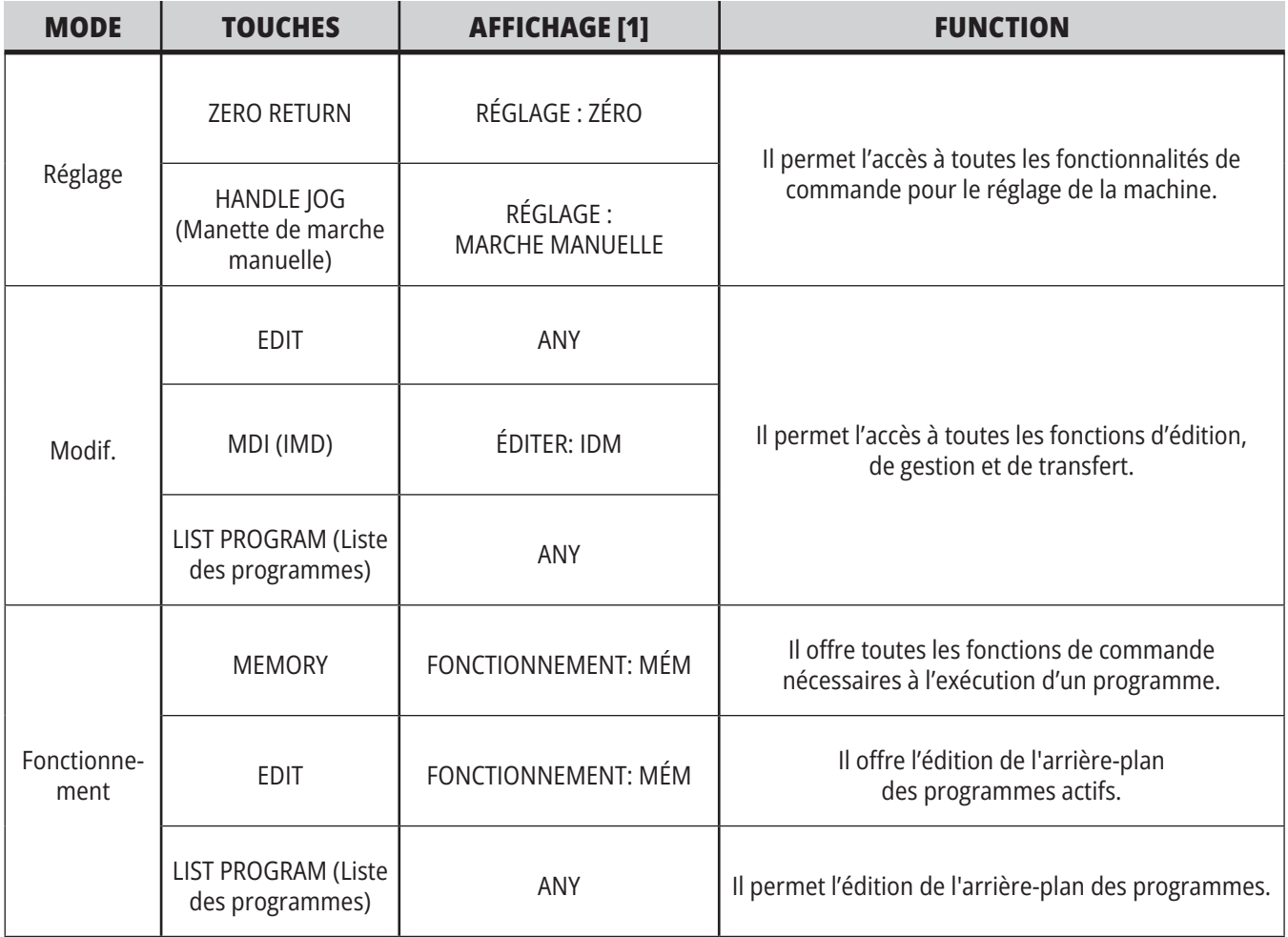

#### **5.1 | FRAISEUSE - VUE D'ENSEMBLE DE L'AFFICHAGE**

### **Réseau**

Si la mise en réseau a été effectuée sur votre Commande Nouvelle Génération, les icônes présentes dans la partition réseau centrale de la barre vous donnent l'état du réseau. Voir le tableau pour obtenir la signification des icônes de réseau.

# **Écran des réglages**

Appuyez sur RÉGLAGE, puis sélectionner l'onglet RÉGLAGE. Les réglages modifient la marche de la machine ; voir la section « Réglages » pour une description plus détaillée.

# **Affichage concernant le liquide d'arrosage**

Le niveau du liquide de coupe est affiché en haut et à droite de l'écran en mode OPÉRATION:MÉM.

La première ligne vous indique si le liquide de coupe est ACTIVÉ ou DÉSACTIVÉ.

La ligne suivante indique le numéro de position du robinet optionnel programmable de liquide de coupe (P-COOL). Les position vont de 1 à 34. Si l'option n'est pas installée, aucun numéro ne s'affiche.

Une jauge de liquide de coupe indique par une flèche noire le niveau du liquide de coupe. Le niveau plein est 1/1 et le niveau vide est 0/1. Pour éviter les problèmes de débit du liquide d'arrosage, maintenez le niveau au-dessus de la plage rouge. Vous pouvez également visionner la jauge en mode DIAGNOSTICS dans l'onglet JAUGES.

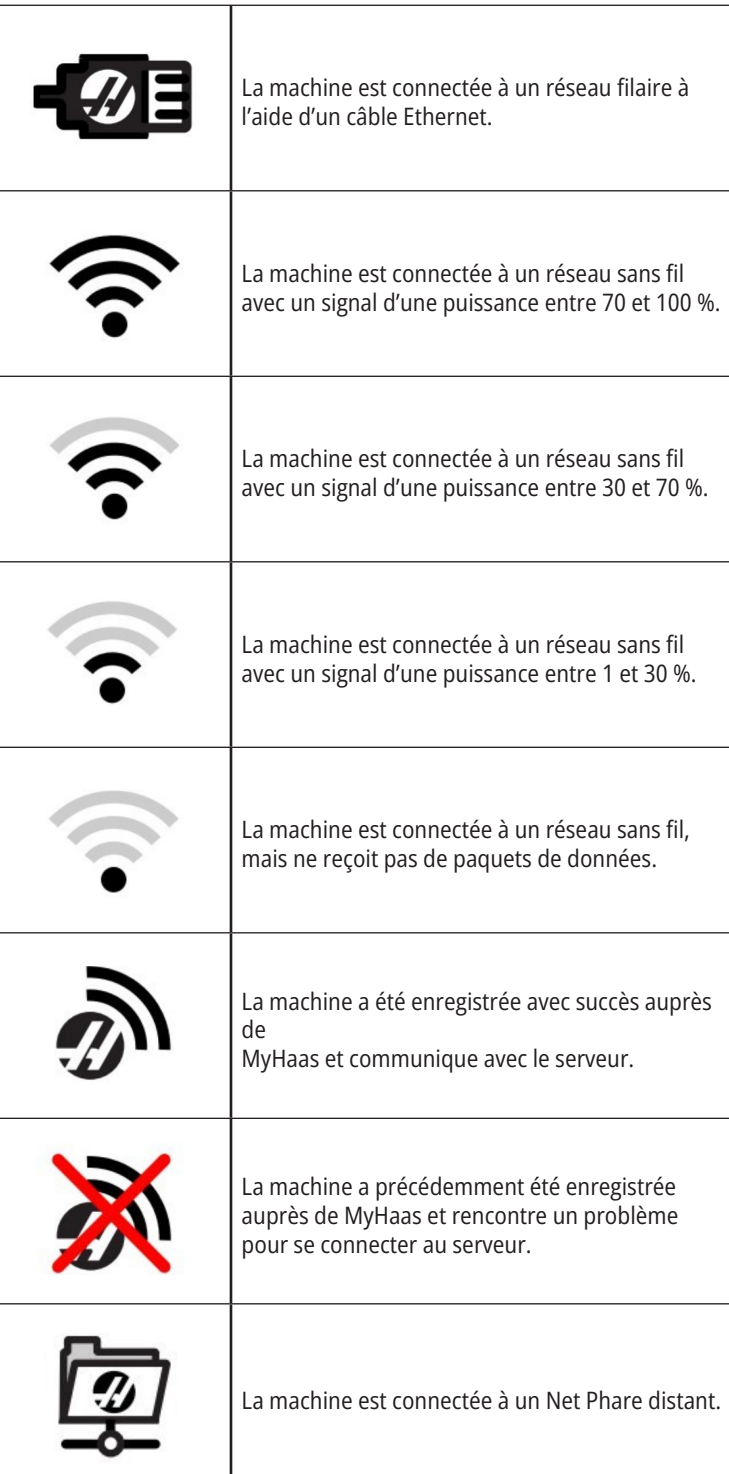

# **Écran de position**

Il indique la position de l'axe courant par rapport aux quatre points de référence (Travail, Distance à parcourir, Machine et Opérateur). Dans n'importe quel mode, appuyer sur POSITION et utiliser les touches du curseur pour

accéder aux différents points de référence affichés dans les onglets. Le dernier onglet affiche tous les points de référence sur le même écran.

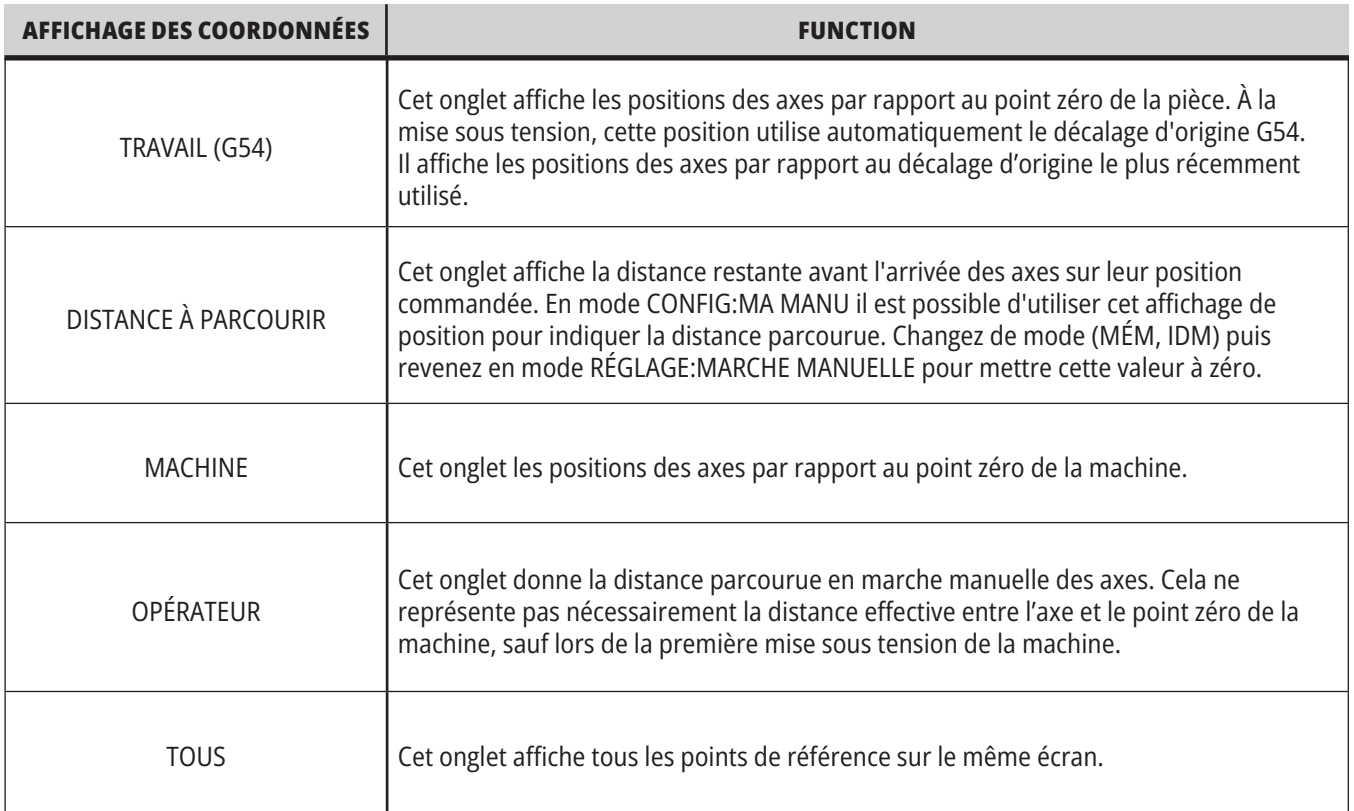

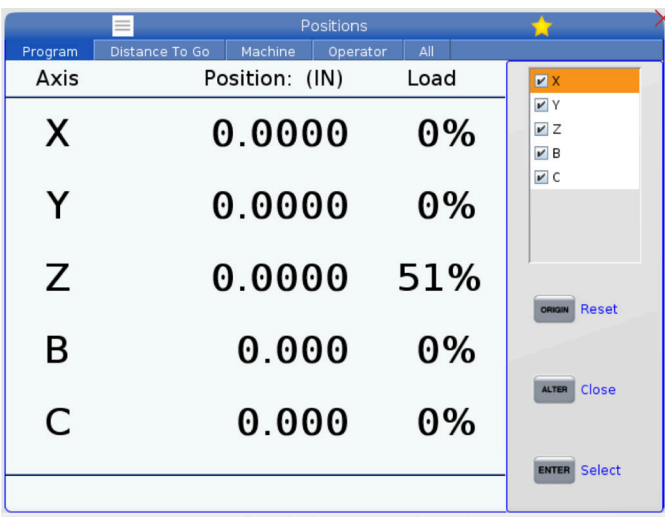

#### **Sélection d'affichage d'axe**

Vous pouvez ajouter ou retirer des axes dans les affichages de Positions. Pendant qu'un onglet d'affichage Positionnements est actif, appuyez sur ALTER (Changer).

La fenêtre de sélection d'affichage d'axe apparaît du côté droit de l'écran.

Utiliser les touches curseurs pour mettre un axe en surbrillance, et appuyer sur ENTRÉE pour activer/désactiver son affichage. L'affichage des positions montrera les axes cochés.

Appuyez sur ALTÉRER pour fermer le sélecteur d'affichage d'axe.

**REMARQUE :** Vous pouvez afficher un maximum de (5) axes.

#### **5.3 | FRAISEUSE - AFFICHAGE DES CORRECTIONS**

# **Écran Correction (offset)**

Pour accéder aux tableaux des correction, appuyez sur OFFSET (Correction) et sélectionnez l'onglet OUTIL et l'onglet TRAVAIL .

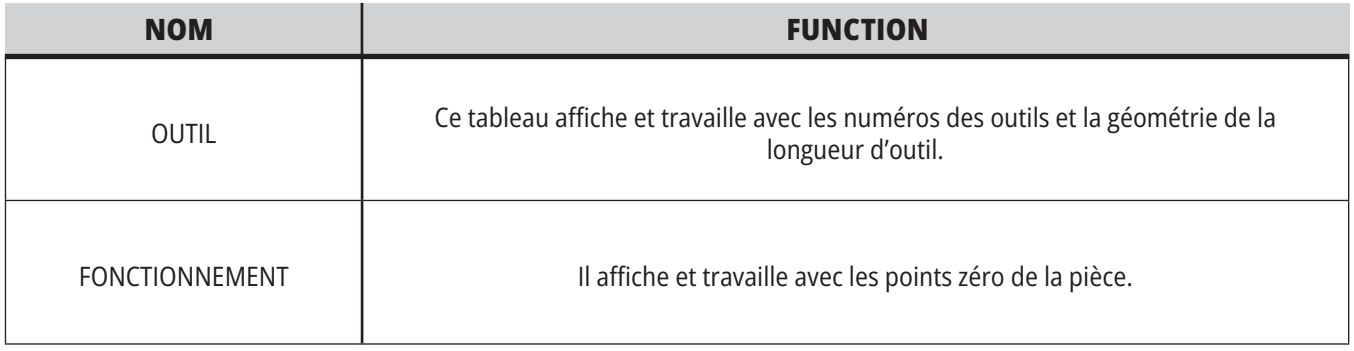

### **Commandes en cours**

Cette section décrit les pages des Commandes en cours et les types de données qu'elles indiquent. Les informations données par la plupart de ces pages s'affichent également dans d'autres modes.

Appuyez sur **CURRENT COMMANDS** (Commandes en cours) pour accéder au menu à onglets des affichages de Commandes en cours disponibles.

**Dispositifs -** L'onglet Mechanisms (Mécanismes) sur cette page montre un périphérique matériel sur la machine pouvant être commandé manuellement. Par exemple, il est possible d'allonger et rétracter manuellement le Récupérateur de pièces et le Bras de palpeur. Il est également possible de faire pivoter la broche manuellement en sens horaire ou anti-horaire à un nombre de tr/min souhaité.

**Affichage des minuteries** -Cette page affiche :

- La date et l'heure courantes.
- La durée totale sous tension.
- La durée totale du cycle de démarrage.
- La durée totale d'avance.
- Les compteurs M30. Chaque fois que le programme atteint la commande M30, la valeur de ces deux compteurs augmente de un.
- Affichage de variables macro.

Vous pouvez également voir ces minuteries et compteurs s'affichent en bas et à droite de la partie de l'affichage en modes OPÉRATION:MÉM, RÉGLAGE:ZÉRO et ÉDITER:IDM.

**Affichage macros -** Cette page présente une liste des variables macro et de leurs valeurs. Le contrôle met à jour ces variables au fur et à mesure que le programme est exécuté. Vous pouvez modifier les variables dans cet affichage.

**Codes actifs -** Cette page liste les codes du programme actif. Une version plus restreinte de cet affichage est inclue sur l'écran du mode OPÉRATION:MÉM et des écrans du mode ÉDITER:IDM. De plus, lorsque vous appuyez sur PROGRAM dans n'importe quel mode, vous voyez les codes des programmes actifs.

**Gestion avancée des outils -** Cette page contient les informations que la commande utilise pour prédire la durée de vie des outils. C'est ici que vous pouvez créer et gérer les groupes d'outils et que vous pouvez entrer le pourcentage de charge de l'outil qui peut être espéré pour chaque outil.

Pour plus d'informations, voir la section Gestion avancée des outils dans le chapitre Fonctionnement de ce manuel.

**Calculateur -** Cette page contient les calculateurs Standard, de Fraisage/Tournage et de Taraudage.

**Média -** Cette page contient le Lecteur média.

# **Dispositifs / Mécanismes**

La page Mécanismes affiche les composants et les options de machine possibles de votre machine. Sélectionner le mécanisme répertorié à l'aide des flèches HAUT et BAS pour de plus amples informations concernant son fonctionnement et son utilisation. Les pages donnent des instructions détaillées sur les fonctions des

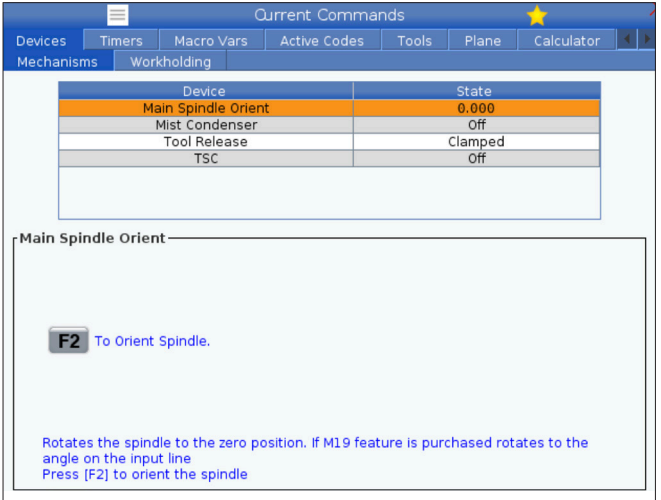

composants de la machine, des conseils rapides, ainsi que des liens vers d'autres pages pour vous aider à découvrir et à utiliser votre machine.

- Sélectionner l'onglet Appareils dans le menu Commandes actuelles.
- Sélectionner les mécanismes que vous souhaitez utiliser.

L'option Broche principale dans Appareils vous permet de faire tourner la broche dans le sens horaire ou anti-horaire à un nombre de tr/min choisi. Le nombre maximum de tr/min est limité par les réglages de nombre maximum de tr/min de la machine.

- Utiliser les touches curseurs pour passer d'un champ à un autre.
- Saisissez le nombre de tr/min auquel vous souhaitez faire tourner la broche et appuyez sur F2.
- Maintenir F3 enfoncé pour faire tourner la broche dans le sens horaire. Maintenir F4 enfoncé pour faire tourner le broche dans le sens anti-horaire. La broche s'arrête lorsque le bouton est relâché.

# **Dispositifs de serrage de la pièce**

À partir de la version du logiciel **100.20.000.1110**, un onglet de dispositif de serrage de la pièce a été ajouté à la commande pour prendre en charge plusieurs dispositifs de serrage. La commande prendra en charge les étaux Haas E-Vise [1], hydrauliques [2] et pneumatiques [3].

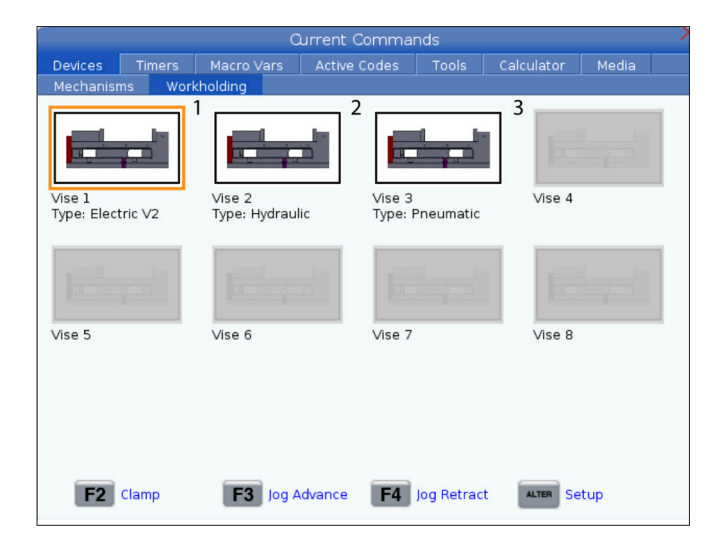

La machine prend en charge jusqu'à 3 pédales chacune pour basculer respectivement entre Vise1, Vise2 et Vise3. Si vous n'avez qu'une seule pédale, vous devrez activer Vise1 sur l'étau que vous souhaitez actionner par la pédale.

**REMARQUE :** L'étau électrique est utilisé sur les systèmes Fraiseuse APL et Robot, mais peut également être utilisé comme produit autonome.

Vous pouvez actionner jusqu'à 8 dispositifs de serrage de la pièce.

Pour accéder à la page Workholding (Dispositif de serrage de la pièce), appuyer sur Current Commands (Commandes actuelles) et naviguer jusqu'à **Devices (Dispositifs) > Workholding (Dispositif de serrage de la pièce).**

À partir de l'onglet Workholding (Dispositif de serrage de la pièce), vous pourrez :

- Régler les dispositifs de serrage de la pièce
- Activer et désactiver les dispositifs de serrage de la pièce
- Serrage et desserrage
- Marche manuelle vers l'avant / vers l'arrière (étaux électriques uniquement)

#### **5.4 | FRAISEUSE - COMMANDES ACTUELLES**

### **Réglage de l'heure**

Suivre cette procédure pour régler la date et l'heure.

- 1. Sélectionnez la page Minuteries dans les Commandes en cours.
- 2. Utilisez les touches fléchées du curseur pour mettre en évidence le champ Date:, Heure:, ou Fuseau horaire.
- 3. Appuyez sur **[EMERGENCY STOP].**
- 4. Dans le champ Date: (Date :), tapez la nouvelle date dans le format **MM-DD-YYYY (MM-JJ-AAAA)**, y compris les tirets.
- 5. Dans le champ Time: (Heure :), taper la nouvelle heure dans le format **HH:MM**, y compris les deux points. Appuyez sur **[SHIFT]** (Majuscules) puis sur 9 pour taper les deux points.
- 6. Dans le champ Time Zone: (Fuseau horaire :), appuyer sur **ENTER** (Entrée) pour effectuer la sélection dans la liste des fuseaux horaires. Vos pouvez taper les termes de la recherche dans la fenêtre fugitive afin de réduire la liste. Par exemple, tapez PST pour Pacific Standard Time (Heure normale du Pacifique). Mettre en surbrillance le fuseau horaire que vous voulez utiliser.
- 7. Appuyer sur **[ENTER]** (Entrée).

### **Réinitialisation des minuteries et compteurs**

Vous pouvez réinitialiser la mise sous tension, le démarrage du cycle et les minuteries d'avance de coupe. Vous pouvez également réinitialiser les compteurs M30.

- 1. Sélectionnez la page Minuteries dans les Commandes en cours.
- 2. Utilisez les touches fléchées du curseur pour sélectionner le nom de la minuterie ou du compteur que vous voulez réinitialiser.
- 3. Appuyer sur ORIGIN pour réinitialiser la minuterie ou le compteur.

**astuce :** Vous pouvez réinitialiser les compteurs M30 indépendamment de façon à suivre les pièces finies de deux façons différentes ; par exemple, les pièces finies au cours d'une équipe et le total des pièces finies.

### **Commandes en cours - Codes actifs**

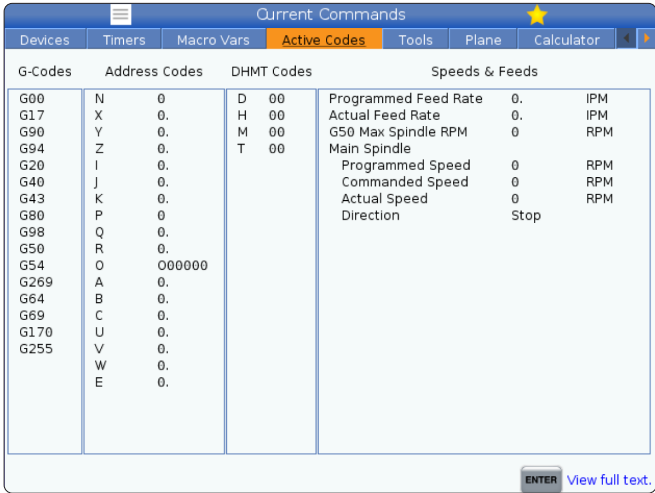

Cet affichage donne des informations en lecture seule et en temps réel sur les codes actuellement actifs dans le programme ; plus précisément,

- les codes qui définissent le type de mouvement actuel (avance rapide vs avance linéaire vs avance circulaire)
- Système de positionnement (absolu vs incrémentiel)
- compensation de fraise (gauche, droite ou désactivée)
- cycle fixe actif et décalage d'origine.

Cet affichage donne également les codes actifs Dnn, Hnn, Tnn, et les plus récents codes M. Si une alarme est active, il en résulte l'affichage rapide de l'alarme active à la place des codes actifs.

# **Outils - Tableau d'outils**

Cette section indique comment utiliser le tableau des outils pour donner à la commande les informations concernant vos outils.

Pour accéder au tableau des logements d'outils, appuyez sur CURRENT COMMANDS (Commandes en cours) et choisissez l'onglet Tableau d'outils.

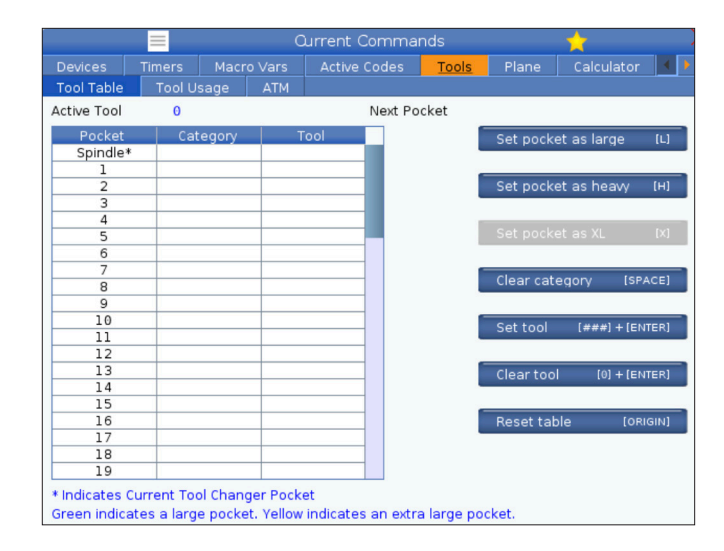

**Active Tool (Outil actif)** - Vous indique le numéro d'outil qui est installé dans la broche.

**Active Pocket (Emplacement actif)** - Ceci vous indique le prochain numéro d'emplacement.

Régler le logement sur Large [L] (grand) - Utiliser ce drapeau lorsqu'un grand outil a un diamètre supérieur à 3 po pour les machines à cône 40 ou supérieur à 4 po pour les machines à cône 50. Faites défiler jusqu'à le logement souhaité et appuyez sur L pour définir le drapeau.

**ATTENTION :** Il n'est pas possible de placer un grand outil dans le changeur d'outils lorsque l'un ou les deux logements voisins contiennent déjà des outils. Sinon, une collision avec le changeur d'outil se produit. Les logements voisins des grands outils sont vides. Les grands outils peuvent, toutefois, avoir en commun des poches voisines vides.

Régler **le logement sur Heavy [H] (lourd) -** Utiliser ce drapeau lorsqu'un outil lourd à cône 40 de petit diamètre (4 lb ou plus) ou un outil à cône 50 (12 lb ou plus) est chargé dans la broche. Faites défiler jusqu'à le logement souhaité et appuyez sur H pour définir le drapeau.

Régler **le logement sur XL [X] -** Utiliser ce drapeau lorsque deux emplacements adjacents de chaque côté de l'outil sont nécessaires. Faites défiler jusqu'à le logement souhaité et appuyez sur X pour définir le drapeau.

**REMARQUE :** Cette option n'apparaît que sur les machines à cône 50.

**Clear category [Space] (Effacer la catégorie [Espace])**

- Mettez en surbrillance l'outil souhaité et appuyez sur SPACE (ESPACE) pour effacer le drapeau.

**Set tool [###] + [Enter] (Régler l'outil [###] + [Entrée])**- Mettez en surbrillance le logement souhaité et tapez le numéro d'outil + Entrée pour définir le numéro d'outil souhaité.

**REMARQUE :** Vous ne pouvez pas attribuer un numéro d'outils sur plus d'un logement. Si vous entrez un numéro d'outil qui est déjà défini dans le tableau des logements d'outils, une erreur d'outil non valide se déclenche.

#### **Clear tool [0] + [Enter] (Effacer l'outil [0] + [Entrée])**-

Mettez en surbrillance le logement souhaité et appuyez sur 0 + Entrée pour effacer le numéro d'outil.

**Reset table [Origin] (Réinitialiser le tableau** 

**[Origine]) -** Appuyer sur ORIGIN (ORIGINE) avec le curseur dans la colonne centrale pour utiliser le menu ORIGIN (ORIGINE). Ce menu vous permet de :

**Séquencer tous les logements** - Mettre tous les numéros d'outils en séquence sur la base de leurs positions dans les logements, en commençant par 1.

**Mettre tous les logements sur zéro** - Retirer tous les numéros d'outils de tous les numéros de logements.

**Effacer les drapeaux de catégories** - Retirer toutes les désignations des catégories de tous les outils.

**\*** Indique le logement actuel du changeur d'outils.

#### **5.4 | FRAISEUSE - COMMANDES ACTUELLES**

### **Outils - Utilisation des outils**

L'onglet **Tool Usage** (Utilisation des outils) contient des informations sur les outils utilisés dans un programme. Cet affichage vous donnera des informations sur chaque outil utilisé dans un programme et des statistiques sur chaque fois qu'il a été utilisé. Il commence à collecter des informations lorsque le programme principal de l'utilisateur démarre et efface les informations lorsqu'il rencontre les codes M99, M299, M199.

Pour accéder à l'affichage de l'utilisation des outils, appuyez sur CURRENT COMMANDS (COMMANDES ACTUELLES), puis accédez à Tools (Outils), puis à l'onglet Tool Usage (Utilisation des outils).

**Start Time (Heure de début)** - Lorsque l'outil a été inséré dans la broche.

**Total Time (Temps total)** - Le temps total pendant lequel l'outil est resté dans la broche.

**Feed time (Temps d'avance)** - Temps d'utilisation de l'outil.

**Load% (Charge%** - La charge maximale de la broche lors d'une utilisation de l'outil.

**REMARQUE :** Cette valeur est récupérée toutes les secondes. La charge réelle par rapport à celle enregistrée peut varier.

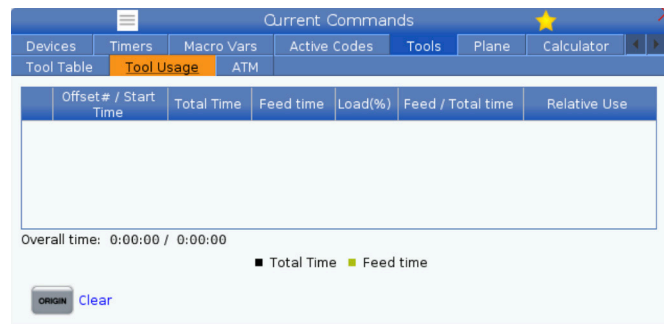

**Feed/Total time (Avance/Temps total)** - Une

représentation graphique du temps d'avance de l'outil sur le temps total.

#### **Engagement :**

- Barre noire L'utilisation de l'outil par rapport à d'autres outils.
- Barre grise Cette barre indique combien de temps l'outil a été utilisé dans cette utilisation par rapport à d'autres utilisations.

**Interface Macros** Vous pouvez utiliser ces variables macros pour définir et collecter les données d'utilisation de l'outil.

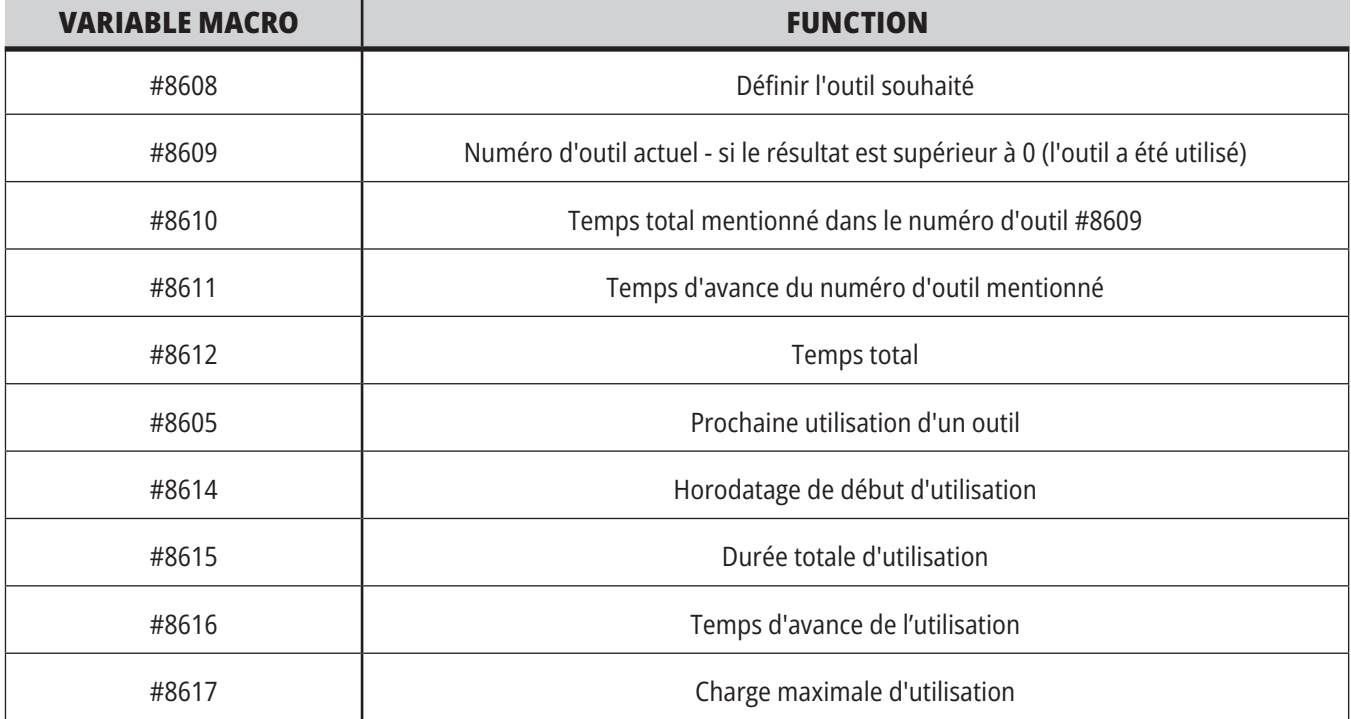

## **Outils - ATM**

#### **La gestion avancée des outils (Advanced Tool**

**Management, ATM)** vous permet de configurer des groupes d'outils dupliqués pour des opérations similaires ou pour une série de travaux.

ATM classe, duplique ou sauvegarde les outils en groupes particuliers. Dans votre programme, vous spécifiez un groupe d'outils au lieur d'un outil individuel. ATM suit l'utilisation des outils individuels dans chaque groupe d'outils et la compare aux limites définies par l'utilisateur. Lorsqu'un outil atteint une limite, le contrôle le considère comme « expiré ». Au cours du prochain appel de ce groupe d'outils que fait votre programme, la commande va choisir un outil non périmé dans le groupe.

- Lorsqu'un outil expire :
- Le gyrophare clignotera.
- ATM place l'outil expiré dans le groupe EXP

Les groupes d'outils qui contiennent l'outil sont affichés en rouge en arrière-plan.

#### **LIMITES PERMISES**

Ce tableau donne les données concernant tous les groupes d'outils actuels, y compris les groupes par défaut et les groupes spécifiés par l'utilisateur. TOUS est un groupe par défaut qui répertorie tous les outils dans le système. EXP est un groupe par défaut qui répertorie tous les outils qui ont expiré. La dernière rangée du tableau indique tous les outils qui ne sont pas assignés aux groupes d'outils. Utilisez les touches fléchées du curseur ou END (Fin) pour déplacer le curseur vers la rangée et voir ces outils.

Pour chaque groupe d'outils dans le tableau LIMITES PERMISES , vous pouvez spécifier les limites qui déterminent l'expiration d'un outil. Les limites s'appliquent à tous les outils du groupe. Ces limites affectent tous les outils du groupe.

Les colonnes du tableau LIMITES PERMISES sont :

**GROUP (Groupe) -** Affiche le numéro ID du groupe d'outils. C'est le nombre que vous utilisez pour spécifier le groupe d'outils dans un programme.

**EXP # -** Indique combien d'outils ont expiré dans le groupe. Si vous mettez en évidence la rangée TOUS, une liste de tous les outils expirés dans tous les groupes.

**ORDER (Ordre) -** Spécifie l'outil à utiliser en premier. Si vous sélectionnez COMMANDÉS, la gestion avancée des outils (ATM) utilise les outils dans l'ordre de leurs numéros. Vous pouvez également faire que ATM utilise automatiquement le PLUS RÉCENT ou LE PLUS VIEUX outil dans le groupe.

**USAGE** - Le nombre maximal d'utilisations que la commande peut accepter d'un outil avant qu'il expire.

**TROUS** - Le nombre maximal de trous qu'un outil peut percer avant d'expirer.

**AVERTISSEMENT** - La valeur minimale de durée de vie restante dans le groupe avant que la commande émette un message d'avertissement.

**CHARGE** - La limite de charge permise pour les outils du groupe avant que la commande lance une ACTION spécifiant l'outil suivant dans la colonne.

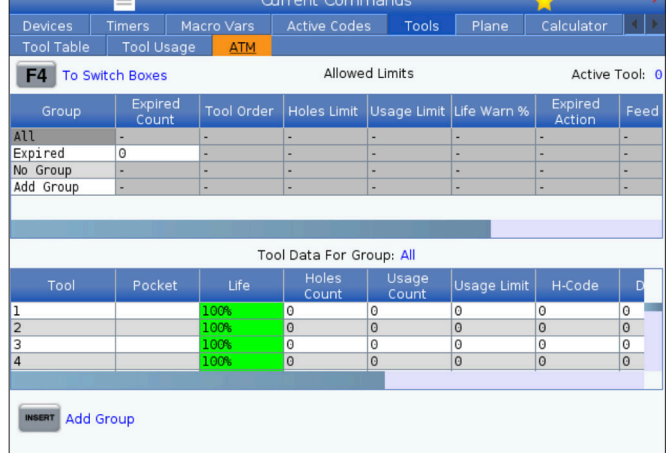

Pour utiliser ATM, appuyer sur CURRENT COMMANDS (Commandes actuelles) et sélectionner ATM dans le menu en onglet. La fenêtre ATM comporte deux sections : Limites permises et Données outils.

**ACTION -** L'action automatique exécutée lorsqu'un outil atteint le pourcentage de charge de l'outil maximale. Mettre en évidence la case de changement d'outil et appuyer sur ENTER. Utiliser les touches fléchées UP et DOWN (Vers le haut, le bas) du curseur pour sélectionner l'action automatique dans le menu déroulant (ALARME, PAUSE AVANCE, BIP, AVANCE AUTO, OUTIL SUIVANT).

**AVANCE** - Temps total, en minutes, que peut passer un outil en mouvement d'avance.

**DURÉE TOTALE** - Temps total, en minutes, pendant lequel la commande peut utiliser l'outil.

**TOOL DATA** (Données d'outil)

Ce tableau donne les informations relatives à chaque outil dans un groupe. Pour visionner un groupe, mettre en évidence le tableau LIMITES PERMISES et appuyer sur F4.

**OUTIL#** - Il indique les numéros d'outils utilisés dans le groupe.

**LIFE** (Vie) - Le pourcentage de vie restante d'un outil. Il est calculé par la commande CNC en utilisant les données réelles de l'outil et les limites introduites par l'opérateur pour le groupe.

**USAGE** - Le nombre total d'utilisations d'un outil sur appel du programme (nombre de changement d'outils).

**TROUS** - Le nombre de trous percés/taraudés/alésés par un outil.

**CHARGE** - La charge maximale, en pour cent, exercée sur l'outil.

**LIMITE** - La charge maximale permise pour l'outil.

**AVANCE** - La durée, en minutes, pendant laquelle l'outil a été en avance.

**TOTALE** - La durée totale, en minutes, pendant laquelle l'outil a été utilisé.

**H-CODE (Code H) -** Le code de longueur d'outil utilisé pour l'outil. Vous ne pouvez l'éditer que si le Réglage 15 est sur DÉSACTIVÉ.

**CODE D** - Le code de diamètre d'outil utilisé pour l'outil.

**REMARQUE :** Dans la Gestion avancée des outils, les codes H et D sont, par défaut, spécifiés pour correspondre au numéro de l'outil ajouté au groupe.

#### **5.4 | FRAISEUSE - COMMANDES ACTUELLES**

### **Plan**

**L'onglet Plane** (Plan) permet à une machine avec une broche avec tête de cardan de définir des plans personnalisés pour la marche manuelle.

L'onglet Plane (Plan) peut être utilisé en conjonction avec G268 exécuté dans un programme ou en remplissant les champs requis.

Chacun des champs obligatoires a un texte d'aide au bas du tableau.

Pour entrer en mode Marche manuelle, taper « **PJ** » suivie par **[HAND JOG]** (MARCHE MANUELLE).

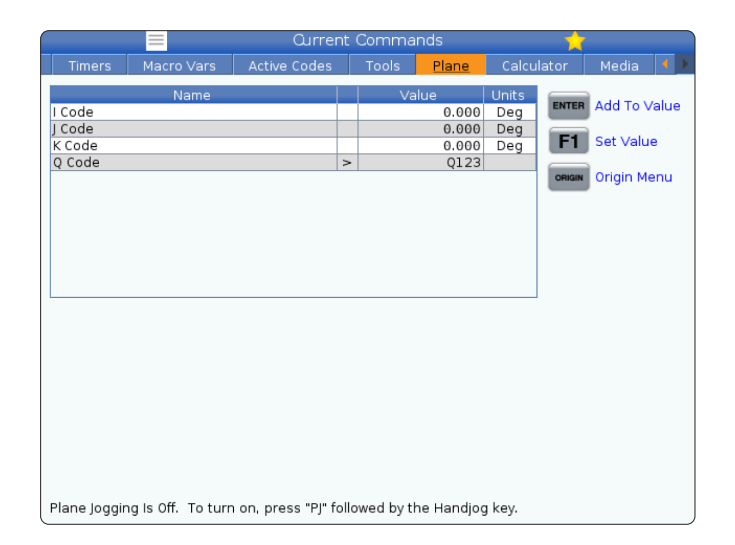

## **Calculatrice**

L'onglet calculateur inclut des calculateurs pour les fonctions mathématiques de base, le fraisage et le taraudage.

- Sélectionner l'onglet calculateur dans le menu Commandes actuelles.
- Sélectionner l'onglet calculateur que vous souhaitez utiliser : Standard, fraisage ou taraudage.

Le calculateur standard possède des fonctions telles qu'une simple calculatrice de bureau, avec des opérations disponibles telles que l'addition, la soustraction, la multiplication et la division, ainsi que les racines carrées et les pourcentages. Le calculateur vous permet de transférer facilement des opérations et des résultats dans la ligne d'entrée, de manière à pouvoir les placer dans des programmes. Vous pouvez également transférer les résultats dans les calculateurs de Fraisage et de Taraudage.

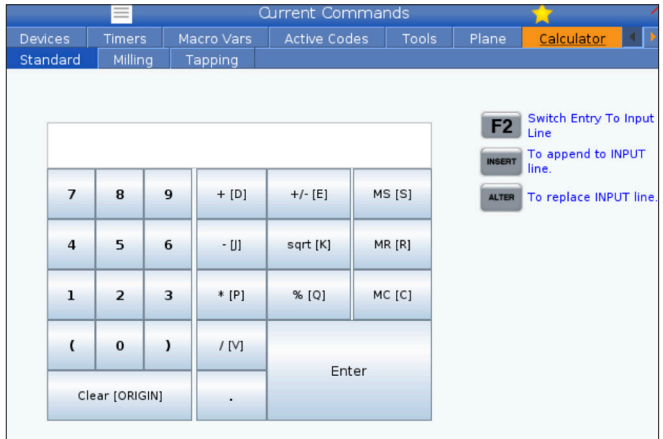

Utilisez les touches de chiffres pour taper les opérandes dans la calculatrice.

# **Calculatrice (suite)**

Pour insérer un opérateur arithmétique, utilisez la touche de lettre qui s'affiche entre crochets près de l'opérateur que vous voulez insérer. Ces touches sont :

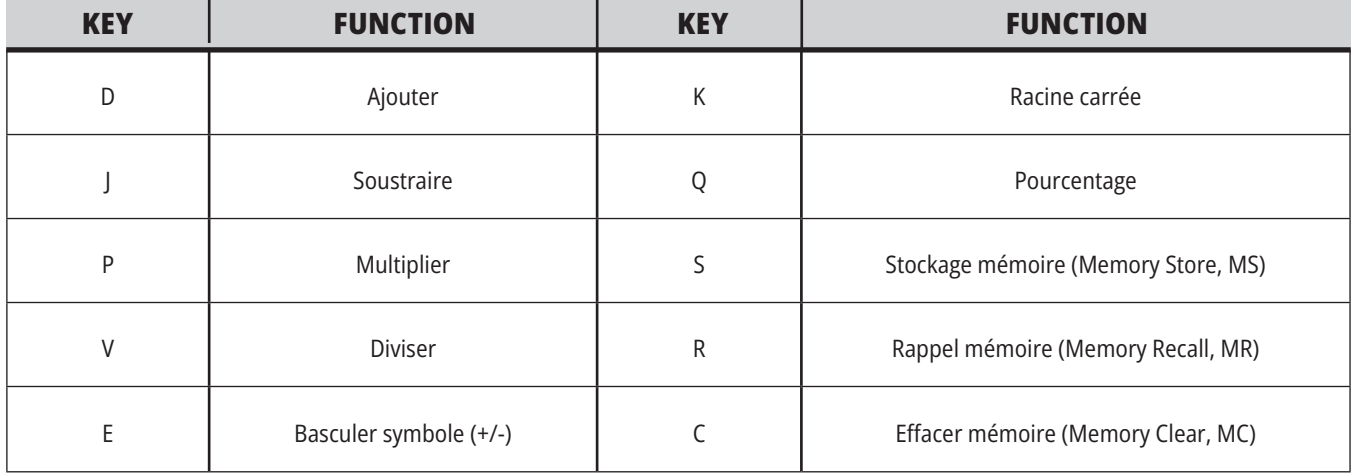

Après avoir entré les données dans le champ d'entrée du calculateur, il est possible d'effectuer tout ce qui suit :

**REMARQUE :** Ces options sont disponibles pour tous les calculateurs.

- Appuyez sur ENTER pour retourner le résultat de votre calcul.
- Appuyer sur INSERT pour ajouter les données ou le résultat à la fin de la ligne d'entrée.
- Appuyer sur MODIFIER pour déplacer les données ou le résultat à la ligne d'entrée. Cela surclasse les contenus en cours de la ligne d'entrée.
- Appuyer sur ORIGIN pour remettre le calculateur à zéro.

Garder les données ou le résultat dans le champ d'entrée du calculateur et sélectionner un autre onglet de calculateur. Les données présentes dans le champ d'entrée du calculateur restent disponibles pour transfert vers les autres calculateurs.

# **Calculateur de fraisage/tournage**

Le calculateur de fraisage/tournage vous permet de calculer automatiquement les paramètres d'usinage selon les informations fournies. Une fois que vous avez saisi assez d'informations, le calculateur affiche automatiquement les résultats dans les champs adéquats. Ces champs sont marqués d'un astérisque (\*).

- Utiliser les touches curseurs pour passer d'un champ à un autre.
- Saisir des valeurs connues dans les champs appropriés. Vous pouvez également appuyer sur F3 pour copier une valeur à partir du calculateur standard.
- Dans les champs Matériau de travail et Matériau d'outil, utiliser les touches curseurs GAUCHE et DROITE pour choisir parmi les options disponibles.
- Les valeurs calculées apparaissent en surbrillance jaune lorsqu'elles sont en dehors de la plage recommandée pour le matériau de la pièce à usiner et de l'outil. Également, lorsque tous les champs du calculateur contiennent des données (calculées ou saisies), le calculateur de fraisage affiche la puissance recommandée pour la tâche à accomplir.

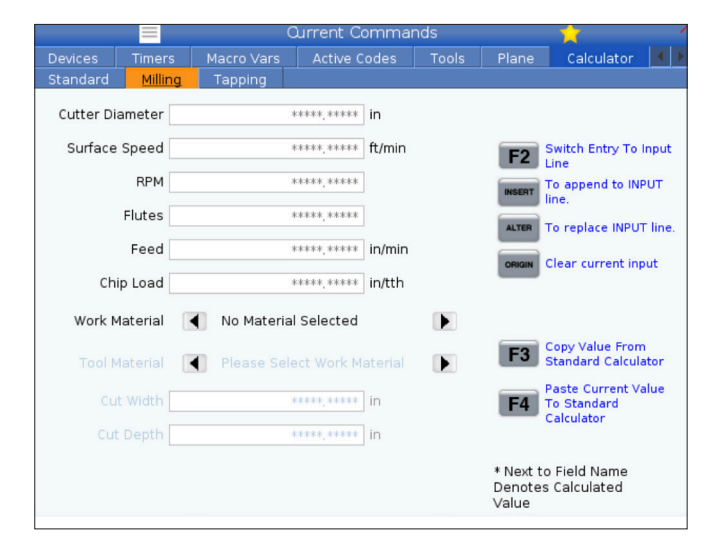

## **Calculateur de taraudage**

Le calculateur de taraudage vous permet de calculer automatiquement les paramètres de taraudage selon des informations données. Une fois que vous avez saisi assez d'informations, le calculateur affiche automatiquement les résultats dans les champs adéquats. Ces champs sont marqués d'un astérisque (\*).

- Utiliser les touches curseurs pour passer d'un champ à un autre.
- Saisir des valeurs connues dans les champs appropriés. Vous pouvez également appuyer sur F3 pour copier une valeur à partir du calculateur standard.
- Lorsque le calculateur a assez d'informations, il place les valeurs calculées dans les champs appropriés.

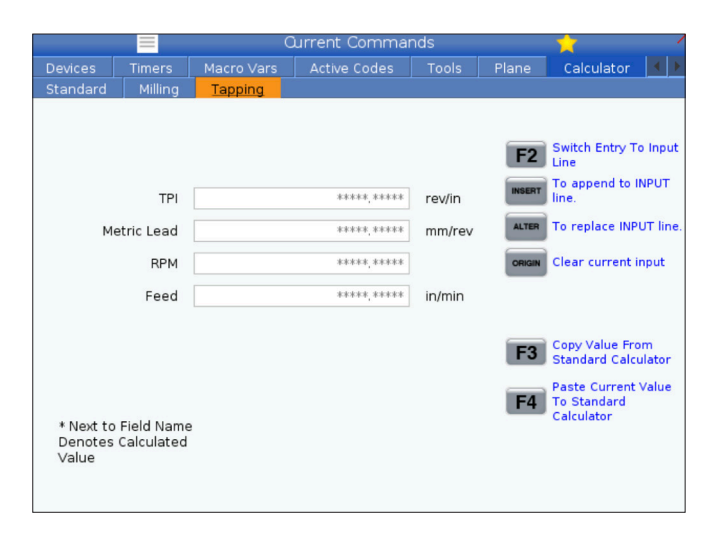

# **Affichage média**

M130 vous permet d'afficher la vidéo avec audio et des images fixes pendant l'exécution du programme. Voici quelques exemples de la manière dont vous pouvez utiliser cette fonction :

Fournir des repères visuels ou des instructions de travail en cours de programme

Fournir des images pour aider à l'inspection des pièces sur certains points du programme

Faire les démonstrations des procédures en vidéo

Le format de commande correct est M130(fichier.xxx), pour lequel fichier.xxx est le nom de fichier, plus le chemin, si nécessaire. Vous pouvez également ajouter un second commentaire entre parenthèses pour qu'il apparaisse comme commentaire dans la fenêtre média.

Exemple : M130 (Retirez les boulons de levage avant de commencer le fonctionnement 2)(User Data/My Media/ loadOp2.png);

**REMARQUE :** M130 utilise les réglages de recherche du sous-programme, les Réglages 251 et 252, de la même manière que M98. Vous pouvez utiliser la commande Insérer fichier média dans l'éditeur afin d'insérer facilement un code M130 incluant le chemin de fichier. Voir la page 67 pour de plus amples informations.

\$FILE vous permet d'afficher la vidéo avec audio et des images fixes pendant l'exécution du programme.

Le format de commande correct est (\$FICHIER fichier. xxx), pour lequel fichier.xxx est le nom de fichier, plus le chemin, si nécessaire. Vous pouvez également ajouter un commentaire entre les premières parenthèses et le symbole du dollar pour qu'il apparaisse comme commentaire dans la fenêtre média.

Pour afficher le fichier multimédia, sélectionnez le bloc en mode mémoire et appuyez sur Entrée. Le bloc d'affichage média \$FILE sera ignoré en tant que commentaire lors de l'exécution du programme.

Exemple : (Retirez les boulons de levage avant de commencer Op 2 \$FILE User Data/My Media/loadOp2.png) ;

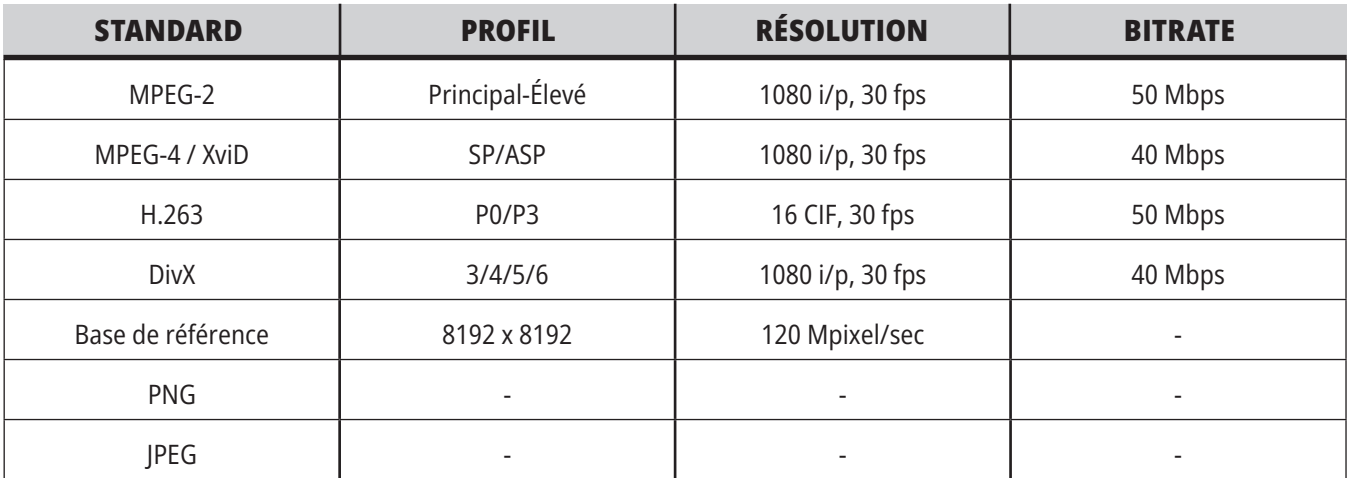

**REMARQUE :** Pour les temps de chargement les plus rapides, utiliser les fichiers dont les dimensions en pixels sont divisibles par 8 (la plupart des images numériques non modifiées ont ces dimensions par défaut), et d'une résolution maximale de 1920 x 1080.

Vos médias apparaissent dans l'onglet Média sous Commandes en cours. Le média s'affiche jusqu'à ce que la M130 suivante affiche un fichier différent, ou que la M131 efface le contenu de l'onglet média.

Exemple : (Retirez les boulons de levage avant de commencer Op 2 \$FILE User Data/My Media/loadOp2.png) ;

## **Affichage des alarmes et messages**

Utilisez cet affichage pour en savoir davantage sur les alarmes machine lorsqu'elles sont déclenchées, pour visionner l'historique des alarmes complet de la machine, les définitions des alarmes qui se produisent, les messages créés et l'historique des frappes de touches.

Appuyez sur ALARMES, et sélectionnez un onglet d'affichage :

L'onglet des ALARMES ACTIVES affiche les alarmes qui affectent actuellement le fonctionnement de la machine. Utilisez les touches PAGE UP et PAGE DOWN pour voir les autres alarmes actives.

L'onglet MESSAGES affiche la page des messages. Le texte que vous entrez dans cette page y reste après mise hors tension de la machine. Vous pouvez utiliser cette possibilité pour laisser des messages et des informations à l'usage de l'opérateur suivant, par exemple.

L'écran HISTORIQUE DES ALARMES affiche la liste des alarmes qui se sont récemment déclenchées. Vous pouvez également rechercher un numéro d'alarme ou un texte d'alarme. Pour ce faire, saisissez le numéro d'alarme ou le texte souhaité et appuyez sur F1.

## **Ajouter des messages**

Vous pouvez enregistrer un message dans l'onglet MESSAGES. Votre message y reste jusqu'à ce que vous le retiriez ou le modifiez, et cela même si vous mettez la machine hors tension.

- 1. Appuyer sur ALARMES, sélectionner l'onglet MESSAGES et appuyer sur la touche fléchée BAS.
- 2. Saisir votre message. Appuyer sur CANCEL (Annuler) pour revenir en arrière et supprimer. Appuyer sur DELETE (Supprimer) pour supprimer une ligne entière. Appuyez sur EFFACER LE PROGRAMME pour effacer le message tout entier.

L'onglet de VISUALISATION DES ALARMES affiche la description détaillée de toutes les alarmes. Vous pouvez également rechercher un numéro d'alarme ou un texte d'alarme. Pour ce faire, saisissez le numéro d'alarme ou le texte souhaité et appuyez sur F1.

L'onglet HISTORIQUE DES TOUCHES peut afficher les 2000 dernières frappes de touches.

Exemple : (Retirez les boulons de levage avant de commencer Op 2 \$FILE User Data/My Media/loadOp2.png) ;

#### **5.6 | FRAISEUSE - ENTRETIEN**

### **Entretien**

**L'onglet Thermal Compensation (Compensation thermique)** sous Maintenance in Diagnostics (Entretien en diagnostique) a été publié dans la version du logiciel **100.21.000.1130**.

Cet onglet présente deux options : une version de calibre simple et une vue plus détaillée.

**REMARQUE :** Pour l'instant, cet onglet est purement informatif.

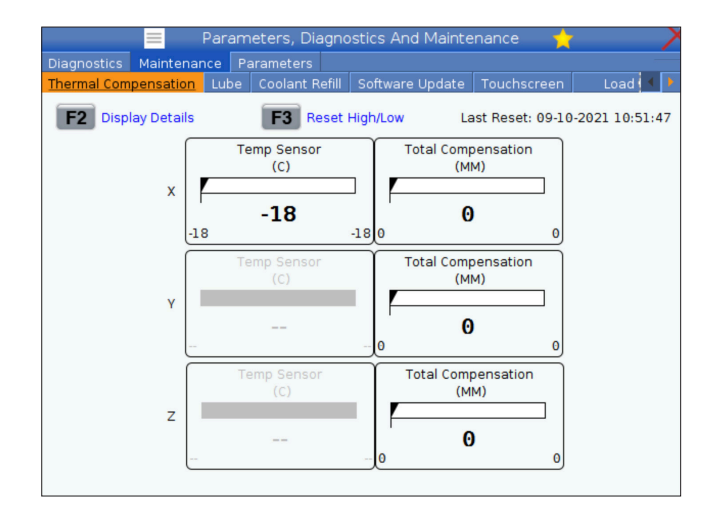

# **Gestionnaire des dispositifs (Liste des programmes)**

Le gestionnaire des dispositifs (LISTE DES PROGRAMMES) permet d'accéder, d'enregistrer et de gérer les données sur la commande de la CNC et sur d'autres dispositifs connectés à la commande. Le gestionnaire des dispositifs permet également de charger et transférer les programmes entre les dispositifs, de spécifier le programme actif et de sauvegarder vos données d'usinage.

Dans le menu à onglets, en partie supérieure de l'affichage, le gestionnaire des dispositifs (LISTE DES PROGRAMMES) affiche seulement les dispositifs à mémoire disponibles. Par exemple, si un dispositif à mémoire USB n'est pas connecté au boîtier de commande suspendu, aucun onglet USB n'est affiché sur le menu. Pour plus d'informations sur la navigation dans les menus à onglets, voir le chapitre 5.1.

Le gestionnaire des dispositifs (LISTE DES PROGRAMMES) affiche les données disponibles dans une structure de répertoire. Sur la racine du contrôle CNC se trouvent les dispositifs à mémoire disponibles dans un menu à onglets. Chaque dispositif peut contenir une combinaison de répertoires et de fichiers, sur plusieurs niveaux. Ceci est semblable à la structure des fichiers dans les ordinateurs personnels.

# **Fonctionnement du gestionnaire des dispositifs**

Appuyez sur LIST PROGRAM (Répertoire des programmes) pour accéder au gestionnaire des dispositifs. Le gestionnaire des dispositifs initial affiche les dispositifs à mémoire disponibles dans un menu à onglets. Ces dispositifs peuvent comprendre la mémoire de la machine, le registre des données utilisateur, les dispositifs à mémoire USB connectés au contrôle, et les fichiers disponibles sur le réseau connecté. Sélectionnez un onglet de dispositif convenant aux fichiers de ce dispositif.

Exemple d'écran Gestionnaire des dispositifs initial :

- [1] Onglets de périphérique disponibles,
- [2] Champ de recherche,
- [3] Touches de fonctions,
- [4] Affichage des fichiers,

[5] Commentaires du fichier (uniquement disponible en mémoire).

Utilisez les touches fléchées du curseur pour naviguer dans la structure du répertoire :

- Utilisez les touches fléchées HAUT et BAS du curseur pour mettre en évidence et interagir avec un fichier ou un répertoire dans la racine ou le répertoire actuel.
- Les racines et les répertoires comportent une flèche vers la droite (>) dans la colonne à l'extrême droite de l'affichage des fichiers. Utilisez la touche fléchée RIGHT (Vers la droite) pour ouvrir une racine ou un répertoire mis en évidence. Les contenus de cette racine ou de ce registre sont alors affichés.
- Utilisez la touche fléchée GAUCHE pour revenir sur la racine ou le répertoire précédent. Les contenus de cette racine ou de ce registre sont alors affichés.
- Le message RÉPERTOIRE ACTUEL, en haut de l'affichage des fichiers, vous indique où vous vous trouvez dans la structure du répertoire ; par exemple : MÉMOIRE/CLIENT 11/ NOUVEAUX PROGRAMMES indique que vous êtes dans le sous-répertoire NOUVEAUX PROGRAMMES dans le répertoire CLIENT 11, dans la racine de la MÉMOIRE.

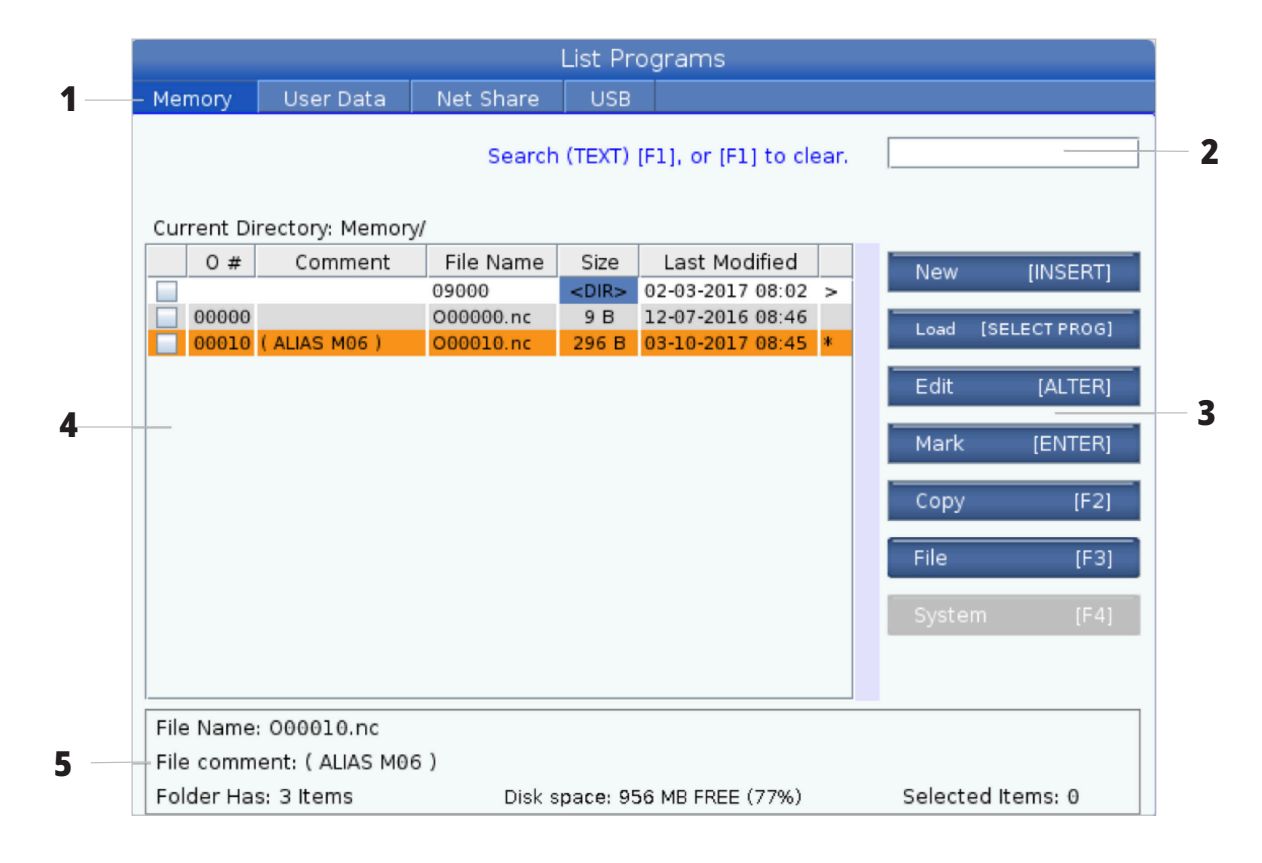

## **Colonnes d'affichage des fichiers**

Lorsque vous ouvrez une racine ou un répertoire avec la touche fléchée du curseur DROITE, l'affichage des fichiers présente une liste des fichiers et des répertoires de ce

répertoire. Chaque colonne de l'affichage des fichiers contient les informations sur les fichiers ou les répertoires de la liste.

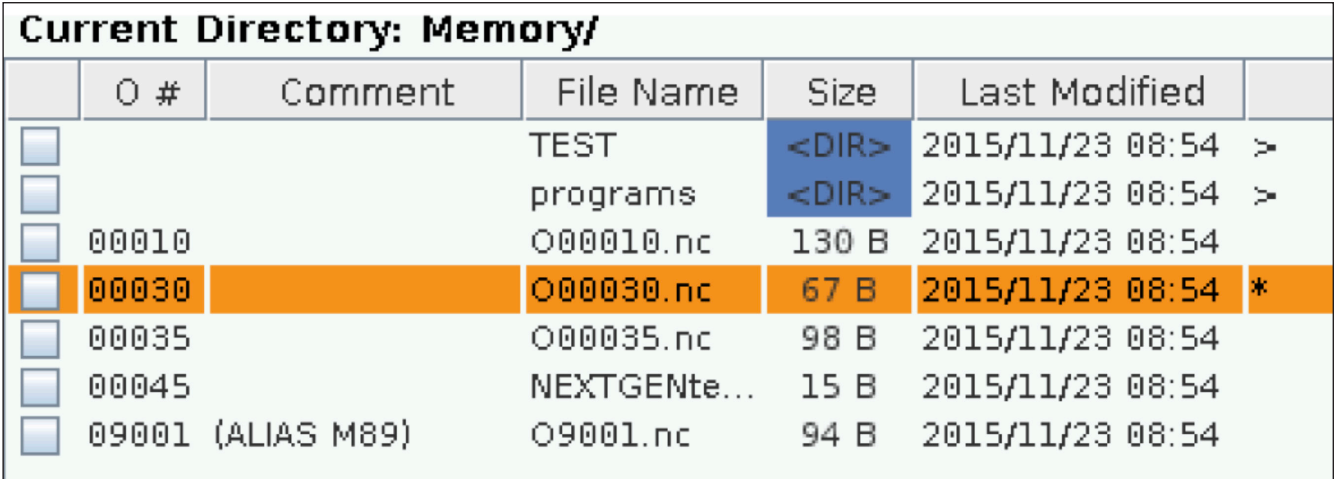

Les colonnes sont :

- **• Case à cocher de sélection de fichier (pas d'étiquette) :** Appuyez sur ENTER pour placer ou retirer une coche dans la case à cocher du fichier. Une coche dans la case indique que le fichier ou le répertoire est sélectionné pour des opérations dans plusieurs fichiers (une copie ou une suppression habituellement).
- **• Numéro O du programme (N° O) :** Cette colonne liste les numéros de programmes du répertoire. La lettre O est omise dans la colonne des données. Disponible uniquement dans l'onglet Mémoire.
- **• Commentaire du fichier (Commentaire) :** Cette colonne liste le commentaire optionnel de programme qui s'affiche à la première ligne du programme. Disponible uniquement dans l'onglet Mémoire.
- **• Nom de fichier (Nom de fichier) :** C'est le nom optionnel que le contrôle utilise lorsque vous copiez le fichier sur un dispositif de stockage autre que la mémoire du contrôle. Par exemple, si vous copiez le programme O00045 sur un dispositif à mémoire USB, le nom du fichier dans le répertoire USB est NEXTGENtest.nc.

**• Taille (taille) :** Cette colonne indique l'espace de stockage que prend le fichier. Les répertoires dans la liste portent la désignation <DIR> dans cette colonne.

**REMARQUE :** Cette colonne est cachée par défaut, appuyer sur le bouton F3 et sélectionner Show File Details (Afficher les détails de fichier) pour afficher cette colonne.

**• Date de dernière modification (Dernière modification) :** Cette colonne indique les dernières heure et date de modification du fichier. The format is AAAA/MM/JJ HR:MIN.

**REMARQUE :** Cette colonne est cachée par défaut, appuyer sur le bouton F3 et sélectionner Show File Details (Afficher les détails de fichier) pour afficher cette colonne.

**• Autres informations (pas d'étiquette) :** Cette colonne vous donne certaines informations sur l'état du fichier. Le programme actif est marqué par un astérisque (\*) dans cette colonne. Une lettre E dans cette colonne signifie que le programme est dans l'éditeur de programme. Le symbole Plus grand que (>) indique un répertoire. Une lettre S indique qu'un registre fait partie du Réglage 252. Utiliser les touches fléchées de curseur GAUCHE ou DROITE pour entrer ou sortir du répertoire.

### **Sélection par une coche**

La colonne des cases à cocher sur l'extrême gauche de l'affichage du fichier vous permet de sélectionner plusieurs fichiers.

Appuyez sur ENTRÉE pour placer une coche dans la case à cocher du fichier. Mettez en évidence un autre fichier et appuyez de nouveau sur ENTER pour placer une coche dans la case à cocher de ce fichier. Répétez ces étapes jusqu'à ce que tous les fichiers désirés aient été sélectionnés.

Vous pouvez alors effectuer l'opération (habituellement copier ou supprimer) sur toutes les cases des fichiers en même temps. Chaque fichier qui fait partie de votre sélection a une coche dans sa case à cocher. Lorsque vous choisissez une opération, la commande effectue cette opération dans tous les fichiers marqués par une coche.

Par exemple, si vous voulez copier un ensemble de fichiers de la mémoire de la machine sur un dispositif à mémoire USB, placez une coche sur tous les fichiers que vous voulez copier, puis appuyez sur F2 pour lancer l'opération de copie.

Pour supprimer un ensemble de fichiers, placez une coche sur tous les fichiers que vous voulez supprimer, puis appuyez sur SUPPRIMER pour lancer l'opération de suppression.

**REMARQUE :** Une sélection par coche ne spécifie que le fichier pour une opération ultérieure ; elle ne rend pas le programme actif.

**REMARQUE :** Si vous n'avez pas sélectionné plusieurs fichiers par coches, la commande n'effectue les opérations que sur le répertoire ou le fichier actuellement en surbrillance. Si vous avez sélectionné des fichiers, la commande n'effectue les opérations que sur les fichiers sélectionnés et non sur les fichiers en surbrillance, sauf s'ils ont été aussi sélectionnés.

## **Sélection du programme actif**

Mettez en évidence un programme dans le répertoire de mémoires des fichiers et appuyez sur SÉLECTIONNER LE PROGRAMME pour le rendre actif.

Le programme actif comporte un astérisque (\*) dans la colonne à l'extrême droite dans l'affichage des fichiers. C'est le programme qui est en exécution lorsque vous appuyez sur CYCLE START (Démarrage de cycle) en mode OPÉRATION:MÉM. Le programme est alors protégé contre toute annulation pendant qu'il est actif.

### **Créer un nouveau programme**

Appuyez sur INSÉRER pour créer un nouveau fichier dans le répertoire actuel. Le menu contextuel CRÉER UN NOUVEAU PROGRAMME s'affiche sur l'écran :

**Exemple de menu contextuel Créer un nouveau programme :** [1] Champ Numéro O du programme, [2] champ Nom de fichier, [3] champ Commentaire du fichier.

Saisissez les informations du nouveau programme dans les champs. Le champ Numéro O de programme est requis ; les champs Nom de fichier et Commentaires, fichier sont optionnels. Utilisez les touches fléchées du curseur HAUT et BAS pour déplacer le curseur dans les champs du menu.

Appuyez sur **RETOUR** à tout moment pour annuler la création du programme.

• Numéro O du programme (requis pour les fichiers créés en mémoire) : Entrez un numéro de programme comportant de 1 à 5 chiffres. Le contrôle ajoute automatiquement la lettre O . Si vous entrez un nombre de moins de (5) chiffres, la commande ajoute des zéros pour compléter ; par exemple, si vous entrez 1, la commande ajoute des zéros pour obtenir 00001.

**REMARQUE :** Ne pas utiliser les numéros O09XXX lorsque vous créez de nouveaux programmes. Les programmes macro utilisent souvent des nombres dans ce bloc, et leur surclassement peut provoquer le mauvais fonctionnement de la machine ou son arrêt.

**Nom de fichier** (optionnel) : Saisissez le nom de fichier du nouveau programme. C'est le nom que la commande utilise lorsque vous copiez le programme sur un dispositif de stockage autre que la mémoire.

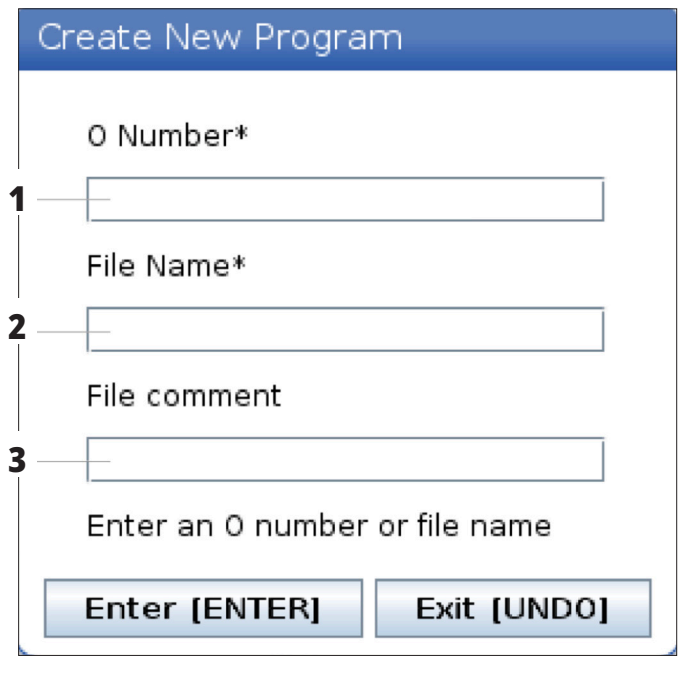

**Titre de fichier** (optionnel) : Tapez un titre descriptif de programme. Ce titre entre en tant que commentaire dans la première ligne du programme, avec la lettre O.

Appuyez sur ENTRÉE pour enregistrer votre nouveau programme. Si vous spécifiez un numéro O qui existe déjà dans le répertoire actuel, le contrôle émet le message Fichier avec numéro O nnnnn existe déjà. Voulez-vous le remplacer ? Appuyez sur ENTRÉE pour enregistrer le programme et surclasser celui qui existe, ou ANNULER pour revenir sur le menu contextuel de noms de programme, ou appuyez sur RETOUR.

# **Éditer un programme**

Mettez le programme en surbrillance et appuyez sur **ALTÉRER** pour placer le programme dans l'éditeur.

Le programme est désigné par E dans la colonne à l'extrême droite de l'affichage des fichiers lorsqu'il se trouve dans l'éditeur, à moins que ce soit également le programme actif.

Vous pouvez utiliser cette fonction pour éditer un programme alors que le programme actif est en exécution. Vous pouvez éditer le programme actif, mais vos

modifications ne prendront effet que lorsque le programme est enregistré et sélectionné de nouveau dans le menu du gestionnaire des dispositifs.

### **6.4 | FRAISEUSE - CRÉER, ÉDITER, COPIER UN PROGRAMME**

# **Copier des programmes**

Cette fonction vous permet de copier des programmes sur un dispositif ou dans un répertoire différent.

Pour copier un seul programme, le mettre en surbrillance dans la liste des programmes du gestionnaire des dispositifs et appuyer sur **ENTER** (Entrée) pour assigner une coche. Pour copier plusieurs programmes, cochez tous les programmes que vous souhaitez copier.

Appuyez sur **F2** pour démarrer la copie.

La fenêtre contextuelle Sélection du dispositif s'affiche.

Sélection du dispositif

Utilisez les touches fléchées du curseur pour sélectionner le répertoire de destination. Curseur DROIT pour entrer le répertoire sélectionné.

Appuyez sur **ENTRÉE** pour terminer la copie, ou sur **ANNULER** pour retourner dans le gestionnaire des dispositifs.

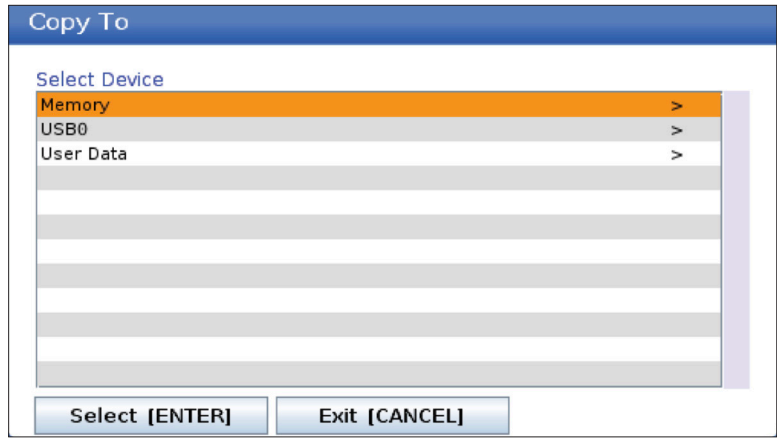

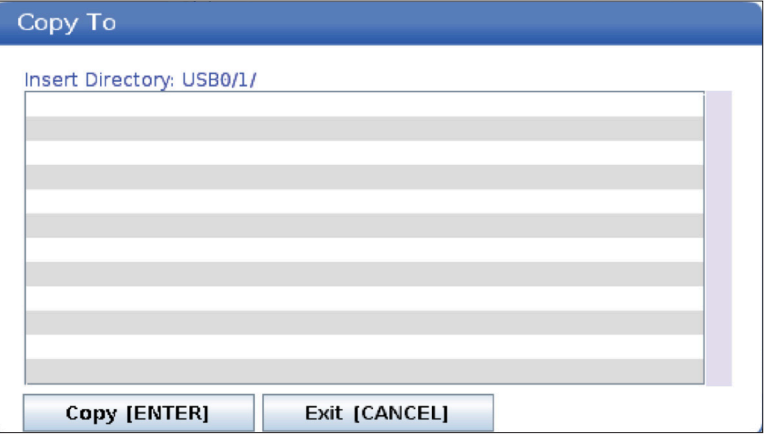

### **Création/Sélection de programmes pour édition**

Vous utilisez le Gestionnaire des fichiers (LIST PROGRAM) pour créer et sélectionner des programmes à éditer. Référez-vous à l'onglet CREER, EDITER, COPIER UN PROGRAMME pour créer un nouveau programme.

### **Modes d'édition des programmes**

Vous utilisez le Gestionnaire des fichiers (LIST PROGRAM) pour créer et sélectionner des programmes à éditer. Référez-vous à l'onglet CREER, EDITER, COPIER UN PROGRAMME pour créer un nouveau programme.

Le contrôle Haas comporte (2) modes d'édition de programme : L'éditeur de programme et l'entrée manuelle de données (IDM). Vous pouvez utiliser l'éditeur de programme pour modifier les programmes numérotés stockés dans un dispositif à mémoire connecté (mémoire machine, USB ou Net Share). Le mode IDM permet de commander la machine sans utiliser un programme formel.

Le contrôle Haas comporte 2 panneaux d'édition de programme : Le panneau Active Program / MDI et le panneau Program Generation (Respectivement Programme actif/IDM, Génération de programme). Le panneau Active Program / MDI est sur le côté gauche de l'écran dans tous les modes d'affichage. Le volet Program Generation (Génération de programmes) ne s'affiche qu'en mode EDIT (ÉDITER).

Exemples de carreaux d'édition.

[1] Volet Programme actif / MDI,

[2] Volet d'édition de programme,

[3] Volet du Presse-papiers

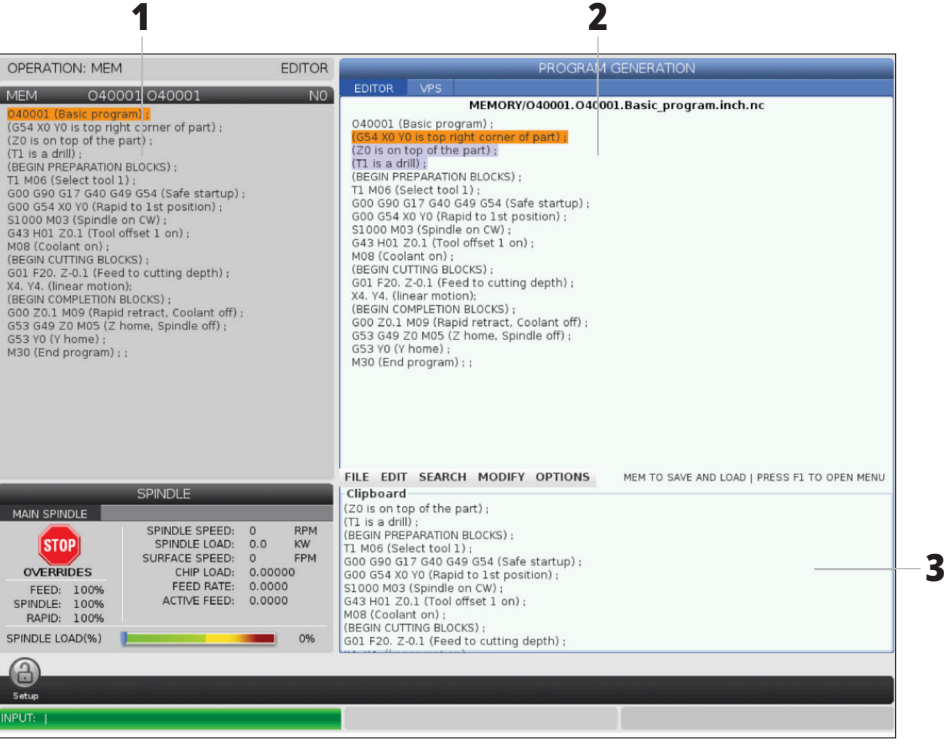

# **Édition d'un programme élémentaire**

Cette section décrit les fonctions d'édition de programmes élémentaires. Ces fonctions sont disponibles lors de l'édition d'un programme.

#### **1) Pour écrire un programme, ou modifier un programme :**

- Pour éditer un programme en IDM, appuyer sur MDI (IDM). Ceci est le mode ÉDITION:IDM. Le programme est affiché dans le carreau Actif.
- Pour éditer un programme numéroté, le sélectionner dans le gestionnaire des dispositifs (LIST PROGRAM (Liste des programmes)), puis appuyer sur EDIT (Édition). Ceci est le mode ÉDITION:ÉDIT. Le programme est affiché dans le carreau Génération de programmes.

#### **2) Pour mettre en évidence le code :**

- Utiliser les touches fléchées du curseur ou la manivelle de marche manuelle pour déplacer le curseur de mise en évidence à travers le programme.
- Vous pouvez interagir avec de simples pièces de code ou de texte (curseur de mise en évidence), ou des blocs de code, ou des multiples blocs de code (sélection de blocs). Voir la section Sélection de blocs pour plus d'informations.

#### **3) Pour ajouter un code au programme :**

- Mettre en évidence le bloc de codes que vous voulez que le nouveau code suive.
- Taper le nouveau code.
- Appuyez sur INSERT (Insérer). Votre nouveau code apparait après le code que vous avez mis en surbrillance.

#### **4) Pour remplacer un code :**

- Mettez en évidence le code que vous voulez remplacer.
- Tapez le code que vous voulez introduire à la place de celui qui vient d'être mis en évidence.
- Appuyez sur ALTER (Modifier). Votre nouveau code prend la place de celui que vous avez mis en évidence.

#### **5) Pour retirer des caractères ou des commandes :**

- Mettez en évidence le texte que vous voulez supprimer.
- Appuyer sur DELETE (Supprimer). Le code que vous avez mis en évidence est retiré du programme.

#### **6) Appuyez sur UNDO (Annuler) pour revenir à ce que vous aviez et ce jusqu'au 40 derniers changements.**

**REMARQUE :** Vous ne pouvez pas utiliser UNDO (Annuler) pour inverser les modification que vous avez faites si vous quittez le mode EDIT:EDIT (ÉDITER:ÉDITER).

**REMARQUE :** En mode EDIT:EDIT (ÉDITER:ÉDITER), la commande n'enregistre pas le programme que vous éditez. Appuyer sur MEMORY (MÉMOIRE) pour l'enregistrer et le charger dans le volet des Programmes actifs.

# **Sélection de bloc**

Lorsque vous éditez un programme, vous pouvez sélection un seul bloc de code ou plusieurs. Vous pouvez alors couper et coller, ou déplacer ces blocs en une seule étape.

#### **Pour sélectionner un bloc :**

Utilisez les touches fléchées du curseur pour déplacer le curseur de mis en évidence ou le dernier bloc de votre sélection.

**REMARQUE :** Vous pouvez démarrer une sélection au début ou à la fin du bloc, puis vous déplacer, selon le cas, vers le haut ou le bas pour terminer votre sélection.

**Remarque :** Vous ne pouvez pas inclure le bloc du nom du programme dans votre sélection. Le contrôle affiche le message CODE RÉSERVÉ.

- Appuyez sur F2 pour lancer votre sélection.
- Utilisez les touches fléchées du curseur, ou la manette de marche manuelle pour étendre la sélection.
- Appuyez sur F2 pour terminer la sélection.

### **Actions suite à sélection de blocs**

Après avoir effectué une sélection de texte, vous pouvez la copier et la coller, la déplacer ou la supprimer.

**REMARQUE :** Ces instructions supposent que vous avez déjà effectué une sélection de blocs comme décrit dans la section Sélection de blocs.

**REMARQUE :** Ce sont des actons disponibles en IDM et dans Éditeur de programme. Vous ne pouvez pas utiliser UNDO (ANNULER) pour revenir sur ces actions.

#### **1) Pour copier et coller la sélection :**

- Déplacez le curseur vers la position où vous voulez placer une copie du texte.
- Appuyez sur ENTRÉE.

Le contrôle place une copie de la sélection sur la ligne suivante après la position du curseur.

**REMARQUE :** Le contrôle ne copie pas le texte sur le blocnotes lorsque vous utilisez cette fonction.

#### **2) Pour déplacer la sélection :**

- Déplacez le curseur vers la position où vous voulez placer le texte.
- Appuyez sur ALTER (Modifier).

Le contrôle retire le texte de sa position actuelle et le place sur la ligne après la ligne actuelle.

#### **3) Appuyez sur DELETE (Supprimer) pour supprimer la sélection.**

# **Présentation de l'écran tactile LCD**

La fonction d'écran tactile vous permet de naviguer dans la commande d'une manière plus intuitive.

**REMARQUE :** Si l'écran tactile matériel n'est pas détecté à la mise sous tension, la notification 20016 Touchscreen not detected (20016 Écran tactile non détecté) apparaîtra dans l'historique des alarmes.

#### **RÉGLAGES**

381 – Activer / désactiver l'écran tactile

383 – Dimension ligne tableau

396 – Clavier virtuel actif

397 – Appuyer et maintenir Délai

398 – Hauteur tête

399 – Hauteur onglet

403 – Taille bouton Popup

## **Icônes d'état de l'écran tactile**

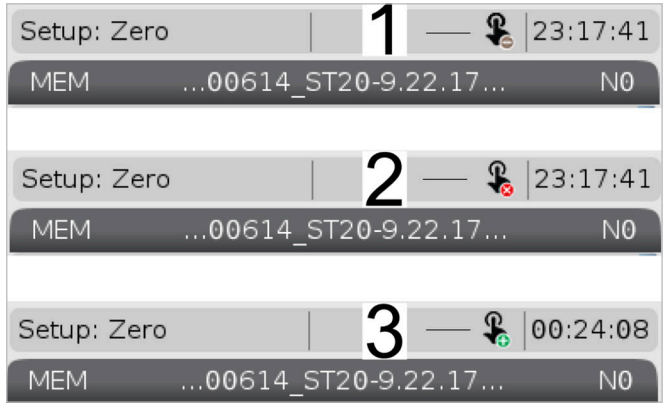

[1] Le logiciel ne prend pas en charge l'écran tactile.

[2] L'écran tactile est désactivé.

[3] L'écran tactile est activé.

Une icône apparaît en haut à gauche de l'écran lorsque l'écran tactile est activé ou désactivé.

Fonctions exclues de l'écran tactile

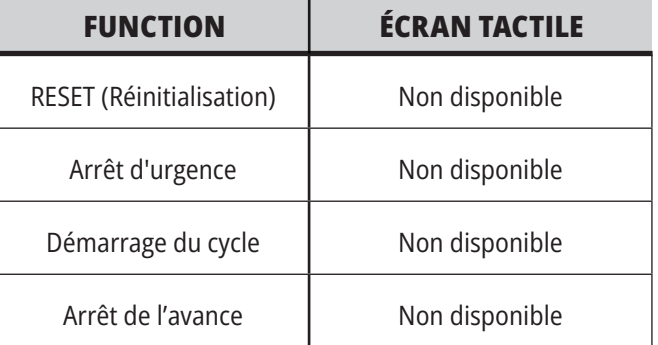

#### **7.2 | FRAISEUSE - TUILES DE NAVIGATION**

## **Écran tactile LCD - Tuiles de navigation**

Appuyez sur l'icône Menu [1] sur l'écran pour afficher les icônes d'affichage [2].

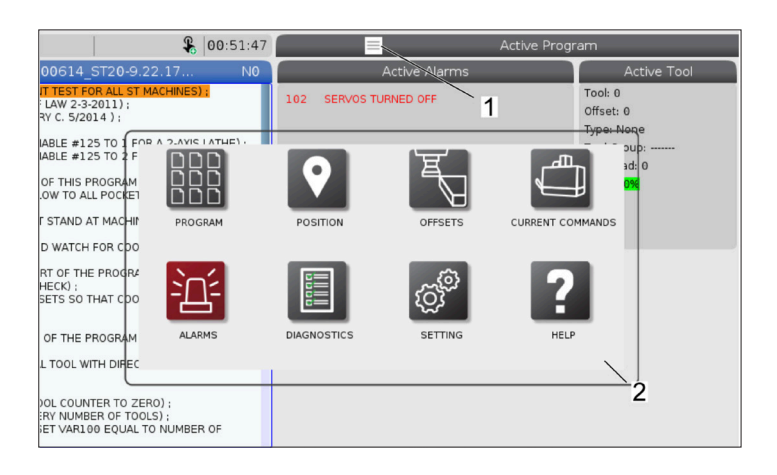

#### **Icônes des options de réglage [1].**

Appuyez et maintenez l'icône d'affichage pour naviguer vers un onglet spécifique. Par exemple, si vous souhaitez accéder à la page Réseau, appuyez et maintenez l'icône Réglages jusqu'à ce que les options de réglages [3] soient indiquées.

Appuyez sur l'icône de retour pour revenir au menu principal.

Pour fermer la fenêtre contextuelle, touchez n'importe où en dehors de la fenêtre contextuelle.

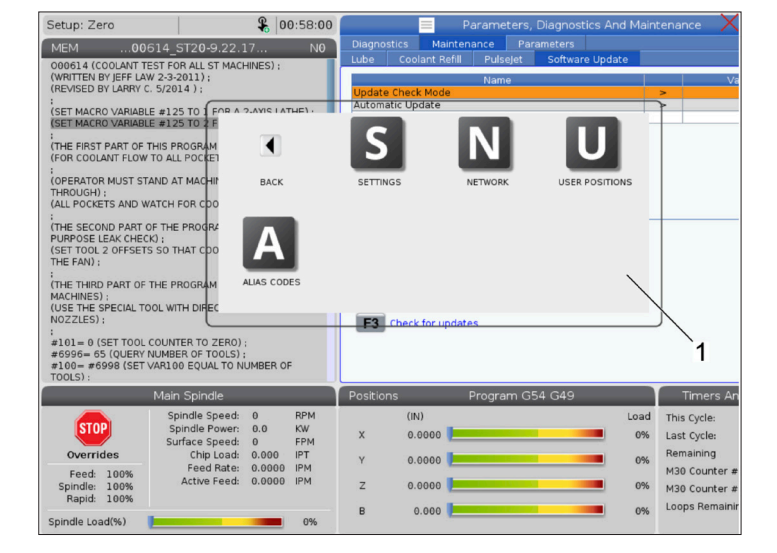

#### **Panneau du mode de fonctionnement**

Appuyer sur le coin supérieur gauche [1] de l'écran pour voir la fenêtre contextuelle du panneau de mode de fonctionnement [2] apparaître.

Appuyez sur l'icône de mode pour mettre la machine dans ce mode.

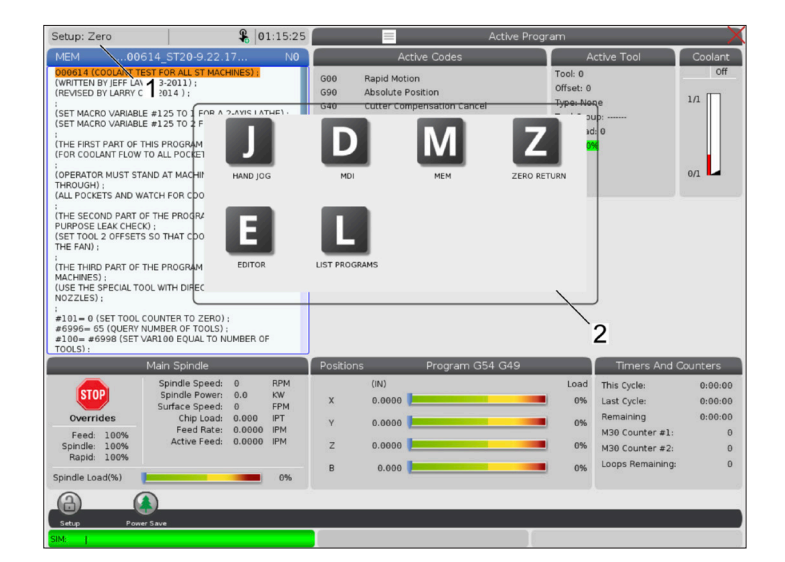

### **7.3 | FRAISEUSE - BOÎTES SÉLECTIONNABLES**

# **Écran tactile LCD - Boîtes sélectionnables**

#### **Aide sur les icônes**

- Appuyez de manière prolongée sur les icônes [1] en bas de l'écran pour voir la signification [2] de l'icône.
- La fenêtre contextuelle d'aide disparaîtra lorsque vous relâcherez l'icône.

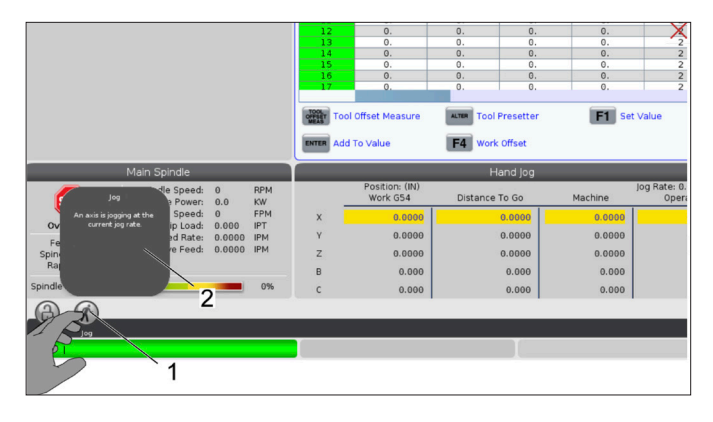

#### **Tableaux et boutons de fonction sélectionnables.**

- Les champs lignes et colonnes [1] sur les tables sont sélectionnables. Pour augmenter la taille de la ligne, reportez-vous au réglage 383 – Dimension ligne tableau.
- Les icônes des boutons de fonction [2] qui apparaissent sur les fenêtres peuvent également être pressées pour utiliser la fonction.

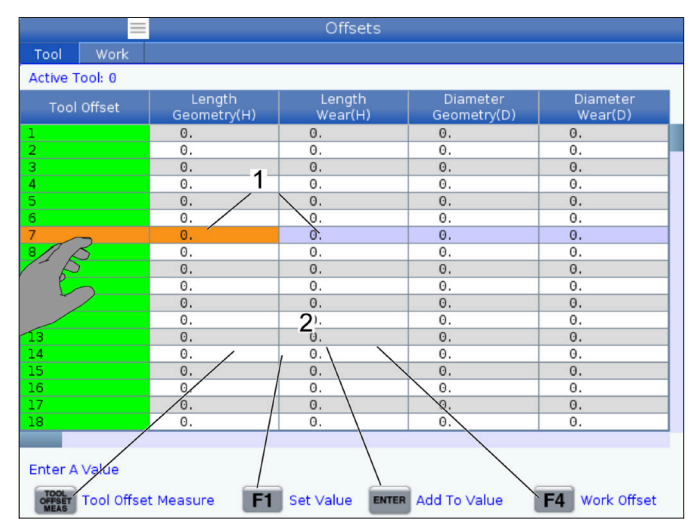

#### **Fenêtres d'affichage sélectionnables**

• Les fenêtres d'affichage [1-7] sont sélectionnables.

Par exemple, si vous souhaitez accéder à l'onglet Maintenance, appuyez sur la fenêtre d'affichage du liquide de coupe [4].

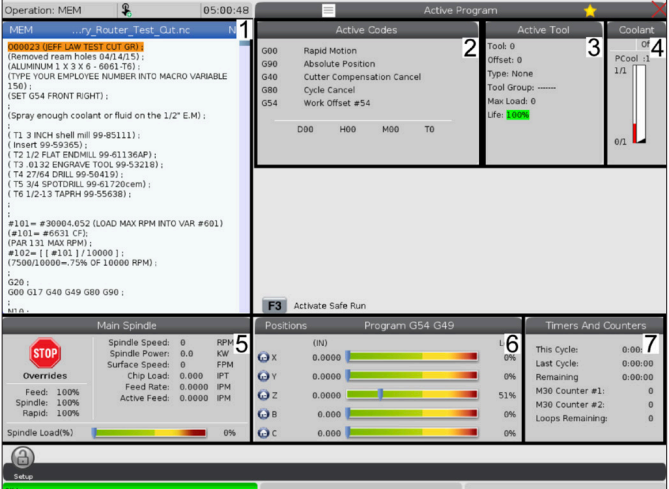
# **Écran tactile LCD - Clavier virtuel**

Le clavier virtuel vous permet de saisir du texte à l'écran, sans utiliser le clavier.

Pour activer cette fonction, réglez le réglage 396 – Clavier virtuel activé sur Activé. Appuyez et maintenez n'importe quelle ligne d'entrée pour que le clavier virtuel apparaisse.

Le clavier peut être déplacé en maintenant votre doigt sur la barre supérieure bleue et en le faisant glisser vers une nouvelle position.

Le clavier peut également être verrouillé en place en appuyant sur l'icône de verrouillage [1].

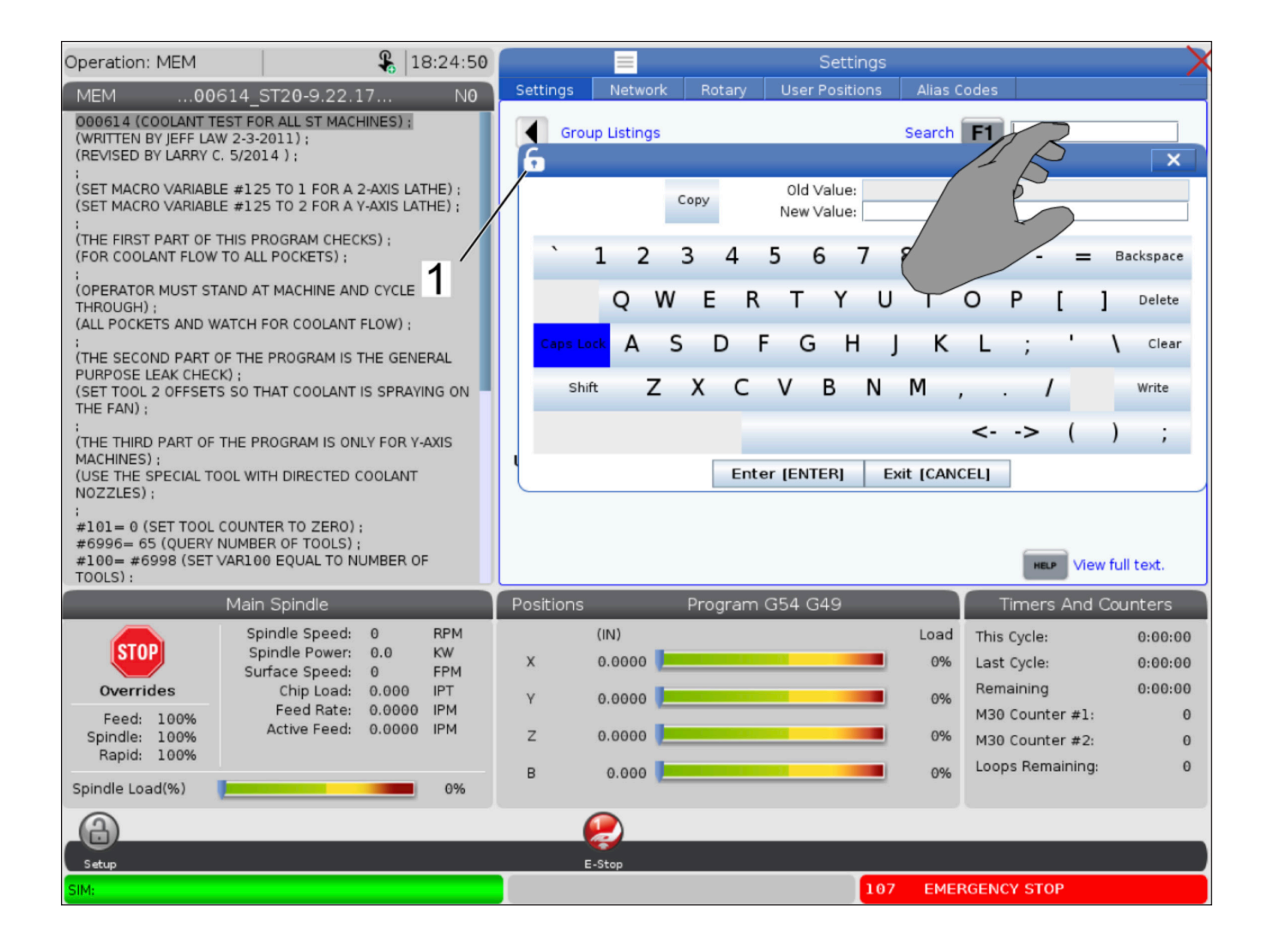

# **Glissez-déposez depuis le programme de liste**

Vous pouvez faire glisser et déposer des programmes depuis List Program (Liste des programmes) vers MEM (MÉM) en faisant glisser le fichier [1] vers l'affichage MÉM.

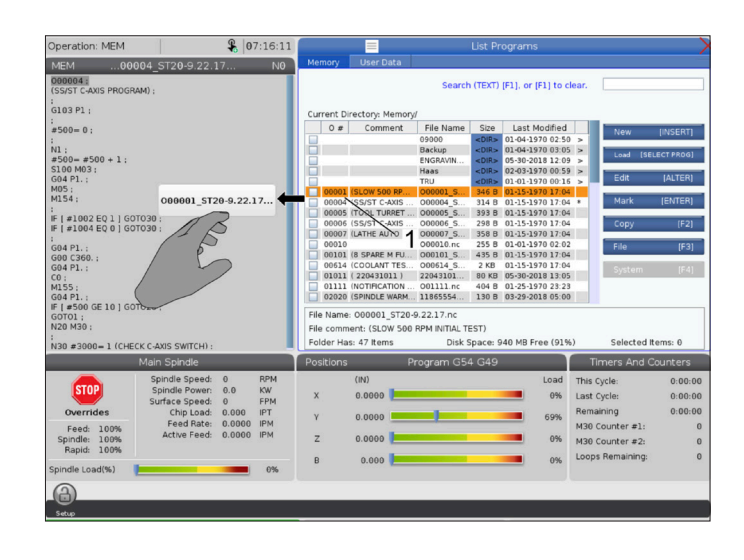

# **Copiez, coupez et collez les poignées**

En mode édition, vous pouvez faire glisser vos doigts sur le code pour utiliser les poignées pour copier, couper et coller une section du programme.

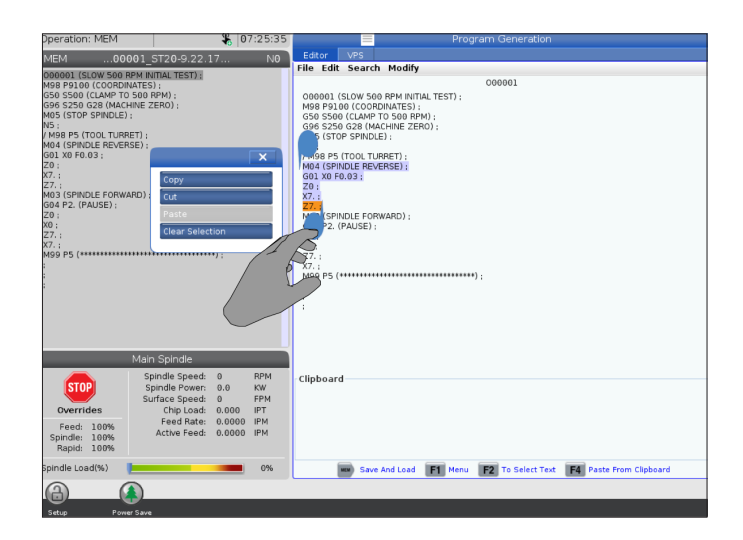

### **7.6 | FRAISEUSE - ENTRETIEN DE L'ÉCRAN TACTILE**

# **Écran tactile LCD - Entretien**

#### **Onglet de configuration de l'écran tactile**

Utilisez la page de configuration de l'écran tactile pour calibrer, tester et restaurer les paramètres par défaut. La configuration de l'écran tactile est située dans la section de maintenance.

Appuyez sur Diagnostic pour accéder à la maintenance et naviguer sur l'onglet Écran tactile.

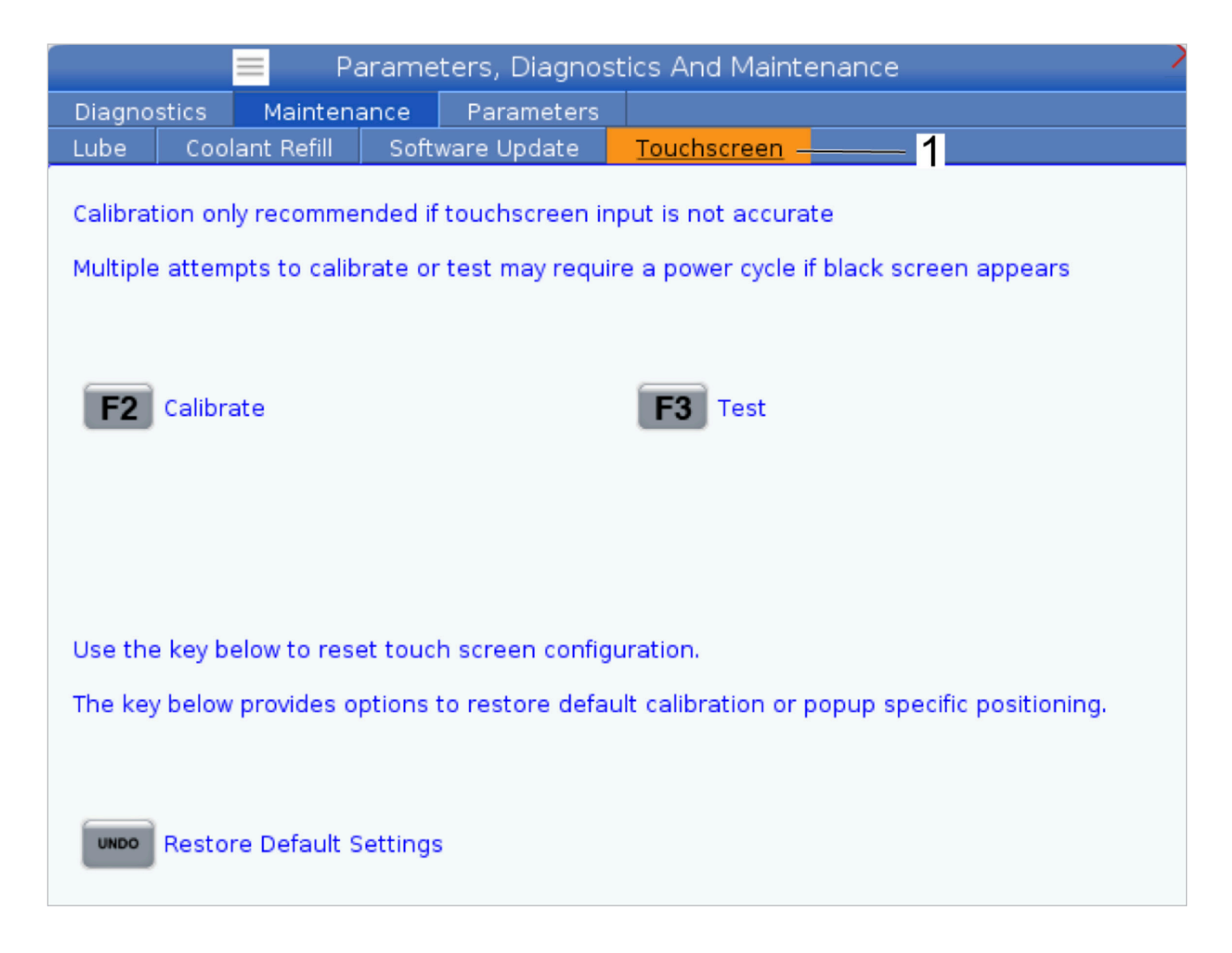

### **8.1 | FRAISEUSE - VUE D'ENSEMBLE DE LA CONFIGURATION DE LA PIÈCE**

# **Configuration de la pièce**

#### Exemples de réglage d'une pièce : **[1] Bride à ergot, [2] Mandrin, [3] Étau.**

Un dispositif de serrage de la pièce approprié est très important pour la sécurité et pour obtenir les résultats d'usinage que vous désirez. Il y a plusieurs options de dispositifs de serrage de la pièce pour différentes applications. Contactez votre magasin d'usine Haas ou votre vendeur de dispositifs de serrage de la pièce pour obtenir des directives.

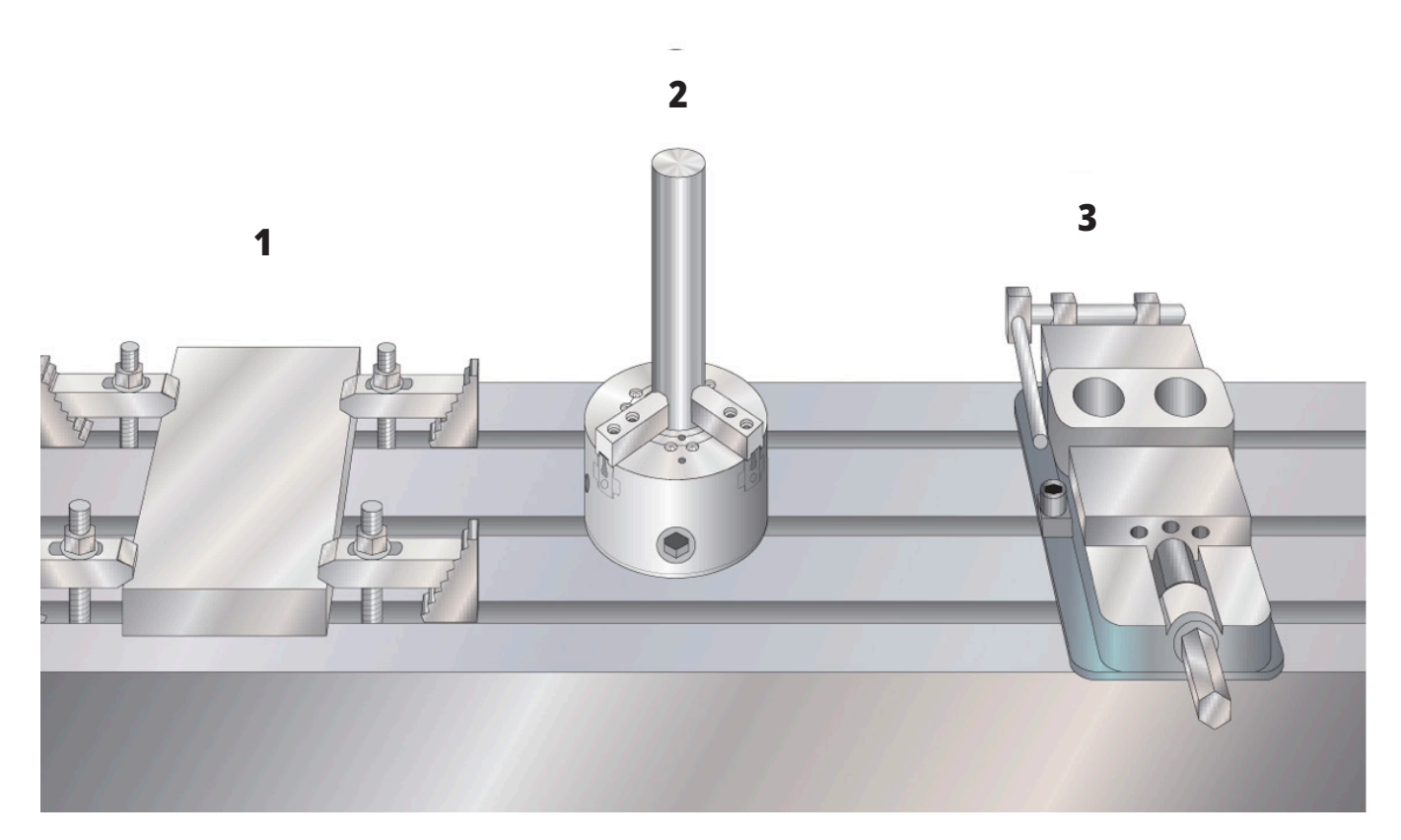

#### **8.2 | FRAISEUSE - MODE MARCHE MANUELLE**

## **Mode d'avance par à-coups**

Ce mode permet la marche manuelle de chacun des axes vers la position souhaitée. Avant de pouvoir déplacer un axe en marche manuelle, la machine doit établir sa position d'origine. La commande l'effectue à la mise sous tension de la machine.

Pour entrer en mode de marche manuelle :

- 1. Appuyez sur MARCHE MANUELLE.
- 2. Appuyez sur l'axe désiré (+X, -X, +Y,-Y, +Z, -Z, +A/C or  $-A/C$ ,  $+B$ , or  $-B$ ).
- 3. Différents incréments de vitesse peuvent être utilisés en déplacement manuel : .0001, .001, .01 et .1. Chaque clic de la manivelle de marche manuelle déplace l'axe de la distance définie par le taux de marche manuelle défini. Vous pouvez également utiliser une manivelle électronique portable optionnelle (Remote Jog Handle, RJH) pour déplacer les axes.
- 4. Appuyez et maintenez les boutons de la manette de marche manuelle ou utilisez la commande de la manivelle en mode manuel pour déplacer les axes.

# **Corrections des outils**

Pour effectuer un usinage précis, la fraiseuse doit connaitre la position de la pièce sur la table et la distance entre la pointe des outils et le dessus de la pièce (décalage de l'outil par rapport à la position d'origine)

Le comportement de correction d'outil a été modifié sur les machines Haas des manières suivantes :

- Par défaut, les corrections d'outil seront désormais toujours appliquées, sauf si une correction G49/H00 (fraisage) ou Txx00 (tour) est explicitement spécifiée.
- Sur les fraiseuses, lorsqu'un changement d'outil se produit, la correction d'outil sera automatiquement mise à jour pour correspondre au nouvel outil. Ce comportement existait déjà sur les tours.

Appuyer sur le bouton OFFSET (CORRECTION) pour afficher les valeurs de correction d'outil. Les corrections d'outil peuvent être saisies manuellement ou automatiquement avec un palpeur. La liste ci-dessous montre comment fonctionne chaque réglage de correction.

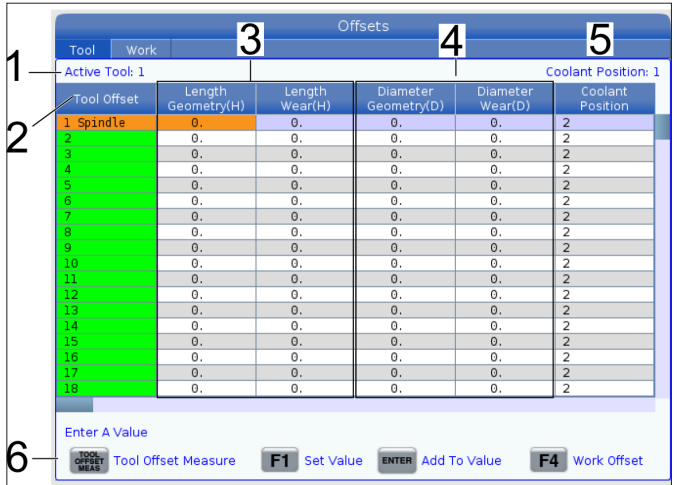

**1) Outil actif :** cela vous indique quel outil se trouve dans la broche.

**2) Tool Offset (Correction d'outil) (T)** - Il s'agit de la liste des corrections d'outil. Il y a un maximum de 200 corrections d'outil disponibles.

**3) Length Geometry (Géométrie de longueur) (H), Length Wear (Longueur d'usure) (H)** - Ces deux colonnes sont liées aux valeurs G43 (H) du programme. Si vous commandez un G43 H01; à partir d'un programme pour l'outil #1, le programme utilisera les valeurs de ces colonnes.

**REMARQUE :** La géométrie de la longueur peut être réglée manuellement ou automatiquement par le palpeur.

**4) Diameter Geometry (Géométrie du diamètre) (D), Diameter Wear (Usure du diamètre) (D)** - Ces deux colonnes sont utilisées pour la compensation de fraise. Si vous commandez un G41 D01;

à partir d'un programme, le programme utilisera les valeurs de ces colonnes.

**REMARQUE :** La géométrie du diamètre peut être réglée manuellement ou automatiquement par le palpeur.

**5) Position du liquide de coupe :** utilisez cette colonne pour régler la position du liquide de coupe pour l'outil dans cette rangée.

**REMARQUE :** Cette colonne ne s'affiche que si vous disposez de l'option de liquide de coupe programmable.

**6)** Ces boutons de fonction vous permettent de définir les valeurs de correction.

**7) Flutes (Cannelures)** - Lorsque cette colonne est définie sur la valeur correcte, la commande peut calculer la bonne valeur Chip Load (Volume de copeaux) affichée à l'écran Main Spindle (Broche principale). La bibliothèque des avances et des vitesses VPS utilisera également ces valeurs pour les calculs.

**REMARQUE :** Les valeurs définies dans la colonne Cannelures n'affecteront pas le fonctionnement du palpeur.

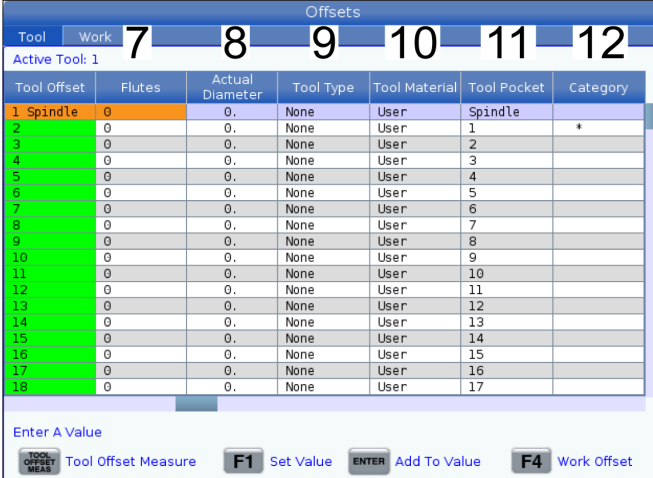

**8) Diamètre réel** : cette colonne est utilisée par la commande pour calculer la bonne valeur Vitesse de surface affichée à l'écran Broche principale.

**9) Tool Type (Type d'outil)** - Cette colonne est utilisée par la commande pour décider du cycle de palpage à utiliser pour palper cet outil. Appuyez sur F1 pour afficher les options : Aucune, Perceuse, Cône, Fraise à plaquette, Fraise monobloc, Perceuse de pointage, Perceuse à bout sphérique et Palpeur. Lorsque ce champ est défini sur Perceuse, Cône, Perceuse de pointage, Perceuse à bout sphérique et Palpeur, le palpeur va palper le long de l'axe de l'outil pour la longueur. Lorsque ce champ est défini sur Fraise à plaquette ou Fraise monobloc, le palpeur va palper au bord de l'outil.

**10) Tool Material (Matériau de l'outil)** - Cette colonne est utilisée pour les calculs par la bibliothèque des avances et des vitesses VPS. Appuyez sur F1 pour afficher les options : Utilisateur, Carbure, Acier. Appuyez sur Entrée pour définir le matériau, ou appuyez sur Annuler pour quitter.

**11) Tool Pocket (Logement d'outil)** - Cette colonne vous montre dans quel logement l'outil se trouve actuellement. Cette colonne est en lecture seule.

**12) Tool Category (Catégorie d'outil)** - Cette colonne indique si l'outil est configuré comme grand, lourd ou XL. Pour effectuer une modification, mettez en surbrillance la colonne et appuyez sur ENTRÉE. La table d'outils s'affichera. Suivez les instructions à l'écran pour apporter des modifications au tableau d'outils.

**13) Approximate Length (Longueur approximative)** - Cette colonne est utilisée par le palpeur. La valeur dans ce champ indique au palpeur la distance entre la pointe de l'outil et la ligne de jauge de broche.

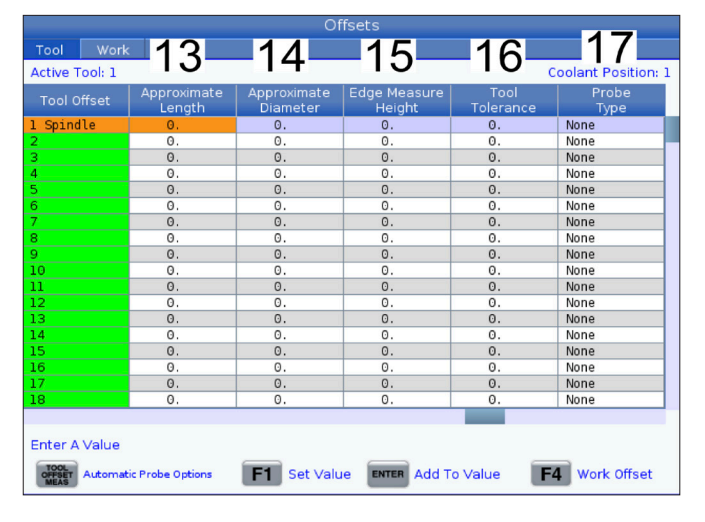

**REMARQUE :** Si vous palpez la longueur d'un foret ou d'un taraud, ou d'un outil qui n'est pas une fraise à plaquette ou une fraise monobloc, vous pouvez laisser ce champ vide.

**14) Approximate Diameter (Diamètre approximatif)**

- Cette colonne est utilisée par le palpeur. La valeur dans ce champ indique au palpeur le diamètre de l'outil.

#### **15) Edge Measure Height (Hauteur de mesure du**

**bord)**- Cette colonne est utilisée par le palpeur. La valeur dans ce champ est la distance sous la pointe de l'outil que l'outil doit déplacer, lorsque le diamètre de l'outil est palpé. Utiliser ce réglage lorsque vous disposez d'un outil avec un grand rayon ou lorsque vous palpez un diamètre sur un outil de chanfrein.

**16) Tool Tolerance (Tolérance d'outil)** - Cette colonne est utilisée par le palpeur. La valeur de ce champ est utilisée pour vérifier la détection des bris et de l'usure des outils. Laissez ce champ vide si vous réglez la longueur et le diamètre sur l'outil.

**17) Probe Type (Type de palpeur)** - Cette colonne est utilisée par le palpeur. Vous pouvez sélectionner la routine de palpage que vous souhaitez effectuer sur cet outil.

Les choix sont : 0 : Aucun palpage d'outil à effectuer ; 1 : Palpage de longueur (Rotatif) ; 2 : Palpage de longueur (Non-rotatif) ; 3 : Palpage de longueur et de diamètre (Rotation) Appuyez sur MESURE DE LA CORRECTION D'OUTIL pour définir les options de palpage automatique.

# **Régler une correction d'outil**

L'étape suivante consiste à provoquer les outils. Ceci définit la distance entre la pointe de l'outil et la partie supérieure de la pièce. Un autre nom pour cela est Correction de longueur d'outil qui est désignée par H dans une ligne de code machine. La distance pour chaque outil est entrée dans le tableau CORRECTION D'OUTIL.

**REMARQUE :** Lorsque vous provoquez des outils ou travaillez sur la table fixe, assurez-vous que l'axe d'inclinaison est à 0 degré (A0° ou B0°).

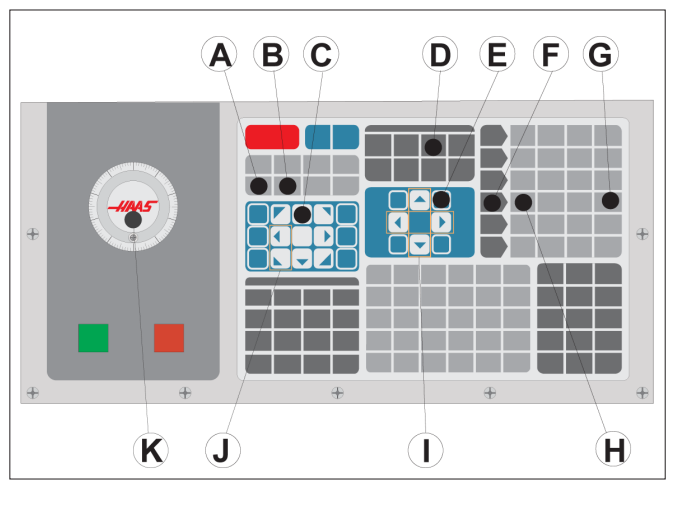

#### **1**

Réglage de la correction d'outil. L'axe Z étant sur sa position d'origine, la correction de Longueur d'outil est mesurée de la pointe de l'outil [1] au-dessus de la pièce [2].

- Chargez l'outil dans la broche [1].
- Appuyez sur MANIVELLE DE MARCHE MANUELLE [F].
- Appuyez sur .1/100. [G] (La fraiseuse se déplace à grande vitesse lorsque la manette est tournée).
- Sélectionnez l'axe X et l'axe Y [J] et à l'aide de la manivelle en mode manuelle [K], déplacez l'outil près du centre de la pièce.
- Appuyer sur +Z [C].
- Placer manuellement l'axe Z à environ 1 pouce audessus de la pièce.
- Appuyez sur .0001/.1 [H] (La fraiseuse se déplace à faible vitesse lorsque la manette est tournée).

 $\overline{2}$ 

#### **2**

- Mettez une feuille de papier entre l'outil et la pièce à usiner. Descendez l'outil soigneusement aussi près que possible du dessus de la pièce, tout en ne pinçant pas le papier.
- Appuyez sur CORRECTION [D], puis sélectionnez l'onglet OUTIL.
- Mettez en évidence la valeur Géométrie H (longueur) pour la position #1.
- Appuyez sur MESURE DE LA CORRECTION D'OUTIL [A]. Une boîte de dialogue peut apparaître si le changement est supérieur au réglage 142 ! « Accept (Y/N). » Appuyez sur Y pour accepter.
- **• ATTENTION :** L'étape suivante déplace la broche en mouvement rapide dans l'axe Z.
- Appuyez sur OUTIL SUIVANT [B].
- Répétez le processus de correction pour chaque outil motorisé.

# **Décalages d'origine**

Appuyer sur OFFSET (CORRECTION), puis sur F4 pour afficher les valeurs de décalage d'origine. Les décalages d'origine peuvent être saisis manuellement ou automatiquement avec un palpeur. La liste ci-dessous montre comment fonctionne chaque réglage de décalage d'origine.

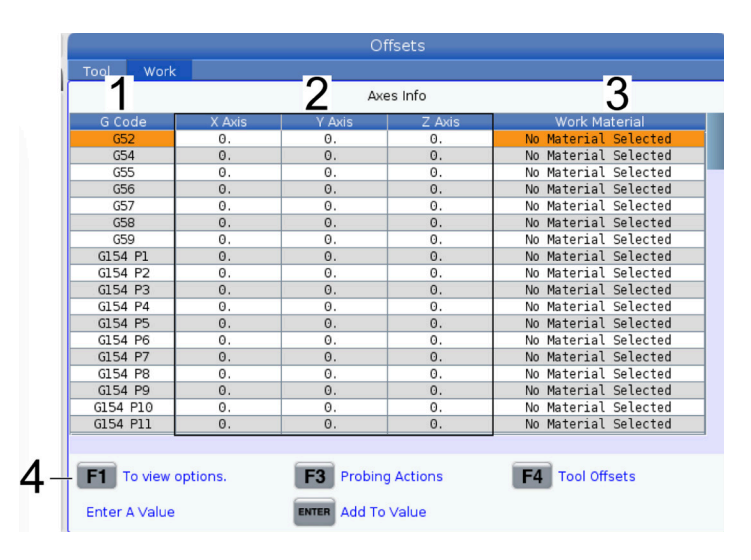

**1) G Code** (Code G) - Cette colonne affiche tous les codes G de décalage d'origine disponibles. Pour plus d'informations sur ces décalages d'origine, reportez-vous à G52 Définir le système de coordonnées de travail (Groupe 00 ou 12), G54 Décalages de travail, G92 Définir la valeur de décalage des systèmes de coordonnées de travail (Groupe 00).

**2) X, Y, Z, Axis** (Axes X, Y, Z) - Cette colonne affiche la valeur de décalage d'origine pour chaque axe. Si les axes de rotation sont activés, les corrections correspondantes seront affichées sur cette page.

**3) Work Material** (Matériau de travail) - Cette colonne est utilisée par la bibliothèque d'avances et de vitesses VPS.

**4)** Ces boutons de fonction vous permettent de définir les valeurs de correction. Saisissez la valeur de décalage d'origine souhaitée et appuyez sur F1 pour définir la valeur. Appuyez sur F3 pour définir une action de palpage. Appuyez sur F4 pour basculer de l'onglet travail à l'onglet de correction d'outil. Saisir une valeur et appuyez sur Enter (Entrée) pour l'ajouter à la valeur actuelle.

# **Régler un décalage d'origine**

Pour usiner une pièce, la fraiseuse doit connaitre où se trouve la pièce à usiner sur la table. Afin d'établir le point zéro de la pièce, vous pouvez utiliser un dispositif de positionnement, un palpeur électronique ou plusieurs

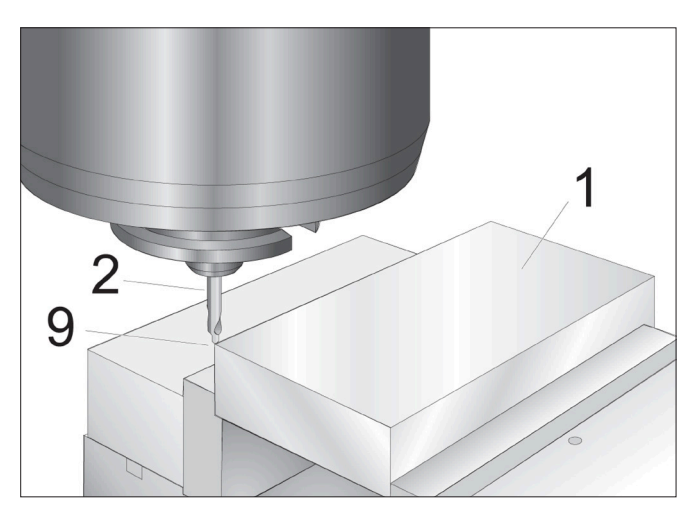

#### **1**

Placez la pièce [1] dans l'étau et serrer.

Chargez un outil-pointeur [2] dans la broche.

Appuyez sur MANIVELLE DE MARCHE MANUELLE [E].

Appuyez sur .1/100. [F] (La fraiseuse tour se déplace à grande vitesse lorsque la manette est tournée).

Appuyez sur +Z [A].

Utiliser la manivelle en mode manuel [J] pour placer l'axe Z à environ 1 pouce au-dessus de la pièce.

Appuyez sur .001/1. [G] (La fraiseuse se déplace à faible vitesse lorsque la manette est tournée).

Placer manuellement l'axe Z à environ 0,2 po au-dessus de la pièce.

Sélectionnez les axes X et Y [I] et avancez l'outil en marche manuelle vers le coin supérieur gauche de la pièce (voir l'illustration [9]).

autres outils et méthodes. Dans le but de régler la correction du point zéro de la pièce avec un pointeur mécanique :

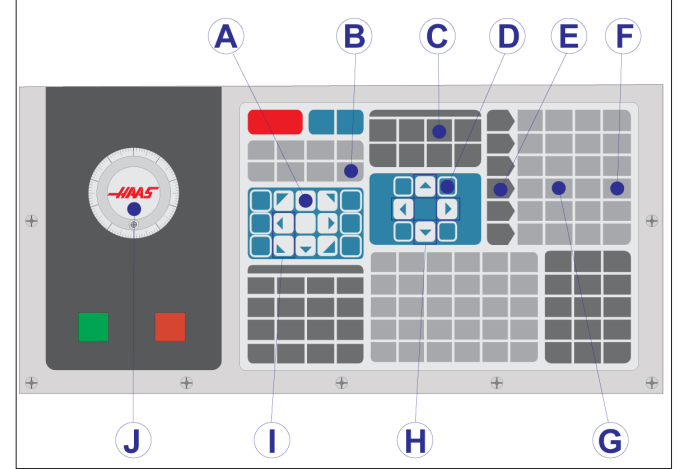

#### **2**

Naviguez vers l'onglet [C] OFFSET>WORK (Correction, travail) puis appuyez sur la touche [H] de curseur DOWN (Vers le bas) pour activer la page. Vous pouvez appuyer sur F4 pour basculer entre les corrections d'outil et les décalages d'origine.

Naviguez vers l'emplacement de l'axe X G54.

**ATTENTION :** Dans l'étape suivante, ne pas appuyer sur PART ZERO SET (RÉGLAGE DU POINT ZÉRO DE LA PIÈCE) une troisième fois ; cela charge une valeur dans la colonne Z AXIS (AXE Z). Cela crée une collision ou une alarme d'axe Z lorsque le programme est exécuté.

Appuyez sur RÉGLAGE DU POINT ZÉRO DE LA PIÈCE [B] pour charger la valeur dans la colonne de l'axe X. Appuyer une deuxième fois sur RÉGLAGE DU POINT ZÉRO DE LA PIÈCE [B] charge la valeur dans la colonne de l'axe Y.

### **8.7 | FRAISEUSE - RÉGLAGE DES CORRECTIONS À L'AIDE DE WIPS**

# **WIPS – Manuel de l'opérateur**

Veuillez vous reporter au manuel de l'opérateur WIPS, section Fonctionnement, pour obtenir des instructions sur la façon de régler les corrections d'outil et les décalages d'origine à l'aide d'un cycle de palpage.

Scanner le code QR ci-dessous pour être redirigé vers la page du site Web.

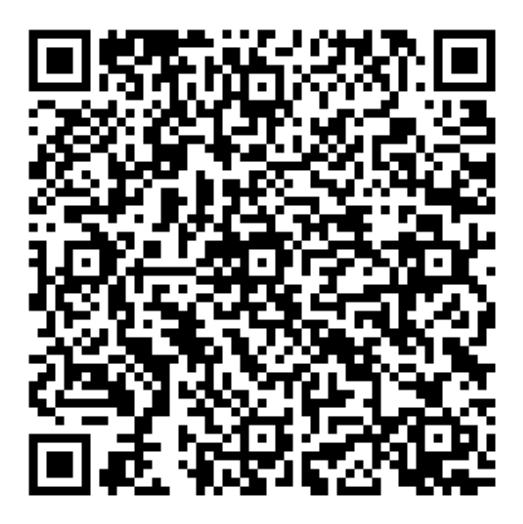

**WIPS - Fonctionnement**

# **Changeurs d'outils**

Il y a (2) types de changeurs d'outils sur les fraiseuses : le type Parapluie (UTC) et le changeur d'outil latéral (SMTC). Vous commandez les deux types de changeurs d'outils de la même façon, mais vous les réglez différemment.

Assurez-vous que la machine a effectué un retour à l'origine. Sinon, appuyez sur MISE SOUS TENSION.

Pour manuellement commander le changeur d'outils, utilisez DESSERRAGE OUTIL, CHANGEUR OUTIL MARCHE AVANT, et CHANGEUR OUTIL MARCHE ARRIÈRE. Il y a deux (2) boutons de desserrage de l'outil ; l'un sur le côté du couvercle de la tête de broche, l'autre sur le clavier.

## **Chargement du changeur d'outils**

**ATTENTION :** Ne pas dépasser les spécifications maximales du changeur d'outils. Les outils très lourds doivent être distribués uniformément. Cela implique que les outils lourds doivent être placés en face l'un de l'autre et non pas à côté l'un de l'autre. Vérifier qu'il y a un espace de sécurité adéquat entre les outils dans le changeur d'outils ; cette distance est de 3,6 pouces pour un changeur à 20 logements et de 3 pouces pour un changeur de 24+1 logements. Vérifiez vos spécifications de changeur d'outils pour connaitre le dégagement minimal entre outils.

**REMARQUE :** Une faible pression d'air, ou un débit insuffisant, réduit la pression appliquée sur le piston de libération d'outil et allonge le temps de changement outil, ou ne libère pas l'outil.

**AVERTISSEMENT :** Se tenir à distance du changeur d'outils lors de la mise sous tension ou hors tension, et pendant toute opération du changeur d'outils.

Chargez toujours les outils dans le changeur d'outils à partir de la broche. Ne jamais charger d'outil directement dans le carrousel du changeur d'outils. Certaines fraiseuses ont des commandes de changeur d'outils à distance pour vous permettre d'inspecter et remplacer les outils sur le carrousel. Cette station n'est pas prévue pour le chargement initial et l'attribution des outils.

**ATTENTION :** Un bruit très fort lors du desserrage d'un outil est l'indication d'un problème ; une vérification doit être effectuée afin d'éviter tout dommage grave au changeur d'outils ou à la broche.

# **Chargement d'outils pour un changeur d'outils parapluie**

#### **1**

Cette section explique comment charger, pour une nouvelle application, les outils dans un changeur d'outils vide. Il est supposé que le Tableau des logements d'outils contient toujours les informations de l'application précédente.

Vérifiez que les porte-outils sont bien munis de la tirette correcte correspondant à la fraiseuse.

#### **2**

Les outils sont toujours chargés dans le changeur d'outils type parapluie en commençant par l'outil dans la broche. Pour charger un outil dans la broche, préparez l'outil et suivre les étapes suivantes :

Vérifiez que les outils chargés comportent la tirette correcte correspondant bien à la fraiseuse.

Appuyez sur MDI/DNC pour le mode IDM.

Agencez les outils de façon à correspondre au programme de la CNC.

Prenez l'outil en main et insérez-le (la tirette en premier) dans la broche. Tournez l'outil de sorte que les deux échancrures du changeur d'outil s'alignent avec les ergots de la broche. Pousser l'outil vers le haut en appuyant sur le bouton Tool Release (Libération de l'outil). Lorsque l'outil est fixé dans la broche, relâchez le bouton Desserrage de l'outil.

#### Appuyez sur CHANGEUR OUTIL MARCHE AVANT.

Répétez les étapes 4 et 5 avec les outils restants, jusqu'à ce que tous les outils soient chargés.

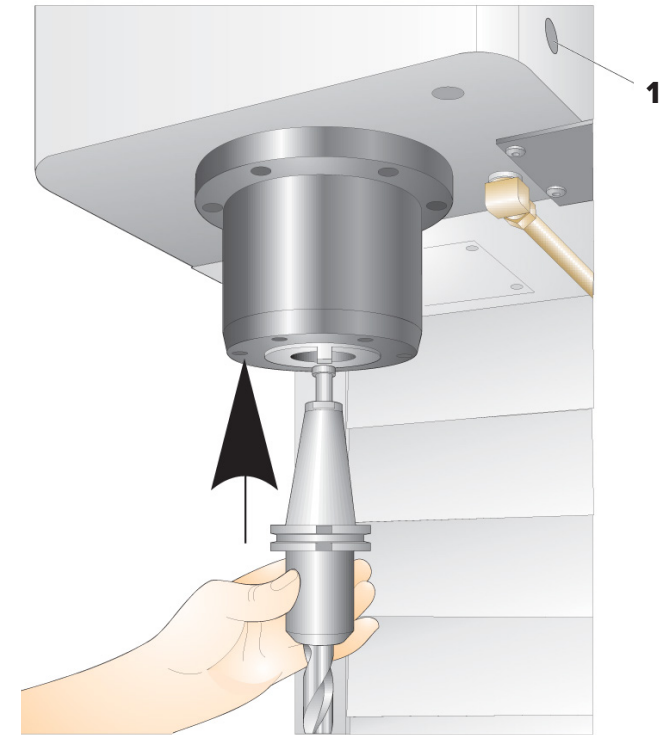

#### **9.3 | FRAISEUSE - RESTAURATION DU CHANGEUR D'OUTILS DE TYPE PARAPLUIE**

# **Restauration du changeur d'outils type parapluie**

Si le changeur d'outils se bloque, la commande entrera automatiquement dans un état d'alarme. Pour corriger cette erreur, procédez comme suit :

**AVERTISSEMENT :** Ne jamais mettre ses mains près du changeur d'outils à moins qu'une alarme ne se soit d'abord affichée.

- 1. Éliminez la cause du blocage.
- 2. Appuyez sur RÉINITIALISER pour effacer les alarmes.
- 3. Appuyez sur RELANCER et suivez les directions afin de réinitialiser le changeur d'outils.

## **Changeurs d'outils**

Il y a (2) types de changeurs d'outils sur les fraiseuses : le type Parapluie (UTC) et le changeur d'outil latéral (SMTC). Vous commandez les deux types de changeurs d'outils de la même façon, mais vous les réglez différemment.

Assurez-vous que la machine a effectué un retour à l'origine. Sinon, appuyez sur MISE SOUS TENSION.

Pour manuellement commander le changeur d'outils, utilisez DESSERRAGE OUTIL, CHANGEUR OUTIL MARCHE AVANT, et CHANGEUR OUTIL MARCHE ARRIÈRE. Il y a deux (2) boutons de desserrage de l'outil ; l'un sur le côté du couvercle de la tête de broche, l'autre sur le clavier.

### **Chargement du changeur d'outils**

**ATTENTION :** Ne pas dépasser les spécifications maximales du changeur d'outils. Les outils très lourds doivent être distribués uniformément. Cela implique que les outils lourds doivent être placés en face l'un de l'autre et non pas à côté l'un de l'autre. Vérifier qu'il y a un espace de sécurité adéquat entre les outils dans le changeur d'outils ; cette distance est de 3,6 pouces pour un changeur à 20 logements et de 3 pouces pour un changeur de 24+1 logements. Vérifiez vos spécifications de changeur d'outils pour connaitre le dégagement minimal entre outils.

**REMARQUE :** Une faible pression d'air, ou un débit insuffisant, réduit la pression appliquée sur le piston de libération d'outil et allonge le temps de changement outil, ou ne libère pas l'outil.

**AVERTISSEMENT :** Se tenir à distance du changeur d'outils lors de la mise sous tension ou hors tension, et pendant toute opération du changeur d'outils.

Chargez toujours les outils dans le changeur d'outils à partir de la broche. Ne jamais charger d'outil directement dans le carrousel du changeur d'outils. Certaines fraiseuses ont des commandes de changeur d'outils à distance pour vous permettre d'inspecter et remplacer les outils sur le carrousel. Cette station n'est pas prévue pour le chargement initial et l'attribution des outils.

**ATTENTION :** Un bruit très fort lors du desserrage d'un outil est l'indication d'un problème ; une vérification doit être effectuée afin d'éviter tout dommage grave au changeur d'outils ou à la broche.

#### **10.2 | FRAISEUSE - TABLE À OUTILS**

## **Tool Table (Tableau d'outils)**

Cette section indique comment utiliser le tableau des outils pour donner à la commande les informations concernant vos outils.

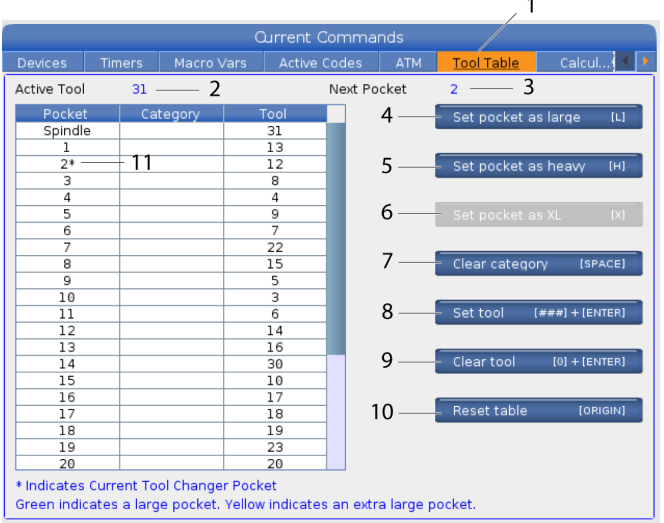

**1)** Pour accéder au tableau des logements d'outils, appuyer sur CURRENT COMMANDS (COMMANDES EN COURS) et choisir l'onglet Tool Table (Tableau d'outils).

**2) Outil actif** : vous indique le numéro d'outil qui est installé dans la broche.

**3) Emplacement actif** : ceci vous indique le prochain numéro d'emplacement.

**4) Régler le logement sur Large [L] (grand)** - Un grand outil a un diamètre supérieur à 3 pouces pour les machines à cône 40 ou supérieur à 4 pouces pour les machines à cône 50. Faites défiler jusqu'à le logement souhaité et appuyez sur L pour définir le drapeau.

**ATTENTION :** Il n'est pas possible de placer un grand outil dans le changeur d'outils lorsque l'un ou les deux logements voisins contiennent déjà des outils. Sinon, une collision avec le changeur d'outil se produit. Les logements voisins des grands outils sont vides. Les grands outils peuvent, toutefois, avoir en commun des poches voisines vides.

**5) Régler le logement sur lourd [H]** - Utiliser ce drapeau lorsqu'un outil lourd à cône 40 de petit diamètre (4 lb ou plus) ou un outil à cône 50 (12 lb ou plus) est chargé dans la broche. Faites défiler jusqu'à le logement souhaité et appuyez sur H pour définir le drapeau.

**REMARQUE :** Si votre machine comporte un changeur d'outils de type parapluie, n'utilisez pas le tableau des logements d'outils.

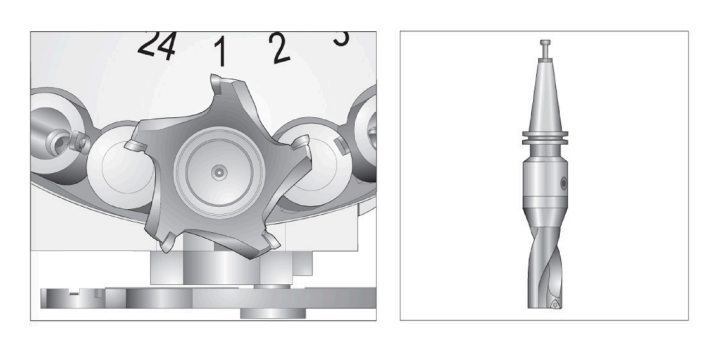

Un outil grand (à gauche) et un outil lourd (mais pas grand) (ci-dessus)

**6) Régler le logement sur XL [X] - Utiliser ce drapeau lorsque** deux emplacements adjacents de chaque côté de l'outil sont nécessaires. Faites défiler jusqu'à le logement souhaité et appuyez sur X pour définir le drapeau.

**REMARQUE :** Cette option n'apparaît que sur les machines à cône 50.

**7) Effacer la catégorie [Espace]** : mettez en surbrillance l'outil souhaité et appuyez sur ESPACE pour effacer le drapeau.

**8) Régler l'outil [###] + [Entrée]** : mettez en surbrillance le logement souhaité et tapez le numéro d'outil + Entrée pour définir le numéro d'outil souhaité.

**REMARQUE :** Vous ne pouvez pas attribuer un numéro d'outils sur plus d'un logement. Si vous entrez un numéro d'outil qui est déjà défini dans le tableau des logements d'outils, une erreur d'outil non valide se déclenche.

**9) Effacer l'outil [0] + [Entrée]** : mettez en surbrillance le logement souhaité et appuyez sur 0 + Entrée pour effacer le numéro d'outil.

**10) Réinitialiser le tableau [Origine]** - Appuyer sur ORIGIN (ORIGINE) avec le curseur dans la colonne centrale pour utiliser le menu ORIGIN (ORIGINE). Ce menu vous permet de :

**Séquencer tous les logements** - Mettre tous les numéros d'outils en séquence sur la base de leurs positions dans les logements, en commençant par 1.

**Mettre tous les logements sur zéro** - Retirer tous les numéros d'outils de tous les numéros de logements.

**Effacer les drapeaux de catégories** - Retirer toutes les désignations des catégories de tous les outils.

**11) \*** Indique le logement actuel du changeur d'outils.

## **Chargement d'outil sur un changeur d'outils à montage latéral**

#### **1**

Cette section explique comment charger, pour une nouvelle application, les outils dans un changeur d'outils vide. Il est supposé que le Tableau des logements d'outils contient toujours les informations de l'application précédente.

Vérifiez que les porte-outils sont bien munis de la tirette correcte correspondant à la fraiseuse.

Appuyez sur COMMANDES EN COURS puis naviguez vers l'onglet TABLEAU DES OUTILS et appuyez sur le curseur BAS. Se reporter au tableau d'outils pour définir les bonnes informations d'outil dans le tableau d'outils.

 $\sqrt{2}$ 

 **1**

#### **2**

Insérez outil 1 (tirette d'abord) dans la broche.

Insérer un outil dans la broche : **[1]** Bouton de desserrage de l'outil.

Tournez l'outil de sorte que les deux échancrures du changeur d'outil s'alignent avec les ergots de la broche.

Poussez l'outil vers le haut en appuyer sur le bouton Desserrage de l'outil.

Lorsque l'outil est fixé dans la broche, relâcher le bouton Desserrage de l'outil.

Appuyez sur COMMANDES EN COURS puis naviguez vers l'onglet TABLEAU DES OUTILS et appuyez sur le curseur BAS. Se reporter au tableau d'outils pour définir les bonnes informations d'outil dans le tableau d'outils.

## **Changeur d'outils latéral à grande vitesse**

Le changeur d'outil latéral grande vitesse comporte une attribution d'outils supplémentaires, celle des outils lourds (« Heavy »). Les outils qui pèsent plus de 4 livres sont considérés comme lourds. Vous devez désigner les outils lourds avec un H (Remarque : tous les outils de grande taille sont considérés comme lourds). Pendant le fonctionnement, un « h » dans le tableau des outils indique un outil lourd dans un grand logement.

Pour des raisons de sécurité, le changeur d'outils fonctionnera au maximum à 25 % de la vitesse normale lorsqu'il change un outil lourd. La vitesse haut/bas du logement ne sera pas réduite. La commande restaure la vitesse du mouvement rapide en cours lorsque le changement d'outil est terminé. Contacter votre magasin d'usine Haas pour assistance si un outillage inhabituel ou extrême vous pose des problèmes.

H : outil lourd mais pas nécessairement grand (les grands outils exigent des logements vides de chaque côté).

h : outil lourd de petit diamètre dans un logement désigné pour un grand outil (il doit y avoir un logement vide de chaque côté). Le « h » et le « l » en minuscule, sont placés par la commande ; ne jamais saisir de « h» ou de « l » en minuscule dans le tableau des outils.

I : outil de petit diamètre dans une poche désignée pour un grand outil dans la broche.

Les grands outils sont considérés comme lourds.

Les outils lourds ne sont pas automatiquement considérés comme grands.

Dans le cas des changeurs d'outils qui ne sont pas à grande vitesse, « H » et « h » n'ont pas d'effet.

## **Utilisation du 0 pour la désignation d'outil**

Dans le tableau d'outils, entrer 0 (zéro) pour le numéro d'outil afin de marquer un logement d'outil comme « always empty » (toujours vide). Le changeur d'outils ne « voit » pas ce logement et ne tentera jamais d'installer, ou de retirer, un outil de logements désignés « 0 ».

Vous ne pouvez utiliser un zéro pour désigner un outil dans la broche. La broche doit toujours avoir un numéro d'outil désigné.

### **Mouvement des outils dans le carrousel**

Si vous devez déplacer les outils dans le carrousel, suivez cette procédure.

**ATTENTION :** Préparer suffisamment tôt la réorganisation des outils dans le carrousel. Pour réduire la possibilité d'accidents dans le changeur d'outils, réduire le mouvement des outils au minimum. Si des outils grands ou lourds sont déjà présents dans le changeur d'outils, s'assurer qu'ils ne se déplaceront qu'entre logements désignés comme tels.

### **Mouvement des outils dans le carrousel**

Si vous devez déplacer les outils dans le carrousel, suivez cette procédure.

**ATTENTION :** Préparer suffisamment tôt la réorganisation des outils dans le carrousel. Pour réduire la possibilité d'accidents dans le changeur d'outils, réduire le mouvement des outils au minimum. Si des outils grands ou lourds sont déjà présents dans le changeur d'outils, s'assurer qu'ils ne se déplaceront qu'entre logements désignés comme tels.

## **Déplacement des outils**

Le changeur d'outil illustré présente un assortiment d'outils de dimensionnés normalement. Dans le cas de cet exemple, nous devons déplacer l'outil 12 vers le logement 18 afin d'aménager la place pour un outil de grande dimension dans le logement 12.

Faire de la place pour les grands outils : [1] Outil 12 dans logement 18, [2] Grand outil dans logement 12.

1) Sélectionnez le mode IDM. Appuyez sur COMMANDES EN COURS et naviguez vers l'affichage TABLE DES OUTILS. Identifiez l'outil qui se trouve dans le logement 12.

2) Saisissez Tnn (Où « nn » est le numéro d'outil de l'étape 1). Appuyez sur CHANGEUR OUTIL MARCHE AVANT. Cela place l'outil du logement 12 dans la broche.

3) Saisissez P18 puis appuyez sur CHANGEUR OUTIL MARCHE AVANT pour placer l'outil actuellement dans la broche dans le logement 18.

4) Défilez vers le logement 12 dans le TABLEAU DES OUTILS et appuyez sur L, ENTRÉE pour désigner ce logement 12 comme grand.

5) Saisissez le numéro d'outil dans BROCHE dans le TABLEAU DES OUTILS. Insérez l'outil dans la broche.

**REMARQUE :** Les très grands outils peuvent également être programmés. Un « très grand outil » est un outil qui utilise jusqu'à trois logements ; le diamètre de l'outil couvre le logement d'outil situé de part et d'autre du logement où il est installé. Contactez votre HFO pour fournir une configuration spéciale si un outil de cette taille est nécessaire. La tableau des outils doit être mis à jour du fait que deux logements vides sont maintenant nécessaires entre les outils de très grandes dimensions.

6) Saisissez P12 dans la commande et appuyez sur CHANGEUR OUTIL MARCHE AVANT. L'outil est placé dans le logement 12.

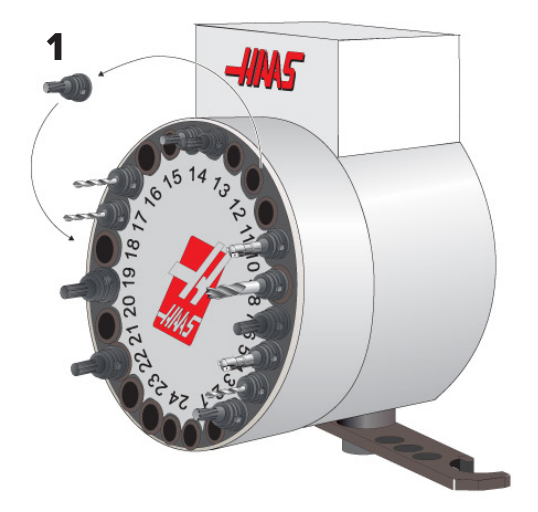

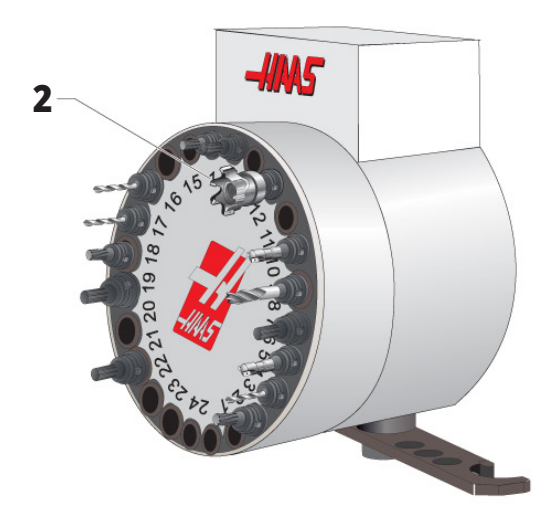

# **Pré-appel de l'outil SMTC**

#### **Pré appel d'outil**

Pour gagner du temps, la commande effectue dans votre programme une lecture anticipée des blocs allant jusqu'à 80 lignes et prépare les mouvements de la machine et le changement d'outil. Lorsque la lecture anticipée trouve un changement d'outil, le contrôle place en position l'outil suivant dans votre programme. On appelle cette fonction un « pré-appel d'outil ».

Certaines commandes de programme arrêtent la lecture anticipée des blocs. Si ces commandes sont dans votre programme avant le changement d'outil suivant, le contrôle ne fait pas de pré appel de l'outil suivant. Ceci peut ralentir votre programme, car la machine doit attendre l'outil suivant pour se mettre en position avant de pouvoir changer les outils.

Les commandes qui arrêtent la lecture anticipée des blocs sont les suivantes :

- Sélections des décalages d'origine (G54, G55, etc.)
- G103 Limite de tampon de bloc, lorsqu'elle est programmée sans une adresse P ou avec une adresse P non nulle
- M01 Arrêt optionnel
- M00 Arrêt programme
- Barres obliques de suppression de bloc (/)
- Un grand nombre de blocs de programme exécutés à grande vitesse

Afin de s'assurer que le contrôle effectue le pré appel de l'outil suivant sans lecture anticipée des blocs, vous pouvez commander le mouvement du carrousel vers la nouvelle position de l'outil, immédiatement après une commande de changement d'outil, tel que cet entrefilet de code :

*T01 M06 (CHANGEMENT D'OUTIL) ;*

*T02 (PRÉ-APPELER L'OUTIL SUIVANT) ;*

#### **10.5 | FRAISEUSE - PANNEAU DE CONTRÔLE DE LA PORTE**

### **Panneau de contrôle de la porte du SMTC**

Les fraiseuses telles que les MDC, EC-300 et EC-400 comportent un sous-panneau pour assistance au chargement d'outils. L'interrupteur Manual/Auto (manuel/automatique) doit être réglé sur Auto pour un fonctionnement automatique du changeur d'outil. Si

Symboles, porte du changeur d'outils et panneaux d'interrupteur :

[1] Tourner le carrousel du changeur d'outils dans le sens inverse des aiguilles d'une montre,

[2] Tourner le carrousel du changeur d'outils dans le sens des aiguilles d'une montre,

[3] Commutateur de changement d'outil – Fonctionnement automatique,

[4] Interrupteur de changement d'outil – Sélection d'opération manuelle.

l'interrupteur est réglé sur Manual, les deux boutons, étiquetés CW (sens horaire) et CCW (sens anti-horaire), sont activés et les changements d'outils automatiques sont désactivés. La porte est munie d'un capteur qui détecte si elle est ouverte.

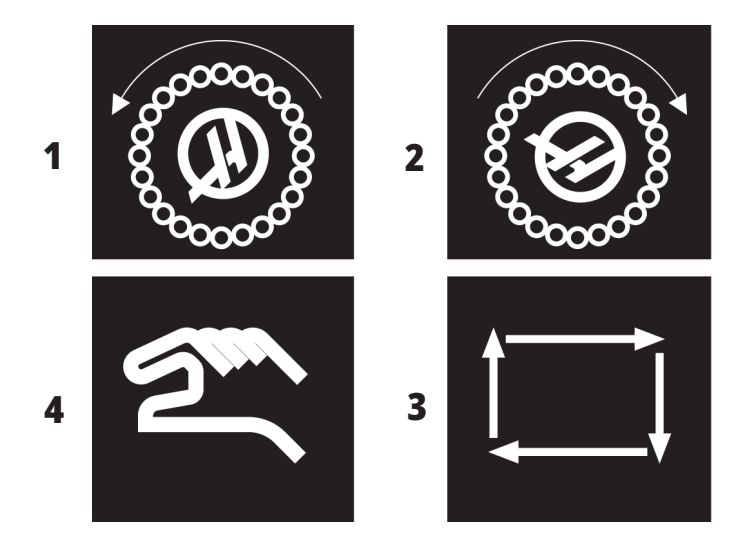

### **Fonctionnement de la porte du SMTC**

Si la porte de la cage est ouverte lorsqu'un changement d'outil est en cours, le changement d'outil s'arrête et ne reprend qu'après fermeture de la porte. Toute opération d'usinage en cours n'est pas interrompue.

Si l'interrupteur est placé sur manuel alors que le carrousel d'outils est en mouvement, le carrousel s'arrête et redémarre lorsque l'interrupteur est replacé sur automatique. Le changement d'outil suivant n'est pas exécuté jusqu'à ce que l'interrupteur soit replacé. Toute opération d'usinage en cours continue.

Le carrousel tourne d'une position lorsque le bouton CW (sens horaire) ou CCW (sens antihoraire) est poussé une fois et lorsque l'interrupteur est sur manuel.

Pendant la restauration du changeur d'outil, si la porte de la cage est ouverte ou si l'interrupteur de changement d'outil est en position manuelle et que RELANCER est appuyé, un message est affiché indiquant à l'opérateur que la porte est ouverte ou que le mode est manuel. L'opérateur doit fermer la porte et placer l'interrupteur en position automatique pour continuer.

# **Récupération du SMTC**

Si un problème est apparu pendant un changement d'outil, il faut effectuer une restauration du changeur d'outils. Mettez le changeur d'outils en mode relance comme suit :

Appuyez sur RELANCER et naviguez vers l'onglet RELANCE DU CHANGEUR D'OUTILS.

Appuyez sur ENTRÉE. Si une alarme se déclenche, le contrôle essaie d'abord une récupération automatique. Si une alarme se déclenche, appuyez sur RÉINITIALISER pour effacer les alarmes et reprenez à partir de l'étape 1.

Sur l'écran RELANCE OUTIL VMSTC, appuyez sur A pour démarrer la relance automatique ou sur E pour quitter.

En cas d'échec de la relance automatique, appuyez sur M pour continuer une relance manuelle.

En mode manuel, suivez les instructions et répondre aux questions afin d'effectuer une relance correcte du changeur d'outils.

Le processus complet de restauration du changeur d'outil doit être terminé avant de sortir. Si vous quittez tôt le sous-programme, démarrez-le à partir du commencement.

### **11.1 | FONCTIONNEMENT DE LA FRAISEUSE - MISE SOUS TENSION**

### **Mise sous tension de la machine**

Cette section vous indique comment mettre la machine sous tension pour la première fois.

• Maintenez appuyé MISE SOUS TENSION jusqu'à ce que le logo Haas s'affiche sur l'écran. Après une séquence d'autotest et de lancement, l'écran de démarrage s'affiche.

Cet écran donne les instructions élémentaires de démarrage de la machine. Appuyer sur CANCEL (ANNULER) pour quitter l'écran.

- Tournez le bouton EMERGENCY STOP (Arrêt d'urgence) vers la droite pour réinitialiser le bouton.
- Appuyez sur RESET (RÉINITIALISER) pour effacer les alarmes de démarrage. Si une alarme ne peut pas être acquittée, une intervention peut être nécessaire sur la machine. Contactez le Magasin d'usine Haas pour obtenir de l'aide.
- Si votre machine est dans une cartérisation, fermer les portes.**AVERTISSEMENT :** Avant de procéder à l'étape suivante, se souvenir qu'un déplacement automatique commence immédiatement en appuyant sur POWER UP (MISE SOUS TENSION). S'assurer que la trajectoire du déplacement est dégagée. Éloignez-vous de la broche, de la table de la machine et du changeur d'outils.
- Appuyez sur POWER UP (MISE SOUS TENSION). Après la première POWER UP mise sous tension, les axes se déplacent vers leurs positions d'origine. Puis les axes se déplacent plus lentement jusqu'à ce que la machine trouve l'interrupteur origine de chaque axe. La position d'origine de la machine est ainsi établie.

## **Réchauffage de la broche**

Lorsque la broche est restée inutilisée pendant plus de (4) jours, exécutez le programme de réchauffage de la broche avant d'utiliser la machine. Ce programme augmente lentement la vitesse de la broche, distribue la lubrification et laisse la broche atteindre une température stable.

Un programme de réchauffage de 20 minutes (O09220) se trouve dans la liste des programmes. Si la broche est utilisée à de grandes vitesses de manière régulière, ce programme doit être exécuté chaque jour.

Appuyez sur l'une des touches suivantes :

- CANCEL (Annuler) pour quitter l'écran.
- CYCLESTART (Démarrage du cycle) pour exécuter le programme en cours.
- HANDJOG (Marche manuelle) pour une opération manuelle.

# **Copie d'écran**

La commande peut capturer et enregistrer, sur un dispositif USB connecté ou sur la mémoire de données utilisateur, une image de l'écran actuellement affiché.

Saisissez un nom de fichier si vous le souhaitez. Si aucun nom de fichier n'est saisi, le système utilisera le nom de fichier par défaut (voir remarque).

Appuyez sur MAJUSCULE.

Appuyez sur F1.

**REMARQUE :** La commande utilise le nom de fichier par défaut snapshot#.png. Le # démarre de 0 et est incrémenté chaque fois que vous capturez un écran. Ce compteur est réinitialisé lors de la mise hors tension. Les captures d'écran que vous prenez après avoir cycler la mise sous tension surclassent les captures de l'écran précédent qui ont le même nom de fichier sur la mémoire de données utilisateur.

#### **Résultat :**

La commande enregistre la capture d'écran de votre dispositif USB ou de la mémoire du contrôle. Le message Snapshot saved to USB (Capture d'écran enregistrée sur USB) ou Snapshot saved to User Data (Capture d'écran enregistrée dans données utilisateur) s'affiche lorsque le processus se termine.

# **Rapport d'erreur**

La commande peut générer un rapport d'erreur sauvegardant l'état de la machine utilisée pour analyse. Cela s'avère utile pour aider votre magasin d'usine Haas à dépanner un problème intermittent.

- 1. Appuyez sur MAJUSCULE.
- 2. Appuyez sur F3.

**REMARQUE :** S'assurer de toujours générer le rapport d'erreur avec l'alarme ou l'erreur active.

#### **Résultat :**

La commande enregistre le rapport d'erreur dans votre dispositif USB ou dans la mémoire de la commande. Le rapport d'erreur est un fichier zip qui comprend une capture d'écran, le programme actif et d'autres informations pour les diagnostics. Générer ce rapport d'erreur lorsqu'une erreur ou qu'une alarme intervient. Envoyer le rapport d'erreur par e-mail à votre magasin d'usine Haas.

#### **11.3 | FONCTIONNEMENT DE LA FRAISEUSE - RECHERCHE DE PROGRAMME**

### **Recherche d'un programme élémentaire**

Vous pouvez utiliser cette fonction pour rapidement trouver un code dans un programme.

**REMARQUE :** Ceci est une fonction de recherche rapide qui permet de trouver la première correspondance dans le sens de la recherche spécifiée. L'Éditeur peut être utilisé pour une recherche plus avancée. Voir le chapitre 6.5 pour de plus amples informations sur la fonction de recherche de l'Éditeur.

**REMARQUE :** Ceci est une fonction de recherche rapide qui permet de trouver la première correspondance dans le sens de la recherche spécifiée. L'Éditeur peut être utilisé pour une recherche plus avancée. Voir le menu Recherche pour plus d'informations sur la fonction de recherche de l'Éditeur.

Saisissez le texte que vous souhaitez trouver dans le programme actif.

Appuyez sur les flèches de curseur HAUT ou BAS.

#### **Résultat :**

La flèche du curseur HAUT permet de rechercher depuis la position du curseur jusqu'au démarrage du programme. La flèche de curseur DOWN permet la recherche vers la fin du programme. La commande met en évidence la première correspondance.

**REMARQUE :** Si vous mettez votre terme de recherche entre parenthèses (), la recherche se fera uniquement dans les lignes de commentaire.

### **Localisez la dernière erreur du programme**

À partir de la version logicielle **100.19.000.1100**, la commande peut trouver la dernière erreur dans un programme.

Appuyez sur **MAJUSCULE + F4** pour afficher la dernière ligne de code G qui a généré l'erreur.

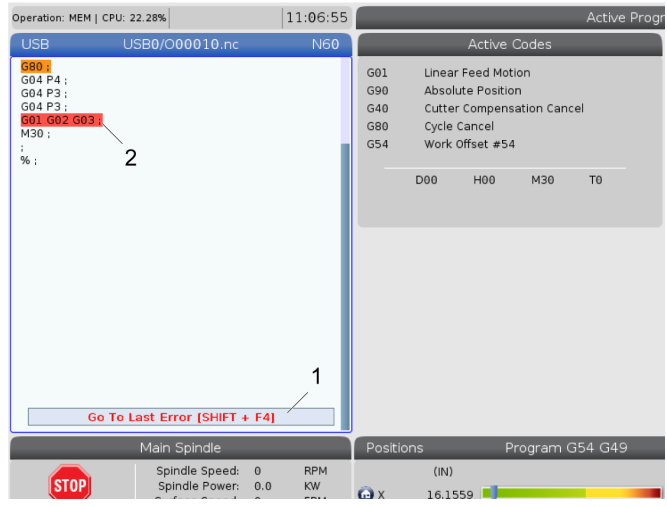

### **11.4 | FONCTIONNEMENT DE LA FRAISEUSE - MODE D'EXÉCUTION SÉCURISÉE**

### **Mode d'exécution sécurisée**

Le but du mode Exécution sécurisée est de réduire les dommages à la machine en cas de collision. Il n'empêche pas les accidents, mais il donne l'alerte plus tôt et permet de s'éloigner du lieu de la collision.

**REMARQUE :** La fonction Exécution sécurisée est disponible à partir de la version logicielle 100.19.000.1300.

#### **Machines prises en charge par l'exécution sécurisée**

- VF-1 à VF-5
- VM-2/3
- UMC-500/750/1000
- Toutes les DM
- Toutes les DT
- Toutes les TM
- ST-10 à ST-35

#### **Les causes de collision courantes sont :**

Corrections d'outil incorrects.

Décalages d'origine incorrects.

Mauvais outil dans la broche.

**REMARQUE : La fonction Exécution sécurisée détectera uniquement une collision avec l'avance manuelle et l'avance rapide (G00), elle ne détectera pas de collision lors d'un mouvement d'avance.**

Le mode Exécution sécurisée effectue les opérations suivantes :

- Ralentit la vitesse du mouvement.
- Augmente la sensibilité aux erreurs de position.
- Lorsqu'une collision est détectée, la commande inverse immédiatement l'axe d'une petite quantité. Cela empêchera le moteur de continuer à rouler sur l'objet avec lequel il est entré en collision et réduira la pression de la collision elle-même. Une fois que le mode Exécution sécurisée a détecté une collision, vous devriez être en mesure de placer facilement un morceau de papier entre les deux surfaces qui sont entrées en collision.

**REMARQUE :** Le mode exécution sécurisée est destiné à exécuter un programme pour la première fois après l'avoir écrit ou modifié. Il n'est pas recommandé d'exécuter un programme fiable avec le mode exécution sécurisée, car cela augmente considérablement le temps de cycle. L'outil peut se casser et la pièce à travailler peut encore être endommagée en cas de collision.

#### **11.4 | FONCTIONNEMENT DE LA FRAISEUSE - MODE D'EXÉCUTION SÉCURISÉE**

Le mode Exécution sécurisée est également actif pendant la marche manuelle. Le mode Exécution sécurisée peut être utilisé pendant le réglage du travail pour se protéger contre les collisions accidentelles dues à une erreur de l'opérateur.

Si votre machine prend en charge le mode exécution sécurisée, vous verrez une nouvelle icône dans IDM avec le texte F3 Activate Safe Run [1]. Appuyez sur F3 pour activer / désactiver le mode exécution sécurisée. L'état Exécution sécurisée activée est indiqué par le point [2] dans le panneau des programmes.

Il n'est actif que lors de mouvements rapides. Les mouvements rapides comprennent G00, Accueil G28, le passage aux changements d'outils, et les mouvements de non-usinage des cycles fixes. Tout mouvement d'usinage tel qu'une avance ou un cône n'aura pas de mode sécurisé actif.

Le mode Exécution sécurisée n'est pas actif pendant les avances en raison de la nature de la détection des collisions. Les forces de coupe ne peuvent pas être distinguées des collisions.

Lorsqu'une collision est détectée, tous les mouvements sont arrêtés, l'alarme [1] est générée et la fenêtre contextuelle [2] est générée, permettant à l'opérateur de savoir qu'une collision a été détectée et sur quel axe elle a été détectée. Cette alarme peut être effacée par réinitialisation.

Dans certains cas, la pression exercée sur la pièce peut ne pas avoir été relâchée par l'arrêt du mode Exécution sécurisée. Dans le pire des cas, une collision supplémentaire peut être générée après avoir réinitialisé l'alarme. Dans ce cas, désactivez le mode Exécution sécurisée et éloignez l'axe en marche manuelle de l'emplacement de la collision.

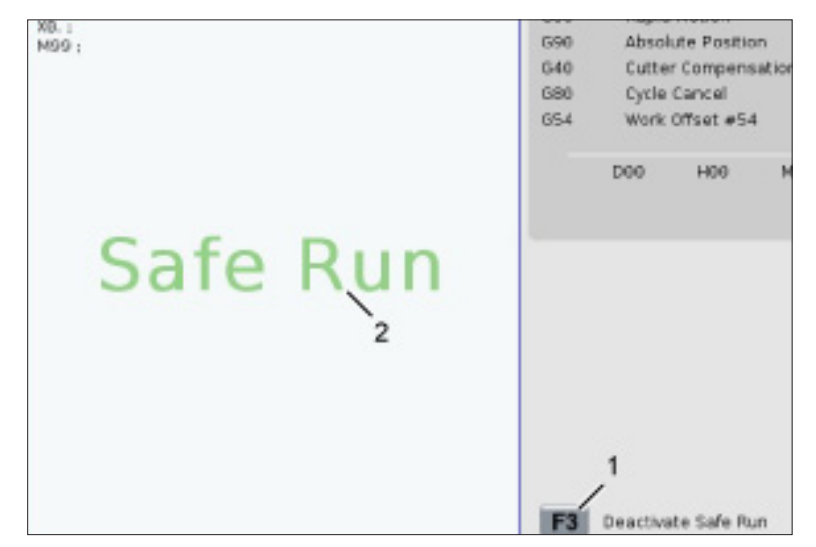

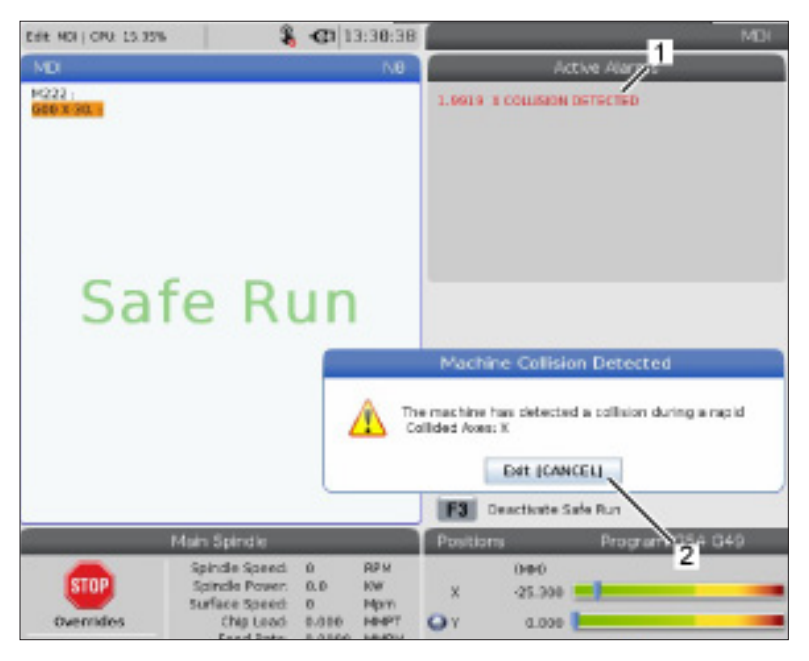

# **Exécuter-Arrêter-Déplacement Manuel-Continuer**

Cette fonction vous permet d'arrêter un programme en exécution, de s'éloigner en marche manuelle de la pièce et de reprendre ensuite l'exécution du programme.

- 1. Appuyer sur FEED HOLD (PAUSE AVANCE). Le mouvement de l'axe s'arrête. La broche continue de tourner.
- 2. Appuyez sur X, Y, Z, ou un axe de rotation installé (A pour l'axe A, B pour l'axe B et C pour l'axe C), puis appuyez sur MANETTE DE MARCHE MANUELLE. La commande enregistre les X, Y et Z et les positions des axes de rotation courants.
- 3. La commande émet le message Éloignez en marche manuelle et affiche l'icône Éloigner en marche manuelle. Utilisez la manivelle ou les touches de marche manuelle pour éloigner l'outil de la pièce. Vous pouvez arrêter ou démarrer la broche avec FWD, REV, ou STOP (respectivement, Avant, Arrière ou Arrêt). Vous pouvez commander le démarrage et l'arrêt de l'option Arrosage centre broche grâce à la touche LIQUIDE DE COUPE AUXILIAIRE (vous devez d'abord arrêter la broche). Commandez le démarrage et l'arrêt de l'option Soufflage à air comprimé à travers l'outil grâce aux touches MAJUSCULE + LIQUIDE DE COUPE AUXILIAIRE. Commandez le démarrage et l'arrêt du liquide de coupe grâce à la touche LIQUIDE DE COUPE. Commandez les options Pistolet à air comprimé automatique / Micro lubrification grâce aux touches MAJUSCULE + LIQUIDE DE COUPE. Vous pouvez également libérer l'outil pour remplacer les inserts.

**ATTENTION :** Lorsque vous redémarrez le programme, le contrôle utilise les corrections précédentes pour la position de retour. Il est donc dangereux, et pas recommandé, de changer d'outils et de corrections lorsque vous interrompez un programme.

- 4. Déplacez en marche manuelle vers une position aussi proche que possible de la position enregistrée, ou vers une position où se trouve une trajectoire de retour rapide non obstruée vers la position enregistrée.
- 5. Appuyez sur MÉMOIRE ou IDM pour revenir en mode Exécution. Le contrôle émet le message ÉLOIGNER MANUELLEMENT et affiche l'icône Jog Return (Revenir manuellement). La commande ne continue que si vous revenez au mode qui était actif lorsque vous avez arrêté le programme.
- 6. Appuyez sur CYCLE START. La commande déplace en mouvement rapide les axes X, Y, et de rotation à 5 % de la position pour laquelle vous avez appuyez sur ARRÊT D'AVANCE. Cela ramène l'axe Z. Si vous appuyez sur ARRÊT D'AVANCE pendant ce mouvement, l'axe se met en pause et la commande affiche le message Pause de retour en marche manuelle. Appuyez sur DÉMARRAGE CYCLE pour reprendre le déplacement de retour en marche manuelle. La commande se met en état de pause d'avance lorsque le déplacement est terminé.

**ATTENTION :**La commande ne suit pas la même trajectoire que vous avez utilisée pour l'éloignement en marche manuelle.

7. Appuyez de nouveau sur DÉMARRAGE CYCLE et le programme reprend le fonctionnement normal.

**ATTENTION :** Si le réglage 36 est sur ON (MARCHE), la commande va balayer le programme pour s'assurer que la machine se trouve dans un état correct (outils, corrections, codes G et M, etc.) pour poursuivre le programme en sécurité. Si le réglage 36 est DÉSACTIVÉ, le contrôle ne procède pas au balayage du programme. Ceci fait gagner du temps mais peut provoquer une collision dans un programme non éprouvé.

## **Mode graphique**

Un moyen sûr de dépannage d'un programme est d'appuyer sur GRAPHIQUES pour l'exécuter en mode Graphiques. Aucun mouvement ne se produit dans la machine mais, par contre, le mouvement est affiché sur l'écran.

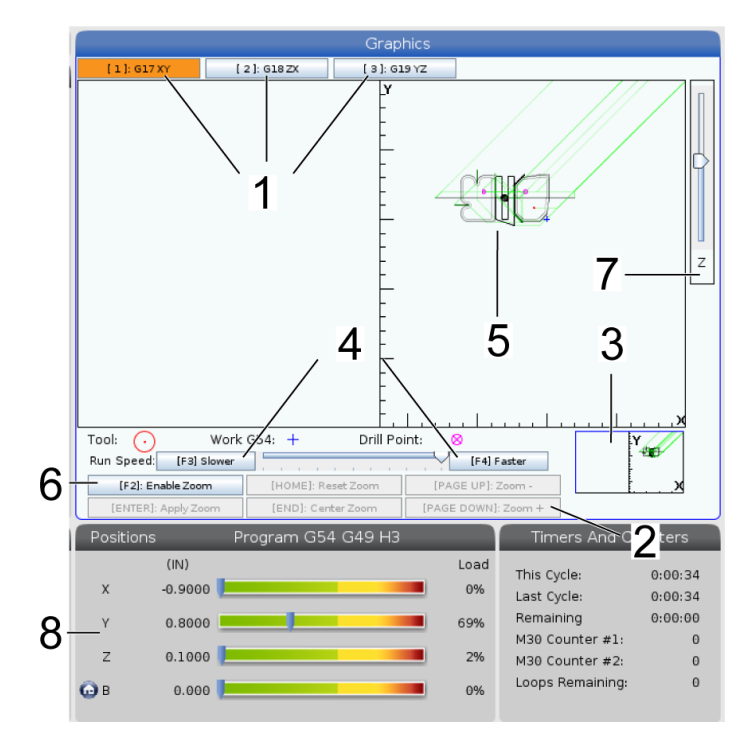

**1) Plans de l'axe** Appuyez sur 1 pour afficher les graphiques dans le plan G17, appuyez sur 2 pour le plan G18 ou appuyez sur 3 pour afficher dans le plan G19.

**2) Key Help Area** (Zone d'aide des touches) La partie inférieure gauche du volet d'affichage des graphiques est la zone d'aide des touches de fonctions. Cette zone affiche les touches de fonction que vous pouvez utiliser et donne la description de ce qu'elles effectuent.

**3) Fenêtre de releveur** La partie inférieure droite du carreau affiche la zone de table de machine simulée et indique où la vue simulée est élargie et concentrée.

**4) Vitesse des graphiques** Appuyez sur F3 ou F4 pour exécuter la vitesse des graphiques souhaitée.

**5) Tool Path Window** (Fenêtre de trajectoire d'outil) La grande fenêtre au centre de l'affichage donne une vue simulée de la zone de travail. Elle affiche un icône d'outil de coupe et des trajectoires d'outil simulées.

**REMARQUE :** Le déplacement d'avance est affiché en ligne noire. Les déplacements rapides sont affichés en lignes vertes. Les positions des cycles de perçage sont affichées avec un X.

**REMARQUE :** Si le réglage 253 est ACTIVÉ, le diamètre de l'outil est présenté par une lign fine. S'il est DÉSACTIVÉ, le diamètre de l'outil spécifié dans le tableau des corrections d'outil est utilisé.

**6) Zoom** Appuyer sur F2 pour afficher un rectangle (fenêtre de zoom) qui indique la zone où va se déplacer l'opération de zoom. Utilisez la touche PAGE SUIVANTE pour réduire la taille de l'agrandissement et la touche PAGE PRÉCÉDENTE pour l'augmenter. Utilisez les touches fléchées du curseur pour déplacer la fenêtre du zoom sur l'emplacement que vous voulez agrandir, et appuyez sur ENTER pour effectuer le zoom. Le contrôle met la fenêtre de trajectoire d'outil à l'échelle de la fenêtre de zoom. Exécutez à nouveau le programme pour afficher la trajectoire d'outil. Appuyez sur F2 et ensuite sur ACCUEIL pour élargir la fenêtre de trajectoire d'outil et couvrir la zone de travail entière.

**7)Z-Axis** (Axe Z) Ligne point zéro de la pièce. La ligne horizontale sur la barre de l'axe Z, dans le coin en haut et à droite de l'écran de graphique indique la position actuelle du décalage d'origine sur l'axe Z, plus la longueur de l'outil actuel. Alors qu'une simulation de programme est en cours, la partie en gris de la barre indique la profondeur de mouvement de l'axe Z simulé par rapport à la position de travail zéro.

**8) Position du carreau** Le carreau de positionnement affiche les positions des axes comme il le ferait lors de l'usinage réel d'une pièce.

## **Programmation élémentaire**

Un programme CNC typique comprend 3 parties :

**1) Préparation :** Cette partie du programme sélectionne le décalage d'origine et les corrections d'outil, l'outil coupant, met le liquide de coupe en marche, règle la vitesse de broche et sélectionne le positionnement incrémental ou absolu pour le déplacement des axes.

**2) Découpe :** Cette partie du programme définit la trajectoire des outils et la vitesse d'avance pour l'usinage.

**3) Terminaison :** Cette partie du programme dégage la broche, l'arrête, arrête le liquide de coupe et amène la table sur une position où elle peut être déchargée et inspectée.

Le programme élémentaire suivant permet d'usiner une rainure de 0,100 pouce (2,54 mm) de profondeur avec l'Outil 1 dans un morceau de matériau le long d'une trajectoire rectiligne de X = 0,0, Y = 0,0 à X =  $-4$ ,0, Y = -4,0.

**REMARQUE :** Un bloc de programme peut contenir plus d'un code G dans la mesure où ces codes G sont de groupes différents. Il n'est pas possible de placer 2 codes G d'un même groupe dans un bloc de programme. Noter également que seul un code M est permis par bloc.

#### $0/2$

O40001 (Programme de Base) ;

(G54 X0 Y0 est dans le coin supérieur droit de la pièce) ;

(Z0 est sur la pièce) ;

(T1 est une fraise monobloc de 1/2 pouce) ;

(DÉBUT DES BLOCS DE PRÉPARATION) ;

T1 M06 (Sélection outil 1) ;

G00 G90 G17 G40 G49 G54 (Démarrage sûr) ;

X0 Y0 (Déplacement rapide vers la 1ère position) ;

S1000 M03 (Broche activée en SH) ;

G43 H01 Z0.1 (Correction d'outil 1 activée) ;

M08 (Liquide de coupe actif) ;

(COMMENCER À COUPER LES BLOCS) ;

G01 F20. Z-0.1 (Avance jusqu'à la profondeur d'usinage) ;

X-4. Y-4 (mouvement linéaire) ;

(COMMENCER À COMPLÉTER LES BLOCS) ;

G00 Z0.1 M09 (Retrait rapide, Liquide de coupe désactivé) ;

G53 G49 Z0 M05 (Origine Z, broche désactivée) ;

G53 Y0 (origine de Y) ;

M30 (Fin programme) ;

 $\frac{0}{0}$ 

#### **12.1 L FRAISEUSE - PROGRAMMATION**

# **Préparation**

Ce sont les blocs de code de préparation dans le programme O40001 donné en exemple :

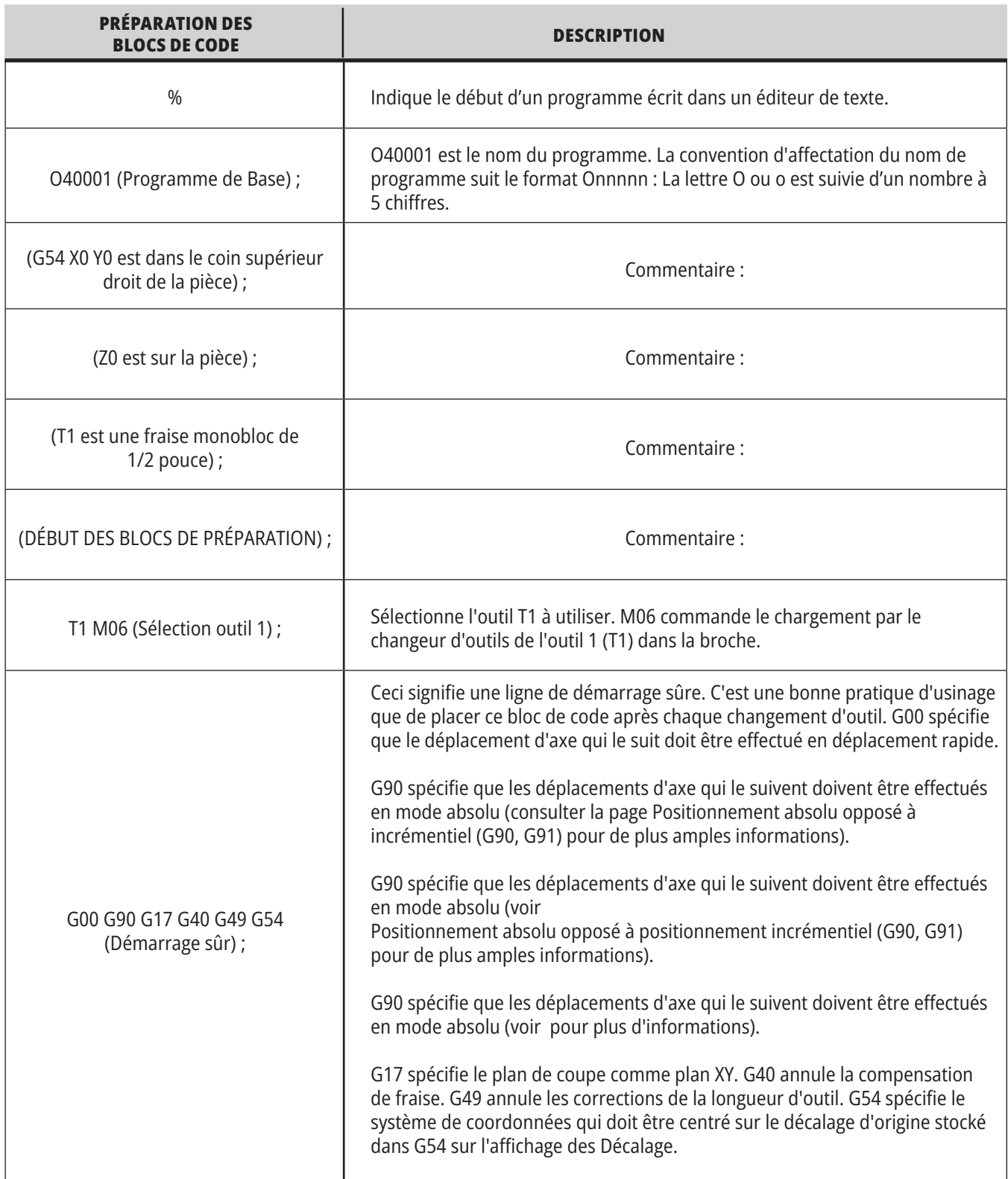

# **Préparation (suite)**

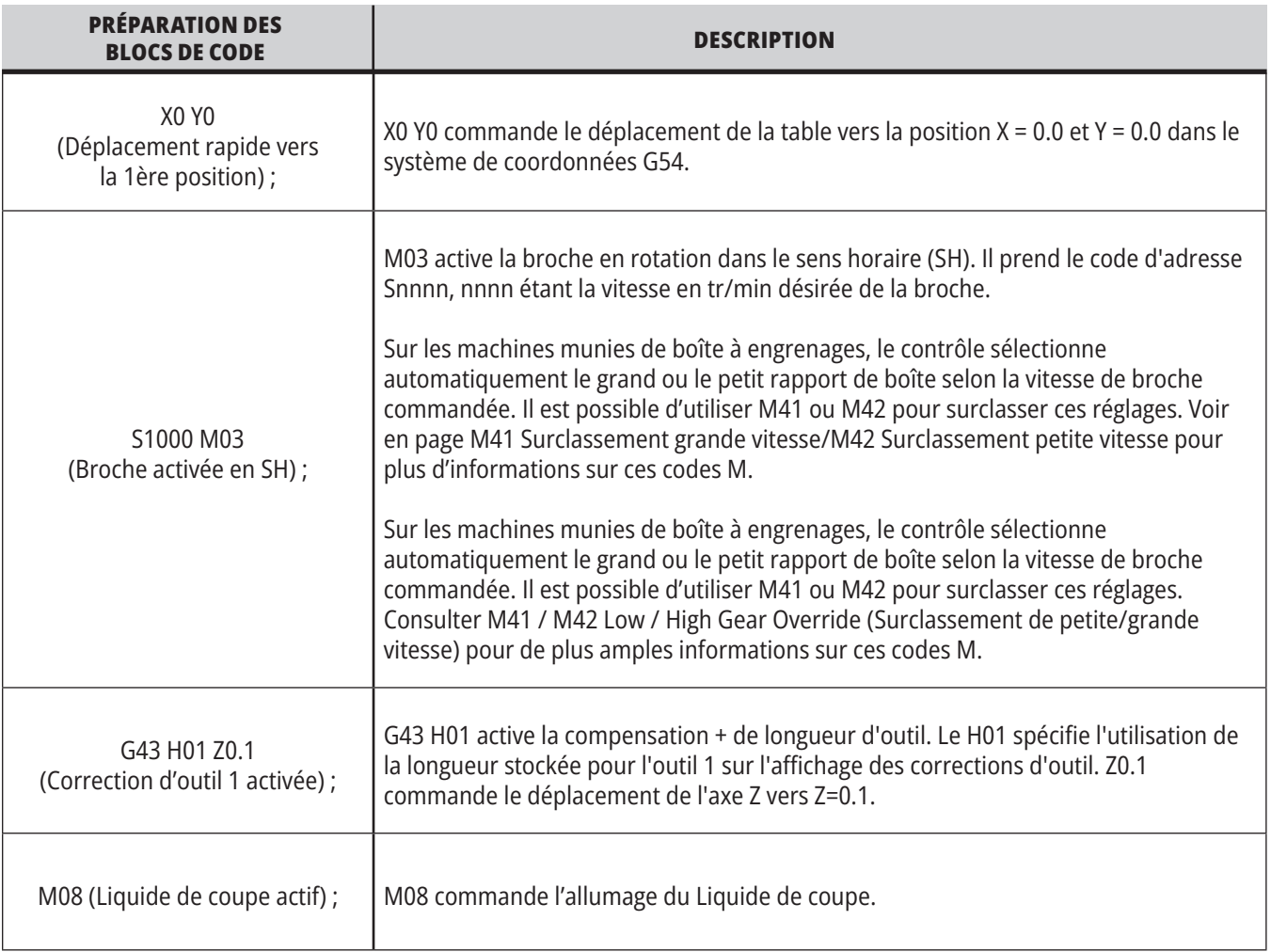

# **Usinage**

Ce sont les blocs de code de préparation dans le programme O40001 donné en exemple :

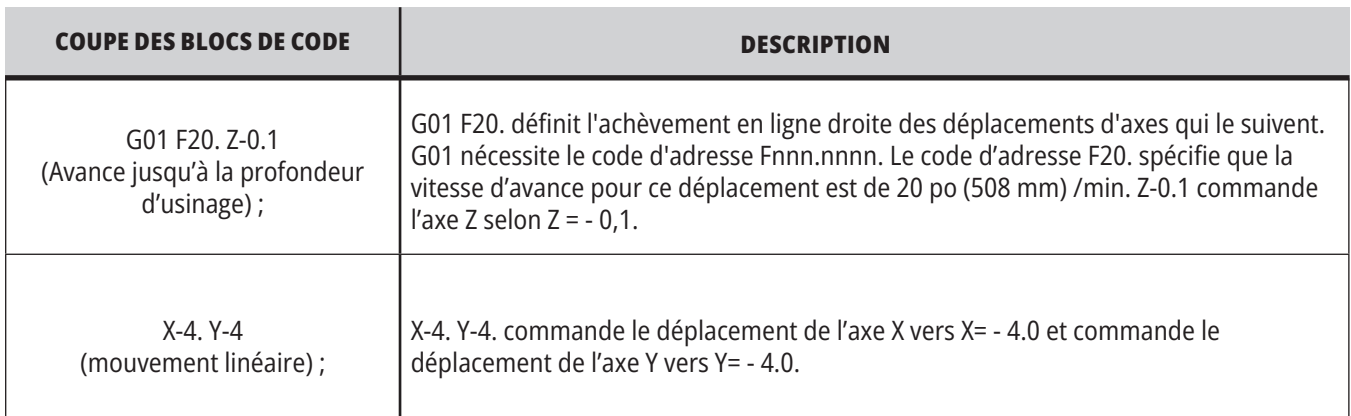

#### **12.1 L FRAISEUSE - PROGRAMMATION**

# **Terminaison**

**The Community of Community** 

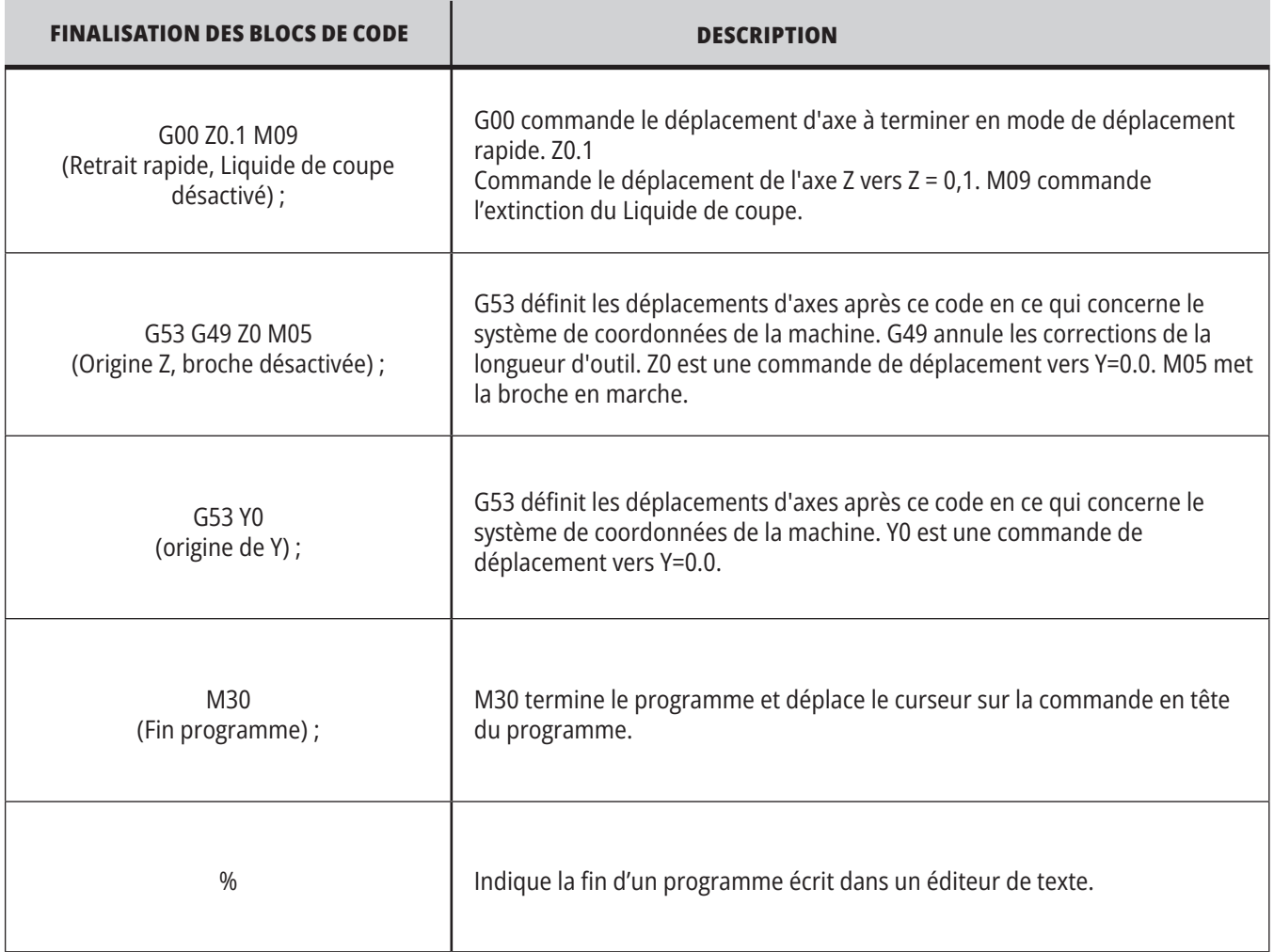

and the state of the state of the state of

## **Positionnement absolu comparé à incrémentiel (G90, G91)**

Absolute (G90) et le positionnement incrémental (G91) définissent la façon dont sont interprétées les commandes de déplacement des axes.

Lorsqu'un déplacement d'axe est commandé après un code G90, les axes se déplacent vers la position relative à l'origine du système de coordonnées actuellement en utilisation.

Lorsqu'un déplacement d'axe est commandé après un codeG91, les axes se déplacent vers la position relative à la position actuelle.

La programmation Absolute est utile dans la plupart des cas. La programmation incrémentale est plus efficace pour les passes également espacées et répétitives.

La Figure 1 montre une pièce comportant 5 trous Ø0,25 po (13 mm) et également espacés. La profondeur des trous est de 1,00 po (25,4 mm) et la distance entre les trous est de 1,250 po (31,75 mm).

La Figure 1 montre une pièce comportant 5 trous Ø0,25 po (13 mm) et également espacés. La profondeur des trous est de 1,00 po (25,4 mm) et la distance entre les trous est de 1,250 po (31,75 mm).

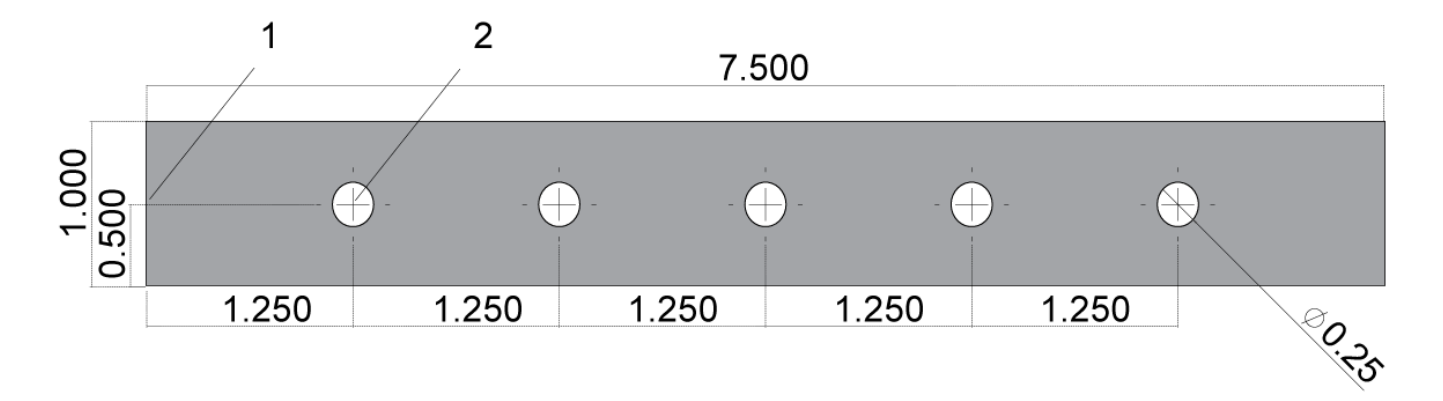

Exemple de programme Absolute / Incrémental G54 X0. Y0. pour incrémental [1], G54 pour Absolute [2]

Les deux exemples ci-dessous montrent le perçage de trous conformément au dessin, et la comparaison est faite entre le positionnement incrémental et le positionnement absolu.

Nous commençons le perçage par un trou de centrage et le finissons par le perçage de trous avec un foret de 0,250 po

(6,35 mm). Nous perçons à une profondeur de 0,200 po (5,08 mm) avec le foret de centrage et à une profondeur de 1,00 po (25,4 mm) avec le foret de 0,250 po. G81, le Cycle fixe de perçage, est utilisé pour le perçage des trous.

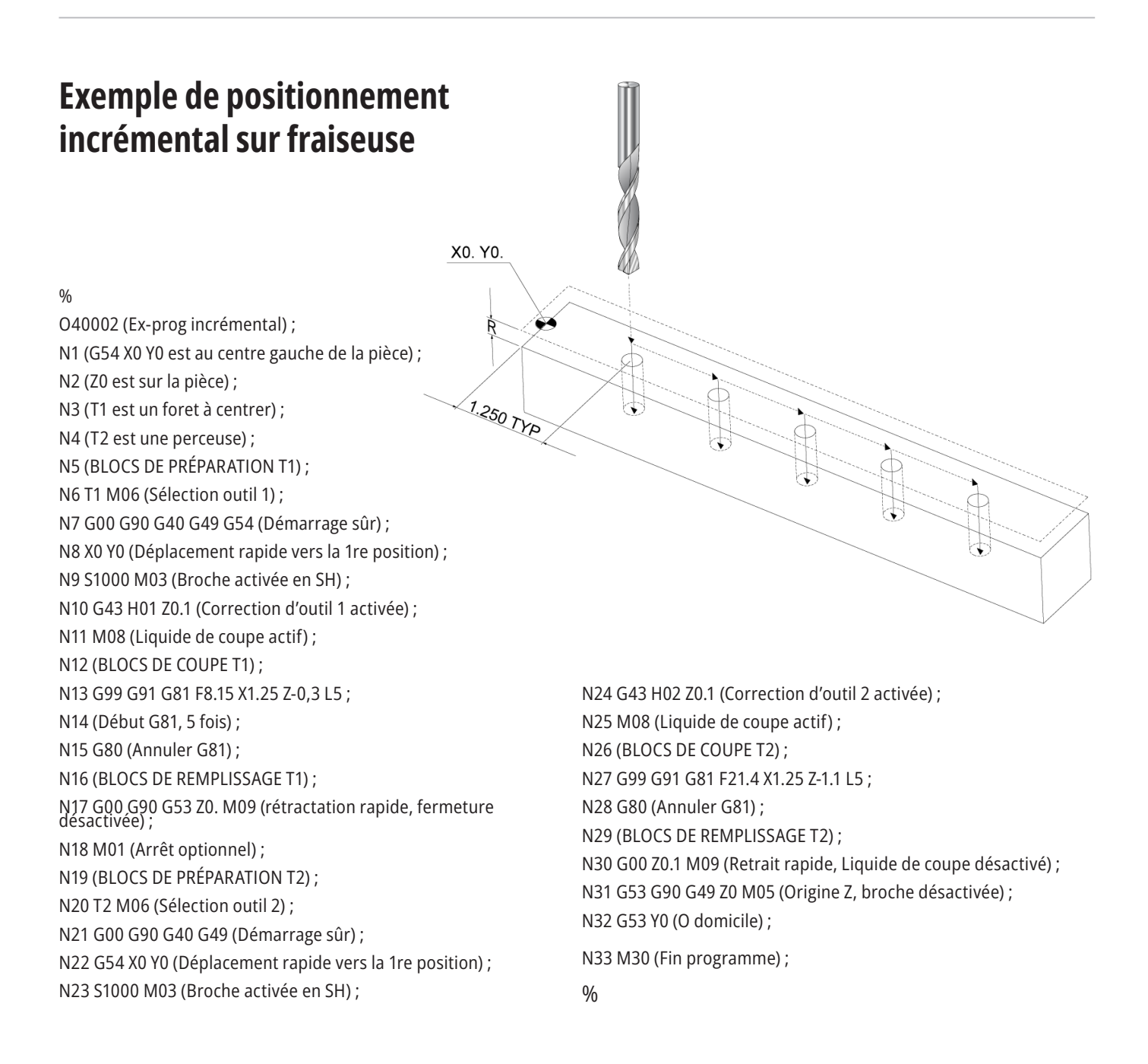

### **Exemple de positionnement absolu sur fraiseuse.**

La programmation absolue nécessite plus de lignes que la programmation incrémentielle. Les sections de préparation et d'achèvement sont semblables dans les deux programmes.

Voir dans l'exemple de programmation incrémentielle la ligne N13 où commence le perçage. G81 utilise le code d'adresse de boucle, Lnn, pour spécifier le nombre de répétition du cycle. Le code d'adresse L5 répète ce processus (5) fois. À chaque répétition du cycle préprogrammé, un déplacement s'effectue sur une distance que les valeurs optionnelles X et Y spécifient. Dans ce programme, le programme incrémental fait un déplacement de 1,25 po à partir de la position actuelle dans chaque boucle, puis effectue le cycle de perçage.

Pour chaque opération de perçage, le programme spécifie un perçage de 0,1 po plus profond que la profondeur réelle car le déplacement part de 0,1 po au-dessus de la pièce.

En positionnement absolu, G81 spécifie la profondeur de perçage mais n'utilise pas le code d'adresse de boucle. Le programme donne, par contre, la position de chaque trou sur une ligne séparée. Jusqu'à ce que G80 annule le cycle pré-programmé, le contrôle effectue le cycle de perçage sur chaque position.

Le programme de positionnement absolu spécifie la profondeur exacte du trou car la profondeur part de la surface  $(Z = 0)$ .

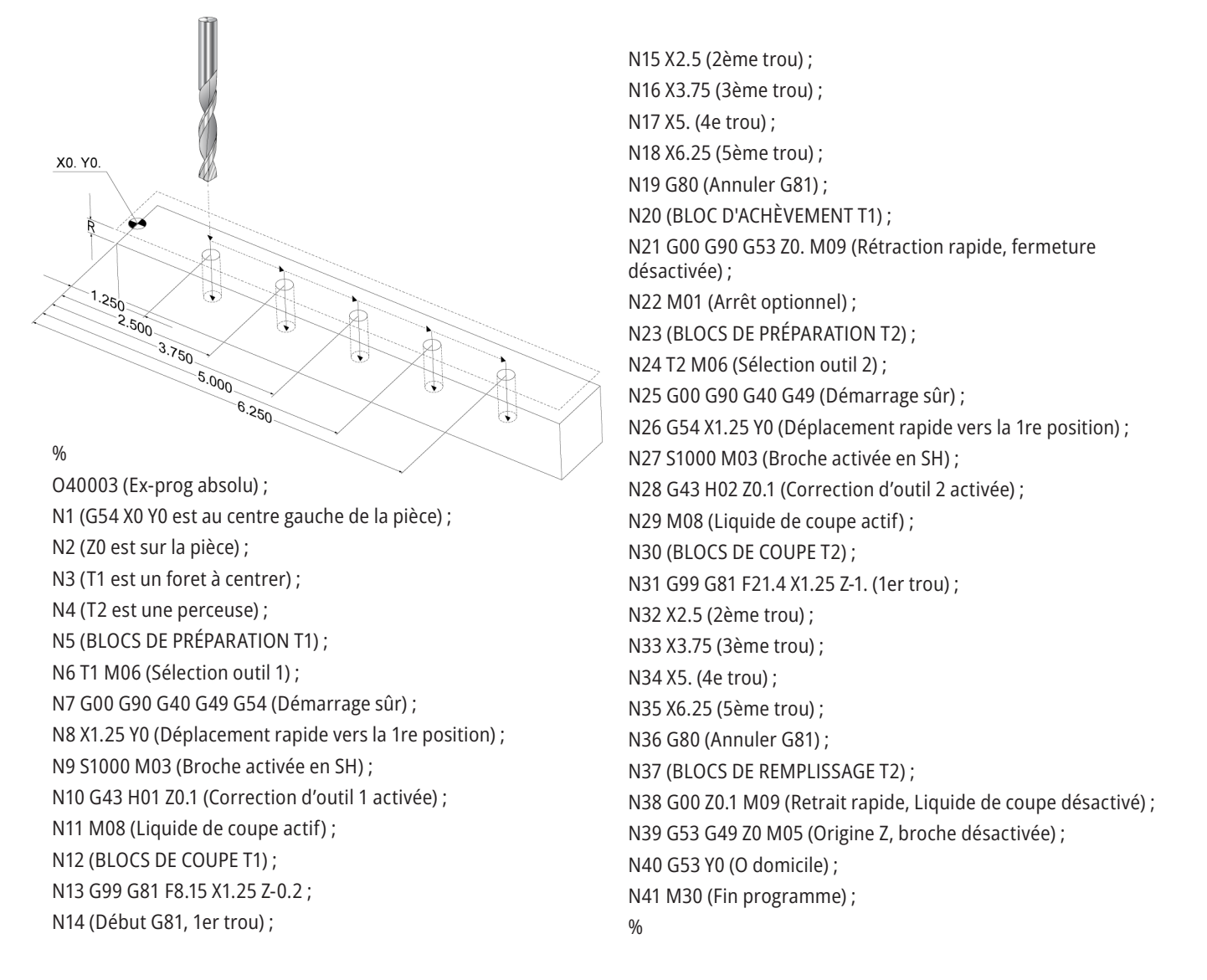
## **G43 Correction de l'outil**

La commande de compensation de longueur d'outil G43 Hnn doit être utilisée après chaque changement d'outil. Il règle la position de l'axe Z en tenant compte de la longueur de l'outil. L'argument Hnn spécifie la longueur d'outil qui doit être utilisée. Pour plus d'informations voir Réglage des corrections d'outil à la section Opération.

**ATTENTION :** La valeur nn de longueur d'outil doit correspondre à la valeur nn de la commande de changement d'outil M06 Tnn afin d'éviter une collision possible.

Réglage 15 - Le JUMELAGE H ET T contrôle si la valeur nn doit correspondre dans les arguments Tnn et Hnn. Si le réglage 15 is activé MARCHE et que Tnn et Hnn ne correspondent pas, Alarme 332 - H et T ne correspondent pas se déclenche.

## **G54 Décalages d'origine**

 $0/5$ 

Les décalages d'origine définissent la position d'une pièce sur la table.

Les décalages d'origine disponibles sont G54 à G59, G110 à G129, et G154 P1 à P99. G110 à G129 et G154 P1 à P20 font référence aux mêmes décalages d'origine.

Une fonctionnalité utile consiste à configurer plusieurs pièces sur la table et à les usiner en un seul cycle d'usinage. Ceci est effectué en attribuant chaque pièce à un décalage d'origine différent.

Pour plus d'informations, voir la section Codes G de ce manuel. L'exemple ci-dessous présente un usinage de plusieurs pièces en un seul cycle. Le programme utilise l'appel de sous-programme local M97 lors de l'opération de coupe.

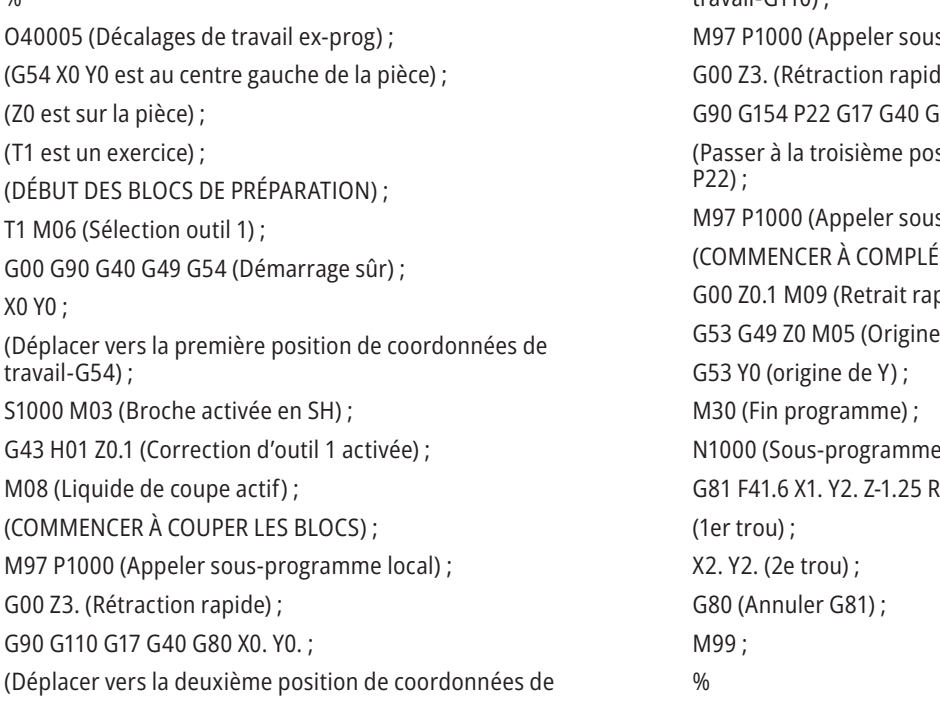

s-programme local) ; le) ;  $680 X0. Y0.$  ; sition de coordonnées de travail-G154 s-programme local) ;  $E$ TER LES BLOCS) ; pide, Liquide de coupe désactivé) ; Z, broche désactivée) ;  $\bullet$  local) ; 0.1 (Début G81) ;

 $travail$   $C110$ )  $i$ 

### **Sous-programmes**

#### **Sous-programmes :**

- Les sous-programmes sont habituellement des séries de commandes répétées plusieurs fois dans un programme.
- Ils sont écrits dans un programme séparé au lieu de répéter les commandes plusieurs fois dans le même programme.
- Ils sont appelés dans le programme principal avec un M97 ou M98 et un code P code.
- Ils peuvent inclure un L ou compte de répétition. L'appel de sous-programme se répète L fois avant que le programme principal continue avec le bloc suivant.

#### **Lorsque vous utilisez M97 :**

- Le code P (nnnnn) est le même que le numéro du programme (Nnnnnn) du sous-programme.
- Le sous-programme doit être dans le programme principal

#### **Lorsque vous utilisez M98 :**

- Le code P (nnnnn) est le même que le numéro du programme (Onnnnn) du sous-programme.
- Si le sous-programme n'est pas en mémoire, le nom de fichier doit être Onnnnn.nc. Le nom de fichier doit contenir la lettre O, avec des zéros et .nc pour que la machine trouve le sous-programme.
- Le sous-programme doit se trouver dans un répertoire actif, ou dans un emplacement spécifié par les Réglages 251/252.
- Les cycles fixes sont les sous-programmes habituellement les plus utilisés. Par exemple, vous pourriez placer les positions de X et Y d'une série de trous dans un programme séparé. Puis, vous pouvez appeler ce programme comme un sous-programme avec un cycle préprogrammé. Au lieu d'écrire une fois les positions pour chaque outil, vous n'écrivez les positions qu'une fois pour n'importe quel nombre d'outils.

## **Spécification des emplacements de recherche**

Lorsqu'un programme appelle un sous-programme, le contrôle cherche d'abord le sous-programme dans le répertoire actif. Si le contrôle ne peut pas trouver le sousprogramme, la configuration utilise les Réglages 251 et 252 pour déterminer où poursuivre la recherche. Voir ces réglages pour plus d'informations.

Pour établir une liste des emplacements de recherche dans le Réglage 252 :

- 1. Dans le Gestionnaire des dispositifs (LISTE PROGRAMMES), sélectionner le répertoire que vous voulez ajouter à la liste.
- 2. Appuyez sur F3.
- 3. Mettez en évidence l'option RÉGLAGE 252 dans le menu, et appuyez sur ENTER.

Le contrôle ajoute le répertoire actuel à la liste des emplacements de recherche dans le Réglage 252.

#### **Résultat :**

Pour visionner la liste de emplacements de recherche, voir les valeurs du Réglage 252 à la page Réglages .

### **Sous-programme local (M97)**

Un sous-programme local est un bloc de code dans le programme principal qui est référencé plusieurs fois par le programme principal. Les sous-programmes locaux sont commandés (appelées) avec un M97 et un Pnnnnn correspondant au numéro de ligne N du sous-programme local.

Le format du sous-programme local doit terminer le programme principal avec un M30 et appeler les sousprogrammes locaux après le M30. Chaque sous-routine doit avoir un numéro de ligne N au début et un M99 à la fin qui retournera le programme à la ligne suivante du programme principal.

#### %

O40009 (Sous-programme local ex-prog) ; (G54 X0 Y0 est dans le coin supérieur gauche de la pièce) ; (Z0 est sur la pièce) ; (T1 est un foret spot) ; (T2 est une perceuse) ; (T3 est un robinet) ; (DÉBUT DES BLOCS DE PRÉPARATION) ; T1 M06 (Sélection outil 1) ; G00 G90 G40 G49 G54 (Démarrage sûr) ; X1.5 Y-0.5 (Déplacement rapide vers la 1re position) ; S1406 M03 (Broche activée en SH) ; G43 H01 Z1.(Correction d'outil 1 activée) ; M08 (Liquide de coupe actif) ; (COMMENCER À COUPER LES BLOCS) ; G81 G99 Z-0.26 R0.1 F7. (Début G81) ; M97 P1000 (Appeler sous-programme local) ; (COMMENCER À COMPLÉTER LES BLOCS) ; G00 Z0.1 M09 (Retrait rapide, Liquide de coupe désactivé) ; G53 G49 Z0 M05 (Origine Z, broche désactivée) ; M01 (Arrêt optionnel) ; (DÉBUT DES BLOCS DE PRÉPARATION) ; T2 M06 (Sélection outil 2) ; G00 G90 G40 G49 (Démarrage sûr) ; G54 X1.5 Y-0.5 (Déplacement rapide vers la 1re position) ; S2082 M03 (Broche activée en SH) ; G43 H02 Z1. (Correction d'outil 2 activée) ; M08 (Liquide de coupe actif) ; (COMMENCER À COUPER LES BLOCS) ; G83 G99 Z-0.75 Q0.2 R0.1 F12.5 (Début G83) ; M97 P1000 (Appeler sous-programme local) ; (COMMENCER À COMPLÉTER LES BLOCS) ; G00 Z0.1 M09 (Retrait rapide, Liquide de coupe désactivé) ;

G53 G49 Z0 M05 (Origine Z, broche désactivée) ; M01 (Arrêt optionnel) ; (DÉBUT DES BLOCS DE PRÉPARATION) ; T3 M06 (Sélection outil 3) ; G00 G90 G40 G49 (Démarrage sûr) ; G54 X1.5 Y-0.5 ; (Déplacement rapide vers la 1re position) ; S750 M03 (Broche activée en SH) ; G43 H03 Z1.(Correction d'outil 3 activée) ; M08 (Liquide de coupe actif) ; (COMMENCER À COUPER LES BLOCS) ; G84 G99 Z-0.6 R0.1 F37.5 (Début G84) ; M97 P1000 (Appeler sous-programme local) ; (COMMENCER À COMPLÉTER LES BLOCS) ; G00 Z0.1 M09 (Retrait rapide, Liquide de coupe désactivé) ; G53 G49 Z0 M05 (Origine Z, broche désactivée) ; G53 Y0 (origine de Y) ; M30 (Fin programme) ; (Sous-programme LOCAL) ; N1000 (Début sous-programme local) ; X0,5 Y-0,75 (2e position) ; Y-2,25 (3e position) ; G98 X1.5 Y-2.5 (4ème position) ; (Retour au point initial) ; G99 X3.5 (5ème position) ; (Retour plan R) ; X4.5 Y-2.25 (6ème position) ; Y-0.75 (7e position) ; X3,5 Y-0,5 (8e position) ; M99;

### **Sous-programme externe (M98)**

Un sous-programme externe est un programme séparé que cite le programme principal. Utilisez M98 pour commander (appeler) un sous-programme externe avec Pnnnnn pour mentionner le numéro de programme que vous voulez appeler.

Lorsque votre programme appelle un sous-programme M98, le contrôle recherche le sous-programme dans le répertoire du programme principal. Si le contrôle ne peut pas trouver le sous-programme dans le répertoire principal des programmes, il recherche ensuite dans l'emplacement spécifié dans le Réglage 251. Une alarme se déclenche si le contrôle ne peut pas trouver le sous-programme.

Dans cet exemple, le sous-programme (programme O40008) spécifie (8) positions. Il comprend également une commande G98 au passage entre les positions 4 et 5. Ceci provoque le retour de l'axe Z vers le point de départ

initial au lieu du plan R, et ainsi l'outil passe au-dessus du dispositif de maintien de la pièce.

Le programme principal (programme O40007) spécifie (3) différents cycles fixes :

- 1. G81 Perçage de centrage sur chaque position
- 2. G83 Perçage de débourrage sur chaque position
- 3. G84 Taraudage sur chaque position

Chaque cycle fixe appelle le sous-programme et effectue l'opération sur chaque position.

#### %

O40007 (Sous-programme externe ex-prog) ; (G54 X0 Y0 est au centre gauche de la pièce) ; (Z0 est sur la pièce) ; (T1 est un foret spot) ; (T2 est une perceuse) ; (T3 est un robinet) ; (DÉBUT DES BLOCS DE PRÉPARATION) ; T1 M06 (Sélection outil 1) ; G00 G90 G40 G49 G54 (Démarrage sûr) ; G00 G54 X1.5 Y-0.5 (Déplacement rapide vers la 1re position) ; S1000 M03 (Broche activée en SH) ; G43 H01 Z1. (Correction d'outil 1 activé) ; M08 (Liquide de coupe actif) ; (COMMENCER À COUPER LES BLOCS) ; G81 G99 Z-0.14 R0.1 F7. (Début G81) ; M98 P40008 (Appeler sous-programme externe) ; (COMMENCER À COMPLÉTER LES BLOCS) ; G00 Z1. M09 (Retrait rapide, liquide de coupe désactivé) ; G53 G49 Z0 M05 (Origine Z, broche désactivée) ; M01 (Arrêt optionnel) ; (DÉBUT DES BLOCS DE PRÉPARATION) ; T2 M06 (Sélection outil 2) ; G00 G90 G40 G49 G54 (Démarrage sûr) ; G00 G54 X1.5 Y-0.5 (Déplacement rapide vers la 1re position) ;

S2082 M03 (Broche activée en SH) ; G43 H02 Z1. (Correction d'outil 1 activé) ; M08 (Liquide de coupe actif) ; (COMMENCER À COUPER LES BLOCS) ; G83 G99 Z-0.75 Q0.2 R0.1 F12.5 (Début G83) ; M98 P40008 (Appeler sous-programme externe) ; (COMMENCER À COMPLÉTER LES BLOCS) ; G00 Z1. M09 (Retrait rapide, liquide de coupe désactivé) ; G53 G49 Z0 M05 (Origine Z, broche désactivée) ; M01 (Arrêt optionnel) ; (DÉBUT DES BLOCS DE PRÉPARATION) ; T3 M06 (Sélection outil 3) ; G00 G90 G40 G49 G54 (Démarrage sûr) ; G00 G54 X1.5 Y-0.5 (Déplacement rapide vers la 1re position) ; S750 M03 (Broche activée en SH) ; G43 H03 Z1. (Correction d'outil 3 activé) ; M08 (Liquide de coupe actif) ; (COMMENCER À COUPER LES BLOCS) ; G84 G99 Z-0.6 R0.1 F37.5 (Début G84) ; M98 P40008 (Appeler sous-programme externe) ; (COMMENCER À COMPLÉTER LES BLOCS) ; G00 Z1. M09 (Retrait rapide, liquide de coupe désactivé) ; G53 G49 Z0 M05 (Origine Z, broche désactivée) ; G53 Y0 (origine de Y) ; M30 (Fin programme) ;  $0/2$ 

### **12.4 | PROGRAMMATION DE LA FRAISEUSE - SOUS-PROGRAMMES**

### **Sous-programme externe (M98)**

#### **Sous-programme**

 $\frac{0}{0}$ O40008 (Sous-programme) ; X0,5 Y-0,75 (2e position) ; Y-2,25 (3e position) ; G98 X1.5 Y-2.5 (4ème position) ; (Retour au point initial) ; G99 X3.5 (5ème position) ;  $-20.$ <br> $-2 \times 0.500$ (Retour plan R) ;  $-2x$  1.500 2x 3.500  $2x4.500$ X4,5 Y-2,25 (6e position); Y-0.75 (7e position) ; X3,5 Y-0,5 (8e position) ; Y0. M99 (retour ou boucle de sous-programme) ; 2x 0.500 % $\overset{\leftrightarrow}{\mathbf{8}}$ ்1  $\overline{7}^{\circ}$ ් $_{2}$ 2x 0.750 G98  $\odot^3$  $6\circ$ 2x 2.250 5  $\overrightarrow{4}$  $\circ$ € 2x 2.500 G98 G99 8 $\overline{\circ}$ ⊕7  $1\phi$  $2\spadesuit$  $\overline{6}$ ⊽<br>4⊂ ∤⇔3  $\Leftrightarrow$ 5

### **Introduction sur les macros**

**REMARQUE :** Cette fonction de commande est optionnelle ; contacter votre magasin d'usine Haas pour l'acheter.

Les macros ajoutent à la commande des possibilités et de la souplesse qui ne sont pas possible avec le code G standard. Les utilisations possibles sont les familles de pièces, les cycles préprogrammés personnalisés, les mouvements complexes et les dispositifs d'entraînement optionnels. Les possibilités sont quasiment illimitées.

Un macro est une routine/un sous-programme qui peut être utilisé plusieurs fois. Une instruction macro peut assigner une valeur à une variable, lire la valeur d'une variable, évaluer une expression, se brancher conditionnellement ou inconditionnellement à un autre point dans le cadre d'un programme, ou répéter conditionnellement certaines sections de programme.

Voici quelques exemples d'applications de Macros. Ces exemples donnent un aperçu et ne sont pas des programmes macro complets.

#### **Outils pour fixation immédiate sur la table** - Vous

pouvez configurer des installations semi-automatiques afin de faciliter la tâche de l'opérateur. Vous pouvez mettre en réserve des outils pour des opérations immédiates non anticipées dans l'établissement de votre application. Par exemple, supposer qu'une compagnie utilise une bride standard avec un modèle standard de cercle de trous de boulons. Si après réglage vous réalisez qu'un outillage de fixation nécessite une bride supplémentaire, en supposant que vous programmiez le sous-programme 2000 pour percer le cercle de boulons de la bride, vous n'avez qu'à suivre cette procédure en deux étapes pour ajouter la bride à l'outillage de fixation :

a) Déplacez manuellement la machine vers les coordonnées et angles de X, Y et Z où vous voulez placer la bride. Lisez les coordonnées de position sur l'affichage de la machine.

b) Exécuter cette commande en mode MDI :

G65 P2000 Xnnn Ynnn Znnn Annn ;

nnn selon les coordonnées déterminées à l'étape a). Ici, le macro 2000 (P2000) fait tout le travail puisqu'il a été conçu pour percer le cercle de trous de boulons de la bride à l'angle spécifié de A. Ceci est essentiellement un cycle fixe personnalisé.

**Des modèles simples qui sont répétés** - Vous pouvez définir et stocker des modèles répétables grâce aux macros. Par exemple :

a) Cercle de trous de boulons

b) Rainurage

c) Formes angulaires, quels que soient le nombre de trous, les angles et les espacements

d) Fraisage spécial tel que les mordaches

e) Formes à matrices (ex. 12 horizontaux et 15 verticaux)

f) Usinage d'une surface avec trépan (par ex., 12 pouces par 5 pouces en utilisant un trépan de 3 pouces)

#### **Réglage automatique des corrections basé sur le**

**programme** - Dans le cas des macros, les compensations de coordonnées peuvent être réglées dans chaque programme, ce qui facilite les procédures de configuration et diminue les risques d'erreurs (variables macros n° 2 001 à n° 2 800).

**Palpage** - Les palpeurs augmentent les possibilités de la machine ; en voici quelques exemples :

a) Profilage d'une pièce pour déterminer des dimensions inconnues pour l'usinage.

b) Étalonnage d'outil pour des valeurs de correction et d'usure.

c) Inspection avant l'usinage pour déterminer la quantité de matériau sur les pièces coulées.

d) Inspection après usinage afin de déterminer les valeurs de parallélisme et de planéité ainsi que le positionnement.

### **13.1 | FRAISEUSE - INTRODUCTION AUX MACROS**

### **Codes G et M utiles**

M00, M01, M30 - Arrêt programme

G04 - Retard

G65 Pxx - Appel sous-programme macro. Permet la transmission des variables.

M29 - Réglage du relais de sortie avec M-FIN.

M129 - Réglage du relais de sortie avec M-FIN.

M59 - Réglage du relais de sortie.

M69 - Effacement du relais de sortie.

M96 Pxx Qxx - Branchement local conditionnel lorsque le signal d'entrée discrète est 0

M97 Pxx - Appel sous-programme locale

M98 Pxx - Appel sous-programme

M99 - Retour ou boucle de sous-programme

G103 - Limite prospective de bloc. Pas de compensation d'outil admise.

M109 - Entrée interactive de l'utilisateur

### **Arrondi**

Le système de commande stocke des nombres décimaux comme valeurs binaires. De ce fait, les nombres stockés dans les variables peuvent être à 1 chiffre le moins significatif près. Par exemple, le numéro 7 stocké dans la variable macro #10000, peut apparaître ultérieurement comme 7,000001, 7,000000 ou 6,999999.

Si l'instruction était

SI [#10000 EQ 7]… ; cela peut donner une fausse lecture. Une façon plus sure de programmer ceci serait,

IF [ROUND [n°10 000] EQ 7]… ;

Ce problème ne survient que lorsqu'on stocke des entiers dans des variables macros et que l'on ne s'attend pas à voir ultérieurement de partie fractionnaire.

### **Lecture anticipée**

L'anticipation est un concept très important en programmation macro. Le système de commande essaie de traiter par avance le plus grand nombre de lignes possible pour accélérer le processus. Cela comprend l'interprétation des variables macros. Par exemple,

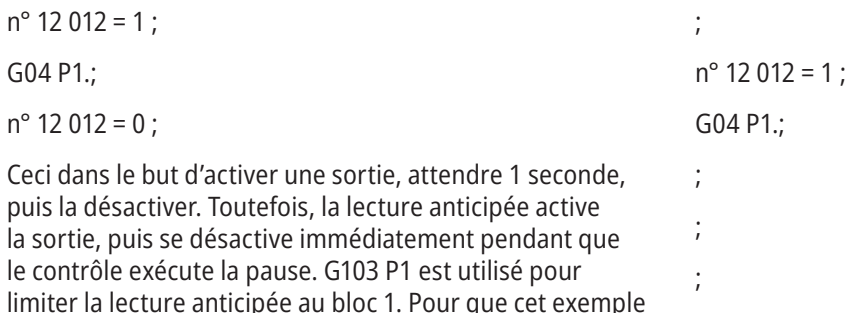

fonctionne bien, il doit être modifié comme suit : G103 P1 (Voir la partie code G du manuel pour une

explication supplémentaire de G103) ;

 $n^{\circ}$  12 012 = 0;

## **Lecture anticipée de bloc et suppression de bloc**

La commande Haas utilise la lecture anticipée des blocs pour lire et préparer les blocs de code arrivant après le bloc de code en cours. Ceci permet la transition progressive d'un mouvement à un autre. G103 limite l'étendue de cette lecture des blocs de code. Le code d'adresse Pnn dans G103 spécifie jusqu'où le contrôle peut s'opérer. Pour plus d'informations, consultez la lecture anticipée des blocs et limites G103 (Groupe 00)

Le mode de suppression des blocs vous permet de sélectivement passer des blocs de code. Utiliser un caractère / au début des blocs de programme que vous voulez sauter. Appuyez sur BLOCK DELETE (Suppression de blocs) pour passer en mode de suppression de blocs. Pendant que le mode de suppression de bloc est actif, le contrôle n'exécute pas les blocs comportant le caractère /. Par exemple :

Utliser

/M99 (Retour sous-programme) ;

avant un bloc avec

M30 (Fin et rembobinage du programme) ;

transforme le sous-programme en programme principal lorsque BLOCK DELETE est activé. Le programme est utilisé comme sous-programme lorsque la fonction Suppression de bloc est désactivée.

Lorsqu'un signe « / » de suppression de bloc est utilisé, même si le mode Suppression de bloc n'est pas actif, la ligne bloquera la lecture anticipée des blocs. Cela est utile pour déboguer le processus macro au sein des programmes NC.

### **Page d'affichage des variables macro**

Vous pouvez enregistrer ou charger les variables macros via Net Share ou le port USB, tout comme pour les réglages et les corrections.

Les variables macro globales et locales n°1 à 33 et n°10 000 à 10 999 sont affichées et modifiées dans l'affichage des Commandes en cours.

**REMARQUE :** Interne à la machine, 10 000 est ajouté aux variables macro à 3 chiffres. Par exemple : La macro 100 est affichée en tant que 10100.

#### **1**

Appuyez sur CURRENT COMMANDS (Commandes en cours) et utilisez les touches de navigation pour atteindre la page Variables macro.

Lorsque la commande interprète un programme, les changements de variables et les résultats sont affichés sur la page Macro Vars (Variables macro).

Entrez une valeur (maximum de 999 999,000000) puis appuyez sur ENTER pour spécifier la variable macro. Appuyez sur ORIGIN pour effacer les variables macro ; ceci affiche la fenêtre furtive ORIGIN Clear entry (Origine, effacer l'entrée). Appuyez sur les chiffres de 1 à 3 pour effectuer une sélection ou appuyez sur CANCEL pour sortir.

#### **2**

Pour rechercher une variable, entrez le numéro de variable macro et appuyez sur la flèche vers le haut ou vers le bas.

Les variables affichées représentent les valeurs des variables lorsque le programme est exécuté. Quelques fois, cela peut aller jusqu'à 15 blocs en avant des actions présentes de la machine. Le débogage des programmes est plus facile lorsqu'un G103 P1 est inséré au début d'un programme pour limiter la mémoire-tampon du bloc. Un G103 sans valeur P peut être ajouté après les blocs de variables macro dans le programme. Pour qu'un programme macro puisse fonctionner correctement, il est recommandé que le G103 P1 soit laissé dans le programme pendant le chargement des variables. Pour plus d'informations sur G103, consultez la partie Codes G de ce manuel.

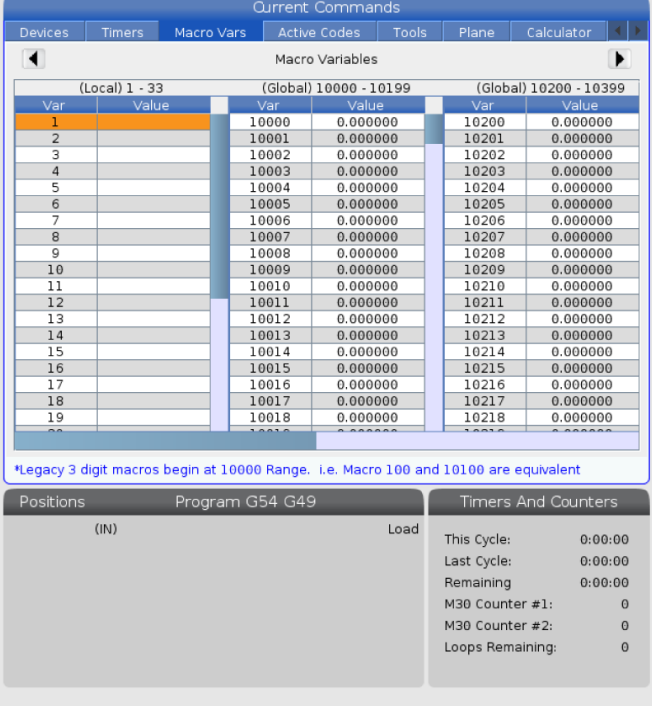

# **Afficher les variables macro dans la fenêtre des minuteurs et compteurs**

#### **1**

Dans la fenêtre Timers And Counters (minuteurs et compteurs), vous pouvez afficher les valeurs de n'importe quelle paire de variables macro et leur assigner un nom d'affichage.

Pour déterminer quelle paire de variables macro s'affiche dans la fenêtre des minuteurs et compteurs :

#### **2**

Appuyez sur CURRENT COMMANDS (Commandes en cours).

Utilisez les touches de navigation pour sélectionner la page TIMERS (minuteurs).

Mettez en surbrillance le nom de l'étiquette macro n°1 ou le nom de l'étiquette de macro n°2.

Saisissez un nouveau nom et appuyez sur ENTER.

Utiliser les touches de navigation pour choisir le champ d'entrée macro n°1 ou n°2 (correspondant au nom de l'étiquette macro de votre choix).

Saisir le numéro de variable macro (sans « n° ») et appuyer sur ENTER.

#### **RÉSULTATS :**

Sur la fenêtre Timers And Counters, le champ à droite du nom d'étiquette macro saisi (n°1 ou n°2) affiche la valeur de variable assignée.

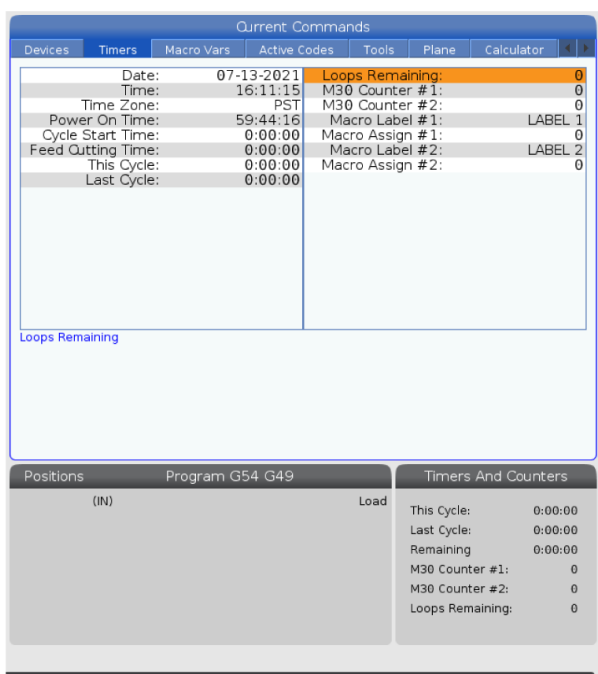

### **Arguments macros**

Les arguments d'une déclaration G65 permettent d'envoyer des valeurs à un sous-programme macro et d'en paramétrer les variables locales.

Les deux tableaux suivants indiquent la mise en correspondance des variables alphabétiques avec les variables numériques utilisées dans un sous-programme macro.

### **Adressage alphabétique**

#### **TABLEAU 1 : Tableau d'adresse alphabétique**

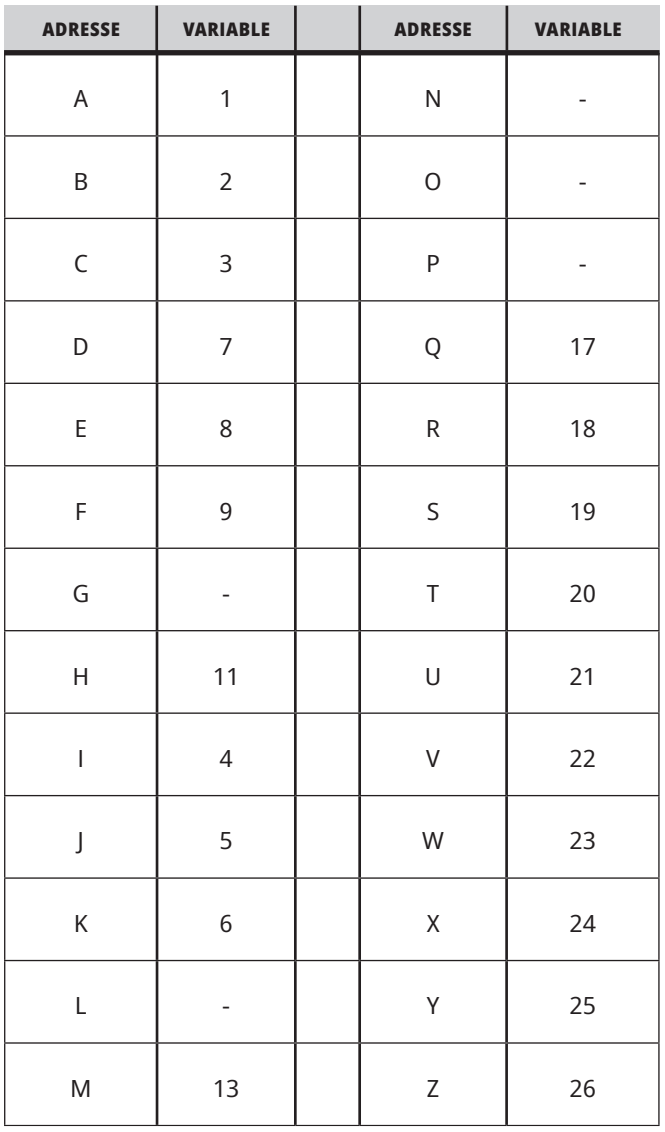

### **13.3 | MACRO FRAISEUSE - ARGUMENTS**

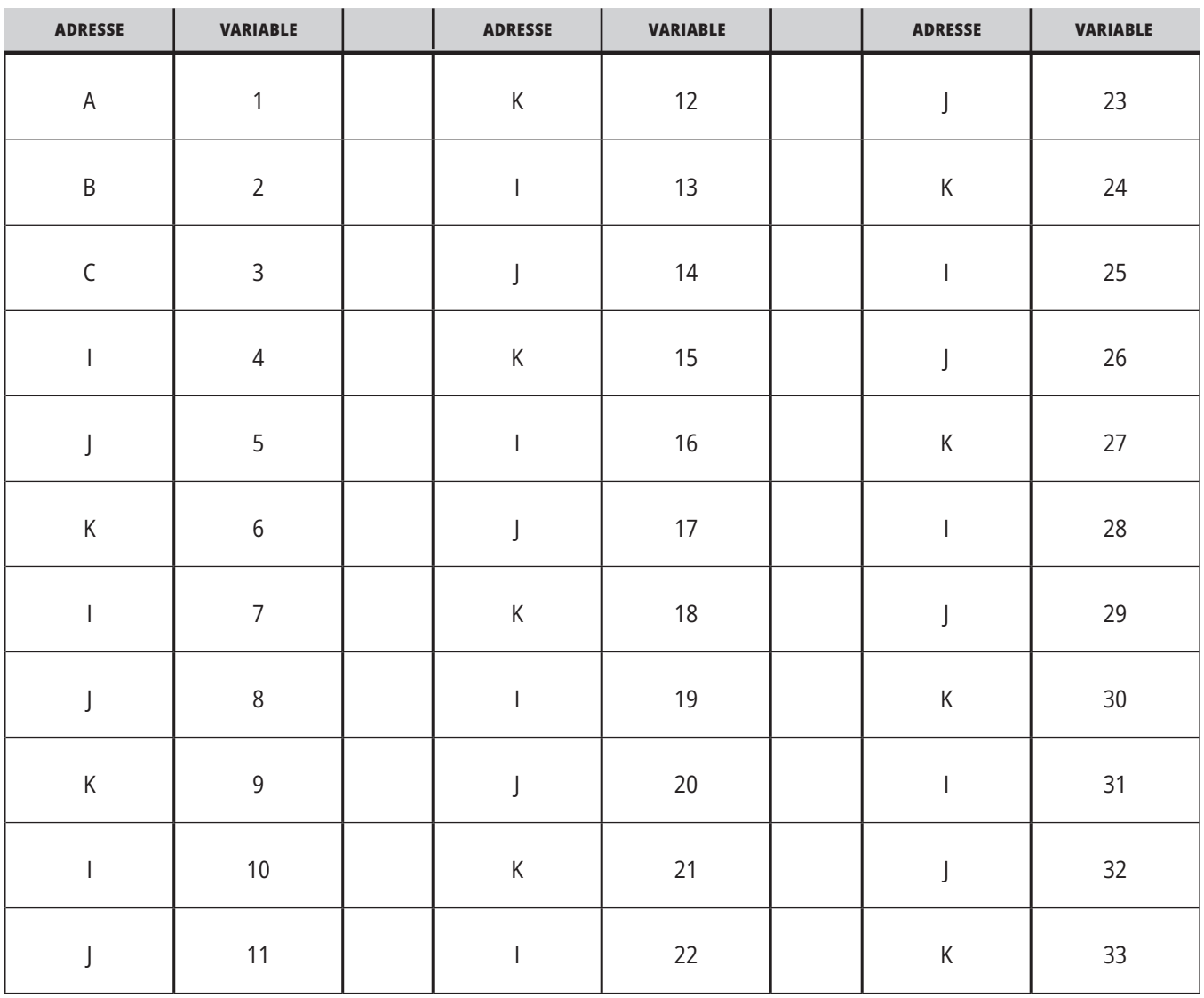

### **TABLEAU 2 : Adressage alphabétique alternatif**

### **13.3 | MACRO FRAISEUSE - ARGUMENTS**

Les arguments acceptent toute valeur à virgule flottante jusqu'à quatre positions décimales. Si la commande est en système métrique, elle assumera des millièmes (.000). Dans l'exemple ci-dessous, la variable locale #1 va recevoir .0001. Si une décimale n'est pas incluse dans une valeur d'argument, telle que :

G65 P9910 A1 B2 C3 ;

Les valeurs sont saisies dans des sous-programmes macros selon le tableau suivant :

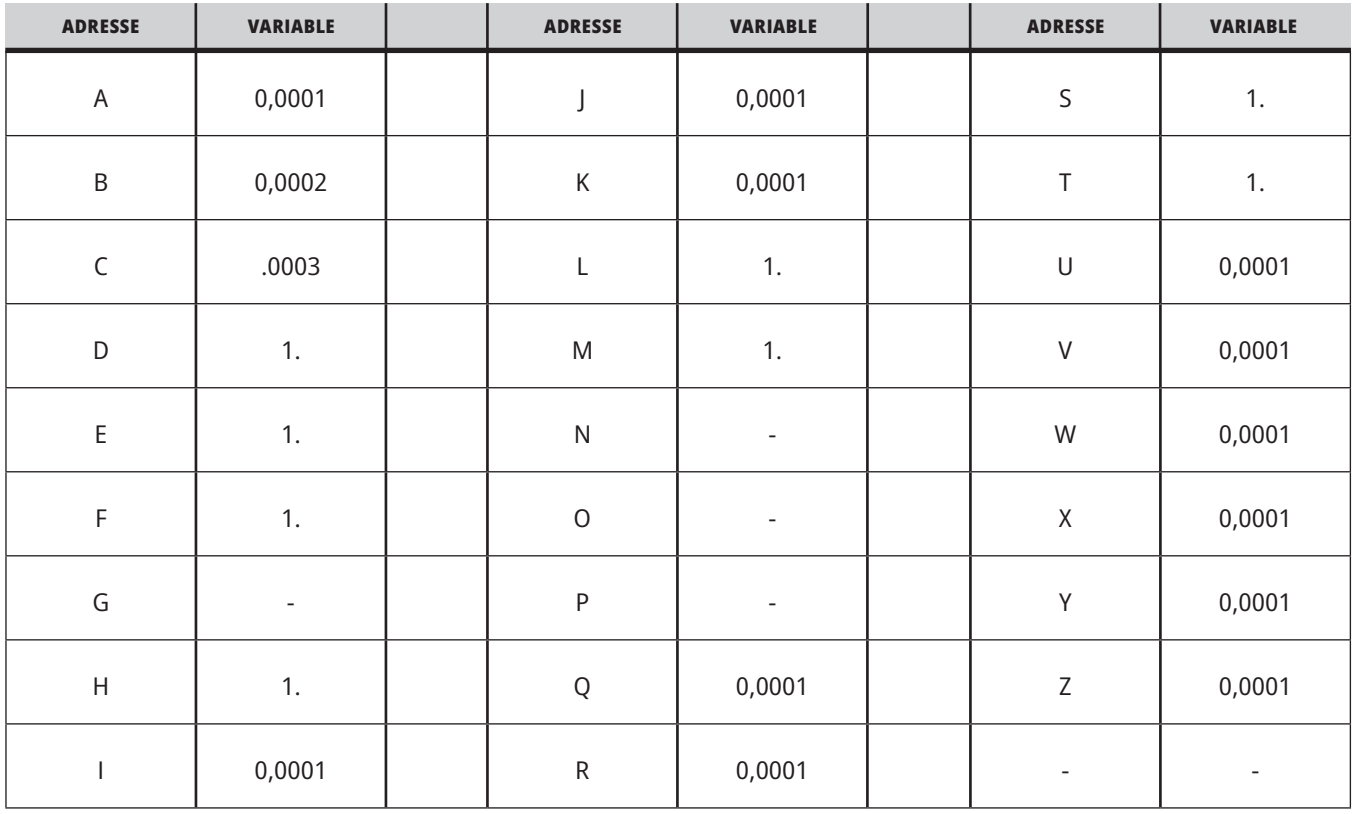

### **Transmission des arguments entiers (pas de point décimal)**

On peut assigner à toutes les 33 variables macros locales des valeurs avec arguments en utilisant la méthode d'adressage bis. L'exemple suivant montre comment transmettre deux ensembles de positions de coordonnées à un sous-programme macro. Les variables locales n° 4 à n° 9 seraient paramétrées de ,0001 jusqu'à ,0006 respectivement.

Exemple :

G65 P2000 I1 J2 K3 I4 J5 K6 ;

Les lettres suivantes ne peuvent pas être utilisées pour paramétrer à un sous-programme macro : G, L, N, O ou P.

### **Variables macro**

Il y a trois (3) catégories de variables macro : les variables locales, globales et de système.

Les constantes macros sont des valeurs à virgule flottante placées dans une expression macro. Elles peuvent se

combiner avec des adresses A-Z ou peuvent rester seules lorsqu'elles sont utilisées dans une expression. Exemples de constantes : 0,0001, 5,3 ou -10.

### **Variables locales**

La plage des variables locales s'étend du n°1 au n°33. Un ensemble de variables locales est disponible à tout moment. Lorsqu'on exécute l'appel d'un sous-programme avec une commande G65, les variables locales sont sauvegardées et un nouvel ensemble est disponible. Cela s'appelle « imbrication » des variables locales. Lors d'un

appel G65, toutes les nouvelles variables locales sont ramenées à des valeurs indéfinies et toutes variables locales ayant des variables d'adresse correspondantes sur la ligne G65 sont réglées aux valeurs de la ligne G65. Le tableau ci-dessous des variables locales indique les arguments des variables d'adressage qui les modifient :

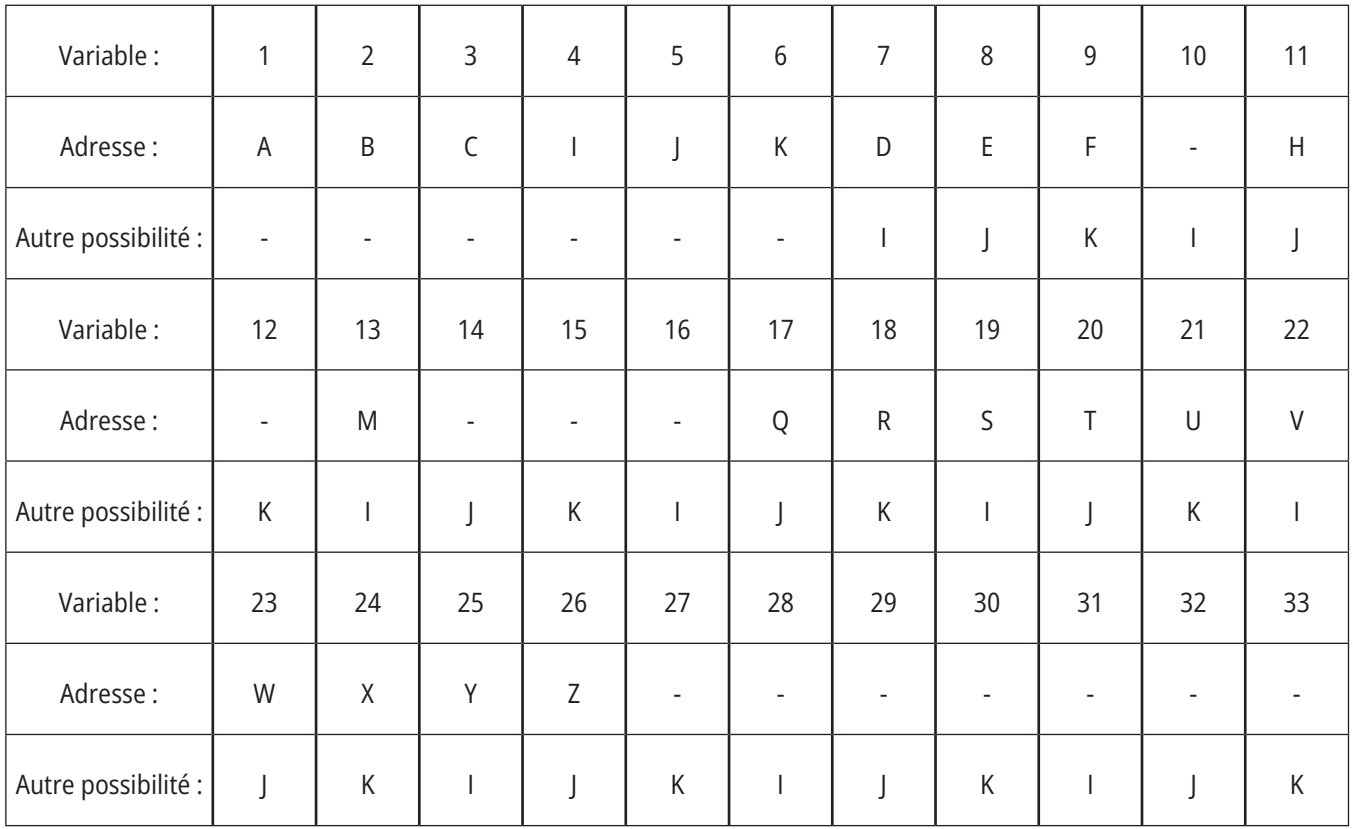

Les variables 10, 12, 14 à 16 et 27 à 33 n'ont pas d'arguments d'adressage correspondants. Elles peuvent être instaurées si l'on emploie un nombre suffisant d'arguments I, J et K comme indiqué dans la section ci-dessus. Une fois dans le sous-programme macro, les variables locales peuvent être lues et modifiées en référence aux numéros de variables de 1 à 33.

Lorsqu'on utilise l'argument L pour des répétitions multiples d'un sous-programme macro, l'argument n'est valide que la première fois. Cela signifie que si les variables locales 1 à 33 sont modifiées dans la première répétition, la répétition suivante n'aura accès qu'aux valeurs modifiées. Les valeurs locales sont retenues d'une répétition à l'autre lorsque l'adressage L est supérieur à 1.

L'appel d'un sous-programme via un M97 ou un M98 n'imbrique pas les variables locales. Toutes les variables locales référencées dans un sous-programme appelée par un M98 sont les mêmes variables et valeurs qui existaient avant l'appel au M97 ou au M98.

## **Variables globales**

Les variables globales sont accessibles en permanence et restent en mémoire même lorsque l'alimentation est coupée. Il n'y a qu'une seule copie de chaque variable globale. Les variables globales sont numérotées de 10 000 à 10 999. Trois gammes antérieures : (100 à 199, 500 à 699, et 800 à 999) sont incluses. Les variables macro antérieures à 3 chiffres commencent à la série 10 000 ; par ex. la variable macro n° 100 s'affiche n° 10 100.

**REMARQUE :** Si la variable #100 ou #10100 est utilisée dans un programme, la commande accédera aux mêmes données. L'utilisation des deux variables est acceptable.

Parfois, les options installées en usine utilisent des variables globales, par exemple, pour le palpage et les changeurs de palette, etc. Consultez le tableau des variables macro pour les variables globales et leur utilisation.

**ATTENTION :** Lorsque vous utilisez une variable globale, assurez-vous que dans la machine aucun autre programme n'utilise la même variable globale.

### **Variables de système**

Les variables de système vous permettent d'interagir avec une grande variété de conditions de commande. Les valeurs des variables de système peuvent changer la fonction du contrôle. Lorsqu'un programme lit une variable de système, il peut modifier son comportement basé sur la valeur de la variable. Certaines variables de système ont un statut Read Only (A lecture seule) ; cela signifie que vous ne pouvez pas les modifier. Consultez le Tableau des variables macro pour obtenir une liste des variables de système et leur usage.

# **Variables macro**

Ci-après le tableau des variables macro des variables locales, globales et de système. La liste des variables de contrôle de nouvelle génération comprend les variables antérieures.

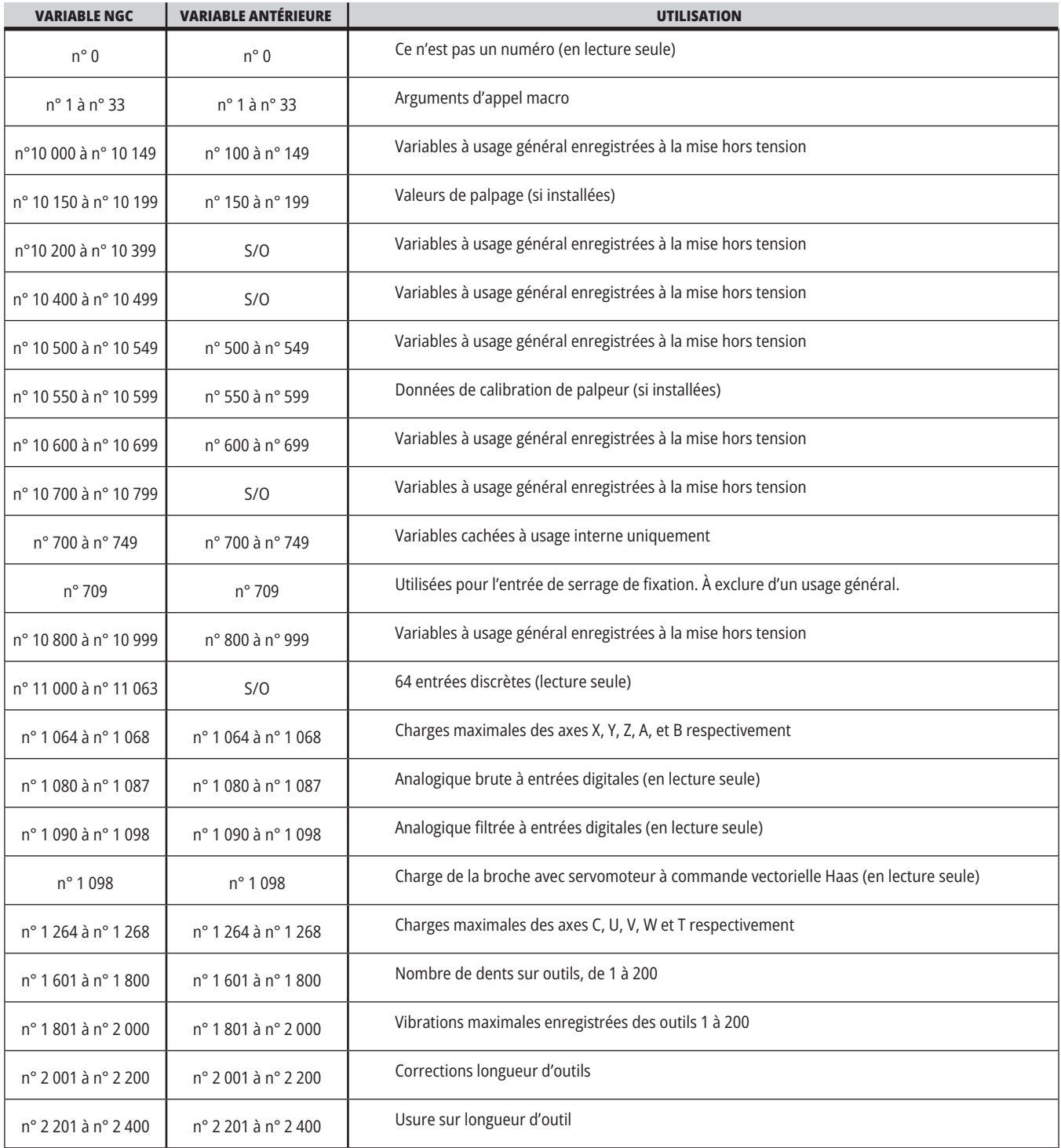

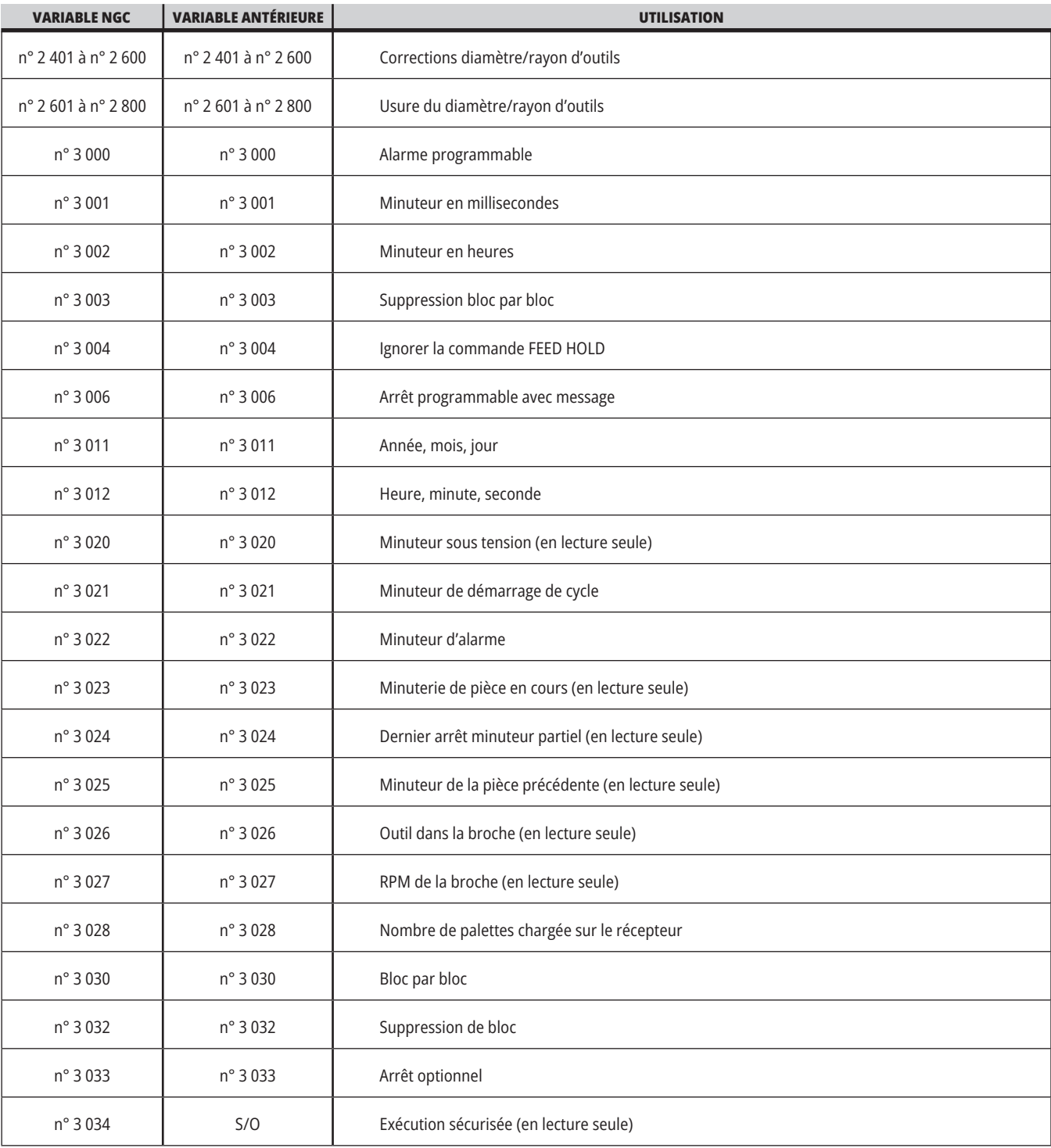

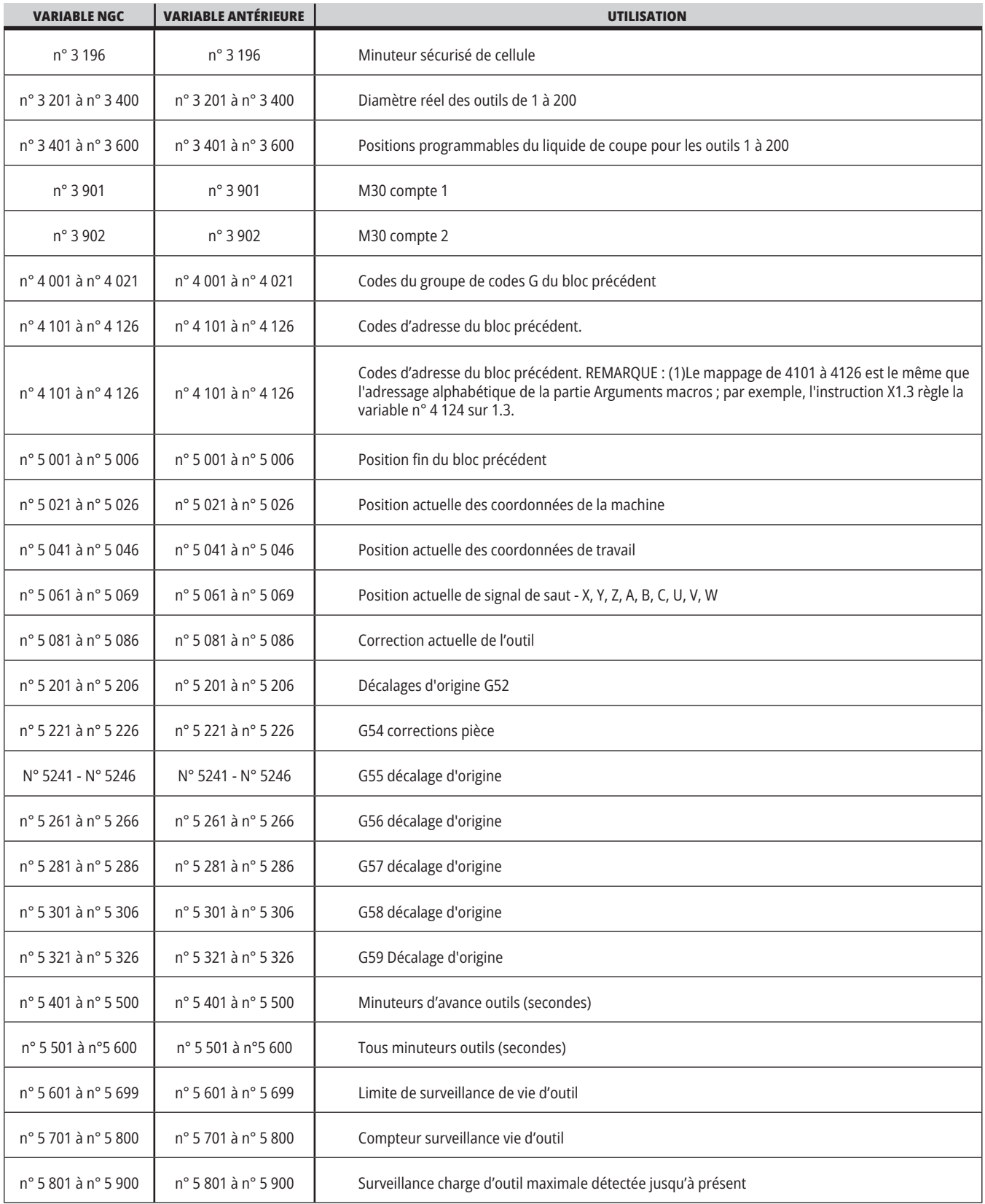

### **13.5 | MACRO FRAISEUSE - TABLEAU DES VARIABLES**

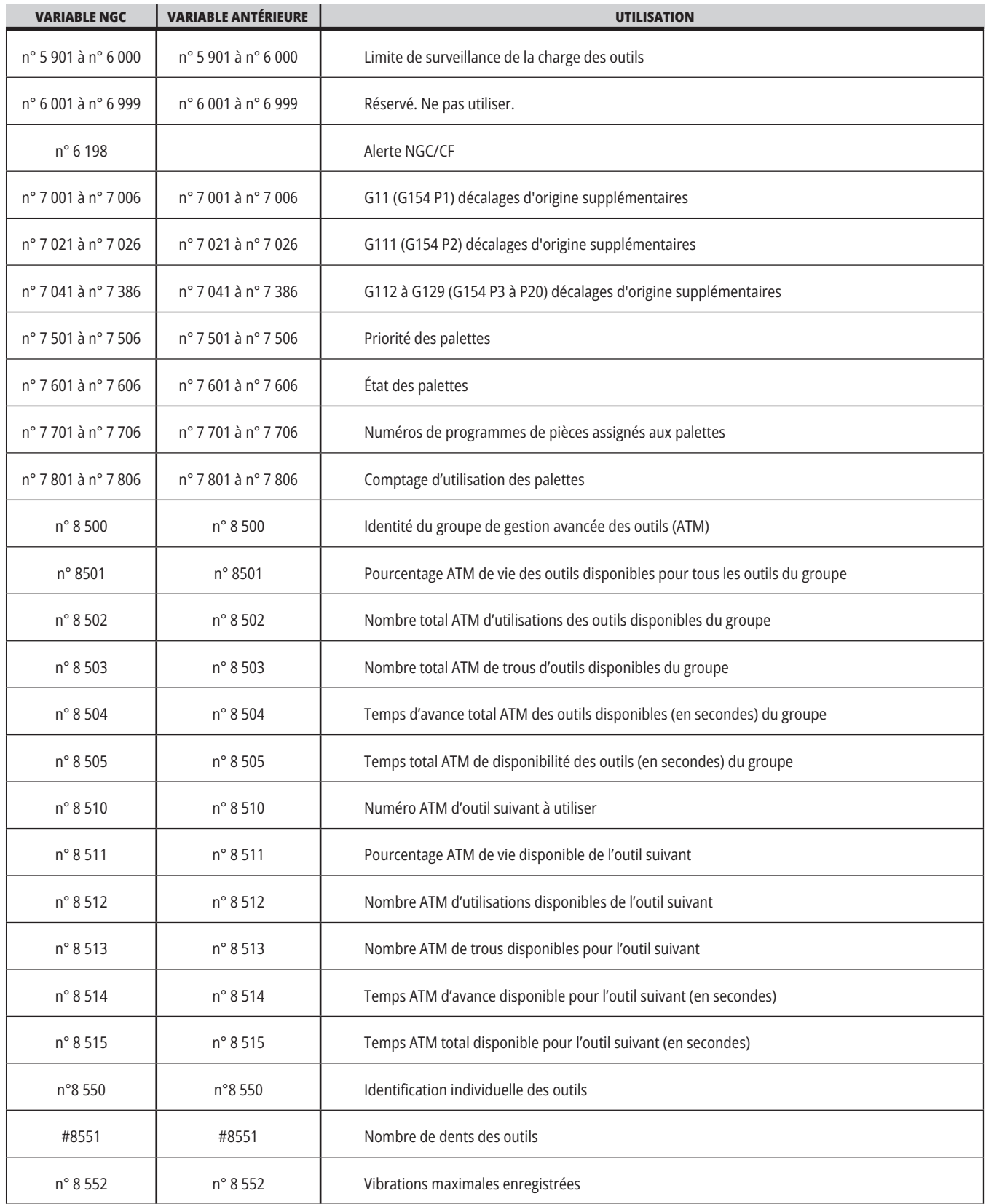

### **13.5 | MACRO FRAISEUSE - TABLEAU DES VARIABLES**

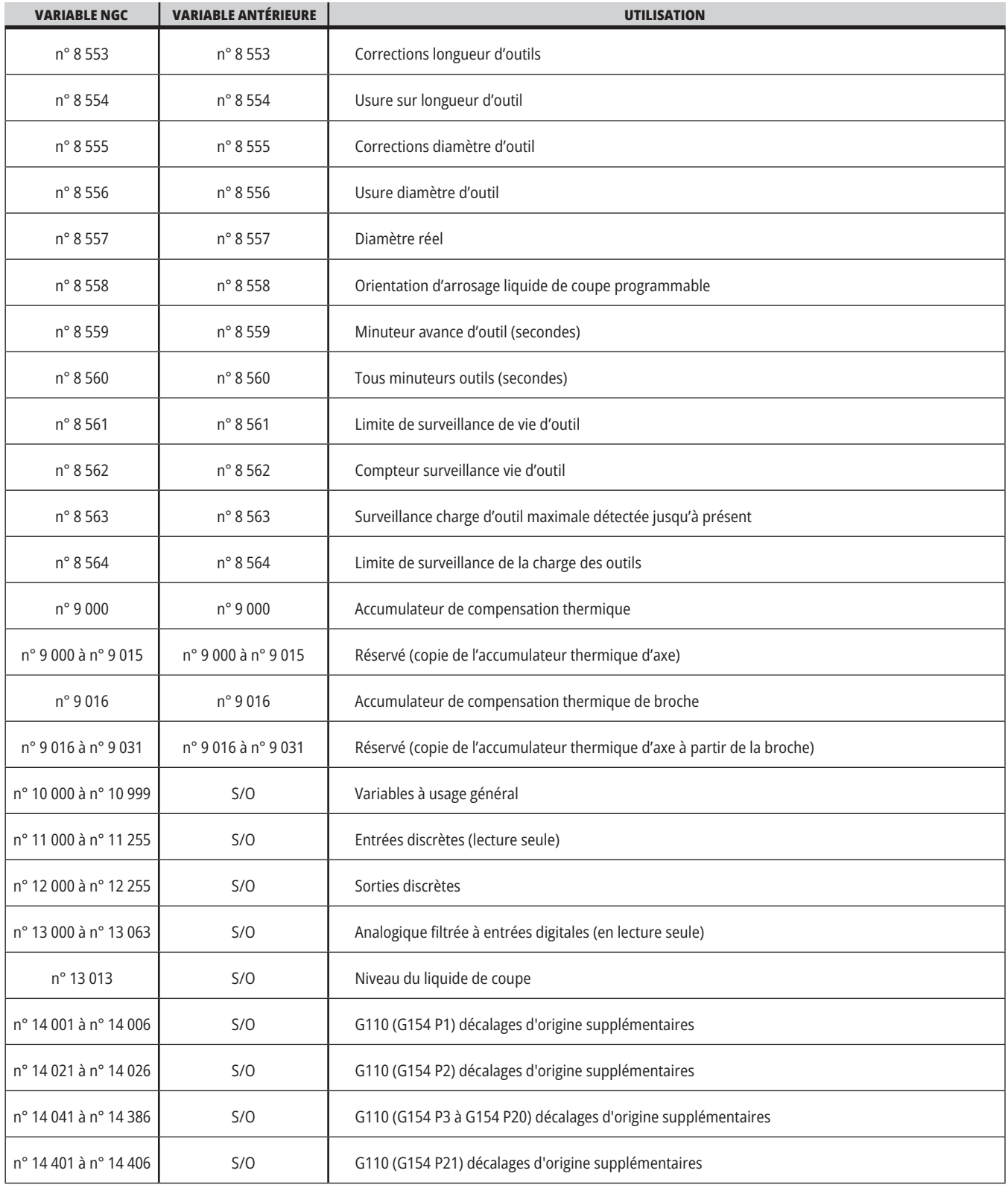

### **13.5 | MACRO FRAISEUSE - TABLEAU DES VARIABLES**

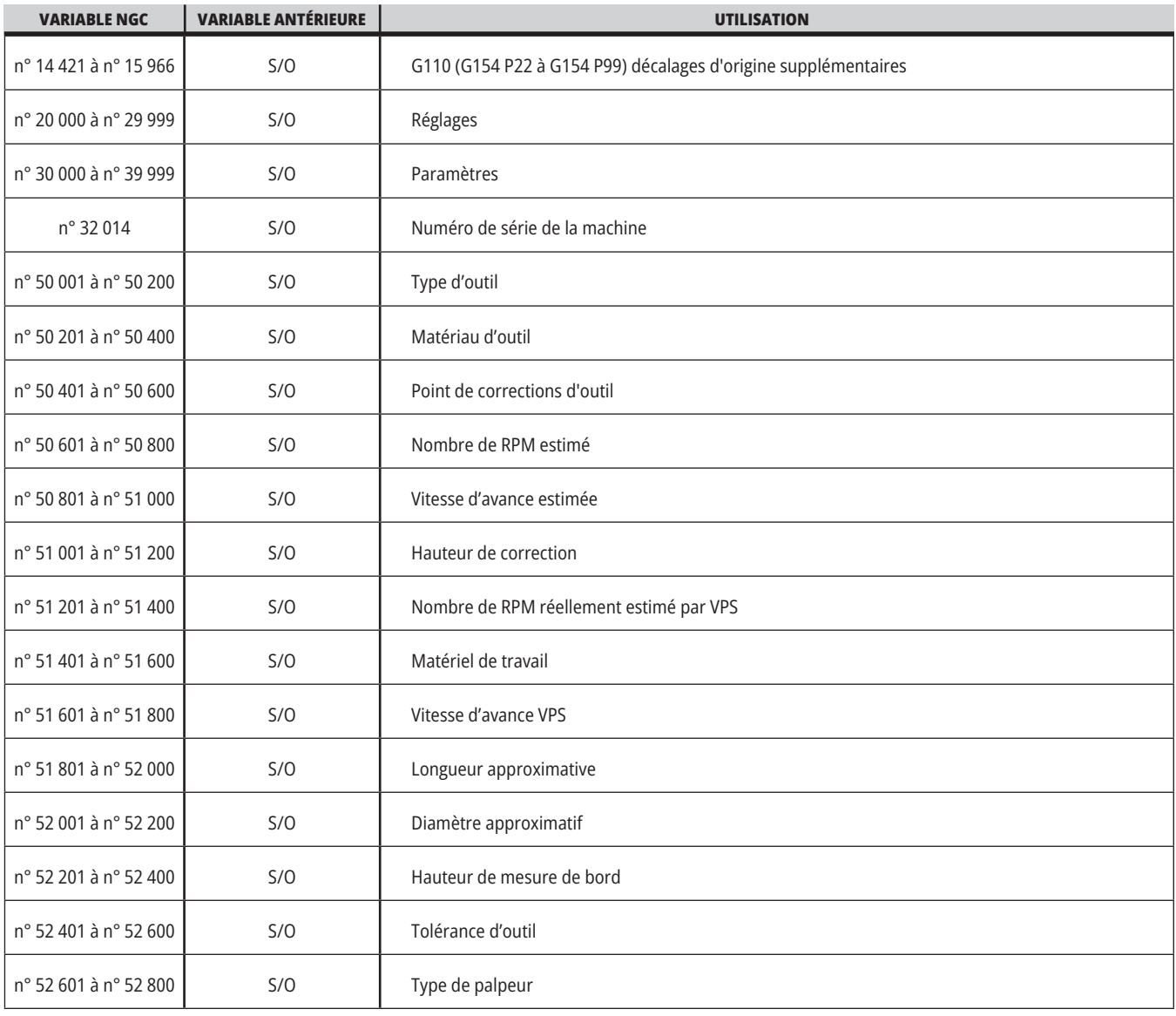

### **Variables de système en profondeur**

Les variables de système sont associées à des fonctions spécifiques. Une description détaillée de ces fonctions est donnée ci-après.

**#550 à #699 #10550 à #10699** Données d'étalonnage générales et de palpeur

Ces variables à usage général sont enregistrées à la mise hors tension. Certaines de ces variables n° 5xx plus importantes stockent les données d'étalonnage du palpeur. Exemple : n° 592 règle la sélection du côté de la table

où le palpeur d'outil est positionné. Si ces variables sont écrasées, il vous faudra calibrer à nouveau le palpeur.

**REMARQUE :** S'il n'y a pas de palpeur installé dans la machine, vous pouvez utiliser ces variables comme des variables à usage général enregistrées lors de la mise hors tension.

#### **n° 1 080 à n° 1 097 n° 11 000 à n° 11 255 n° 13 000 à n° 13 063 Entrées discrètes 1 bit**

Vous ne pouvez pas connecter les entrées désignées à partir d'appareils externes avec les macros suivants :

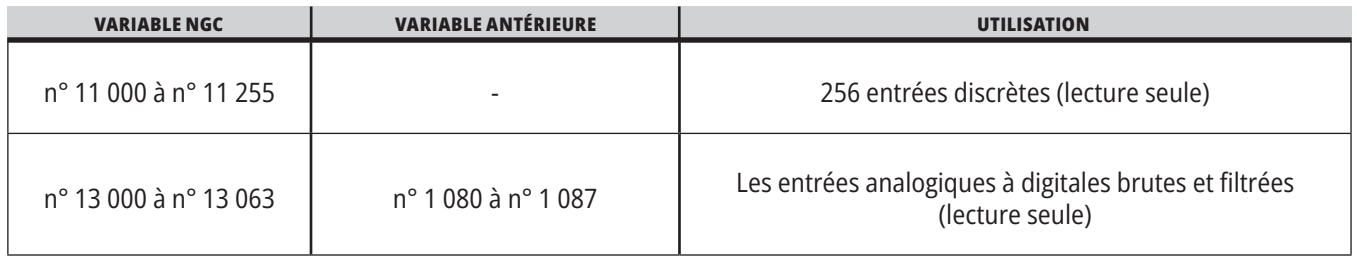

Les valeurs d'entrée spécifiques peuvent être lues dans un programme. Le format est #11nnn où nnn est le numéro d'entrée. Appuyer sur DIAGNOSTIC et sélectionner l'onglet E/S pour afficher les numéros d'entrée et de sortie des différents appareils.

#### **Exemple :**

n° 10 000 à n° 11 018

Dans cet exemple, l'état du n° 11 018 est enregistré et fait référence à l'entrée 18 (Entrée M-Fin) de la variable n° 10 000.

Pour les entrées utilisateur disponibles sur la carte d'E/S, reportez-vous au document de référence Robot Integration Aid sur le site Web de service Haas.

#### **n° 12 000 à n° 12 255 Sorties discrètes à 1 bit**

Le système de contrôle Haas peut contrôler jusqu'à 256 sorties discrètes. Cependant, un certain nombre de ces sorties sont déjà réservées pour utilisation par la commande Haas.

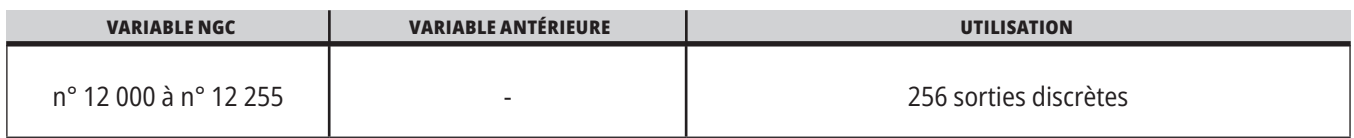

Les valeurs de sortie spécifiques peuvent être lues, ou écrites, dans un programme. Le format est n° 12nnn, nnn étant le numéro de sortie.

#### **Exemple :**

n° 10 000 à n° 12 018 ;

Dans cet exemple, l'état du n° 12 018 est enregistré et fait référence à l'entrée 18 (Moteur de pompe de liquide de coupe) de la variable n° 10 000.

#### **Charges maximales d'axe**

Ces variables contiennent la charge maximale qu'un axe a supporté depuis la dernière mise sous tension de la machine, ou depuis que cette variable macro a été effacée. La charge d'axe maximale est la plus forte charge (100,0 = 100 %) qu'un axe a supporté, et non la charge de l'axe au moment où la commande lit la variable.

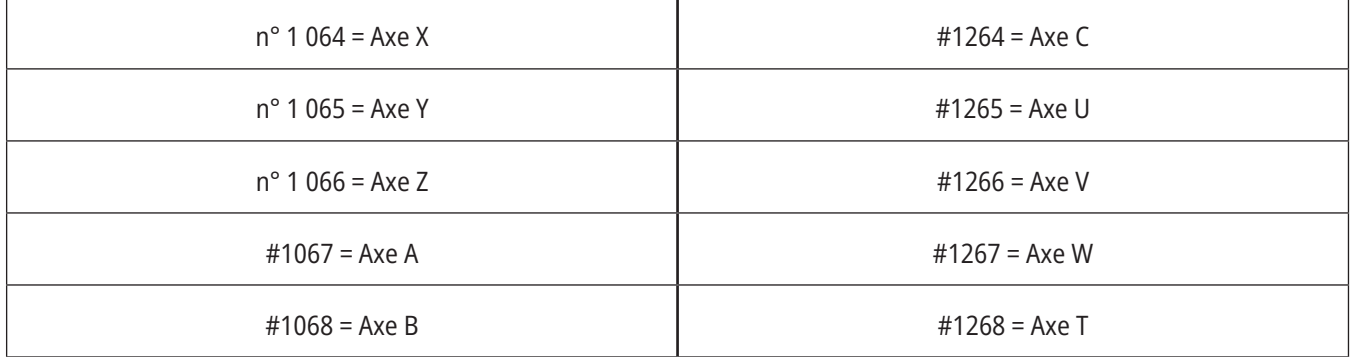

#### **Corrections des outils**

Chaque correction d'outil a une longueur (H) et un diamètre (D) avec des valeurs d'usure associées.

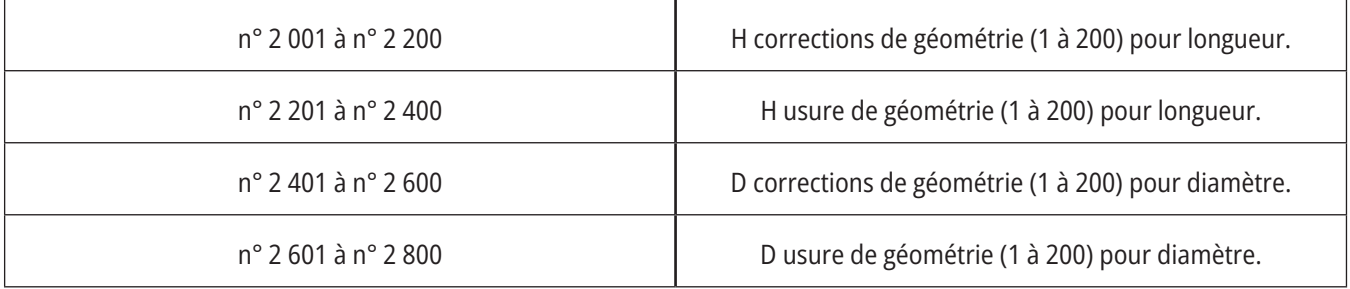

### **Variables de système en profondeur (suite)**

#### **n° 3 000 Messages d'alarme programmables**

n° 3 000 les alarmes peuvent être programmées. Une alarme programmable se déclenchera comme les alarmes incorporées. Une alarme est déclenchée par le réglage de la variable macro n° 3 000 sur un nombre entre 1 et 999.

#3000= 15 (MESSAGE SUR LA LISTE DES ALARMES) ;

Lorsque ceci est effectué, Alarme clignote en bas et à droite de l'affichage et le texte du commentaire suivant est placé dans la liste des alarmes.

Le numéro d'alarme (dans cet exemple, 15) est ajouté à 1000 et utilisé comme numéro d'alarme. Si une alarme est générée de cette manière tout déplacement s'arrête et le programme doit être réinitialisé pour continuer. Les alarmes programmables ont toujours un numéro compris entre 1 000 et 1 999.

#### **n° 3 001 et n° 3 002 Minuteurs**

Deux minuteurs peuvent être réglés sur une valeur en assignant un numéro à la variable respective. Un programme peut lire la variable et déterminer le temps passé après le réglage du minuteur. Les minuteurs peuvent être utilisés pour imiter les temporisations, déterminer l'intervalle de temps de pièce à pièce ou chaque fois qu'une opération minutée est souhaitée.

- n° 3 001 Minuteur en millisecondes Il indique la durée du système après mise sous tension en millisecondes. Le nombre entier affiché après l'accès au n° 3 001 correspond au nombre de millisecondes.
- n° 3 002 Minuteur en heure Le minuteur en heures est similaire au minuteur en millisecondes à la différence que le nombre affiché après l'accès au n° 3 002 est exprimé en heures. Les minuteurs heures et millisecondes sont indépendants l'un de l'autre et peuvent être réglés séparément.

#### **Surclassements du système**

La variable #3003 surclasse la fonction de bloc par bloc en code G.

Lorsque #3003 a la valeur 1, le contrôle exécute chaque commande de code G en continu même si la fonction bloc par bloc est ACTIF.

Lorsque le n° 3 003 à la valeur zéro, le bloc par bloc fonctionne normalement. Vous devez appuyer sur CYCLE START (Démarrage de cycle) pour exécuter chaque ligne de code en mode bloc par bloc.

 $n^{\circ}$  3 003 = 1; G54 G00 G90 X0 Y0 ; S2000 M03 ; G43 H01 Z.1 ; G81 R.1 Z-0.1 F20. ;  $n^{\circ}$  3 003 = 0; T02 M06 ; G43 H02 Z.1 ; S1800 M03 ; G83 R.1 Z-1. Q.25 F10. ; X0. Y0. ;

 $0/6$ 

#### **Variable n° 3 004**

La variable n° 3 004 a priorité sur les dispositifs de commande spécifiques pendant l'exécution.

Le premier bit désactive la fonction FEED HOLD (Pause d'avance). Si la variable n° 3 004 est réglée sur 1, FEED HOLD est désactivé pour les blocs de programme qui suivent. Régler #3004 sur 0 pour activer FEED HOLD à nouveau. Par exemple :

#### ..

(Code d'approche - FEED HOLD autorisé) ;

n° 3 004 = 1 (Désactive FEED HOLD) ;

(Code non stoppable - FEED HOLD non autorisé) ;

n° 3 004 = 0 (Active FEED HOLD) ;

(Code de départ - FEED HOLD autorisé) ;

...

La variable n° 3 004 se remet à zéro à M30.

Ceci est une carte des bits de la variable n° 3 004 et des surclassements associés.

E = D Activé = Désactivé

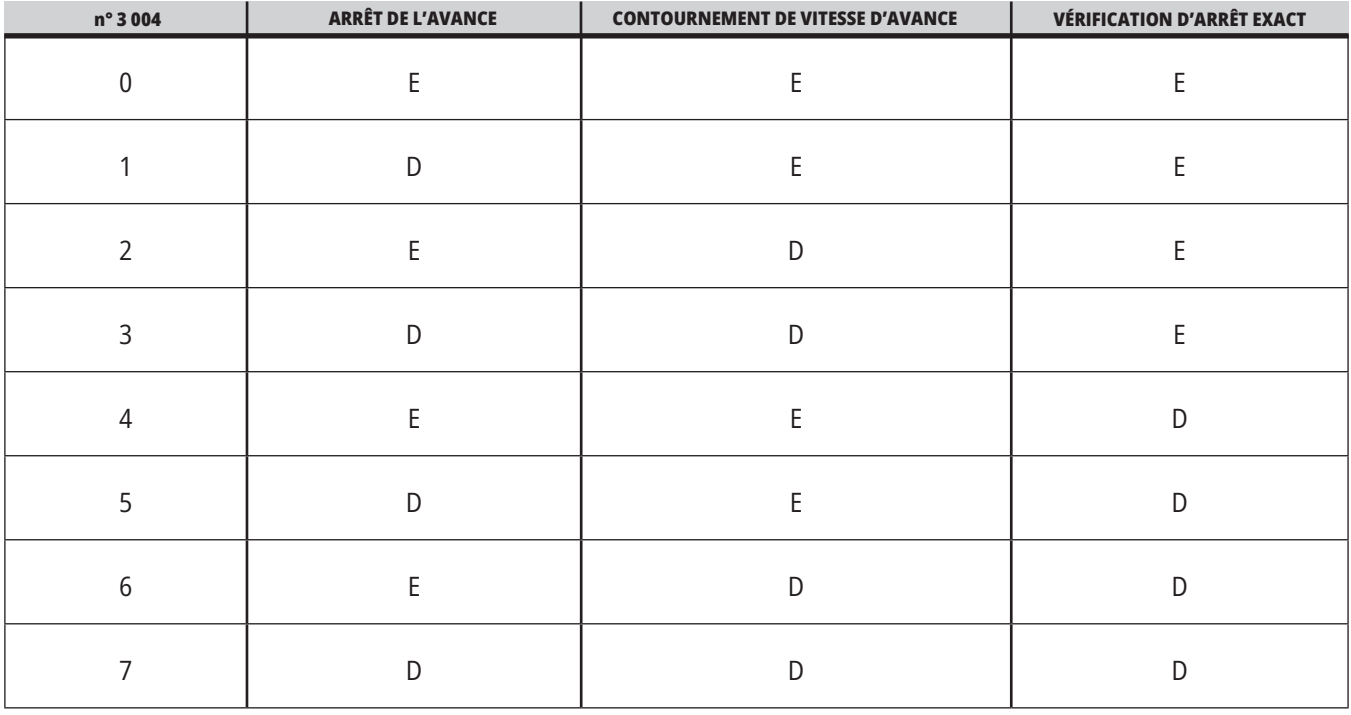

#### **n° 3 006 Arrêt programmable**

Vous pouvez ajouter au programme des arrêts qui agissent comme un M00 - La commande s'arrête et reprend lorsque vous appuyez sur CYCLE START (Démarrage de cycle), alors le programme continue avec le bloc qui suit le n° 3 006. alimentation Dans cet exemple, la commande affiche le commentaire en bas et au centre de l'écran.

#3006=1 (commentaire ici)

## **Variables de système en profondeur (suite)**

#### **n° 3 030 Bloc par bloc**

Dans la commande de nouvelle génération lorsque la variable système n° 3 030 est réglée à 1, la commande passe en mode bloc par bloc. Il n'est pas nécessaire de limiter l'anticipation à l'aide d'un G103 P1, la commande de nouvelle génération traitera correctement ce code.

**REMARQUE :** Pour que la Commande Haas Classique traite correctement la variable système #3030=1, il est nécessaire de limiter l'anticipation à 1 bloc à l'aide d'un G103 P1 avant le code #3030=1.

#### **n° 4 001 à n° 4 021 Codes de groupes (modaux) du dernier bloc**

Les groupes de codes G laissent la commande de la machine traiter les codes plus efficacement. Les codes G à fonctions similaires sont d'habitude dans le même groupe. Par exemple, G90 et G91 sont dans le groupe 3. Les variables macro n° 4 001 à n° 4 021 stockent le dernier code G, ou le code G par défaut, pour n'importe lequel des 21 groupes.

Le numéro du groupe de codes G est affiché à côté de sa description dans la partie des codes G.

#### **Exemple :**

G81 Cycle pré-programmé perçage (Groupe 09)

Lorsqu'un programme macro lit le code de groupe, ce programme peut changer le comportement du code G. Si #4003 contient 91, un programme macro pourrait décider que tous les déplacements doivent être plutôt incrémentiels qu'absolus. Il n'y a pas de variable associée pour le groupe zéro ; les codes G du groupe zéro sont non-modaux.

#### **n° 4 101 à n° 4 126 Données d'adresse (modales) du dernier bloc**

Les codes d'adresse A à Z (sauf G) sont maintenus comme valeurs modales. Les informations présentées par la dernière ligne de code interprétée par le processus de lecture anticipée sont contenues dans les variables #4101 à #4126.

Le mappage numérique des numéros de variables aux adresses alphabétiques correspond au mappage dans les adresses alphabétiques. Par exemple, la valeur de l'adresse D précédemment interprétée est trouvée dans #4107 et la dernière valeur I interprétée est #4104. En procédant au repliement de spectre d'une macro sur un code M, il se peut que vous ne passiez pas de variables à la macro à l'aide des variables n° 1 à n° 33 . À la place, utilisez les valeurs du n° 4 101 au n° 4 126 dans la macro.

#### **n° 5 001 à n° 5 006 Dernière position cible**

On peut accéder au point final programmé pour le dernier bloc de déplacement arr les variables n° 5 001 à n° 5 006, X, Y, Z, A, B, et C, respectivement. Les valeurs sont données dans le système actuel des coordonnées de travail et peuvent s'utiliser lorsque la machine est en fonctionnement.

#### **n° 5 021 à n° 5 026 Position actuelle des coordonnées de machine**

Pour obtenir les positions actuelles des axes de la machine, appeler les variables macros du n° 5 021 au n° 5 026 qui correspondent respectivement aux axes X, Z, Y, A, et B.

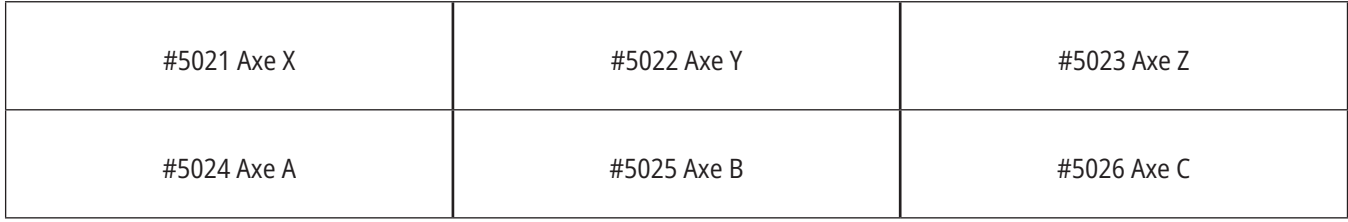

**REMARQUE :** Les valeurs ne PEUVENT PAS être lues lorsque la machine est en mouvement.

#### **n° 5 041 à n° 5 046 Position actuelle des coordonnées de travail**

Pour obtenir les positions actuelles des coordonnées de travail de la machine, appelez les variables macro n° 5 041 à n° 5 046 qui correspondent respectivement aux axes X, Y, Z, A, B et C.

**REMARQUE :** Les valeurs ne PEUVENT PAS être lues lorsque la machine est en mouvement. À la valeur du n° 504X est appliquée la compensation de la longueur d'outil.

#### **n° 5 061 à n° 5 069 Position actuelle du signal saut**

Les variables macros n° 5 061 à n° 5 069 qui correspondent respectivement à X, Y, Z, A, B, C, U, V et W, donnent les positions des axes où le dernier signal de saut s'est produit. Les valeurs sont données dans le système actuel des coordonnées de travail et peuvent s'utiliser lorsque la machine est en fonctionnement.

À la valeur du n° 5 063 (Z) est appliquée la compensation de la longueur d'outil.

#### **n° 5 081 à n° 5 086 Compensation de la longueur d'outil**

Les variables macro n° 5 081 à n° 5 086 donnent la compensation de longueur d'outil totale actuelle sur les axes X, Y, Z, A, B, ou C, respectivement. Cela comprend la correction de la longueur d'outil référencée par la valeur actuelle rentrée dans H (n° 4 008) plus la valeur d'usure.

#### **n° 5 201 à n° 5 326, n° 7 001 à n° 7 386, n° 14 001 à n° 14 386 décalages d'origine**

Les expressions macro peuvent lire et spécifier tous les décalages d'origine. Cela vous permet de prérégler des coordonnées sur les positions exactes ou de régler des coordonnées sur des valeurs basées sur les résultats des positions (sondées) des signaux de saut et des calculs.

Lorsque certaines des corrections sont lues, la file d'attente d'interprétation de lecture anticipée est arrêtée jusqu'à ce que le bloc soit exécuté.

#### **n° 6 001 à n° 6 250 Réglages des accès à l'aide des variables macro**

Réglages des accès à l'aide des variables n° 20 000 à 20 999 ou n° 6 001 à n° 6 250, en démarrant par un réglage sur 1 respectivement. Voir le chapitre 19 pour les descriptions détaillées des réglages disponibles dans la commande.

**REMARQUE :** Les numéros de la plage #20000 à 20999 correspondent directement aux numéros des Réglages. Vous devez utiliser la plage #6001 à #6250 pour accéder aux réglages seulement si vous avez besoin que votre programme soit compatible avec les machines Haas plus anciennes

## **Variables de système en profondeur (suite)**

#### **n° 6 198 Identificateur de contrôle de nouvelle génération**

La variable macro n° 6 198 a une valeur en lecture seule de 1 000 000.

Vous pouvez tester le n° 6 198 dans un programme pour détecter la version de commande, puis éventuellement exécuter un code de programme pour cette version de commande. Par exemple :

 $0/$ 

IF[n° 6 198 EQ 1 000 000] GOTO5 ;

(code non NGC) ;

GOTO6 ;

N5 (code NGC) ;

N6 M30 ;

 $0/$ 

Dans ce programme, si la valeur stockée dans #6198 est égale à 1000000, allez sur le code compatible du contrôle de Nouvelle génération, puis terminez le programme. Si la valeur stockée dans le n° 6 198 n'est pas égale à 1 000 000, exécutez le programme non NGC, puis terminez le programme.

#### **n° 6 996 à n° 6 999 Accès aux paramètres à l'aide des variables macro**

Ces variables macro peuvent accéder à tous les paramètres et à tout bit de ces paramètres , de la façon suivante :

- n° 6 996 : Numéro de paramètre
- n° 6 997 : Numéro du bit (en option)
- n° 6 998 : Contient la valeur du numéro du paramètre dans la variable n° 6 996 spécifiée
- n° 6 999 : Contient la valeur du bit (0 ou 1) du bit de paramètre dans la variable n° 6 997.

**REMARQUE :** Les variables #6998 et #6999 sont à lecture seule.

Vous pouvez également utiliser les variables macro n° 30 000 à n° 39 999, en commençant respectivement par le paramètre 1. Contactez votre Magasin d'usine Haas (HFO) pour plus de détails sur les numéros des paramètres.

#### **UTILISATION :**

Pour accéder à la valeur d'un paramètre, copier le numéro de ce paramètre dans la variable #6996. La valeur de ce paramètre est disponible dans la variable macro n° 6 998, comme indiqué :

 $0/6$ 

n° 6 996 = 601 (Spécifiez le paramètre 601) ;

n° 10 000 = n° 6 998 (Copiez la valeur du paramètre 601 dans la variable n° 10 000) ;

 $\frac{0}{0}$ 

Pour accéder à un bit de paramètre spécifique, copiez le numéro de paramètre dans la variable 6 996 et le numéro de bit dans la variable macro 6 997. La valeur de ce bit de paramètre est disponible à l'aide de la variable macro 6999, comme indiqué :

 $\frac{0}{0}$ 

n° 6 996 = 57 (Spécifiez le paramètre 57) ;

n° 6 997 = 0 (Spécifier le bit zéro) ;

n° 10 000 = n° 6 999 (Copiez le paramètre 57 bit 0 dans la variable n° 10 000) ;

 $\frac{0}{0}$ 

### **13.6 | MACRO FRAISEUSE - VARIABLES**

#### **Variables de changeur de palettes**

L'état des palettes du chargeur automatique de palettes est vérifié à l'aide des variables suivantes :

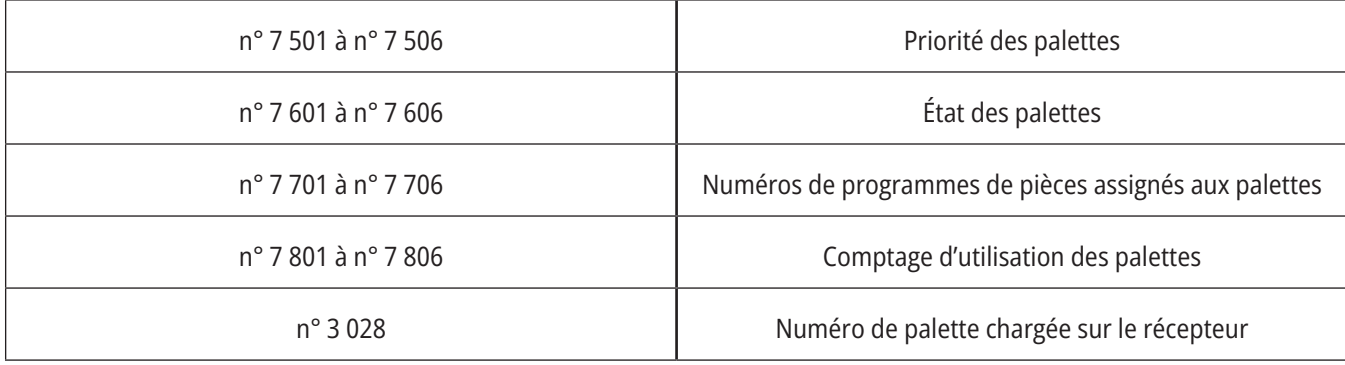

#### **n° 8 500 à n° 8 515 Gestion avancée des outils (Advanced Tool Management [ATM])**

Ces variables donnent des informations sur la Gestion avancée des outils. Définissez la variable #8500 sur le numéro du groupe d'outils

puis accédez aux informations sur le groupe d'outils sélectionné à l'aide des macros à lecture seule #8501 à #8515.

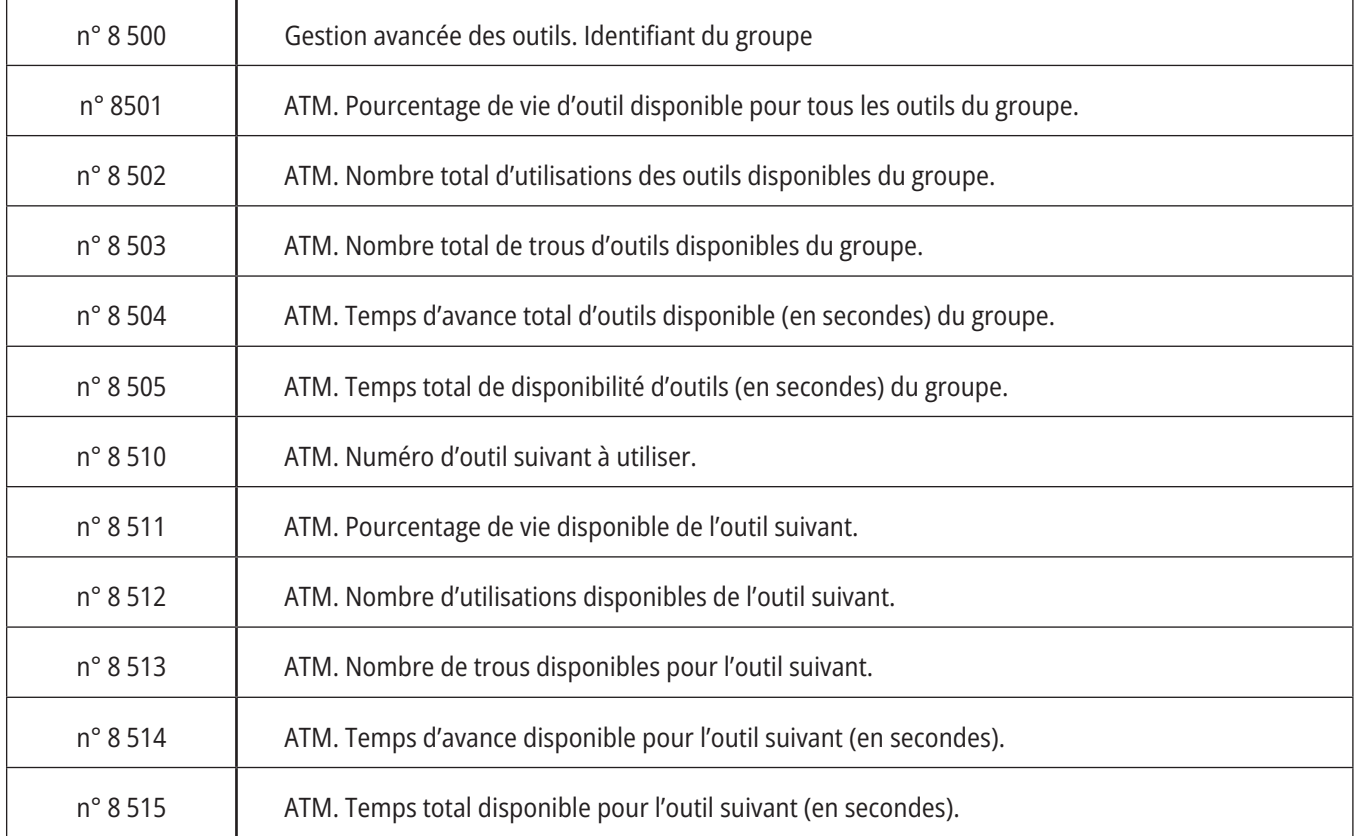

### **Variables de système en profondeur (suite)**

#### **n° 8 550 à n° 8 567 Gestion avancée des outils**

Ces variables donnent des informations sur l'outillage. Spécifiez la variable n° 8 550 sur le numéro de correction d'outil, puis accédez aux informations sur l'outil sélectionné à l'aide des macros en lecture seule du n° 8 551 au n° 8 567 **REMARQUE :** Les variables macro #1601 à #2800 donnent

accès aux mêmes données pour les outils individuels que #8550 à #8567 pour les outils du groupe d'outils.

#### **n° 50 001 à n° 50 200 Type d'outil**

Utilisez les variables macro du n° 50 001 au n° 50 200 pour lire ou écrire le type d'outil défini sur page de corrections d'outil.

#### **Types d'outils disponibles pour fraiseuse**

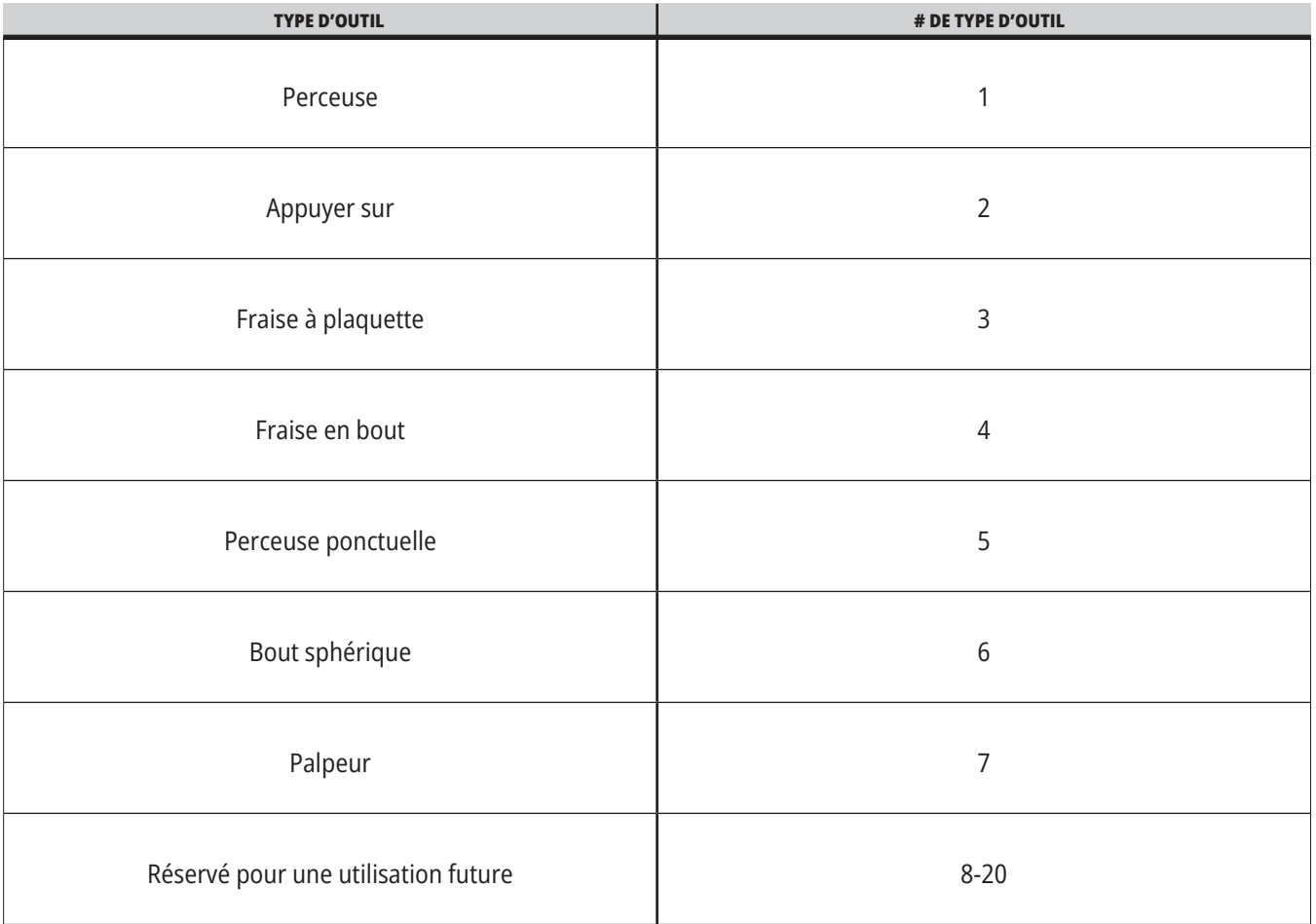

### **G65 Option d'appel de sous-programme macro**

G65 est la commande qui appelle un sous-programme avec la possibilité d'y transférer des arguments. Le format est le suivant :

G65 Pnnnnn [Lnnnn] [arguments] ;

Les arguments en italiques entre crochets sont en option. Voir la section Programmation pour plus de détails sur les arguments macro.

La commande G65 exige une adresse P correspondant à un numéro de programme présent actuellement dans la mémoire de la commande. Si l'on utilise l'adresse L, l'appel de la macro est répété pour le nombre de fois spécifié.

Lorsqu'un sous-programme est appelé, la commande cherche le sous-programme dans le lecteur actif ou le chemin jusqu'au programme. Si le sous-programme ne se trouve pas dans le lecteur actif, le contrôle recherche dans le lecteur désigné par le Réglage 251. Voir la section Configuration de la recherche des emplacements pour plus d'informations sur la recherche des sous-programmes. Une alarme se déclenche si la commande ne trouve pas le sousprogramme.

Dans l'exemple 1, le sous-programme 1000 est appelé une fois sans conditions transférées au sous-programme. Les appels de G65 sont similaires aux appels de M98, mais différents. Les appels de G65 peuvent être imbriqués jusqu'à 9 fois, ce qui signifie que le programme 1 peut appeler le programme 2, le programme 2 peut appeler le programme 3 et le programme 3 peut appeler le programme 4.

#### **Exemple 1 :**

G65 P1000 (Appel du sous-programme O01000 en tant que macro) ;

M30 (Arrêt de programme) ;

O01000 (sous-programme macro) ;

...

M99 (Retour du sous-programme macro) ;

Dans l'Exemple 2, le programme LightHousing.nc est appelé à l'aide du chemin dans lequel il figure.

#### **Exemple 2 :**

G65 P15 A1. B1. ;

G65 (/Memory/LightHousing.nc) A1. B1. ;

**REMARQUE :** Les chemins sont sensibles à la casse.

Dans l'exemple 3, le sous-programme 9010 est conçu pour percer une séquence de trous le long d'une ligne dont la pente est déterminée par les arguments X et Y qui y sont inscrits dans la ligne de commande G65. La profondeur de perçage Z est transmise en tant que Z, la vitesse d'avance est transmise en tant que F et le nombre de trous à percer est transmis en tant que T. La ligne de trous est percée à partir de la position actuelle de l'outil lorsque le sous-programme macro est appelé.

#### **Exemple 3 :**

REMARQUE : Le programme de sous-programmes O09010 doit se trouver sur le lecteur actif ou sur un lecteur désigné par le Réglage 252.

G00 G90 X1.0 Y1.0 Z.05 S1000 M03 (Outil de positionnement) ;

G65 P9010 X.5 Y.25 Z.05 F10. T10 (Appeler O09010) ;

M30

O09010 (Disposition des trous en diagonale) ;

F#9 (F = vitesse d'avance) ;

WHILE [#20 GT 0] DO1 (Répéter T fois) ;

G91 G81 Z#26 (Percer à la profondeur Z) ;

#20=#20-1 (Diminution du compteur) ;

IF [#20 EQ 0] GOTO5 (Tous les trous percés) ;

G00 X#24 Y#25 (Déplacement le long de la pente) ;

N5 END1 ;

M99 (Retour à l'appelant) ;

### **13.8 | CRÉNELAGE**

### **Crénelage**

Les codes de repli de spectre utilisent des codes G et M qui font référence à un programme macro. Il y a 10 codes G de repli de spectre et 10 codes M de repli de spectre disponibles aux utilisateurs. Les numéros de programmes 9010 à 9019 sont réservés aux codes G de repli de spectre et les numéros 9000 à 9009 sont réservés aux codes M de repli de spectre.

Le repli de spectre est un moyen d'assigner un code G ou un code M à une séquence G65 P#####. Par exemple, dans l'Exemple 2 précédent, il serait plus facile d'écrire :

G06 X.5 Y.25 Z.05 F10. T10 ;

Lors d'un repli de spectre, les variables peuvent être passées avec un code G ; les variables ne peuvent pas être passées avec un code M.

Ici, on a substitué un code G inutilisé, G06 à G65 P9010. Pour que le bloc précédent fonctionne, les valeurs associées au sous-programme 9010 doivent être réglées sur 06. Voir la section Réglage des paramètres de repli de spectre pour en savoir plus sur la configuration du repli de spectre.

**REMARQUE :** G00, G65, G66, et G67 ne peuvent pas être remplacés par des codes de crénelage. Tous les autres codes entre 1 et 255 peuvent être utilisés pour le repli de spectre.

Si une macro appelle un sous-programme réglé sur un code G et que le sous-programme n'est pas en mémoire, une alarme se déclenchera. Voir la section Appel de sous-programme macro G65 en page 139 pour trouver le sous-programme. Une alarme se déclenche si le sousprogramme n'est pas trouvé.

Si une macro appelle un sous-programme réglé sur un code G et que le sous-programme n'est pas en mémoire, une alarme se déclenchera. Voir la section Appel de sousprogramme macro pour situer le sous-programme. Une alarme se déclenche si le sous-programme n'est pas trouvé.

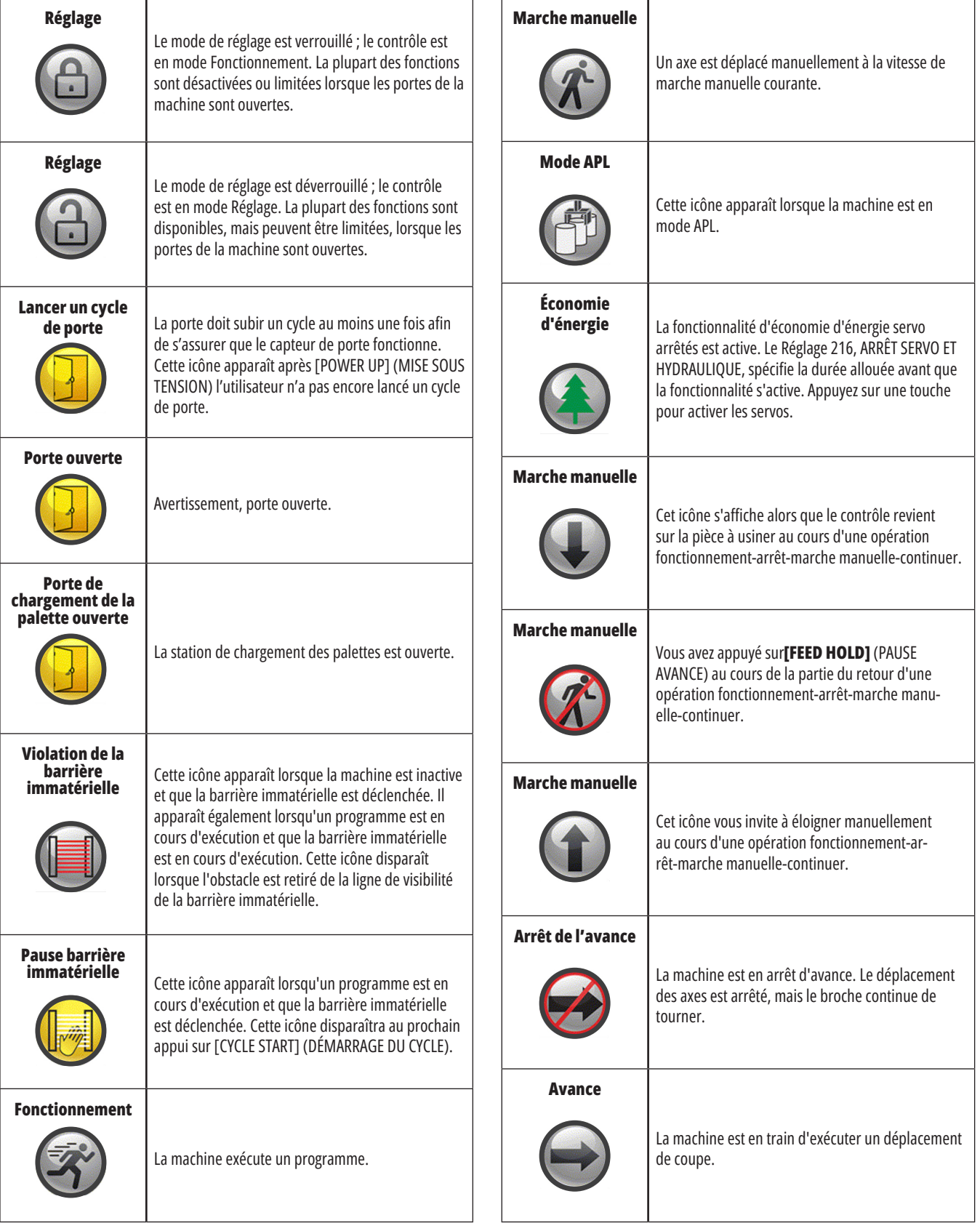

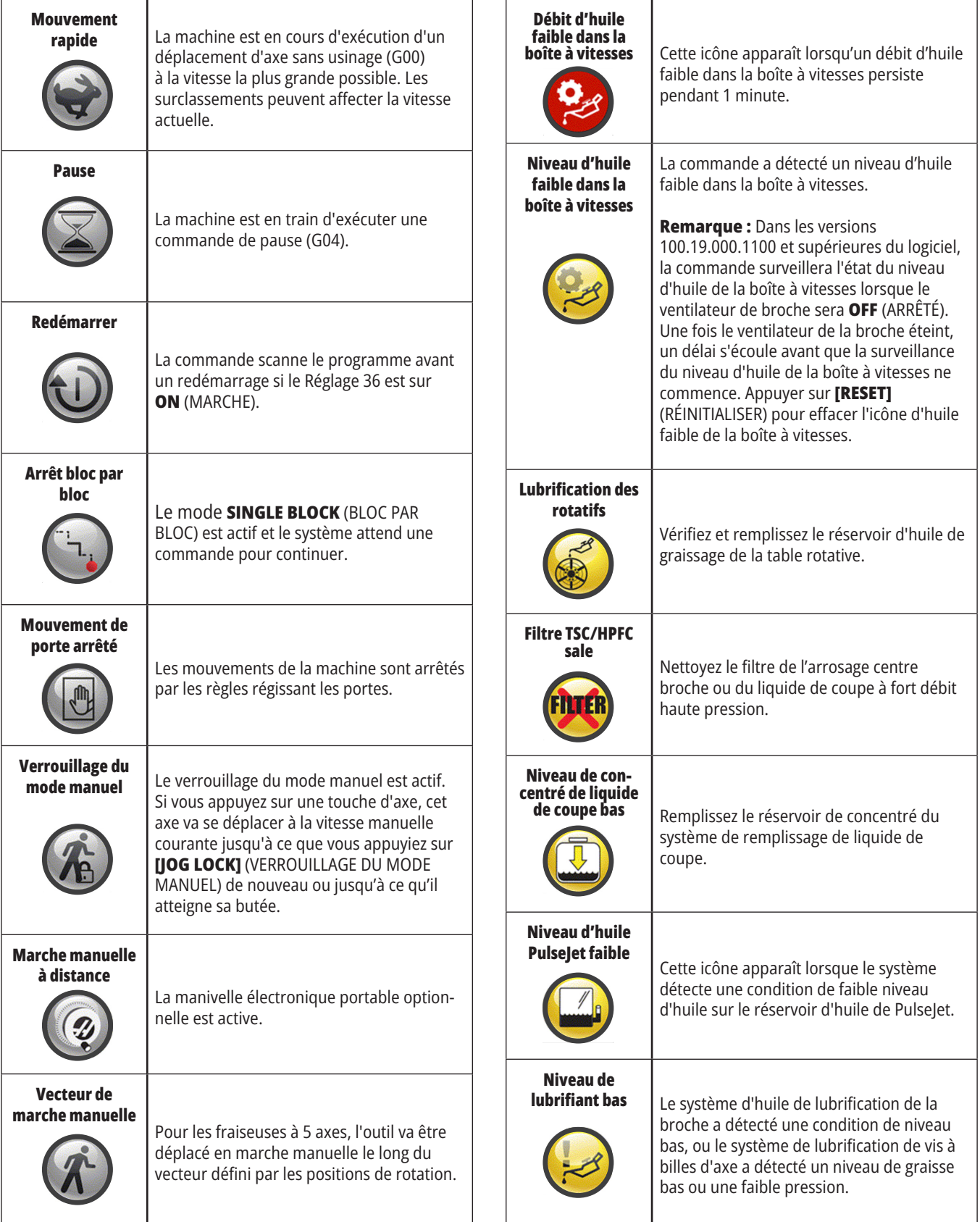

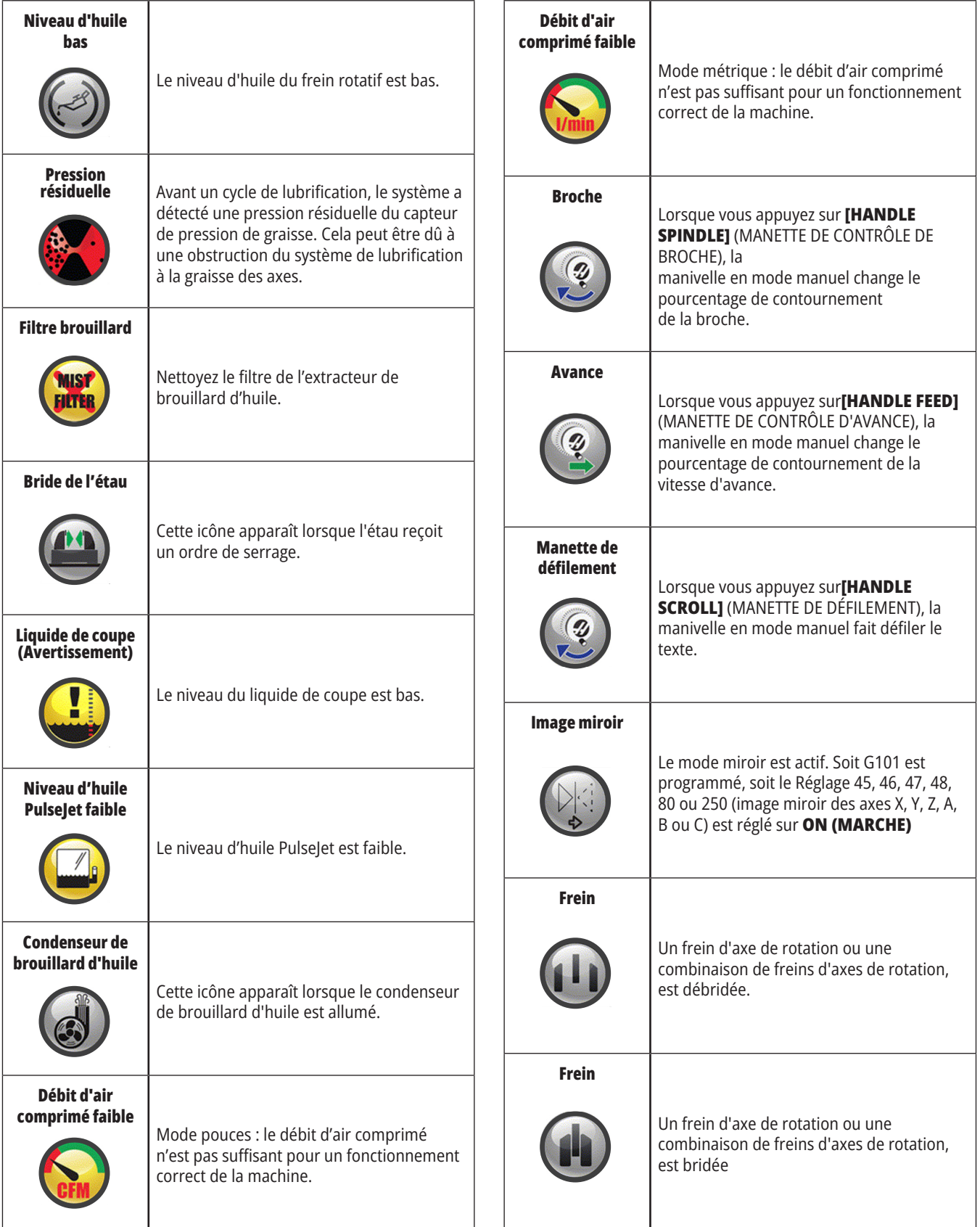

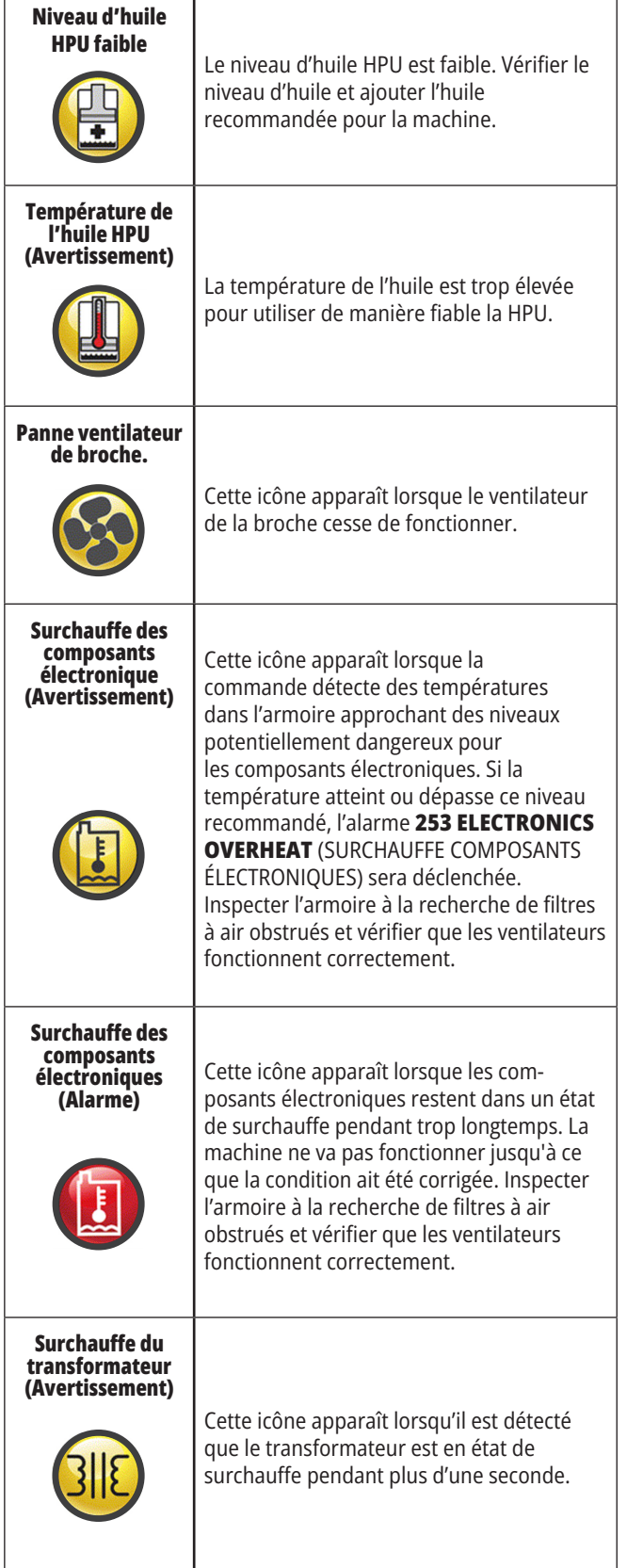

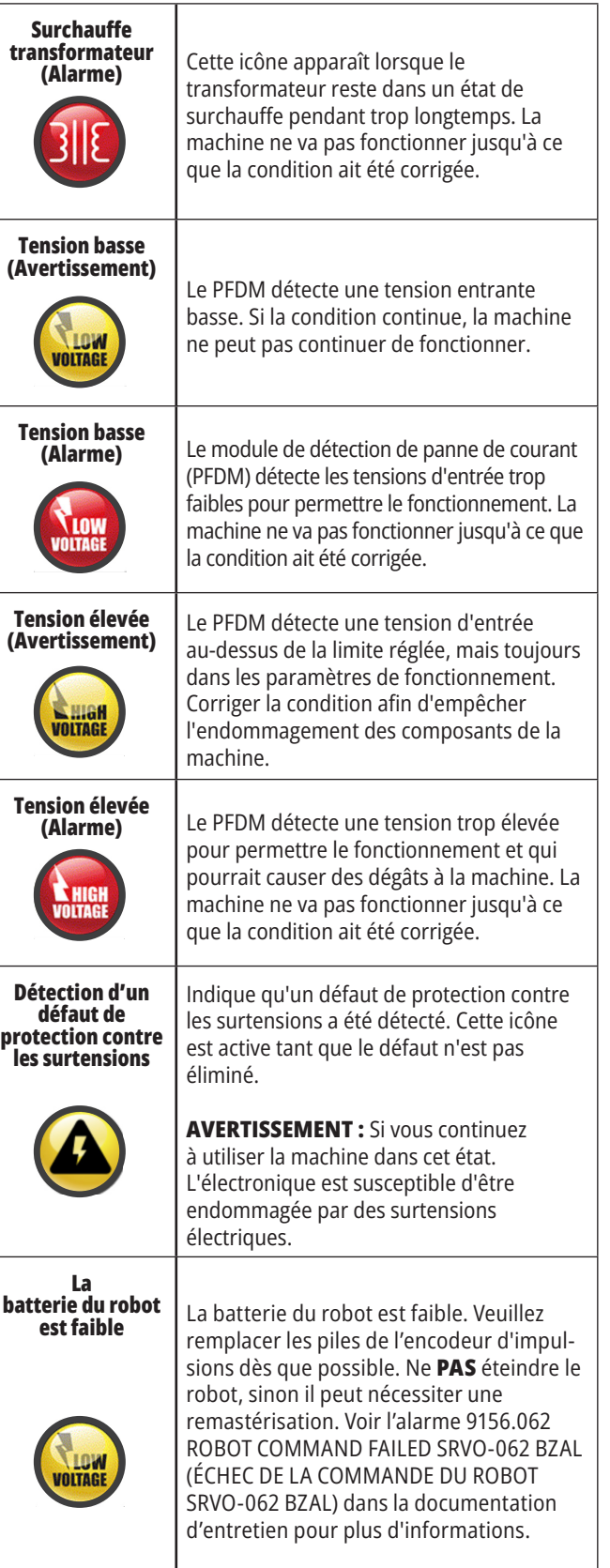
# **14.1 | FRAISEUSE - GUIDE DES ICÔNES DE COMMANDE**

# **Guide des icônes**

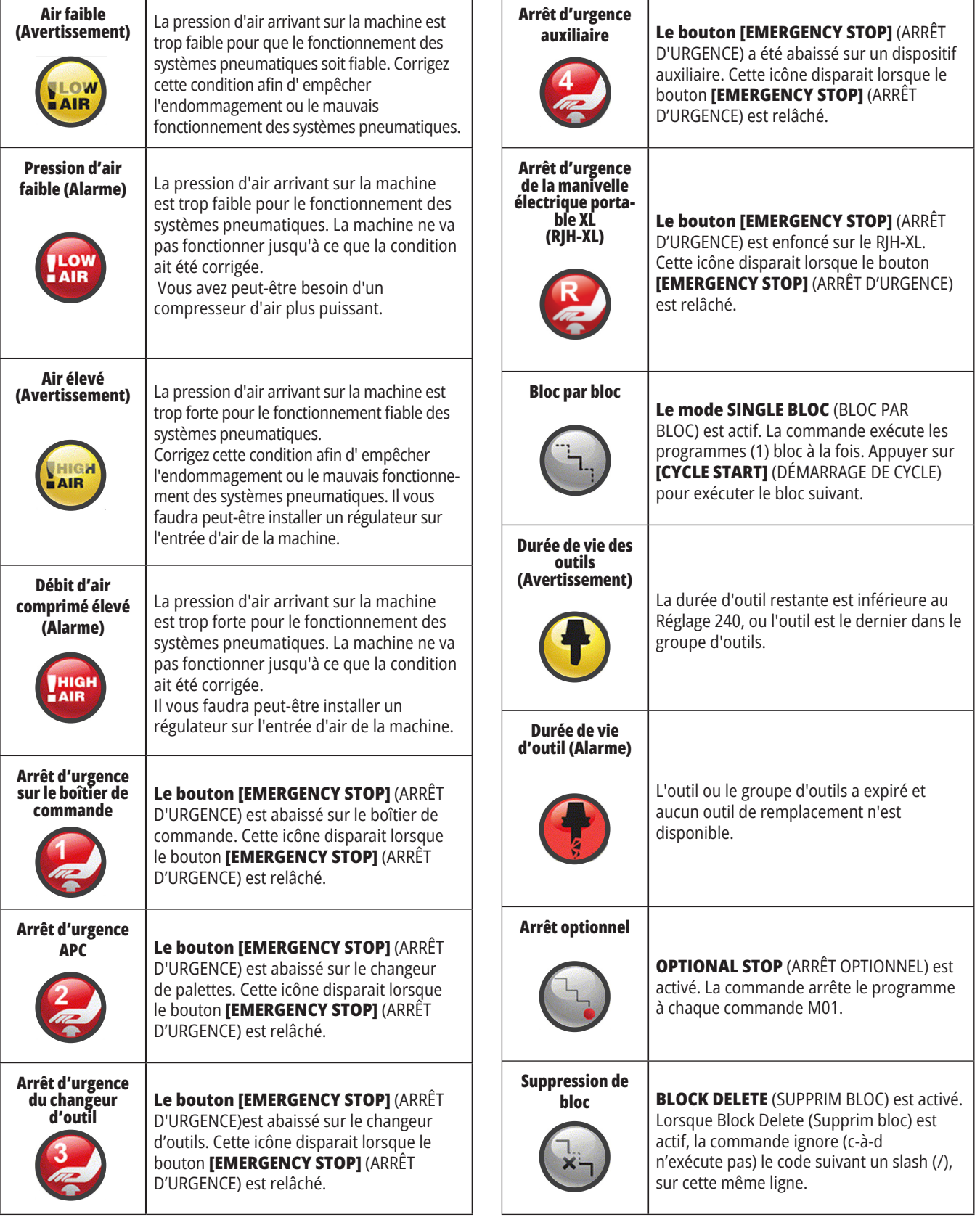

### **14.1 | FRAISEUSE - GUIDE DES ICÔNES DE COMMANDE**

# **Guide des icônes**

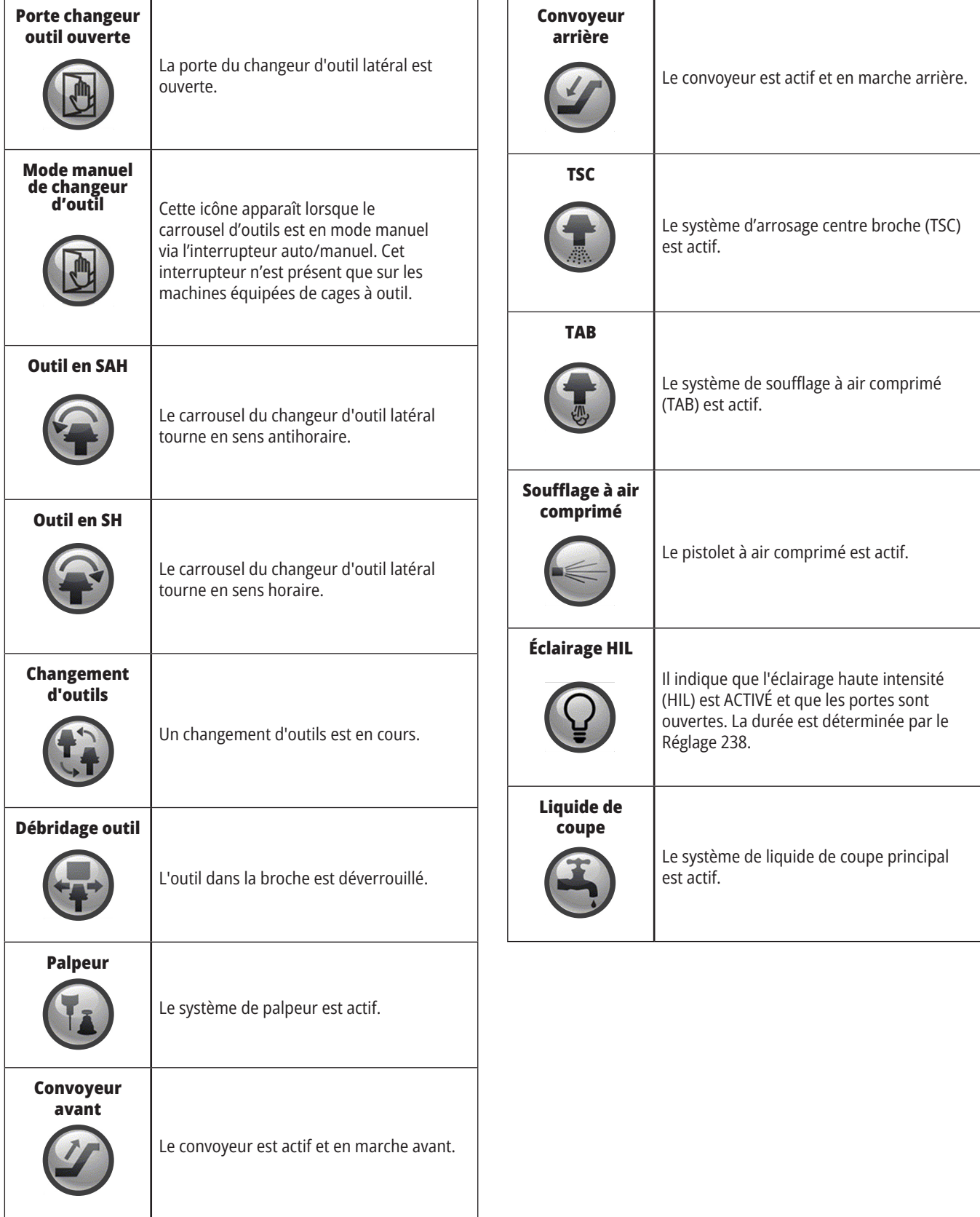

### **15.1 | FRAISEUSE - VUE D'ENSEMBLE DU RJH-TOUCH XL**

### **Présentation de la RJH-Touch XL**

La manivelle électronique portable (Remote Jog Handle, RJH-Touch XL) est un accessoire optionnel qui vous permet un accès manuel à la commande afin d'effectuer des réglages plus rapidement et plus facilement.

Votre machine doit disposer du logiciel de commande de nouvelle génération 100.21.000.1000 ou supérieur pour utiliser toutes les fonctions de la RJH-Touch XL. Les sections suivantes expliquent comment utiliser la RJH-Touch :

#### **Cette illustration présente ces composants :**

- 1. Démarrage du cycle. A la même fonction que **[CYCLE START]** (DÉMARRAGE DU CYCLE) sur le boîtier de commande.
- 2. Pause de l'avance. A la même fonction que **FEED HOLD** (PAUSE D'AVANCE) sur le boîtier de commande.
- 3. Touches de fonction Ces touches sont destinées à une utilisation future.
- 4. Bouton de marche manuelle rapide. Cette touche double la vitesse de défilement lorsqu'elle est pressée simultanément avec l'une des touches de direction de défilement.
- 5. Touches de direction de défilement. Ces touches fonctionnent de la même façon que les touches de flèche de défilement du clavier. Vous pouvez appuyer et tenir pour faire défiler dans l'axe.
- 6. Affichage écran tactile LCD.
- 7. Gaine. Pour activer la RJH-XL, sortez-la de la gaine. Pour désactiver RJH-XL, remettez-la dans la gaine.
- 8. Onglets de fonction. Ces touches ont des fonctions différentes dans des modes différents. Appuyez sur l'onglet de fonction qui correspond à la fonction que vous voulez utiliser.
- 9. Molette manuelle. Cette molette manuelle fonctionne comme la manivelle de marche manuelle du boîtier de commande. Chaque clic de la molette manuelle déplace l'axe sélectionné d'une unité de vitesse de défilement sélectionnée.
- 10. Arrêt d'urgence. A la même fonction que **[EMERGENCY STOP]** (ARRÊT D'URGENCE) sur le boîtier de commande.

La plupart des fonctions RJH est disponible en mode de manette de déplacement manuelle. Dans les autres modes, l'écran RJH affiche les informations concernant le programme actif ou le programme MDI.

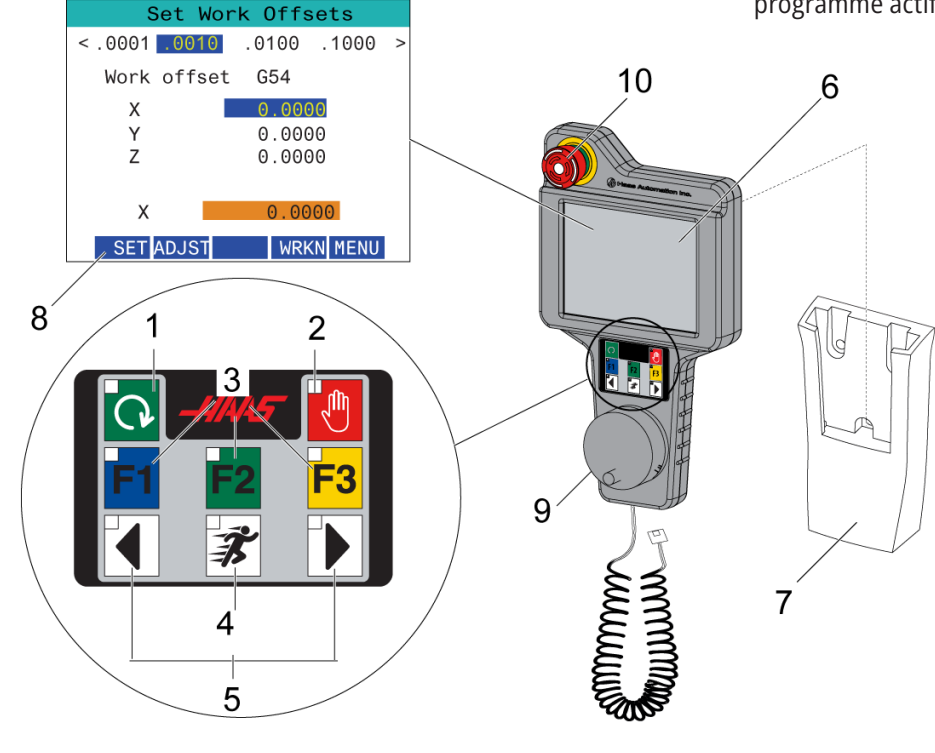

**REMARQUE :** La RJH-XL ne peut pas être retirée lorsque la machine est allumée.

### **15.2 | FRAISEUSE - MARCHE MANUELLE DU RJH-TOUCH XL**

### **RJH-Touch XL Marche manuelle**

- 1. Appuyer sur **[MENU]** sur l'écran.
- 2. Appuyez sur **Marche manuelle** sur l'écran.
- 3. Appuyez sur **.0001, .0010, .0100 ou .1000** sur l'écran pour changer le taux de marche manuelle.
- 4. Appuyer sur la position d'axe sur l'écran ou appuyer sur **[F1]/[F3]** sur le RJH-XL pour changer l'axe.

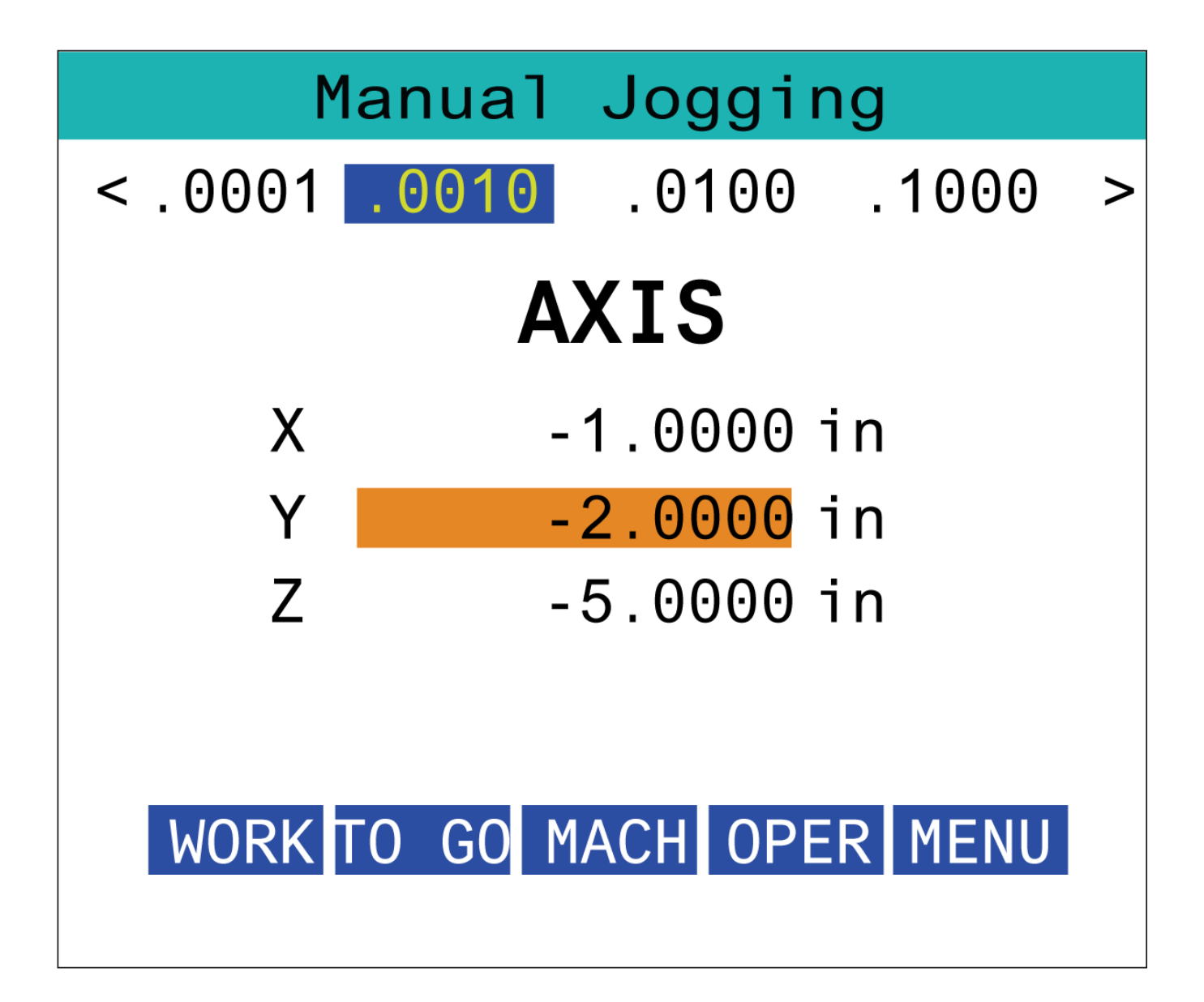

### **15.3 | FRAISEUSE - CORRECTIONS D'OUTIL DU RJH-XL**

### **RJH-XL - Corrections d'outil**

Pour accéder à cette fonction sur la RJH-XL, appuyez sur **[OFFSET](correction)** sur la console de commande et sélectionnez la page Corrections d'outil, ou bien sélectionnez **CORRECTIONS D'OUTIL** dans le menu de mode d'opération de la RJH-XL.

Appuyez sur **.001, .0010, .0100 ou .1000** sur l'écran pour changer le taux de marche manuelle.

Appuyer sur la position d'axe sur l'écran ou appuyer sur **[F1]/[F3]** sur le RJH-XL pour changer l'axe.

Appuyer sur **[NEXT]** (SUIVANT) sur l'écran pour passer à l'outil suivant.

Pour modifier la correction d'outil, mettez en évidence le champ **CORRECTION D'OUTIL** et utilisez la manette pour changer la valeur.

Utilisez la manivelle en mode manuel pour amener l'outil à la position désirée. Appuyer sur la touche de fonction **[SETL]** (RÉGLER) pour enregistrer la longueur d'outil.

Pour ajuster la longueur d'outil, par exemple, si vous voulez soustraire de la longueur d'outil l'épaisseur du papier que vous avez utilisé pour toucher l'outil :

- 1. Appuyer sur le bouton **[ADJUST]** (AJUSTER) sur l'écran.
- 2. Utilisez la manivelle en mode marche manuelle pour changer la valeur (positive ou négative) à ajouter à la longueur d'outil.
- 3. Appuyer sur le bouton **[ENTER]** (ENTRÉE) sur l'écran.

**REMARQUE :** Si votre machine a l'option liquide de coupe programmable, vous pouvez ajuster la position du robinet pour l'outil en suivant les étapes suivantes :

- 1. Mettez en évidence le champ **POS DE LIQUIDE DE COUPE**.
- 2. Appuyer sur le bouton **[ADJST]** (AJUSTER) sur l'écran et utiliser la manivelle de marche manuelle pour changer la valeur.
- 3. Appuyer sur le bouton **[ENTER]** (ENTRÉE) sur l'écran pour accepter le changement de position du liquide de coupe.

Appuyer sur le bouton **[M08]** sur l'écran pour activer le liquide de coupe et tester la position du robinet. Appuyer de nouveau sur le bouton sur l'écran pour éteindre le liquide de coupe.

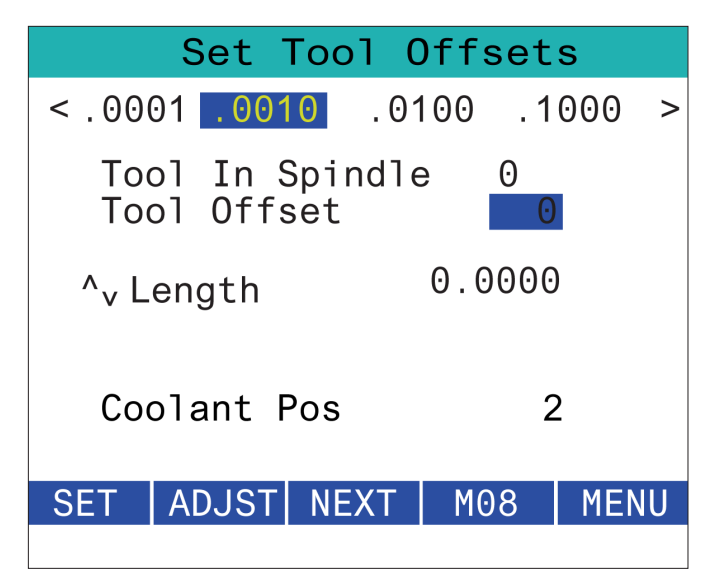

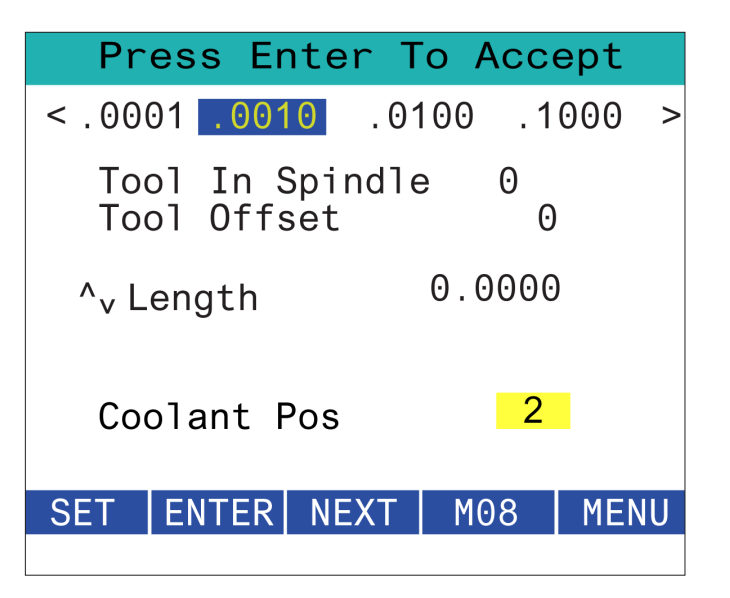

### **15.4 | FRAISEUSE - DÉCALAGES D'ORIGINE DU RJH-TOUCH XL**

### **RJH-XL - Décalages d'origine**

Pour accéder à cette fonction sur le RJH-XL, appuyez sur **[OFFSET]** (CORRECTION) sur la console de commande et sélectionner la page Work Offsets (Décalages d'origine), ou bien sélectionner WORK OFFSETS (DÉCALAGES D'ORIGINE) dans le menu de mode d'opération du RJH-XL.

Appuyez sur **0,0001, 0,0010, 0,0100 ou 0,1000** sur l'écran pour changer le taux de marche manuelle.

Appuyer sur la position d'axe sur l'écran ou appuyer sur **[F1]/[F3]** sur le RJH-XL pour changer l'axe.

Pour modifier le numéro de décalage d'origine, appuyez sur le bouton **[WORKN]** (TRAVAIL) sur l'écran et utiliser le bouton de manivelle de marche manuelle pour sélectionner un nouveau numéro de correction.

Appuyer sur le bouton **[ENTER]** (ENTRÉE) sur l'écran pour définir la nouvelle correction. Utilisez la manivelle de marche manuelle pour déplacer les axes.

Lorsque vous atteignez la position de correction sur un axe, appuyer sur le bouton **[SET]** (RÉGLER) sur l'écran pour enregistrer la position de correction.

Pour ajuster une valeur de correction :

- 1. Appuyez sur la touche de fonction **[AJUSTER]**.
- 2. Utilisez le bouton d'impulsions pour changer la valeur (positive ou négative) pour ajouter à la correction.
- 3. Appuyez sur la touche de fonction **[ENTRER]**.

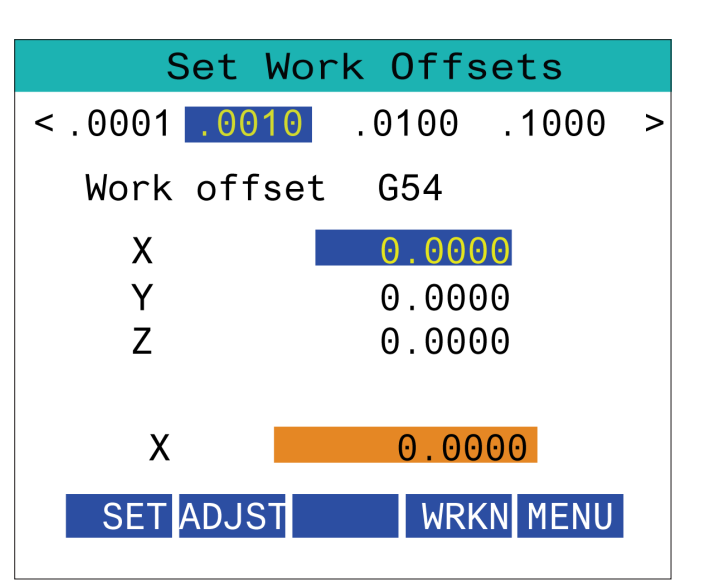

### **15.5 | FRAISEUSE - RETOUR À L'ORIGINE DU RJH-TOUCH XL**

### **RJH-XL - Décalages d'origine**

Pour accéder à cette fonction sur le RJH-XL, appuyez sur **[OFFSET]** (CORRECTION) sur la console de commande et sélectionner la page Work Offsets (Décalages d'origine), ou bien sélectionner WORK OFFSETS (DÉCALAGES D'ORIGINE) dans le menu de mode d'opération du RJH-XL.

Appuyez sur **0,0001, 0,0010, 0,0100 ou 0,1000** sur l'écran pour changer le taux de marche manuelle.

Appuyer sur la position d'axe sur l'écran ou appuyer sur **[F1]/[F3]** sur le RJH-XL pour changer l'axe.

Pour modifier le numéro de décalage d'origine, appuyez sur le bouton **[WORKN]** (TRAVAIL) sur l'écran et utiliser le bouton de manivelle de marche manuelle pour sélectionner un nouveau numéro de correction.

Appuyer sur le bouton **[ENTER]** (ENTRÉE) sur l'écran pour définir la nouvelle correction. Utilisez la manivelle de marche manuelle pour déplacer les axes.

Lorsque vous atteignez la position de correction sur un axe, appuyer sur le bouton **[SET]** (RÉGLER) sur l'écran pour enregistrer la position de correction.

Pour ajuster une valeur de correction :

- 1. Appuyez sur la touche de fonction **[AJUSTER]**.
- 2. Utilisez le bouton d'impulsions pour changer la valeur (positive ou négative) pour ajouter à la correction.
- 3. Appuyez sur la touche de fonction **[ENTRER]**.

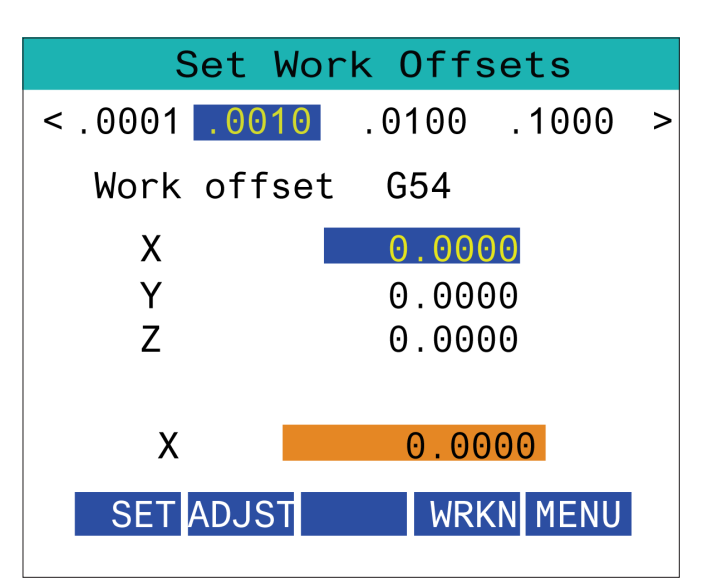

### **15.6 | FRAISEUSE - MENU AUXILIAIRE DU RJH-XL**

### **RJH-XL - Menu auxiliaire**

Pour accéder à cette fonction sur lr RJH-XL, sélectionnet **AUXILIARY** MENU (MENU AUXILIAIRE) à partir du menu du mode de fonctionnement du RJH-XL.

Le bouton **[SPNDL]** (BROCHE) sur l'écran fera tourner la broche dans le sens des aiguilles d'une montre et dans le sens contraire des aiguilles d'une montre.

Le bouton **[M08]** sur l'écran peut commander le liquide de coupe.

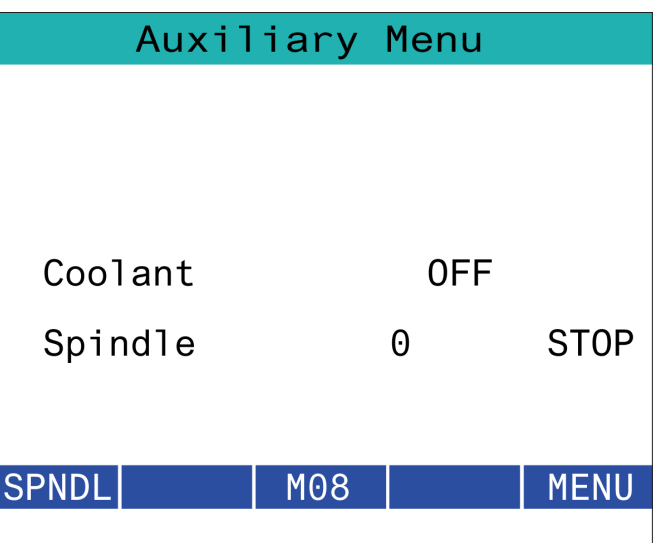

### **15.7 | FRAISEUSE - DISPOSITIF DE SERRAGE DE LA PIÈCE DU RJH-XL**

## **RJH-XL - Dispositif de serrage de la pièce**

Pour accéder à cette fonction sur le RJH-XL, appuyer sur le bouton **[CURRENT COMMANDS]** (COMMANDES ACTUELLES) sur la console de commande puis sous l'onglet Devices (Appareils), accéder à l'onglet de travail ou sélectionner **WORKHOLDING** (DISPOSITIF DE SERRAGE DE LA PIÈCE) dans le menu du mode d'opération du RJH-XL.

Appuyer sur les boutons **[CLAMP]/[UNCLA]** (BRIDER/ DÉBRIDER) sur l'écran pour serrer/desserrer l'étau sélectionné.

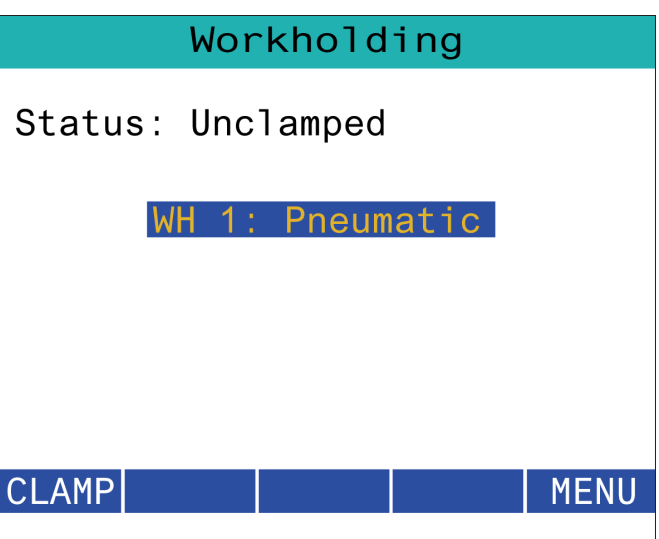

### **15.8 | FRAISEUSE - MODE PROGRAMME DU RJH-TOUCH XL**

### **RJH-XL - Mode programme**

**REMARQUE : Les images montrent le mode IDM, mais les instructions suivantes s'appliquent aux deux modes IDM et MEM.**

Lorsque IDM ou MEM est enfoncé sur le boîtier de commande, il y a 4 onglets principaux [1] sur le RJH :**TRAVAIL**, **ALLER**, **MACH**, et **OPÉR**.

Lorsque **[WORK]** (TRAVAIL) est mis en surbrillance, l'écran affiche les positions des axes par rapport au point zéro de la pièce.

Lorsque **[TO GO]** (ALLER) est mis en surbrillance, l'écran affiche la distance restante avant que les axes n'atteignent leur position commandée.

Lorsque **[MACH]**est mis en surbrillance, l'écran affiche les positions des axes par rapport au point zéro de la machine.

Lorsque **[OPER]** (OPÉR) est mis en surbrillance, l'écran affiche la distance de marche manuelle parcourue par les axes.

En bas de l'écran, il y a 5 boutons [2] : **SIMPLE**, OPSTP, **NOIR D**, **M08**, **MENU**.

Lorsque **SINGL** (SIMPLE) est enfoncé, il exécutera la ligne en surbrillance [3] et s'arrêtera et quand **[CYCLE START]** (DÉMARRAGE DE CYCLE) est enfoncé, il exécutera la ligne suivante et s'arrêtera, et ainsi de suite.

**OPSTP** est un arrêt facultatif, lorsqu'il est enfoncé, le programme s'arrêtera à chaque M01 rencontré.

**REMARQUE :** Sur les machines avec porte automatique, **OPSTP** s'arrêtera à chaque M01 et ouvrira la ou les portes.

**NOIR D** est la suppression de bloc, lorsque vous appuyez dessus, toute ligne commençant par une barre oblique [4] sera ignorée lors de l'exécution du programme.

Lorsque **M08** est enfoncé, le liquide de refroidissement s'allume et le bouton indiquera alors **M09** qui éteindra le liquide de refroidissement lorsque vous appuyez dessus.

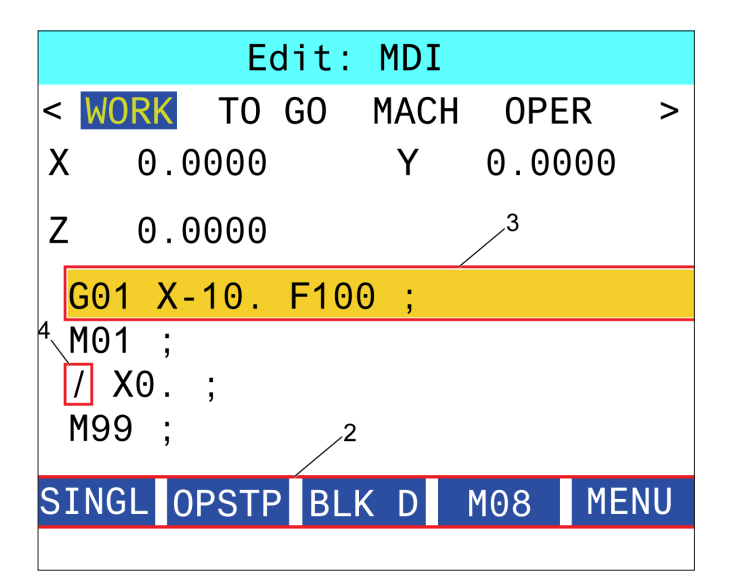

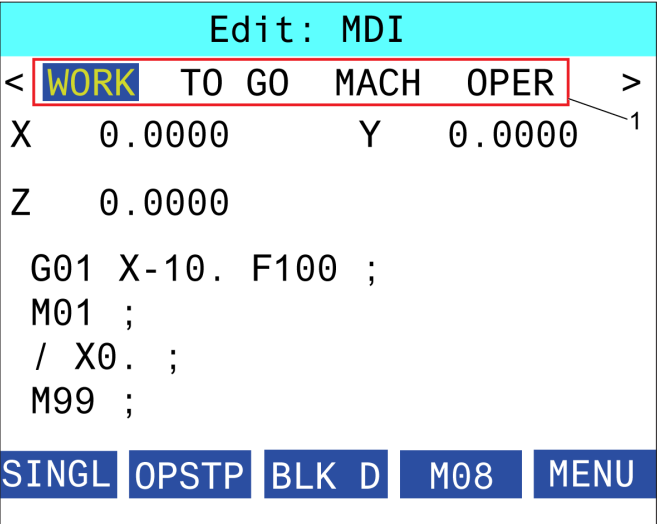

### **16.1 | FRAISEUSE - PROGRAMMATION D'OPTIONS / LISTE DES FONCTIONS**

### **Introduction**

En plus des fonctions standards accompagnant la machine, il est également possible de considérer les programmations spéciales d'équipements optionnels. Cette section indique comment programmer ces options.

Vous pouvez contacter HFO pour acquérir la plupart de ces options si votre machine a été fournie sans les comporter.

### **Liste des fonctionnalités**

La liste des fonctionnalités contient les options standards et les options que l'on peut acheter.

Pour accéder à la liste :

Appuyer sur **[DIAGNOSTIC].**

Naviguer vers les Paramètres puis vers l'onglet Fonctionnalités. (Les options achetées sont en vert et leur état est ACHETÉE).

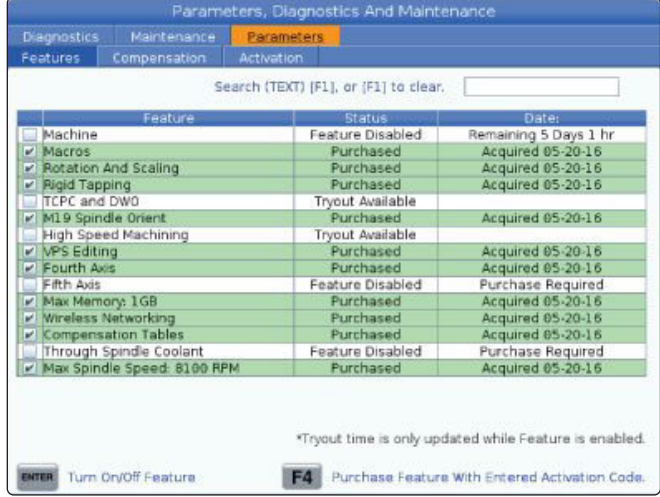

### **Activation/Désactivation des options achetées**

Pour activer ou désactiver une option achetée :

Mettre en surbrillance l'option dans l'onglet **FEATURES** (FONCTIONNALITÉS).

Appuyer sur **[ENTER]** (ENTRÉE) pour ACTIVER/DÉSACTIVER l'option.

**REMARQUE :** Lorsque l'option est OFF (DÉSACTIVÉE) elle n'est plus disponible.

### **Essai des options**

Certaines options sont disponibles pour une période d'essai de 200 heures. La colonne État des onglets de FONCTIONNALITÉS indique les options disponibles pour essai.

**REMARQUE :** Si une option n'est pas disponible pour essai, la colonne d'état affiche FONCTION. DÉSACTIVÉE, et cette option doit être achetée.

Pour démarrer l'essai :

Mettez la fonctionnalité en évidence.

Appuyer sur **[ENTER]** (Entrée). Appuyer de nouveau sur **[ENTER]** (ENTRÉE) pour désactiver l'option et arrêter la minuterie.

L'état de la fonctionnalité devient ESSAI ACTIVÉ, et la colonne de dates affiche le nombre d'heures restantes dans la période d'essai. Lorsque la période d'essai se termine, l'état affiché est EXPIRÉ. Vous ne pouvez pas allonger la période d'essai des options qui ont expiré. Vous devez les acheter pour pouvoir les utiliser.

**REMARQUE :** La durée d'essai n'est actualisée que lorsque l'option est activée.

### **16.2 | FRAISEUSE - ROTATION ET CHANGEMENT D'ÉCHELLE**

# **Rotation et changement d'échelle**

La rotation vous permet de faire tourner un modèle vers un autre emplacement ou autour d'une circonférence. La mise à l'échelle réduit ou grossit une trajectoire d'outil ou un modèle.

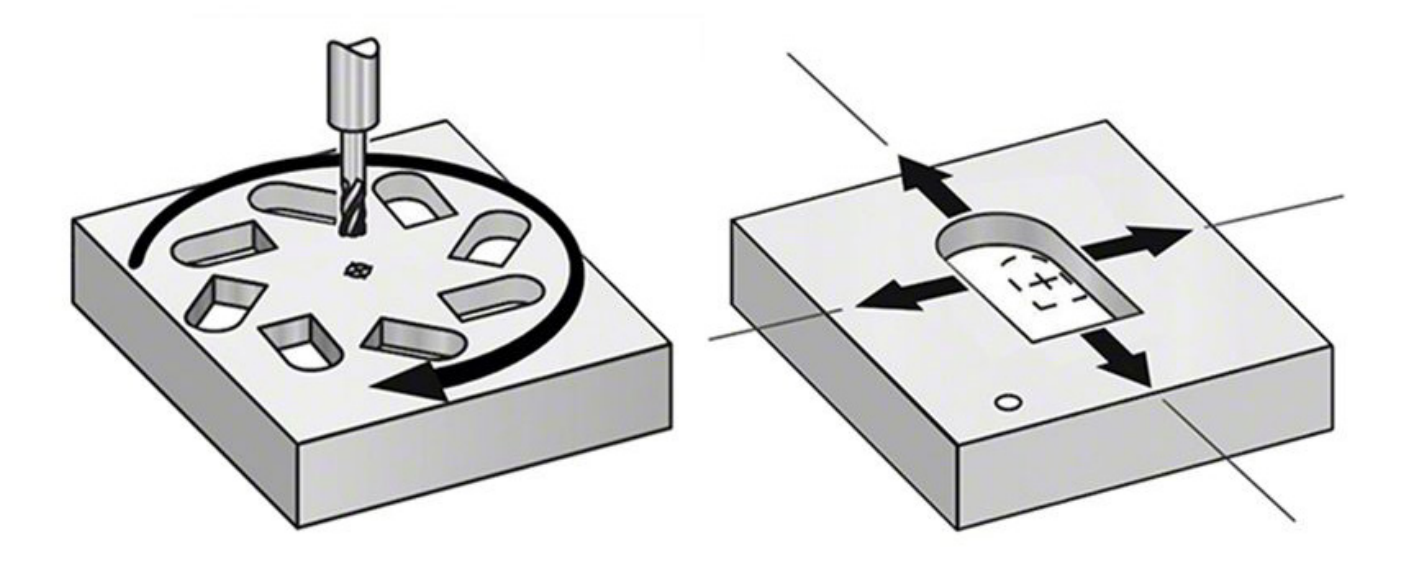

### **16.3 | FRAISEUSE - SYSTÈME DE PROGRAMMATION VISUELLE (VPS)**

### **Système de programmation visuel**

VPS vous permet de rapidement créer des programmes à partir de modèles. Pour accéder à VPS, appuyez sur EDIT, puis sélectionner l'onglet VPS.

Écran de départ de VPS.

- [1] Modèles récemment utilisés,
- [2] Fenêtre du répertoire de gabarits,
- [3] ENTER (ENTRÉE) pour charger un gabarit,

[4] F4 pour basculer entre le répertoire récemment utilisé et le répertoire de gabarits.

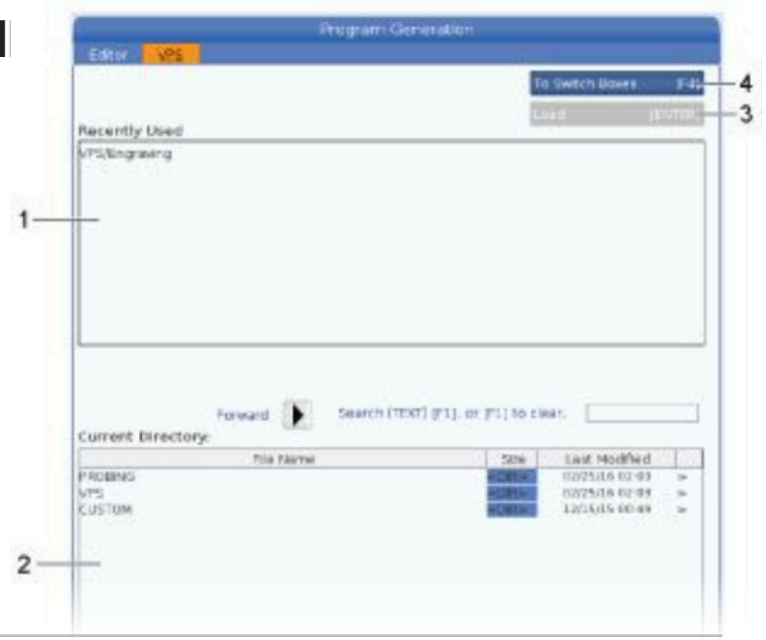

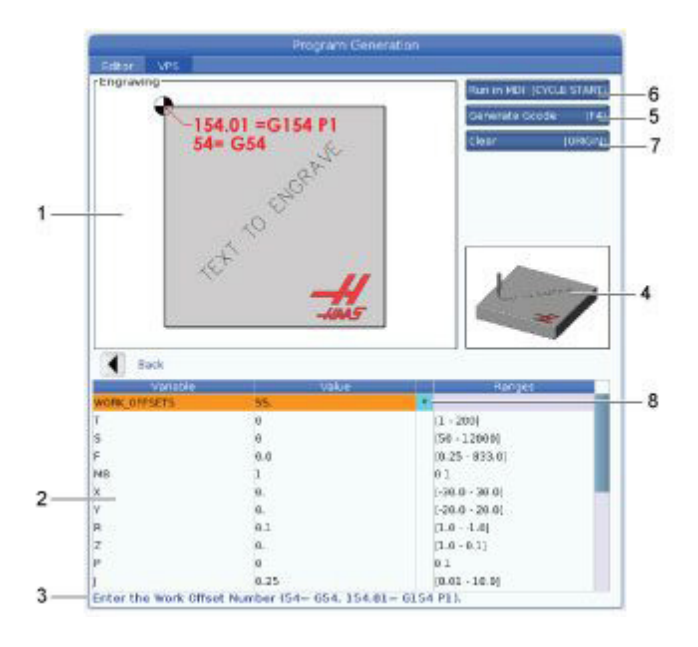

#### **Exemple de fenêtre Génération de programme de gravure VPS.**

- [1] Illustration variable,
- [2] Tableau des variables,
- [3] Texte de description des
- variables,
- [4] Illustration de gabarit,

**Exemple de VPS**

Lorsque vous utilisez VPS, vous choisissez un modèle pour la fonction que vous voulez programmer, puis entrez les variables pour créer un programme. Les modèles par défaut comprennent les palpeurs et les fixations de pièces. Vous pouvez également créer des modèles personnalisés. Contactez le Département des applications auprès de votre Magasin d'usine Haas pour assistance avec les modèles personnalisés.

- 1. Appuyer sur EDIT, puis sélectionner l'onglet VPS.
- 2. Utilisez les touches fléchées du curseur pour mettre en évidence le menu optionnel VPS. Appuyez sur la touche fléchée RIGHT (Droite) du curseur pour sélectionner l'option.
- 3. Mettez en évidence et sélectionnez l'option Gravure du menu suivant.
- 4. Dans la fenêtre de génération du programme, utilisez les touches fléchées du curseur UP et DOWN (Vers le haut, le bas) pour mettre en évidence les rangées de variables.
- 5. Tapez une valeur pour la variable mise en évidence et appuyez sur ENTER. Le contrôle affichera un astérisque (\*) à côté de la variable si la valeur par défaut est modifiée. Pour faire revenir la variable à sa valeur par défaut, appuyer sur le bouton ORIGIN (ORIGINE). Utilisez les touches fléchées du curseur DOWN (Vers le bas) pour passer sur la variable suivante.
- [6] Exécuter Dans IDM CYCLE START (DÉMARRAGE DE CYCLE), [7] Effacer ORIGIN (ORIGINE), [8] La valeur par défaut a été

[5] Générer le code G F4,

modifiée.

### **16.3 | FRAISEUSE - SYSTÈME DE PROGRAMMATION VISUELLE (VPS)**

Pour générer le cycle de gravure en exemple, nous utilisons ces valeurs de variables. Notez que toutes les valeurs de positions sont données en coordonnées de travail.

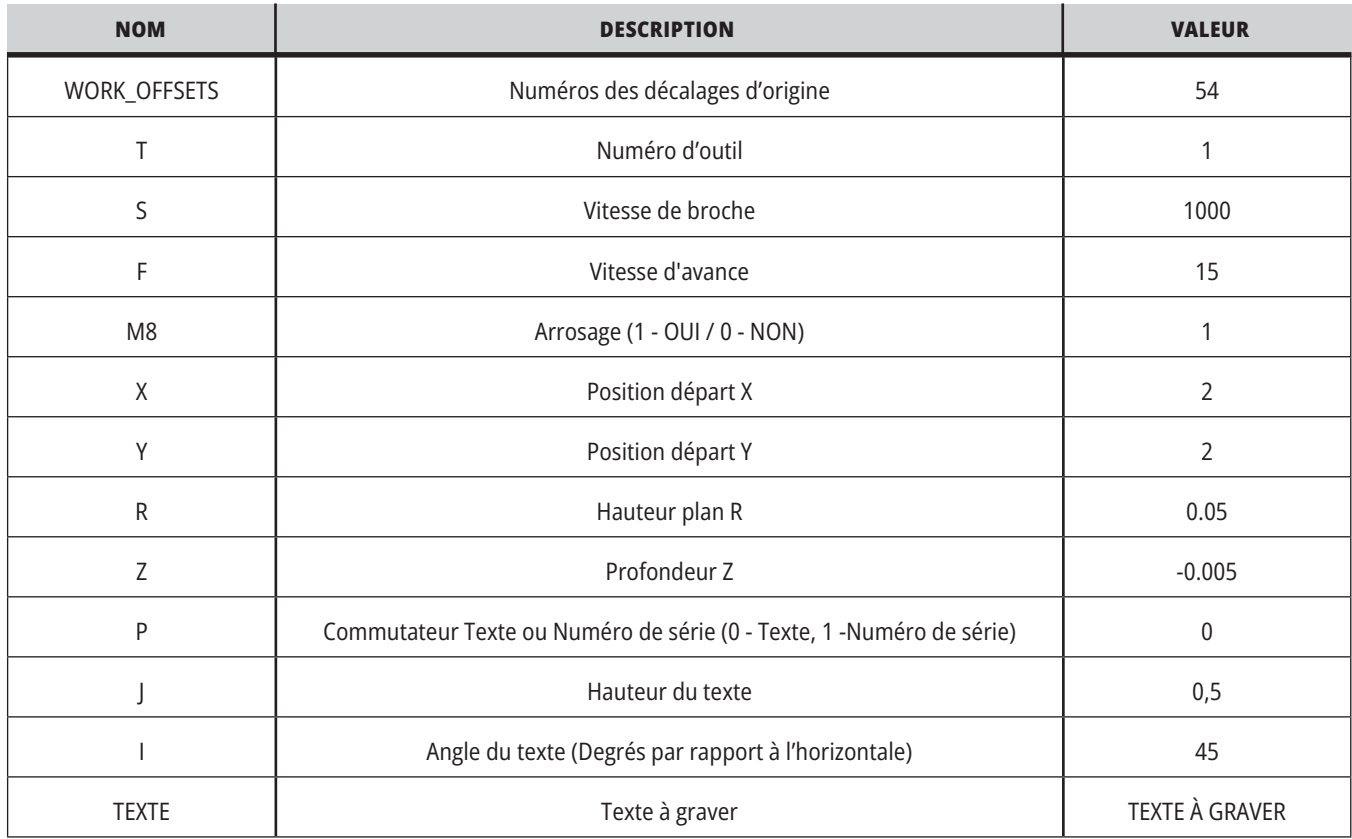

6. Toutes les valeurs étant entrées, vous pouvez appuyer sur **[CYCLE START]** (DÉMARRAGE DE CYCLE) pour immédiatement exécuter le programme dans IDM, ou F4 pour sortir le code vers le bloc-notes ou l'IDM sans exécuter le programme.

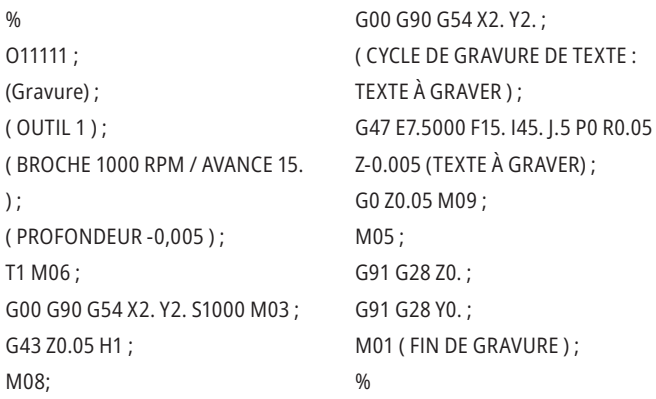

#### **16.4 | FRAISEUSE - TARAUDAGE RIGIDE**

### **Taraudage rigide**

Cette option synchronise la vitesse de rotation de la broche avec la vitesse d'avance pendant un taraudage.

#### **16.5 | FRAISEUSE - ORIENTATION DE LA BROCHE M19**

### **M19 Orientation de la broche**

L'orientation de la broche vous permet de positionner la broche sur un angle programmé. Cette option est un moyen de positionnement peu coûteux et précis.

#### **16.6 | FRAISEUSE - USINAGE À GRANDE VITESSE**

### **Usinage à grande vitesse**

L'option d'usinage à grande vitesse de Haas permet des vitesses d'avance plus élevées et des trajectoires d'outils plus complexes. L'usinage à grande vitesse (HSM - High Speed Machining) utilise un algorithme de mouvement, appelé Accélération avant interpolation, combiné à une anticipation totale, pour procurer des vitesses d'avance de contournage allant jusqu'à 1200 po/min (30,5 m/min) sans risques de distorsion de la trajectoire programmée. Ceci réduit les durées de cycle, améliore la précision et lisse les mouvements.

#### **16.7 | FRAISEUSE - OPTION SUPPLÉMENTAIRE DE MÉMOIRE**

### **Option supplémentaire de mémoire**

L'orientation de la broche vous permet de positionner la broche sur un angle programmé. Cette option est un moyen de positionnement peu coûteux et précis.

# **Palpage**

Vous pouvez utiliser un système de palpeur optionnel afin de régler les corrections, vérifier la pièce, mesurer et vérifier les outils. Cette section décrit les bases de l'utilisation d'un palpeur et son dépannage.

# **Vérification de sonde outil**

Effectuez ces étapes pour vous assurer que le palpeur d'outil fonctionne correctement :

#### **1. En mode MDI, exécutez :**

M59 P2 ; G04 P1.0 ; M59 P3 ; Ceci active la communication avec le palpeur d'outil, place un retard d'une seconde, et active le palpeur d'outil. La DEL [1] sur le palpeur d'outil clignote en vert.

#### **2. Touchez le stylet [2].**

La machine émet un « bip » sonore et la DEL passe au rouge [1]. Ceci indique que le palpeur d'outil a démarré.

**3. Appuyer sur RESET (RÉINITIALISER) pour désactiver le palpeur.** La DEL [1] du palpeur s'éteint.

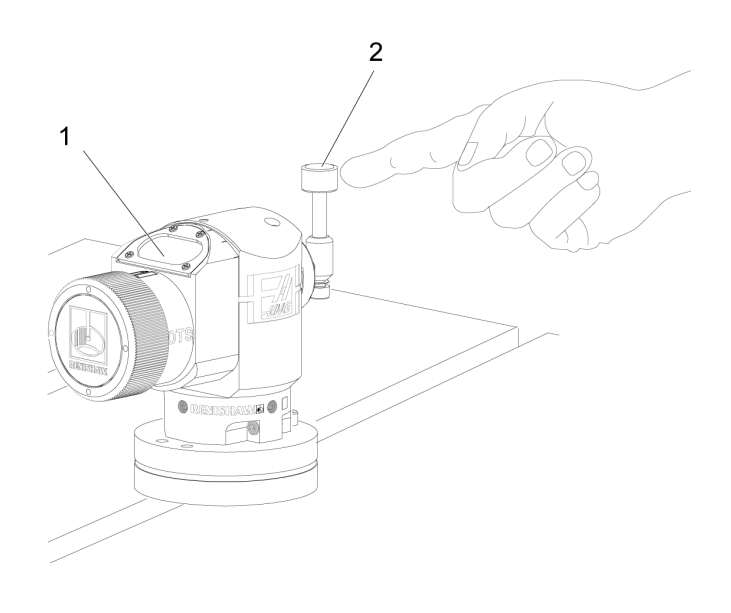

# **Vérification de sonde travail**

Effectuez ces étapes pour vous assurer que le palpeur de travail fonctionne correctement :

- **1** Sélectionnez le palpeur de travail avec un changeur d'outils, ou insérez manuellement le palpeur dans la broche.
- **2** En mode MDI, exécutez M69 P2 ; Ceci démarre la communication avec le palpeur.

**3**En mode IDM : exécuter M59 P3 ;

La DEL du palpeur clignote en vert [1].

**4** Touchez le stylet [2].

La machine émet un « bip » sonore et la DEL passe au rouge [3]. Ceci indique que le palpeur d'outil a démarré.

**5** Appuyer sur RESET (RÉINITIALISER) pour désactiver le palpeur.

La DEL du palpeur de travail s'éteint [1].

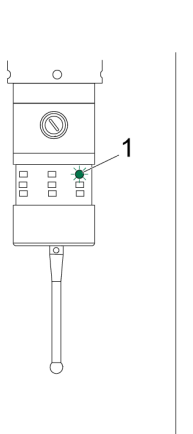

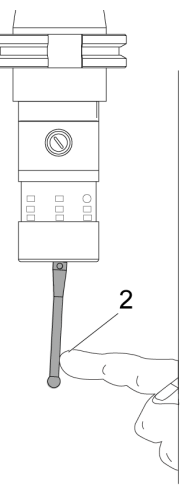

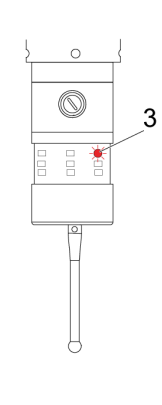

#### **16.8 | FRAISEUSE - PALPAGE**

### **Exemple de palpeur**

Vous pouvez utiliser un palpeur pour vérifier pendant le processus d'usinage que les dimensions de votre pièce sont correctes. Par exemple, ce programme utilise le palpeur de travail pour vérifier l'équerrage. Le programme utilise G65

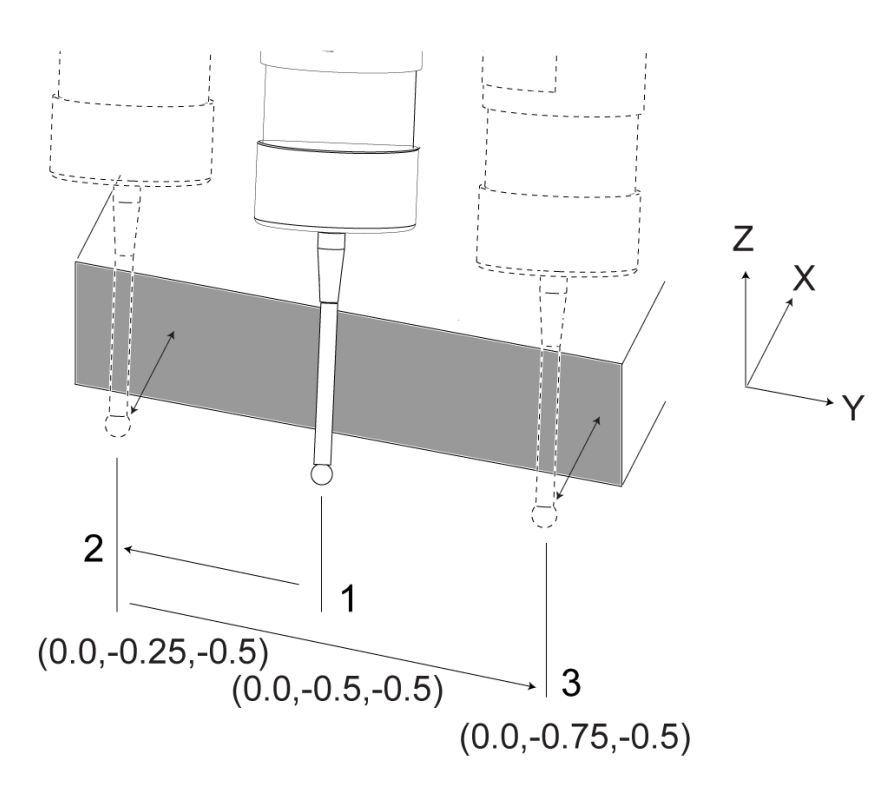

pour appeler les programmes macro 9XXXXX spécialement créés pour l'utilisation d'un palpeur. Vous trouverez de plus amples informations sur ces programmes dans les manuels Renishaw sur le site Web diy.haascnc.com. Cliquez sur l'onglet Service.

Le programme effectue ce qui suit :

- **1** Après un changement d'outil, retour sur origine et addition de la compensation de longueur d'outil, le système active le palpeur de travail et le place dans un emplacement sûr.
- **2** Le stylet du palpeur se déplace proche de la surface au point requis de l'axe Z afin de fournir une position de départ centrale.
- **3** Le cycle effectue deux mesures, symétriquement par rapport à la position de départ, afin d'établir l'angle de surface [2]. [3].
- **4** Enfin, le stylet du palpeur se déplace vers sa position sûre, à l'écart, se désactive et retourne à l'origine.

#### **Exemple :**

 $\frac{0}{0}$ 

O00010 (VÉRIFICATION D'ÉQUERRAGE) ; T20 M06 (PALPEUR) ; G00 G90 G54 X0. Y0.; G43 H20 Z6. ; G65 P9832 (PALPEUR DE PIÈCE EN MARCHE) ; G65 P9810 Z-0.5 F100. (MODE SANS ÉCHEC) ; G65 P9843 Y-0.5 D0.5 A15. (MESURE ANGLE) ; G65 P9810 Z6. F100. (SÉCURITÉ) ; G65 P9832 (PALPEUR DE PIÈCE ARRÊT) ; G00 G90 G53 Z0. ; M01 ;

;

;

- ( PROGRAMME DE PIÈCES ) ;
- G00 G90 G54 X0. Y0.;

T2 M06 (FRAISE MONOBLOC 1/2") ;

G00 G90 G43 H02 Z1.5 ; G68 R#189 ;

- G01 X-2. F50. ;
- 

M30;

### **Utilisation de sondes avec macros**

Sélectionnez les instructions macro et activez puis désactivez le palpeur de la même façon que les codes M.

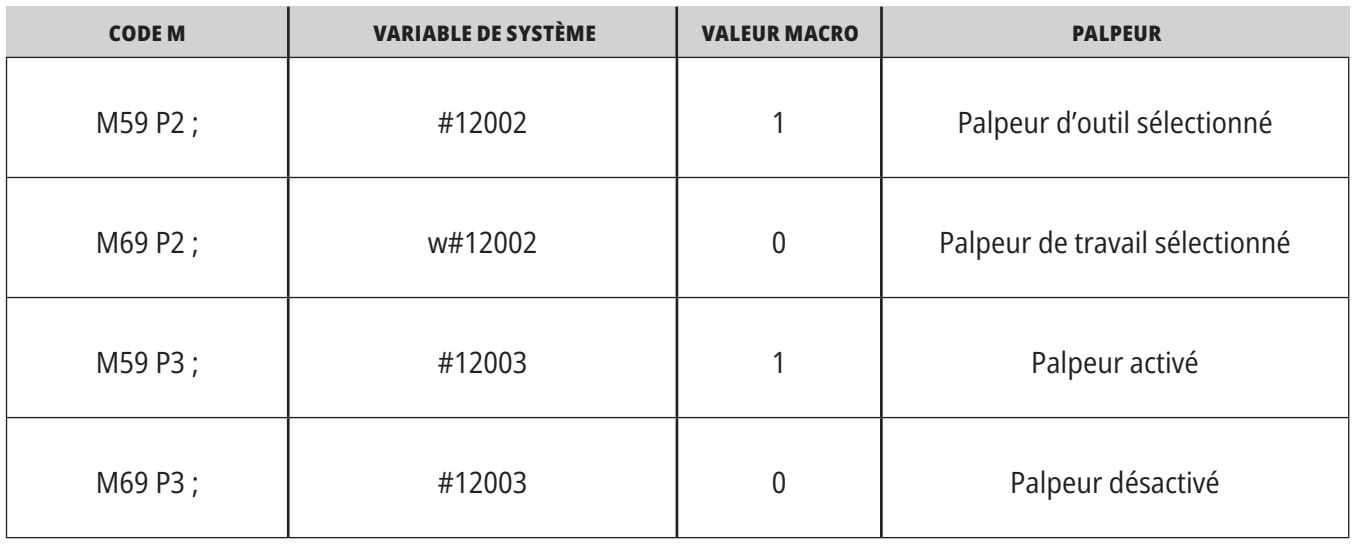

Si vous attribuez la variable de système à une variable globale que vous pouvez voir, vous pouvez voir que la valeur macro change dans l'onglet Vars macro sous CURRENT COMMANDS (Commandes en cours).

La variable globale #10003 affiche la sortie de M59 P3 ; comme 1.000000. Ceci signifie que le palpeur d'outil ou le palpeur de travail est activé.

Par exemple,

M59 P3 ;

#10003=#12003 ;

#### **16.9 | FRAISEUSE - VITESSE DE BROCHE MAXIMALE**

#### **16.10 | FRAISEUSE - TABLEAUX DE COMPENSATION**

# **Vitesse maximale de broche Tableaux des compensations**

Cette option permet d'augmenter la vitesse maximale à laquelle vous voulez faire fonctionner la broche de la machine.

Avec cette option, le contrôle stocke un tableau de compensations pour corriger les petites erreurs dans la roue à vis sans fin de rotation, ainsi que les erreurs sur X, Y et Z.

### **Présentation des codes G de fraiseuse**

Cette page donne les descriptions détaillées des codes G que vous utilisez pour programmer votre machine de fraisage.

**ATTENTION :** Les programmes donnés en exemple dans ce manuel ont été testés pour en vérifier la précision, mais ils ne sont présentés qu'à titre d'illustration. Ils ne définissent pas les outils, les corrections ou les matériaux. Ils ne décrivent pas les porte-pièces ou autres dispositifs de serrage de la pièce. Si vous choisissez d'exécuter un exemple de programme sur votre machine, faites-le en mode Graphiques. Suivez toujours les pratiques d'usinage sûres lorsque vous exécutez un programme qui ne vous est pas familier.

**REMARQUE :** Les programmes donnés en exemple dans ce manuel montrent un style de programmation très conventionnel. Les exemples sont donnés dans l'intention de montrer des programmes sûrs et fiables, et ils ne correspondent pas nécessairement aux fonctionnement les plus rapides ou les plus efficaces de votre machine. Ces exemples utilisent des codes G que vous n'envisageriez pas d'utiliser dans des programmes plus efficaces.

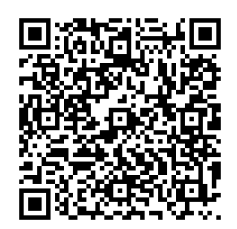

**SCANNER LE CODE QR POUR QUE SONT LES CODES G ?**

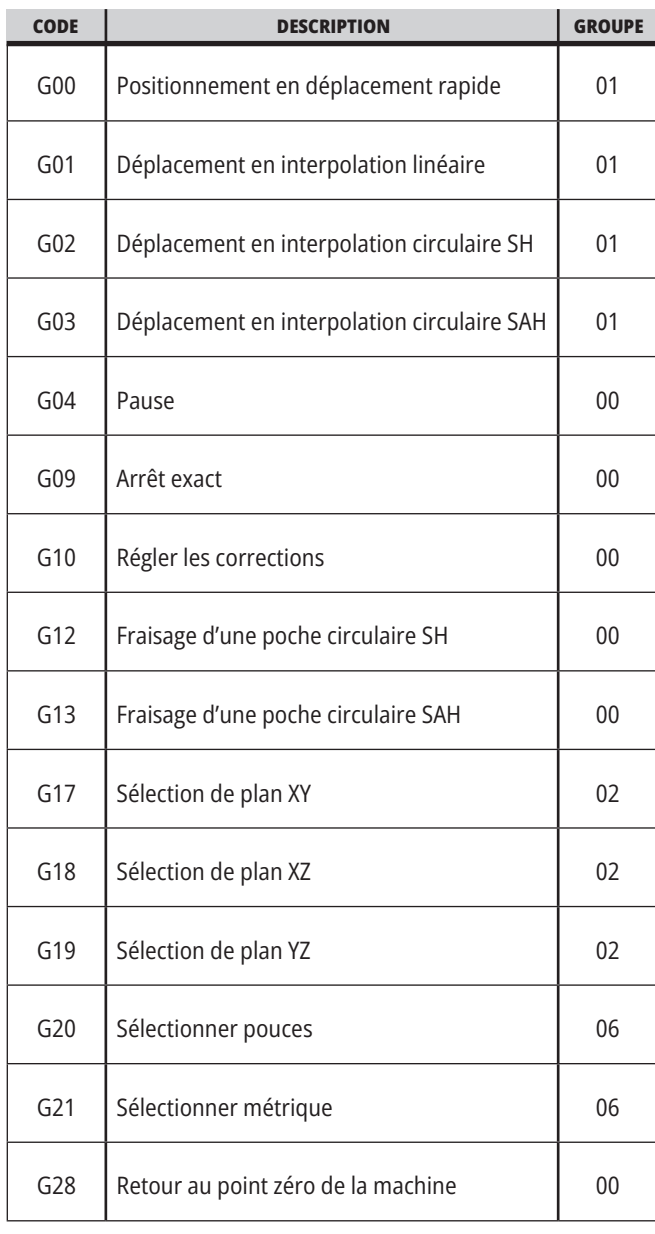

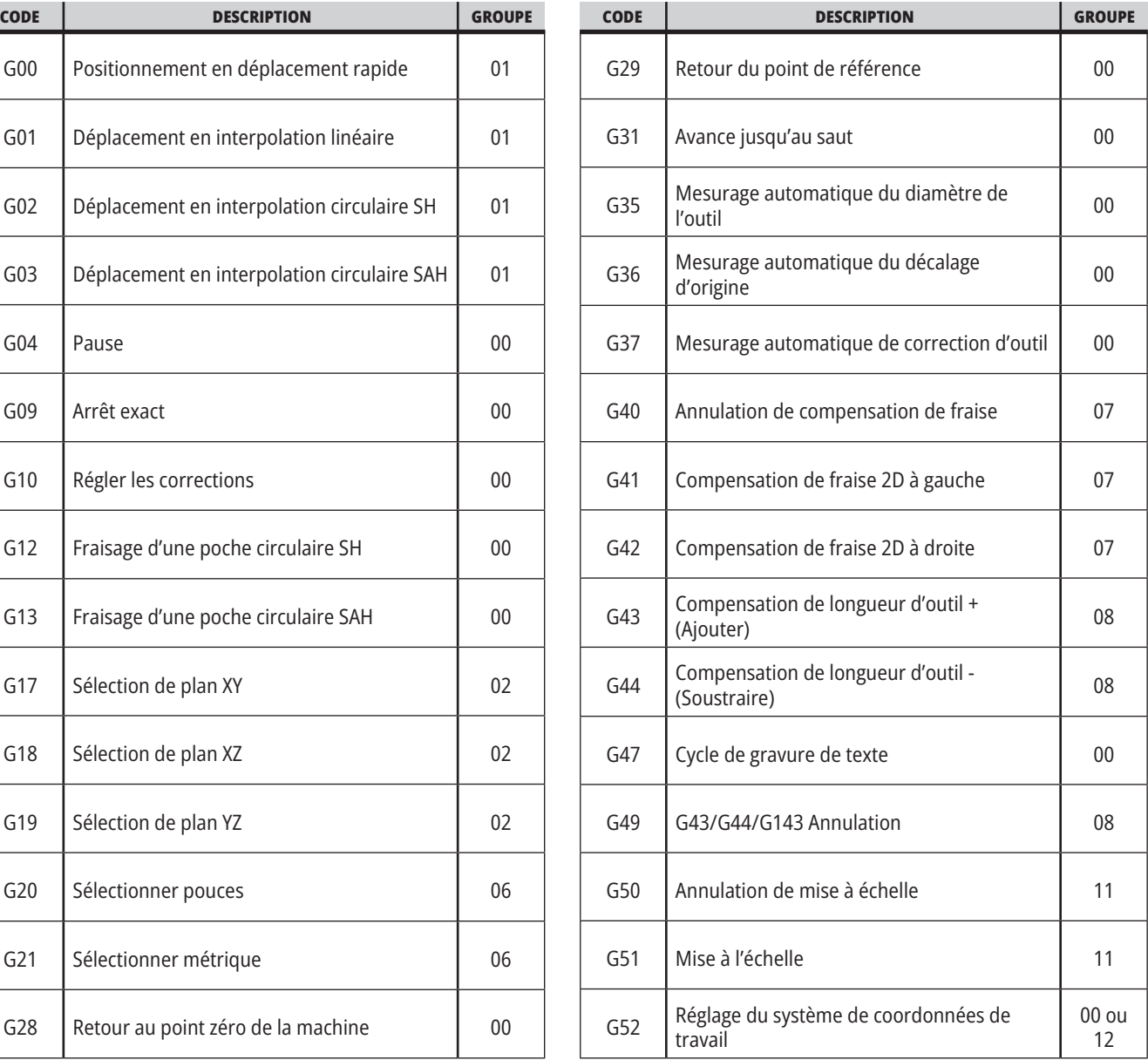

### **17.1 | FRAISEUSE - INTRODUCTION AUX CODES G**

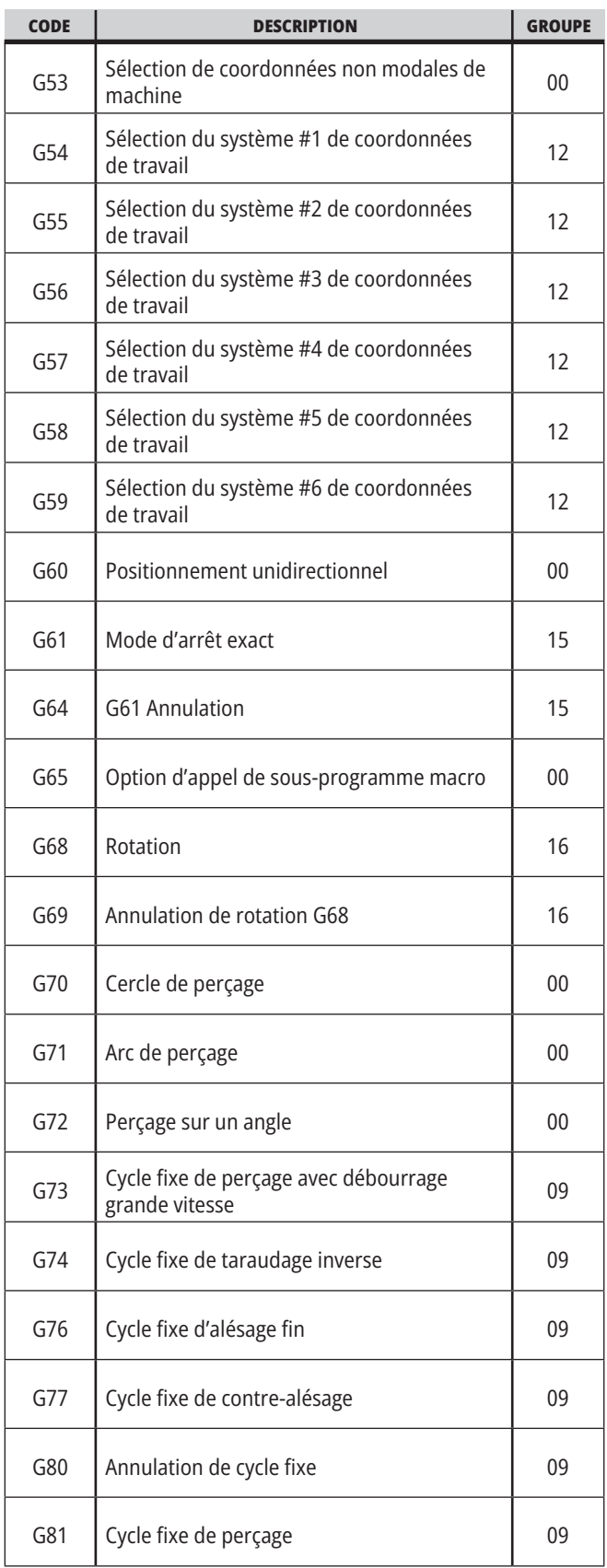

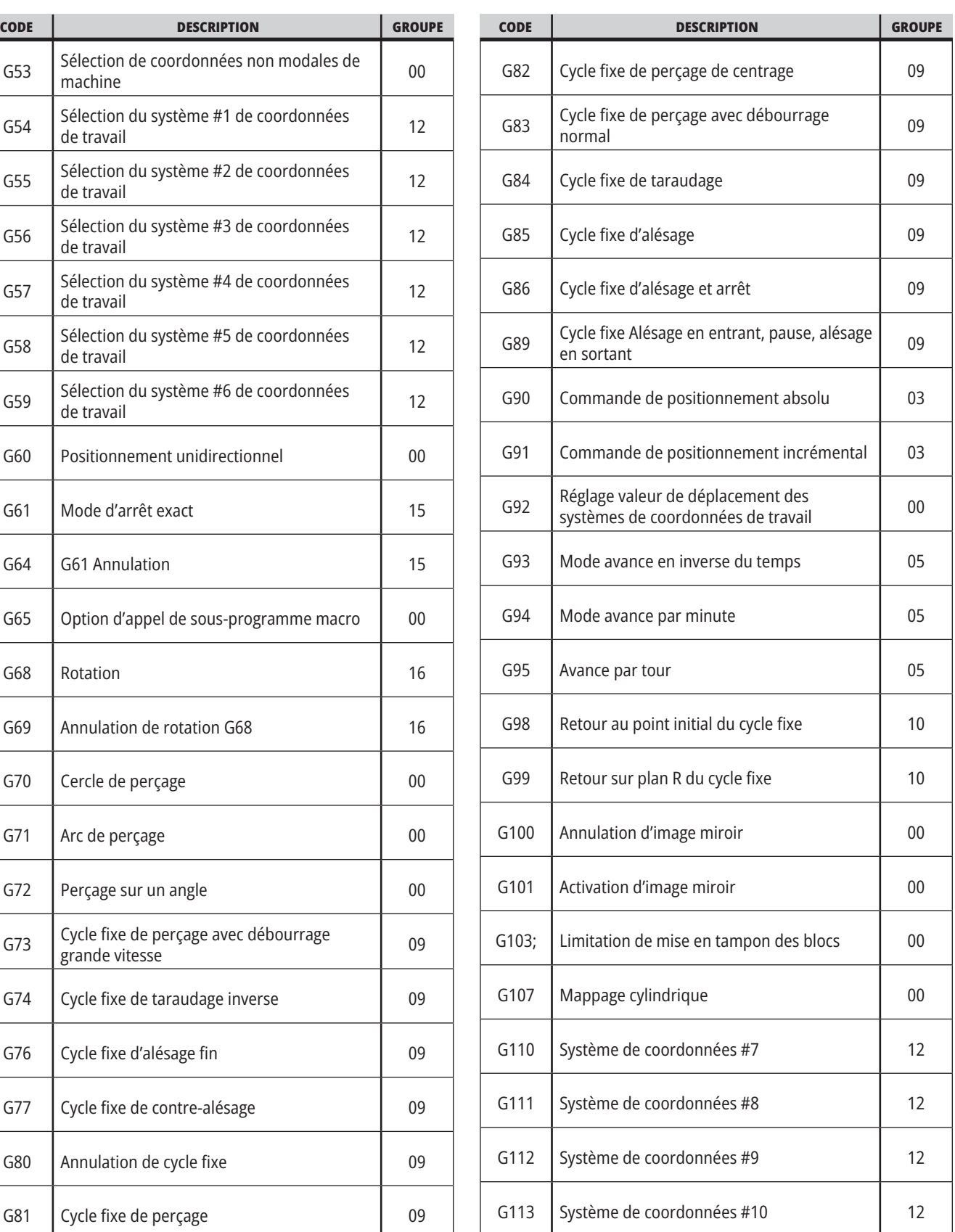

<u> Tanzania (</u>

### **17.1 | FRAISEUSE - INTRODUCTION AUX CODES G**

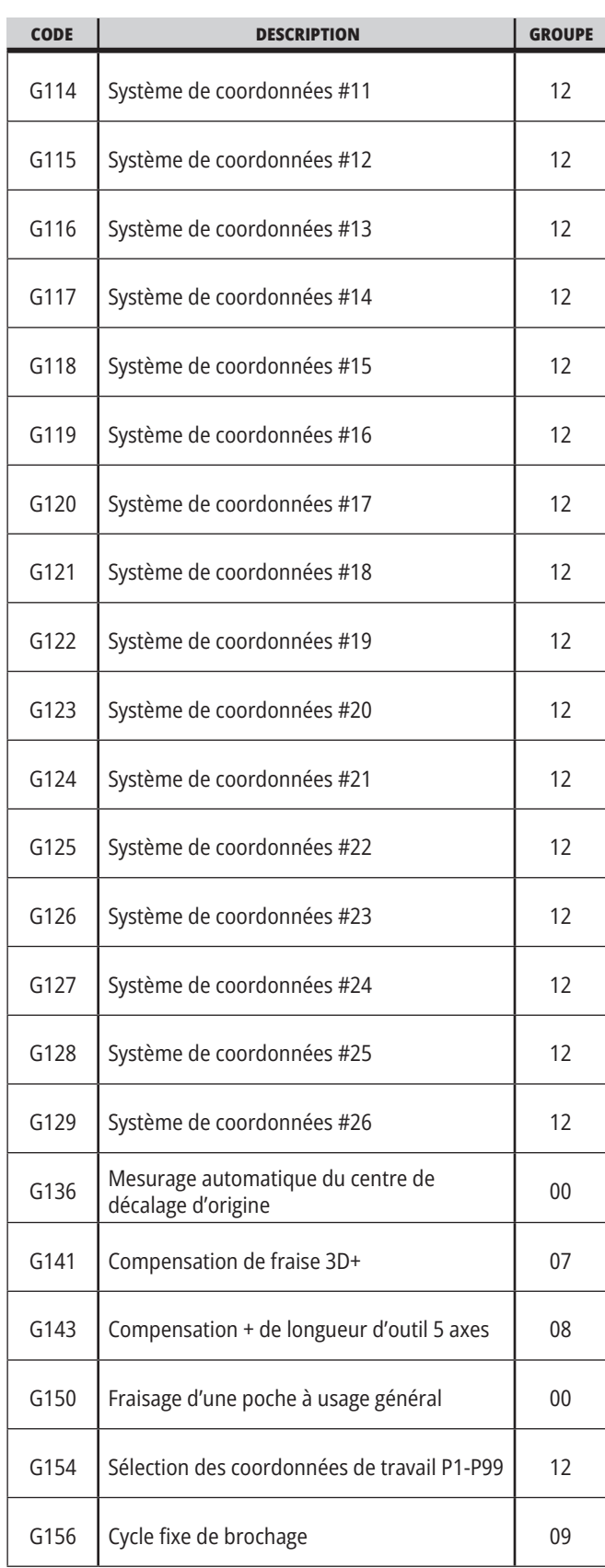

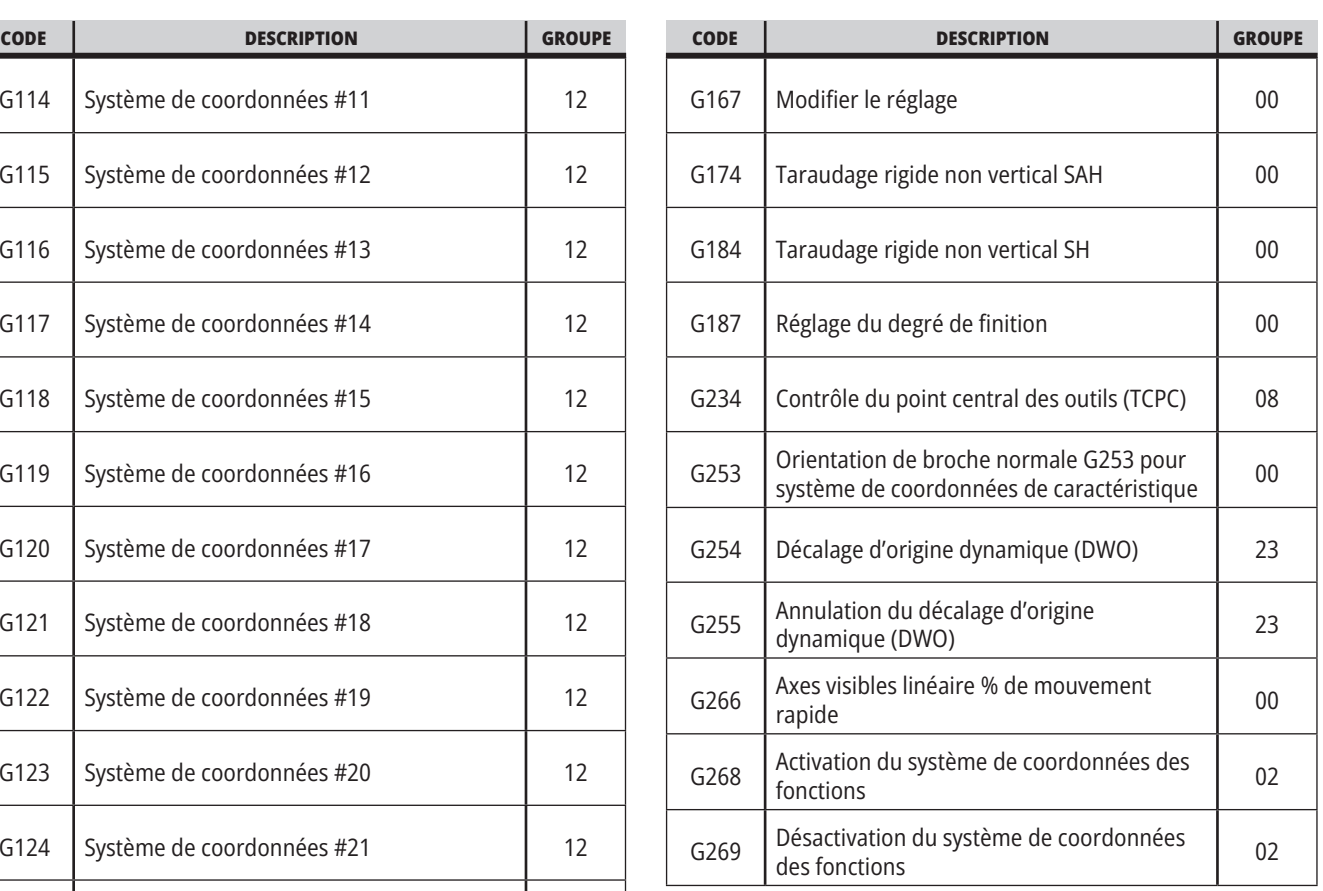

### **Fraiseuse - Codes G Introduction**

Les codes G d'usinage principaux sont classés en déplacement d'interpolation et cycles fixes. Les codes d'usinage en déplacement d'interpolation sont décomposés en :

- G01 Déplacement d'interpolation linéaire
- G02 Déplacement d'interpolation circulaire en sens horaire
- G03 Déplacement d'interpolation circulaire en sens antihoraire
- G12 Fraisage de poche circulaire en sens horaire
- G13 Fraisage de poche circulaire en sens antihoraire

# **Déplacement en interpolation circulaire**

G02 et G03 sont les codes G de déplacements de coupe circulaire. Le déplacement en interpolation circulaire possède plusieurs codes d'adresses optionnels pour définir l'arc ou la circonférence. La coupe en arc ou en cercle va de la position de fraise actuelle [1] à la géométrie spécifiée dans la commande G02/G03.

Les arcs peuvent être définis à l'aide de deux méthodes. La méthode préférée consiste à définir le centre de l'arc ou de la circonférence avec I, J et/ou K, et à définir le point final [3] de l'arc avec un X, Y et/ou Z. Les valeurs de I, J et K définissent les distances relatives X Y Z du point de départ [2] au centre du cercle. Les valeurs X Y Z définissent les distances absolues X Y Z du point de départ au point d'arrivée de l'arc dans le système de coordonnées courant. C'est également la seule méthode d'usinage de cercle. La seule définition des valeurs I J K sans la définition des valeurs du point d'arrivée X Y Z conduira à la coupe d'un cercle.

L'autre méthode d'usinage d'un arc consiste à définir les valeurs X Y Z pour le point d'arrivée et à définir le rayon du cercle avec une valeur R.

Les exemples ci-dessous montrent l'utilisation des deux différentes méthodes pour l'usinage d'un arc de rayon 2 pouces (ou 50,8 mm), à un angle de 180 degrés, dans le sens anti-horaire. L'outil démarre en X0 Y0 [1], se déplace du point de départ de l'arc [2] et usine l'arc jusqu'au point d'arrivée [3] :

### **Déplacement en interpolation linéaire**

G01 Déplacement d'interpolation linéaire utilisé pour usiner des lignes droites. Il nécessite une vitesse d'avance spécifiée par le code d'adresse Fnnn.nnnn Xnn. nnnn, Ynn.nnnn, Znn.nnnn, et Annn.nnn sont des codes d'adresses optionnelles pour spécifier une coupe. Les commandes de déplacement d'axes suivantes utiliseront la vitesse d'avance spécifiée par G01 jusqu'à ce qu'un autre déplacement d'axe, G00, G02, G03, G12, ou G13 soit commandé.

Les coins peuvent être chanfreinés à l'aide de l'argument optionnel Cnn.nnnn pour définir le chanfrein. Les coins peuvent être arrondis à l'aide du code d'adresse Rnn.nnnn pour définir le rayon de l'arc. Voir G01 Mouvement d'interpolation linéaire (Groupe 01) pour de plus amples informations.

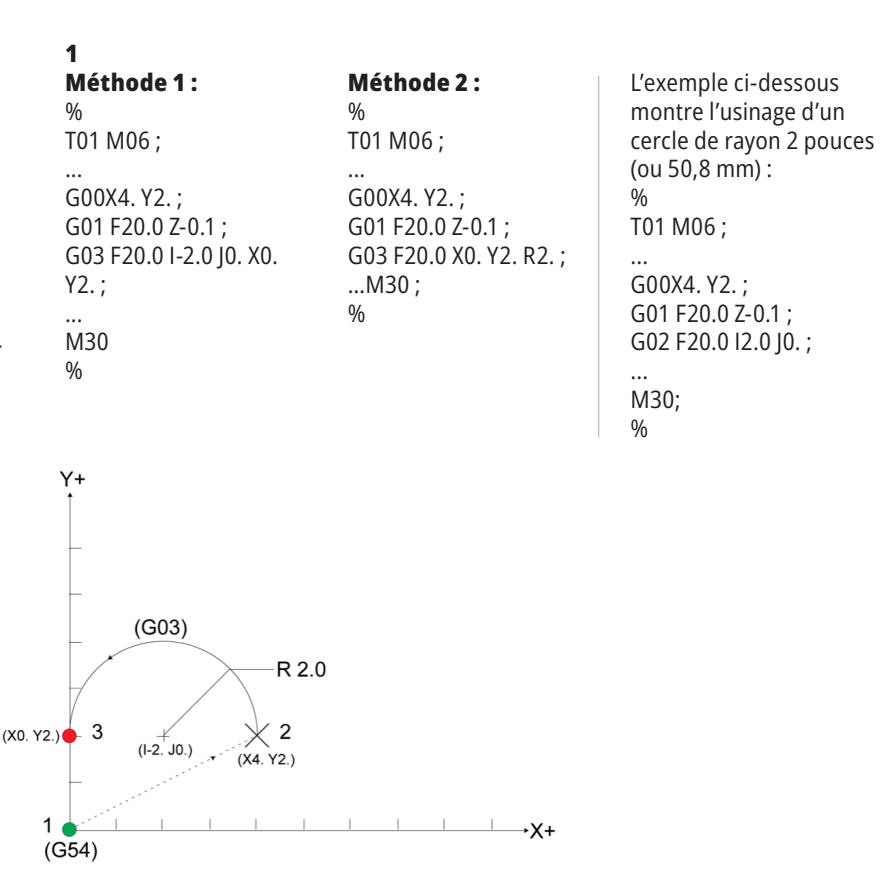

### **Compensation de fraise**

La compensation de fraise fait se déplacer la trajectoire programmée de l'outil de façon que l'axe d'outil soit à la gauche ou à la droite de la trajectoire programmée.

La compensation de fraise est normalement programmée de façon à déplacer l'outil pour contrôler la dimension. La page OFFSET (compensations, longueur et rayon) permet d'entrer la valeur de déplacement de l'outil.

La correction est introduite en diamètre ou rayon, selon

le réglage 40, pour les deux valeurs de géométrie et d'usure. Noter que si le diamètre est spécifié, la valeur de la compensation d'outil coupant est la moitié de la valeur introduite.

Les valeurs effectives de compensation sont la somme des valeurs de géométrie et d'usure. La compensation de fraise n'est disponible que sur l'axenbspX et l'axe Y dans l'usinage 2D (G17). Pour l'usinage 3D, la compensation de fraise est disponible sur les axes X, Y et Z (G141).

## **Description générale de la compensation de fraise**

G41 sélectionne la compensation de fraise à gauche. Cela signifie que la commande déplace l'outil sur la gauche de la trajectoire programmée (par rapport à la direction de déplacement) afin de compenser le rayon ou le diamètre de l'outil comme défini dans le tableau de corrections des outils (Voir le Réglage 40). G42 sélectionne la compensation de fraise à droite qui, par rapport à la direction du mouvement, déplace l'outil sur la droite de la trajectoire programmée.

Une commande G41 ou G42 doit avoir une valeur Dnnn pour sélectionner le numéro de compensation correct à partir de la colonne des corrections rayon/diamètre. Le nombre à utiliser avec D se trouve dans la colonne la plus à gauche du tableau des corrections d'outil. La valeur qu'utilise la commande pour la compensation de fraise est dans la colonne GEOMETRY (GÉOMÉTRIE) sous D (si le Réglage 40 est DIAMETER (DIAMÈTRE) ou R (si le Réglage 40 est RADIUS (RAYON)).

Si la valeur de correction est négative, la compensation de fraise agit comme si le programme spécifiait le code G opposé. Par exemple, une valeur négative entrée pour un G41 se comportera comme si l'on avait introduit une valeur positive pour G42. De plus, lorsque la compensation de fraise est active (G41 ou G42), on ne peut utiliser que le plan XY (G17) pour les mouvements circulaires. La compensation de fraise est limitée à la compensation dans le seul plan X-Y.

G40 annule la compensation de fraise et est la condition par défaut lors de la mise sous tension de la machine. Lorsque la compensation de fraise n'est pas active, la trajectoire programmée est la même que celle du centre de la trajectoire de l'outil. Vous ne pouvez pas terminer un programme (M30, M00, M01, ou M02) lorsque la compensation de fraise est active.

La commande exécutera un bloc (de commande) à la fois. Cependant, il effectuera la lecture anticipée des 2 blocs suivants qui contiennent les mouvements de X et Y. Le contrôle vérifie ces 3 blocs d'information pour interférence. Le Réglage 58 contrôle la façon d'agir de cette partie de compensation de fraise. Les valeurs disponibles du Réglage 58 sont Fanuc ou Yasnac.

Si le Réglage 58 est réglé sur Yasnac, Ie contrôle doit être capable de positionner le côté de l'outil le long de toutes les bordures du contour programmé sans surusiner au cours des deux mouvements suivants. Un mouvement circulaire joint tous les angles extérieurs.

Si un Réglage 58 est réglé sur Fanuc,il n'est pas nécessaire pour le contrôle que le tranchant de l'outil soit positionné le long de tous les bords du contour programmé, empêchant ainsi le surusinage. Cependant, le contrôle va générer une alarme si la trajectoire de la fraise est programmée de façon qu'elle provoque un surusinage. Le contrôle joint par un coin aigu, les angles extérieurs de valeurs inférieures ou égales à 270 degrés. Il joint les angles extérieurs de plus de 270 degrés par un mouvement linéaire.

### **17.2 | FRAISEUSE - COMPENSATION DE FRAISE**

### **Compensation de fraise**

Ces schémas montrent le fonctionnement de la compensation de fraise pour les deux valeurs possibles du Réglage 58. Noter qu'une petite passe inférieure au rayon de l'outil et perpendiculaire au mouvement précédent ne sera possible que dans le réglage Fanuc.

#### **Compensation de fraise,**

**style YASNAC, G41** avec un diamètre d'outil positif ou G42 avec un diamètre d'outil négatif :

[1] Centre réel de la trajectoire de l'outil, [2] Trajectoire d'outil programmée, [3] Point de départ, [4] Compensation de fraise. G41/ G42 et G40 sont commandés au départ et à la fin de la trajectoire d'outil.

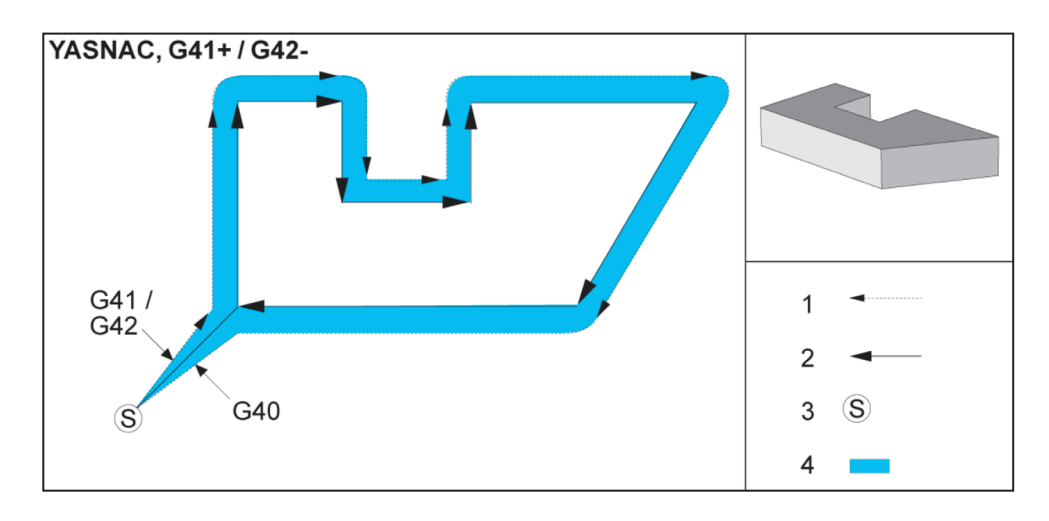

#### **Compensation de fraise,**

**style YASNAC, G42** avec un diamètre d'outil positif ou G41 avec un diamètre d'outil négatif :

[1] Centre réel de la trajectoire de l'outil, [2] Trajectoire d'outil programmée, [3] Point de départ, [4] Compensation de fraise. G41/ G42 et G40 sont commandés au départ et à la fin de la trajectoire d'outil.

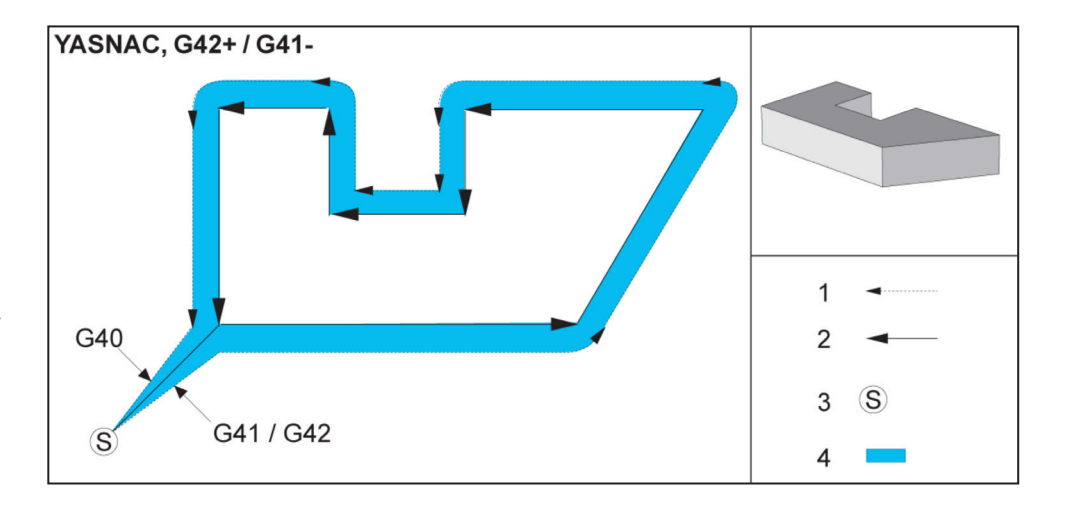

### **17.2 | FRAISEUSE - COMPENSATION DE FRAISE**

### **Compensation de fraise (suite)**

**Compensation de fraise, style FANUC, G41** avec un diamètre d'outil positif ou G42 avec un diamètre d'outil négatif :

[1] Centre réel de la trajectoire de l'outil, [2] Trajectoire d'outil programmée, [3] Point de départ, [4] Compensation de fraise. G41/ G42 et G40 sont commandés au départ et à la fin de la trajectoire d'outil.

**Compensation de fraise, style FANUC, G42** avec un diamètre d'outil positif ou G41 avec un diamètre d'outil négatif :

[1] Centre réel de la trajectoire de l'outil, [2] Trajectoire d'outil programmée, [3] Point de départ,

[4] Compensation de fraise. G41/ G42 et G40 sont commandés au départ et à la fin de la trajectoire d'outil.

#### **Compensation de fraise incorrecte :**

[1] Déplacement inférieur au rayon compensé de fraise, [2] Pièce à usiner, [3] Outil.

**REMARQUE :** Un petit usinage inférieur au rayon de l'outil et perpendiculaire au mouvement précédent ne sera possible que dans le réglage Fanuc. Une alarme de compensation de fraise sera générée si la machine est en réglage Yasnac.

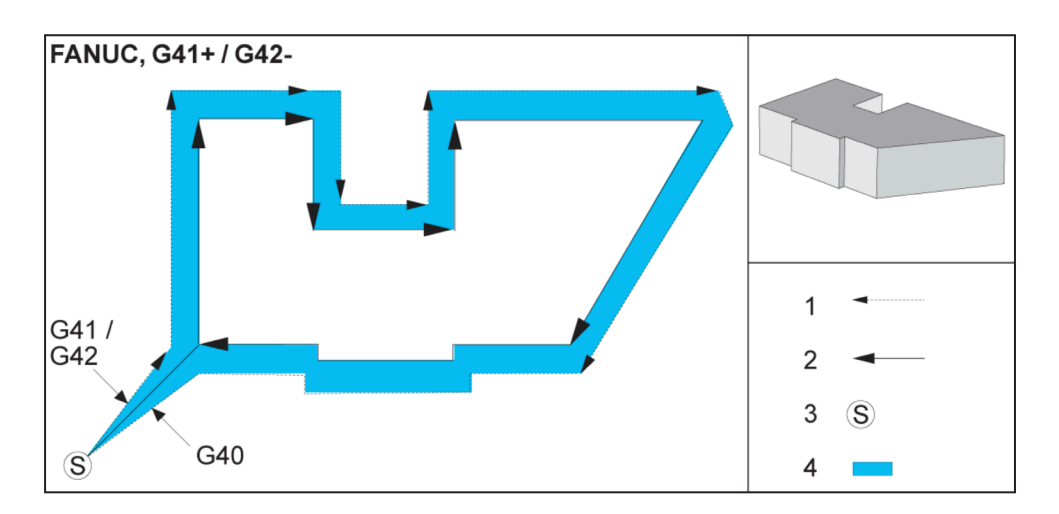

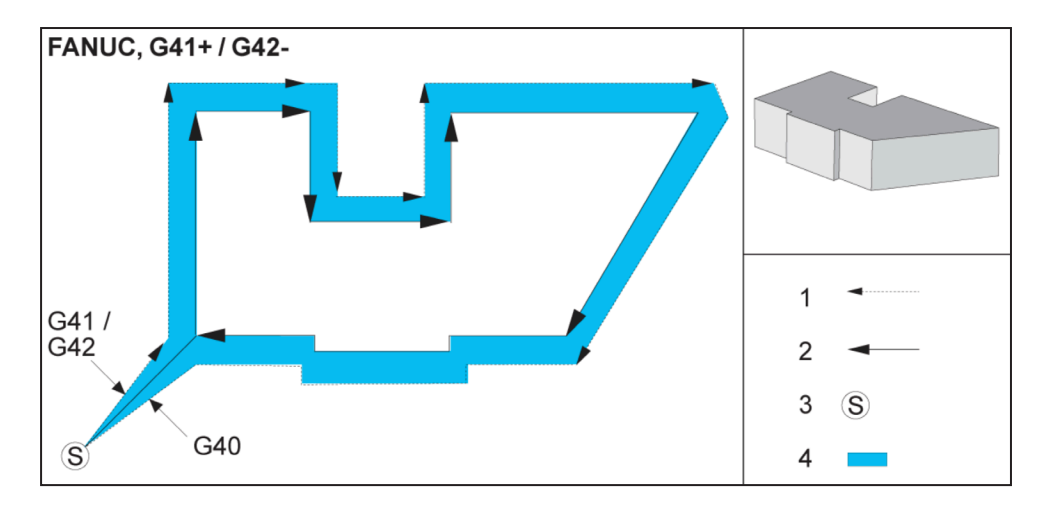

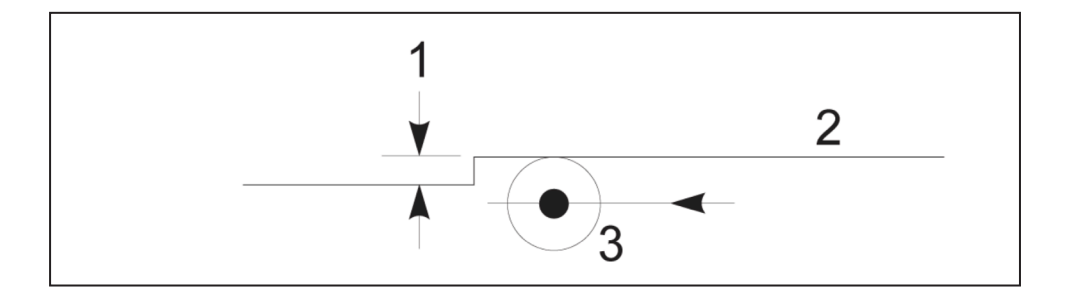

## **Réglages d'avance dans la compensation d'outil**

Lorsqu'on emploie la compensation de fraise dans des mouvements circulaires, il est possible de régler la vitesse à la valeur programmée. Si la passe de finition désirée est à l'intérieur d'un mouvement circulaire, l'outil doit être ralenti de façon à éviter que l'avance de surface ne dépasse pas la valeur voulue. Cependant, des problèmes se présentent lorsque la vitesse est trop réduite. Pour cette raison, le réglage 44 est utilisé pour limiter, dans ce cas, la valeur d'ajustement de l'avance. Elle peut être réglée entre 1% et 100%. Si elle est réglée à

#### **Entrée de la compensation de fraise (Yasnac) Type A et B :**

[1] Chemin programmé,

[2] Chemin du centre de l'outil,

[r] Rayon de l'outil

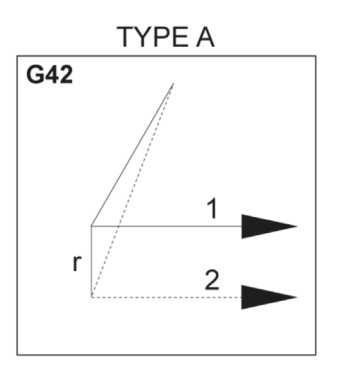

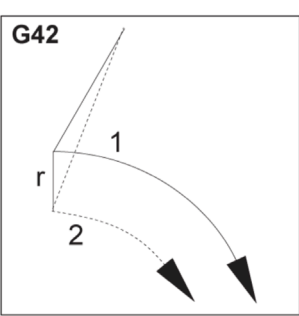

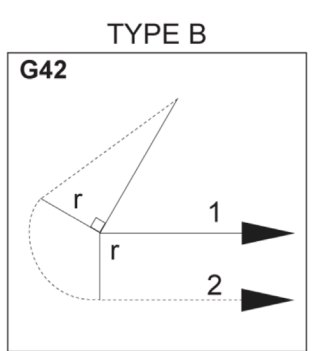

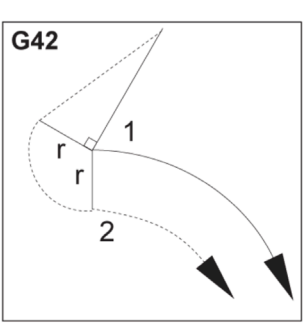

100%, il n'y aura pas de changement de vitesse. Si elle est réglée à 1%, la vitesse peut être réduite à 1% de l'avance programmée.

Lorsque l'usinage est sur l'extérieur du mouvement circulaire, aucun réglage n'est effectué sur la vitesse d'avance.

#### **Entrée de la compensation de fraise (style Fanuc) Type A et B :**

[1] Chemin programmé, [2] Chemin du centre de l'outil, [r] Rayon de l'outil

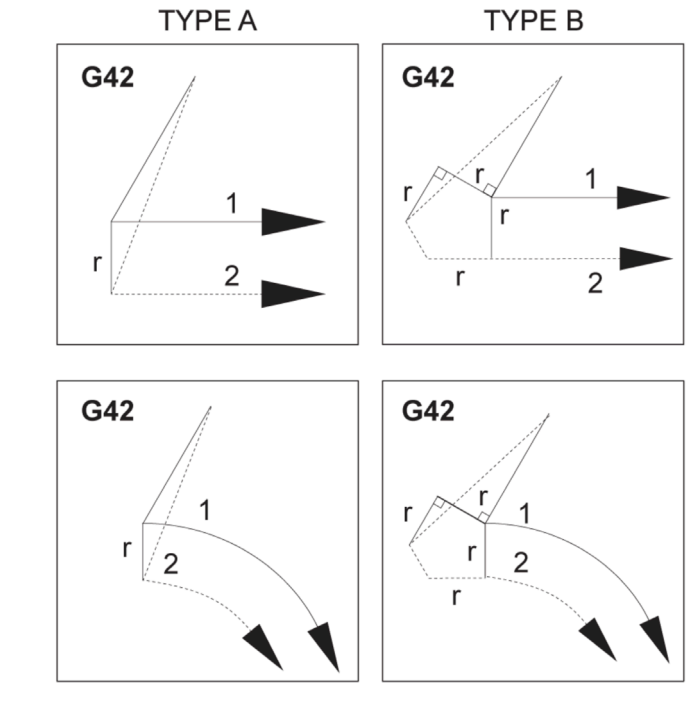

### **Interpolation circulaire et compensation de fraise**

Dans cette section, l'utilisation de G02 (Interpolation circulaire en sens horaire), G03 (Interpolation circulaire en sens anti-horaire) et Compensation de fraise ( G41 : Compensation de fraise à gauche, G42 : Compensation de fraise à droite) est décrite.

Avec G02 et G03, il est possible de programmer la machine pour des mouvements de coupe circulaire et de rayons. Généralement, lors de la programmation d'un profil ou d'un contour, la façon la plus facile de décrire un rayon joignant deux points est d'utiliser un rayon R et une valeur. Pour les mouvements circulaires (360 degrés), un I ou un J avec une valeur doit être spécifié. L'illustration de la section circulaire décrira les diverses sections d'une circonférence.

En utilisant la compensation de fraise dans cette section, le programmeur sera à même de déplacer la fraise d'une valeur exacte et d'usiner un profil ou un contour aux dimensions exactes des dessins. En utilisant la compensation de fraise, la durée de la programmation et la possibilité d'une erreur de calcul dans la programmation sont réduites en raison du fait que des dimensions réelles peuvent être programmées, et que la taille et la géométrie de la pièce peuvent être facilement contrôlées.

Afin d'exécuter avec succès les opérations d'usinage, voici quelques règles que vous devez suivre concernant la compensation de fraise. Considérez toujours ces règles lorsque vous établissez vos programmes.

Cette illustration montre comment la trajectoire d'outil est calculée pour la compensation de fraise.

La section détaillée montre l'outil en position de démarrage, et ensuite en position de correction lorsque la fraise arrive sur la pièce à usiner.

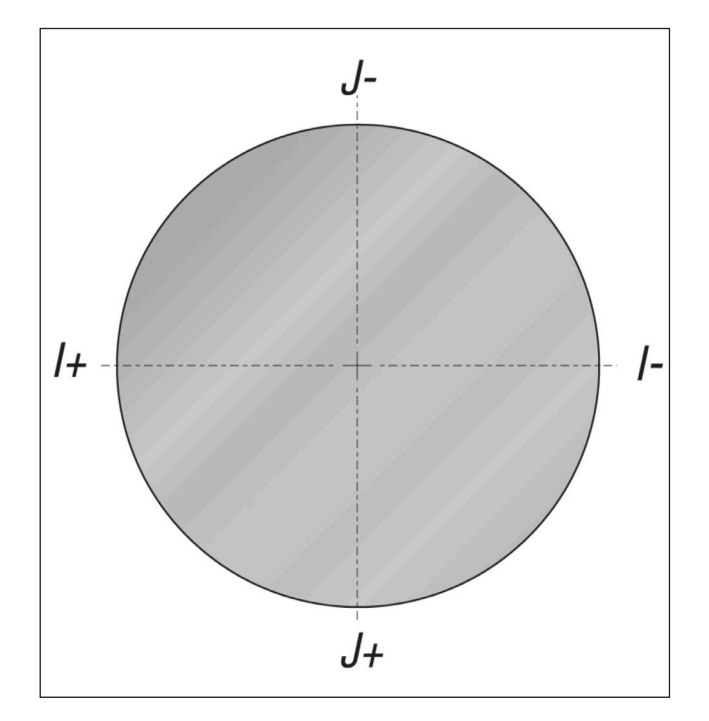

#### **Interpolation circulaire G02 et G03 :**

- [1] 0,250 pouce diamètre de fraise monobloc,
- [2] Chemin programmé,
- [3] Centre de l'outil,
- [4] Position de départ,
- [5] Trajectoire d'outil de décalage.

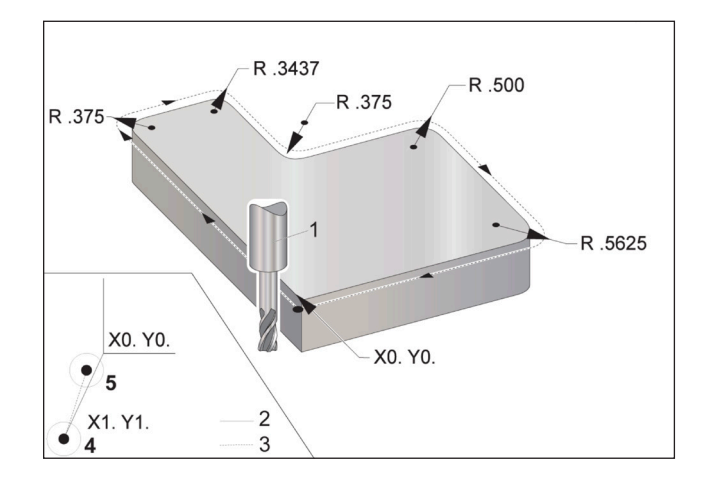

### **Interpolation circulaire et compensation de fraise (suite)**

#### **Exercice de programmation montrant la trajectoire de l'outil.**

Le programme suivant utilise la compensation de fraise. La trajectoire de l'outil est programmée sur l'axe de la fraise. C'est également la méthode de calcul, par le système de commande, de la compensation de fraise.

#### $\frac{0}{0}$

O40006 (Cutter comp ex-prog) ;

(G54 X0 Y0 est en bas à gauche du coin de la pièce) ;

(Z0 est sur la pièce) ;

(T1 est une fraise en bout de .250 dia) ;

(DÉBUT DES BLOCS DE PRÉPARATION) ;

T1 M06 (Sélection outil 1) ;

G00 G90 G40 G49 G54 (Démarrage sûr) ;

X-1. Y-1. (Déplacement rapide vers la 1re position) ;

S1000 M03 (Broche activée en SH) ;

G43 H01 Z0.1 (Correction d'outil 1 activée) ;

M08 (Liquide de coupe actif) ;

(COMMENCER À COUPER LES BLOCS) ;

G01 Z-1. F50. (Avance à la profondeur d'usinage) ;

G41 G01 X0 Y0 D01 F50. (2D Cutter Comp laissé activé) ;

Y4.125 (mouvement linéaire) ;

G02 X0.25 Y4.375 R0.375 (Arrondi de coin) ;

G01 X1.6562 (Mouvement linéaire) ; G02 X2. Y4.0313 R0.3437 (Arrondi de coin) ; G01 Y3.125 (mouvement linéaire) ; G03 X2.375 Y2.75 R0.375 (Arrondi d'angle) ; G01 X3.5 (mouvement linéaire) ; G02X4. Y2.25 R0.5 (Arrondi de coin) ; G01 Y0.4375 (mouvement linéaire) ; G02 X3.4375 Y-0.125 R0.5625 (Arrondi d'angle) ; G01 X-0.125 (mouvement linéaire) ; G40 X-1. Y-1. (Dernière position, coupeur désactivé) ; (COMMENCER À COMPLÉTER LES BLOCS) ; G00 Z0.1 M09 (Retrait rapide, Liquide de coupe désactivé) ; G53 G49 Z0 M05 (Origine Z, broche désactivée) ; G53 Y0 (origine de Y) ; M30 (Fin programme) ;

 $\frac{0}{0}$ 

# **Cycles fixes**

Les cycles fixes sont des codes G qui effectuent des opérations répétitives telles que perçage, taraudage et alésage. Vous définissez un cycle pré-programmé par des codes d'adresse alphabétiques. Lorsque le cycle pré-programmé est actif, la machine effectue l'opération définie chaque fois que vous commandez une nouvelle position, à moins que vous spécifiez de ne pas le faire.

Les cycle pré-programmé simplifient la programmation des pièces. La plupart des opérations répétitives sur l'axe Z, comme par exemple, le perçage, le taraudage et l'alésage,

sont avec des cycles pré-programmés. Lorsqu'il est actif, un cycle pré-programmé est exécuté à chaque nouvelle position d'axe. Les cycles pré-programmés sont exécutés en commandes d'avance rapide (G00) et l'opération avec cycle pré-programmé est réalisée après le mouvement de l'axe. Ceci s'applique aux cycles G17, G19, et aux déplacements de l'axe Y sur les tours avec axe Y.

# **Cycles préprogrammés de perçage**

Tous les quatre cycles préprogrammés de perçage peuvent être répétés en mode G91 de programmation incrémentielle.

- Le Cycle pré-programmé de perçage G81 est le cycle de perçage élémentaire. Il est utilisé pour percer des trous peu profonds ou percer avec du liquide de coupe à travers la broche (TSC).
- Le cycle pré-programmé de perçage de centrage G82 est le même que le cycle pré-programmé de perçage G81, à la différence qu'il peut pauser au fond du trou. L'argument optionnel Pn.nnn spécifie la durée de la pause.
- Le cycle fixe normal de perçage avec débourrages G83 est habituellement utilisé pour le perçage de trous profonds. La valeur du pas de perçage peut être variable ou constante mais elle est toujours incrémentielle. Qnn.nnn. Ne pas utiliser une valeur Q lors d'une programmation avec I,J et K.
- Le cycle pré-programmé grande vitesse de perçage à dégagement multiple G73 est le même que G83 à la différence que le retrait d'outil à chaque dégagement est spécifié par le réglage 22 - Delta Z dans cycle. Les cycles de perçage à dégagement multiples sont recommandés pour des trous de profondeur supérieure à 3 fois le diamètre du foret. La profondeur du premier perçage avant dégagement, défini par I doit généralement être de 1 fois le diamètre.

# **Cycles préprogrammés de taraudage**

Il existe deux cycles fixes de taraudage. Tous les cycles fixes de taraudage peuvent être répétés en mode G91, de programmation incrémentielle.

Le cycle pré-programmé de taraudage G84 est le cycle de taraudage normal. Il est utilisé pour le taraudage de filets à droite.

G74 Cycle pré-programmé de taraudage inverse est destiné au taraudage inverse. Il est utilisé pour le taraudage de filets à gauche.

# **Cycles d'alésage et d'alésage à l'alésoir**

Il existe (5) cycles fixes d'alésage. Tous les cycles fixes d'alésage peuvent être répétés en mode G91, de programmation incrémentielle.

- Le cycle fixe d'alésage G85 est le cycle d'alésage élémentaire. Il permet l'alésage à la hauteur désirée et le retour à une hauteur spécifiée.
- Le cycle fixe G86 d'alésage et d'arrêt est le même que le cycle fixe G85 d'alésage, à la différence qu'un arrêt se produit au fond du trou avant de retourner à la hauteur spécifiée.
- Le cycle fixe G89 d'alésage en entrant, pause, alésage en sortant est le même que G85 à la différence qu'une pause est effectuée au fond du trou et que le trou continue d'être alésé à la vitesse d'avance spécifiée lorsque l'outil revient sur la position spécifiée. Ceci est différent des autres cycles fixes d'alésage car l'outil se déplace soit rapidement ou par à-coups pour revenir sur la position de retour.
- Le cycle fixe d'alésage fin G76 alèse le trou à la profondeur spécifiée et ensuite se déplace pour dégager l'outil du trou avant de se rétracter.
- Le cycle fixe G77 de contre-alésage procède de manière similaire à G76 à la différence qu'avant de commencer l'alésage il déplace l'outil pour dégager le trou, puis le descend dans le trou et alèse à la longueur spécifiée.

# **Plans R**

Les plans R, ou plans de retour, sont des commandes en codes G qui spécifient la hauteur de retour de l'axe Z au cours de cycles pré-programmés.

Les codes G de plan R restent actifs pour le temps pendant lequel le cycle fixe l'utilise. G98 Le retour du point initial du cycle pré-programmé déplace l'axe Z à la hauteur qu'avait l'axe Z avant le cycle pré-programmé.

G99 Le retour du plan R du cycle fixe déplace l'axe Z à la hauteur spécifiée par l'argument Rnn.nnnn spécifié avec le cycle fixe.

### **17.5 | FRAISEUSE - CODES G SPÉCIAUX**

### **Codes G spéciaux**

Les codes G spéciaux sont utilisés dans les fraisages complexes. Ceux-ci comprennent :

- Gravure (G47)
- Fraisage de poches (G12, G13, et G150)
- Rotation et changement d'échelle (G68, G69, G50, G51)
- Image miroir (G101 et G100)

### **Gravure**

Le code G47 de gravure de texte vous permet de graver du texte (y compris certains caractères ASCII) ou des numéros de série séquentiels avec un seul bloc de code.

Voir G47 Gravure de texte (Groupe 00) pour de plus amples informations sur la gravure.

### **Fraisage de poches**

Il existe deux types de codes G pour le fraisage de poches sur le contrôle Haas :

Le fraisage d'une poche circulaire est effectué avec la commande G12 de fraisage de poche circulaire en sens horaire et la commande G13 de fraisage de poche circulaire en sens antihoraire et la commande.

Le G150 Fraisage à usage général de poches utilise un sousprogramme pour usiner des formes de poche définies par l'utilisateur.

S'assurer que la géométrie du sous-programme est une forme complètement fermée. S'assurer que le point de départ X-Y dans la commande G150 se trouve dans les limites de la forme complètement fermée. Cette vérification est nécessaire car l'alarme 370 pourrait se déclencher - Erreur de définition de poche.

Voir G12 Fraisage circulaire de poche en SH/ G13 Fraisage circulaire de poche en SAH (Groupe 00) pour de plus amples informatins sur les codes G de fraisage de poche.

### **Rotation et changement d'échelle**

**REMARQUE :** Vous devez acheter l'option de rotation et changement d'échelle pour utiliser ces fonctions. Une option d'essai de 200 heures est également disponible.

G68 La rotation est utilisé pour faire tourner le système de coordonnées dans le plan désiré. Vous pouvez utiliser cette fonctionnalité en conjonction avec un G91, mode de programmation incrémentielle pour usiner des formes symétriques. G69 annule la rotation.

G51 applique un facteur de mise à échelle aux valeurs de positionnement dans les blocs suivant la commande G51. G50 annule la mise à échelle. Vous pouvez utiliser la mise à échelle avec la rotation, mais prenez soin de commander la mise à l'échelle d'abord.

Voir Rotation (groupe 16) pour plus d'informations sur la rotation et la mise à l'échelle par codes G.

## **Image miroir**

G101 Active l'image miroir du déplacement d'axe par rapport à l'axe spécifié. Les réglages 45 à 48, 80 et 250 activent l'image miroir par rapport aux axes X, Y, Z, A, B et C.

Le point pivot du miroir le long d'un axe est défini par l'argument Xnn.nn. Ceci peut être spécifié pour un axe Y qui est activé sur la machine et dans les réglages par l'utilisation de l'axe à traiter en image miroir comme l'argument. G100 annule G101.

Voir G100/G101 Désactiver/activer l'image miroir (Groupe 00) pour de plus amples informations sur les codes G d'image miroir.

### **Présentation des codes M de fraiseuse**

Cette page donne les descriptions détaillées des codes M que vous utilisez pour programmer votre machine.

**ATTENTION :** Les programmes donnés en exemple dans ce manuel ont été testés pour en vérifier la précision, mais ils ne sont présentés qu'à titre d'illustration. Ils ne définissent pas les outils, les corrections ou les matériaux. Ils ne décrivent pas les porte-pièces ou autres dispositifs de serrage de la pièce. Si vous choisissez d'exécuter un exemple de programme sur votre machine, faites-le en mode Graphiques. Suivez toujours les pratiques d'usinage sûres lorsque vous exécutez un programme qui ne vous est pas familier.

**REMARQUE :** Les programmes donnés en exemple dans ce manuel montrent un style de programmation très conventionnel. Les exemples sont donnés dans l'intention de montrer des programmes sûrs et fiables, et ils ne correspondent pas nécessairement aux fonctionnement les plus rapides ou les plus efficaces de votre machine. Ces exemples utilisent des codes G que vous n'envisageriez pas d'utiliser dans des programmes plus efficaces.

Les codes M sont des commandes diverses de la machine qui ne gèrent pas le déplacement des axes. Le format d'un code M est la lettre M suivie de deux ou trois chiffres, par exemple, M03. Seul un code M est permis par ligne de code. Tous les codes M prennent effet à la fin du bloc.

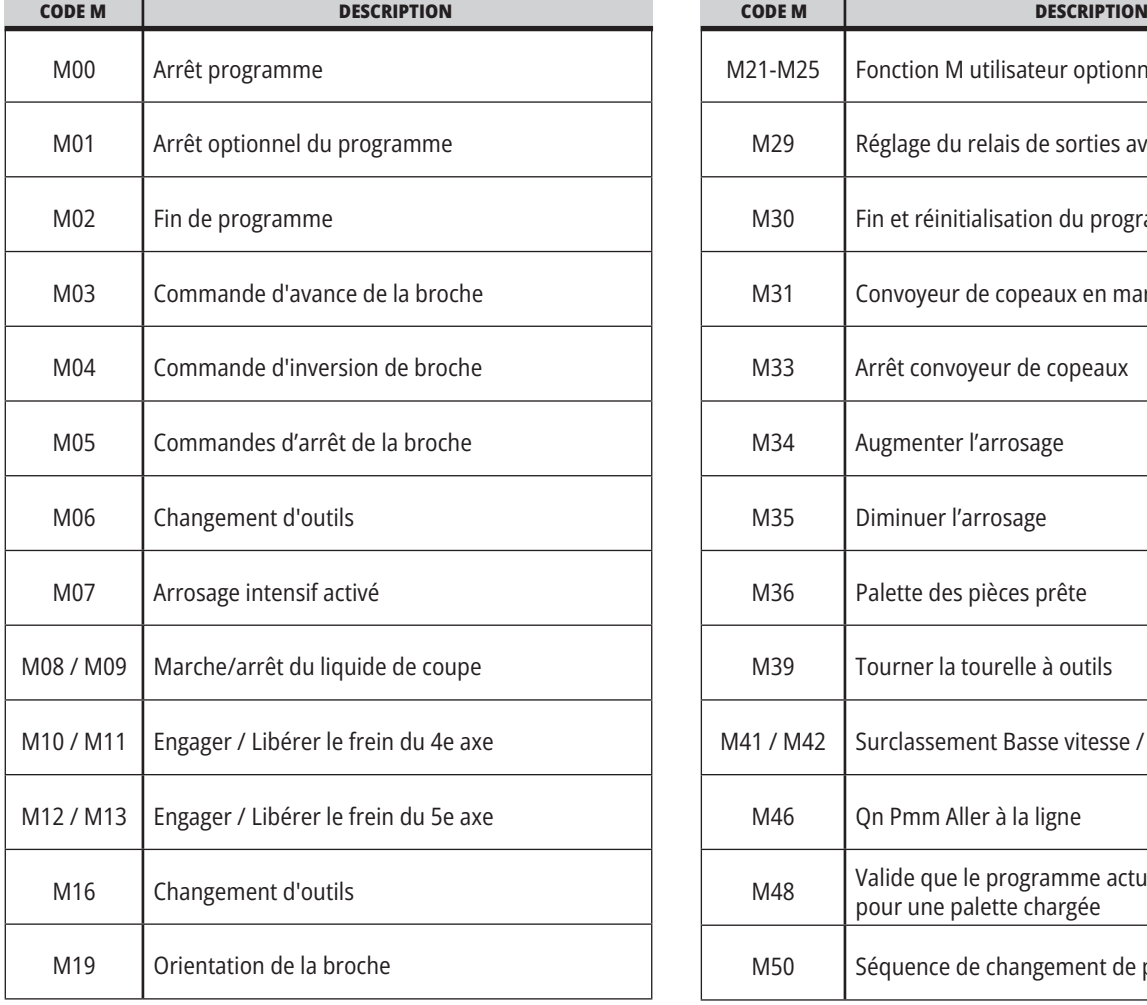

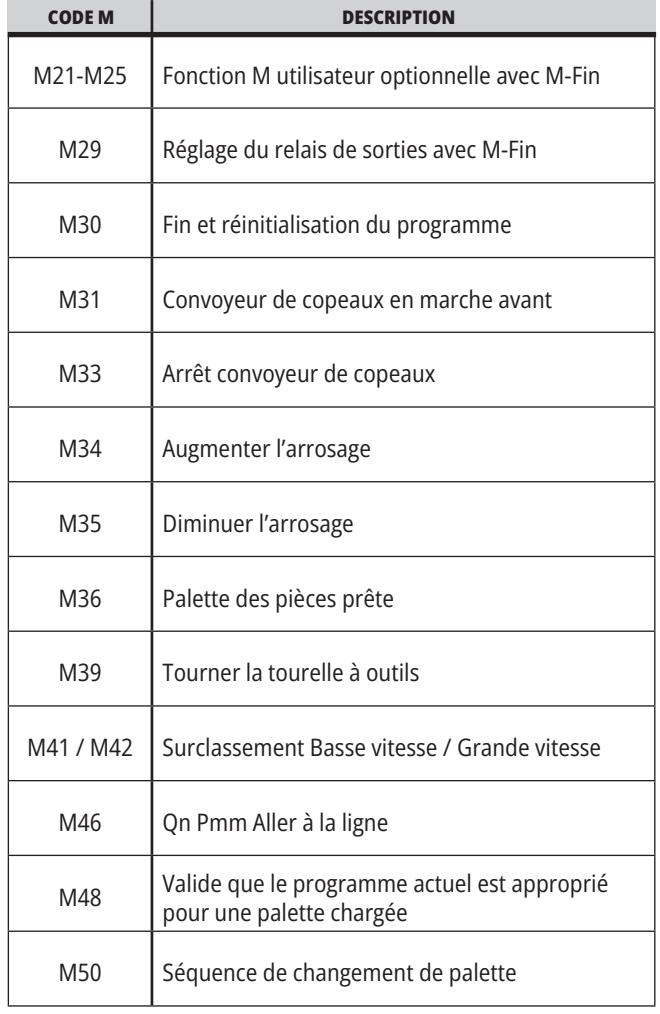

### **18.1 | FRAISEUSE - INTRODUCTION AUX CODES M**

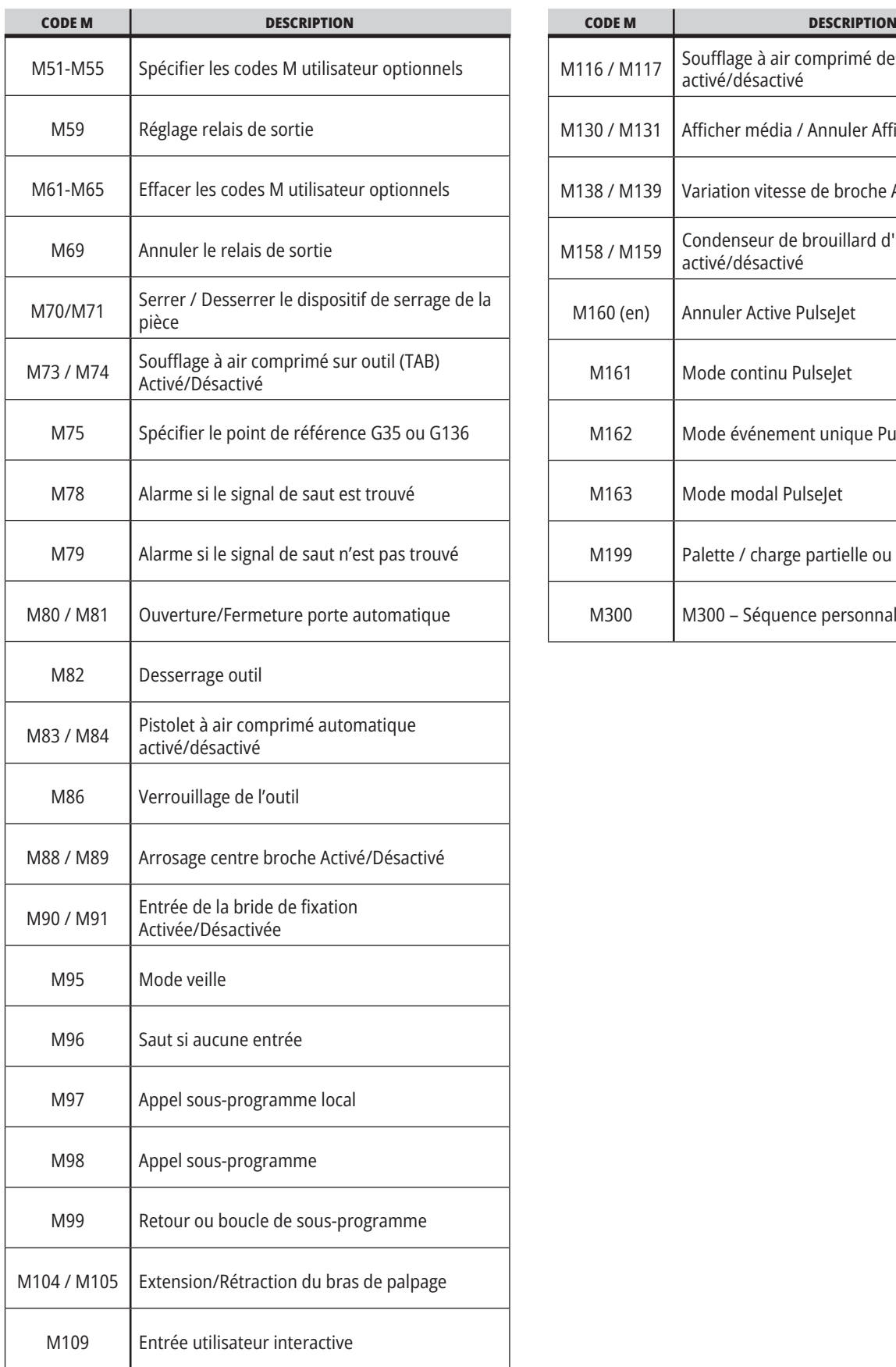

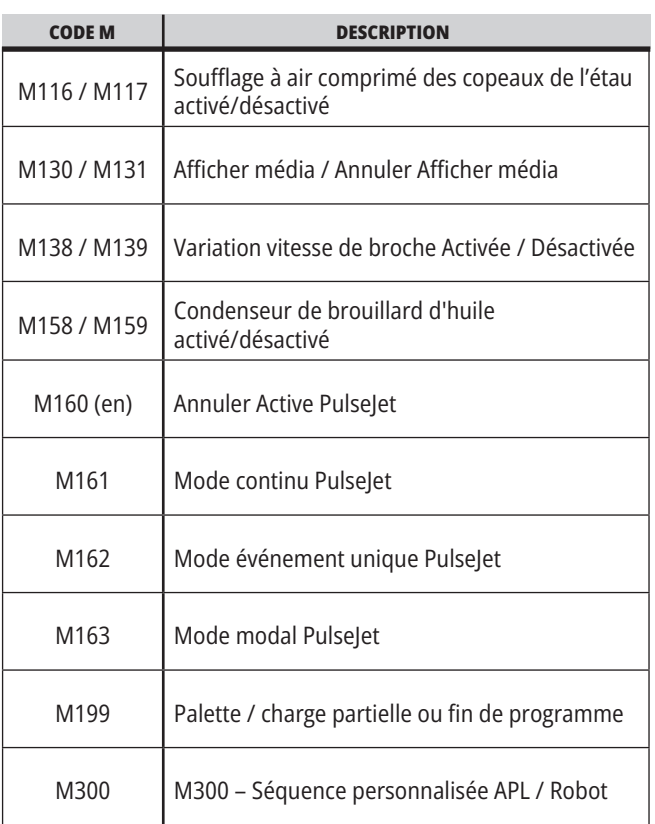

### **Présentation des paramètres de fraiseuse**

Cette page donne des descriptions détaillées des réglages qui contrôlent le fonctionnement de la machine.

#### **Liste des réglages**

Dans l'onglet **SETTINGS** (RÉGLAGES), les réglages sont présentés par groupes. Utiliser les flèches de curseur **UP** (VERS LE HAUT) et **DOWN** (VERS LE BAS) pour sélectionner un groupe de réglages. Appuyer sur la touche de curseur **[RIGHT]** (DROITE) du curseur pour visionner les réglages dans un groupe. Appuyer sur la touche de curseur **[LEFT]** (GAUCHE) pour revenir sur la liste des groupes de réglages.

Pour accéder rapidement à un réglage particulier, s'assurer que l'onglet **SETTINGS** (RÉGLAGES) est actif, taper le numéro du réglage et appuyer sur **[F1]** ou, si un réglage est mis en surbrillance, appuyer sur le curseur **[DOWN]** (VERS LE BAS).

Certains réglages sont effectués avec des valeurs numériques qui se trouvent dans des plages. Pour changer la valeur de ces réglages, taper la nouvelle valeur et appuyer sur **ENTER** (ENTRÉE). D'autres réglages ont des valeurs spécifiques disponibles que vous pouvez sélectionner à partir d'une liste. Pour ces réglages, utiliser le curseur **[RIGHT]** (DROITE) pour afficher les choix. Appuyer sur [UP] (VERS LE HAUT) et **[DOWN]** (VERS LE BAS) pour défiler dans les options. Appuyer sur **[ENTER]** (ENTRÉE) pour sélectionner l'option.

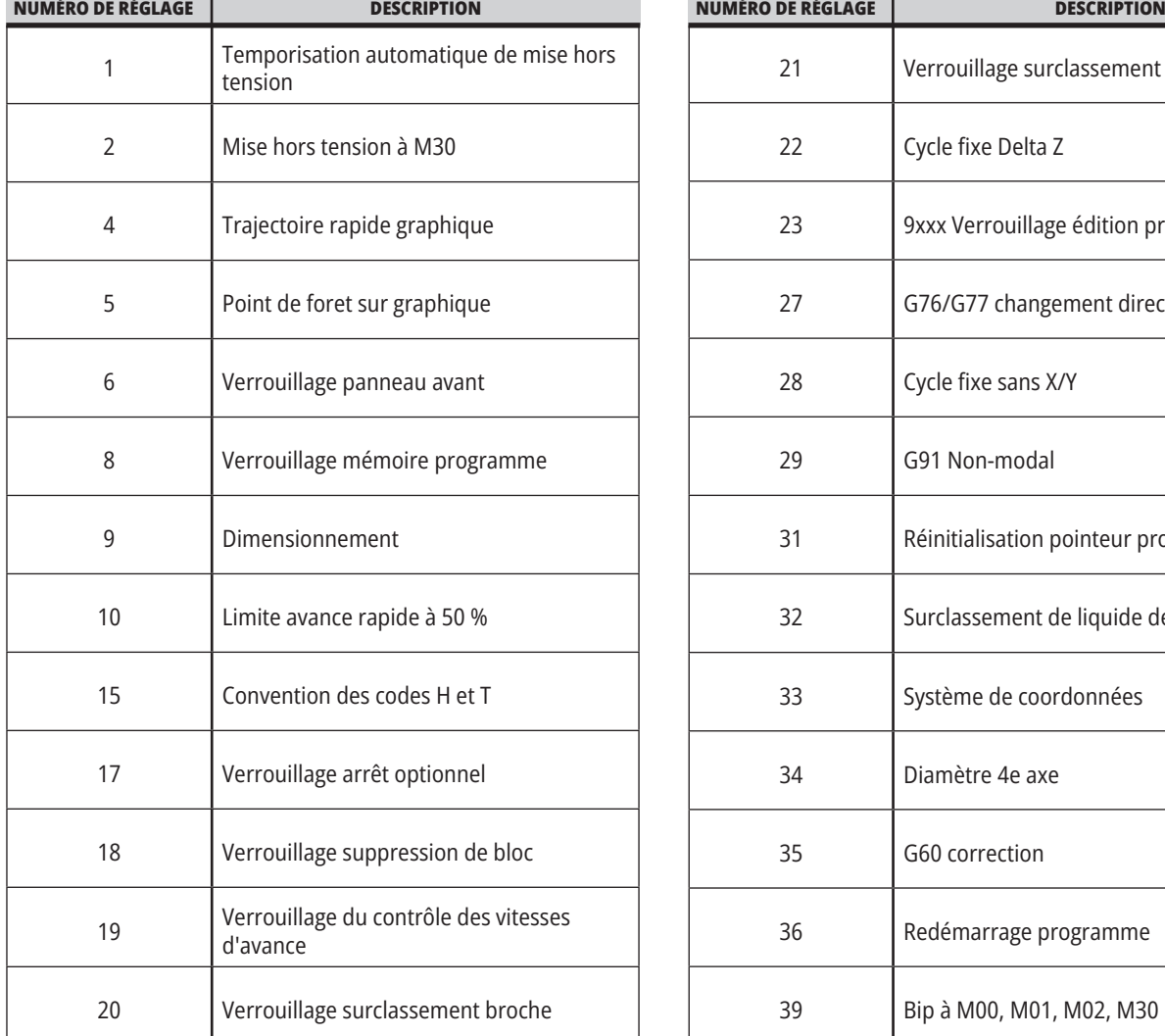

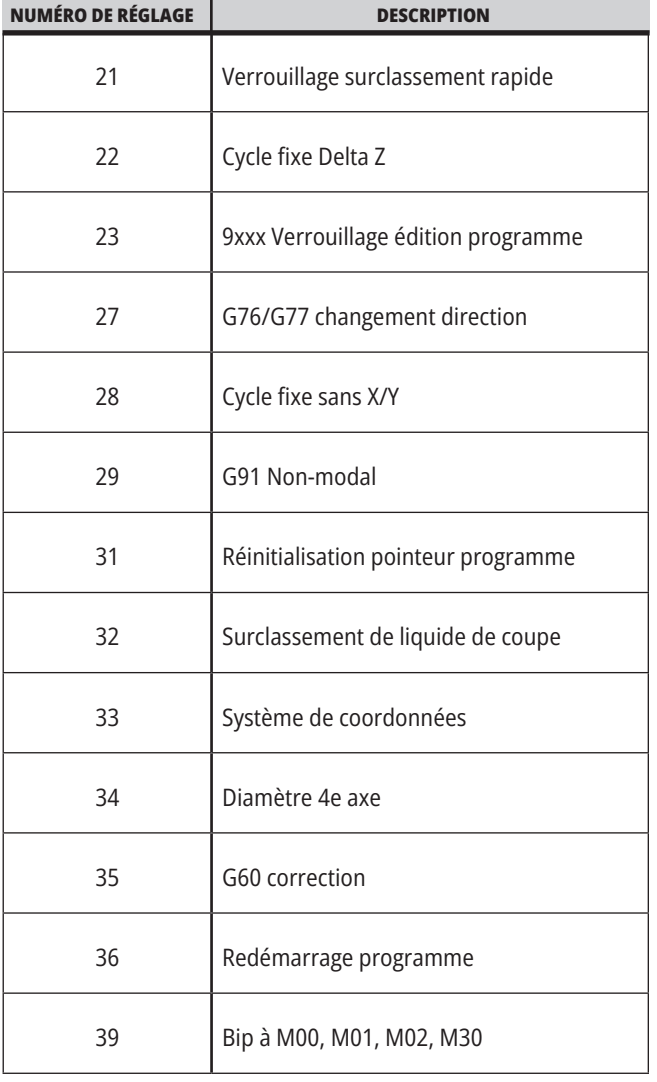

# **19.1 | FRAISEUSE - INTRODUCTION AUX RÉGLAGES**

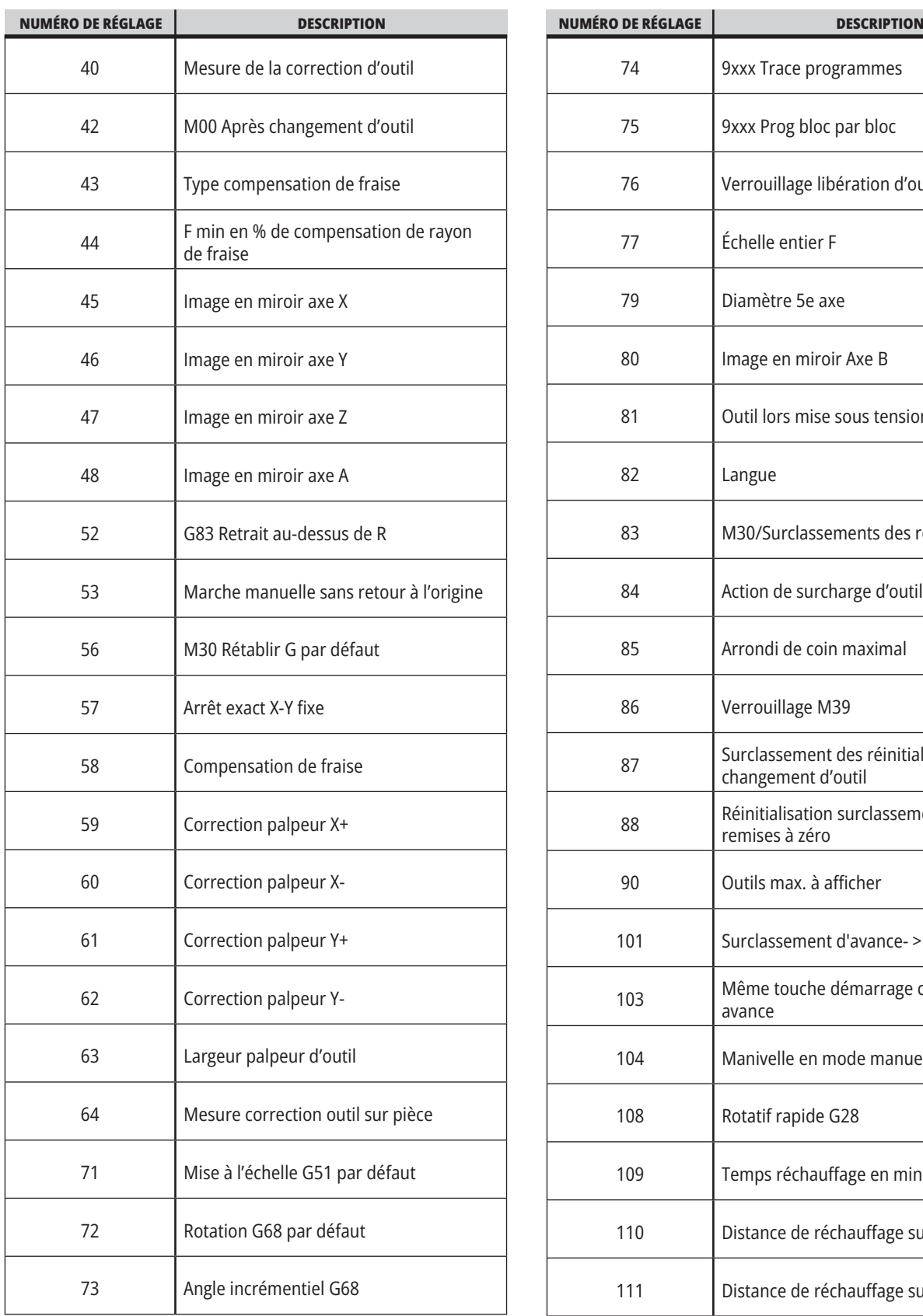

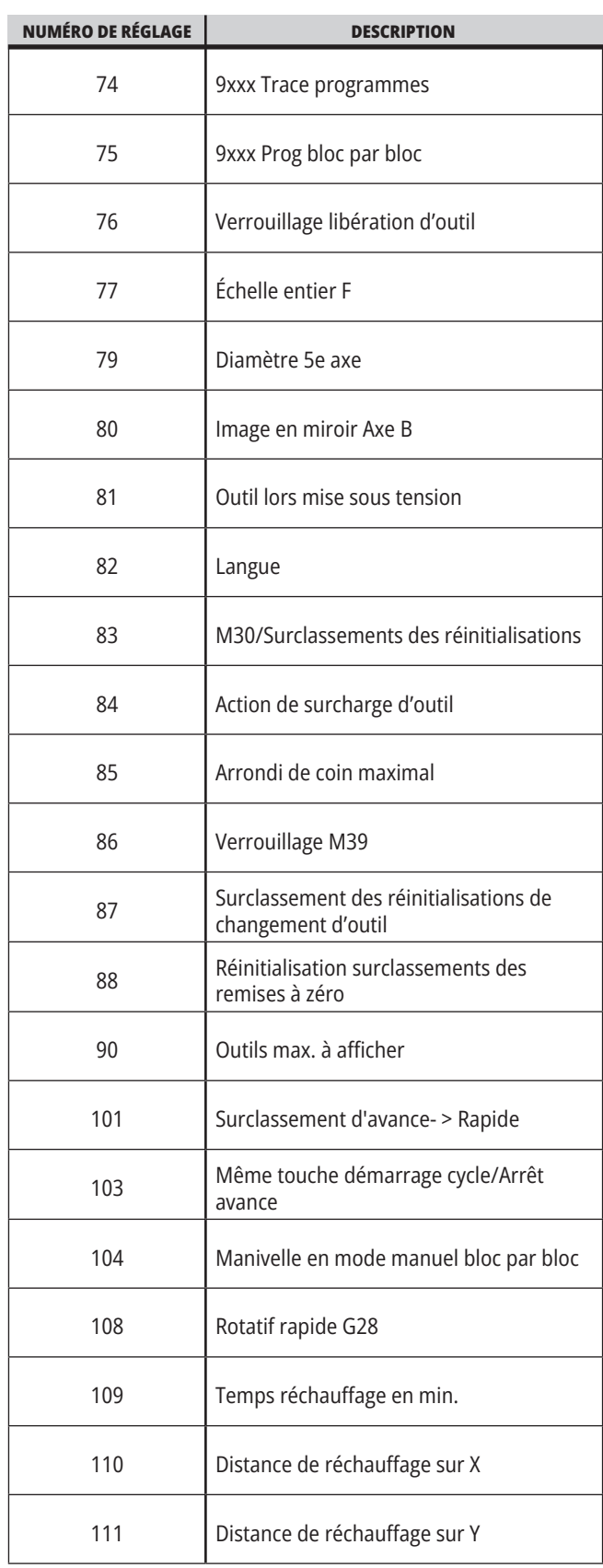
## **19.1 | FRAISEUSE - INTRODUCTION AUX RÉGLAGES**

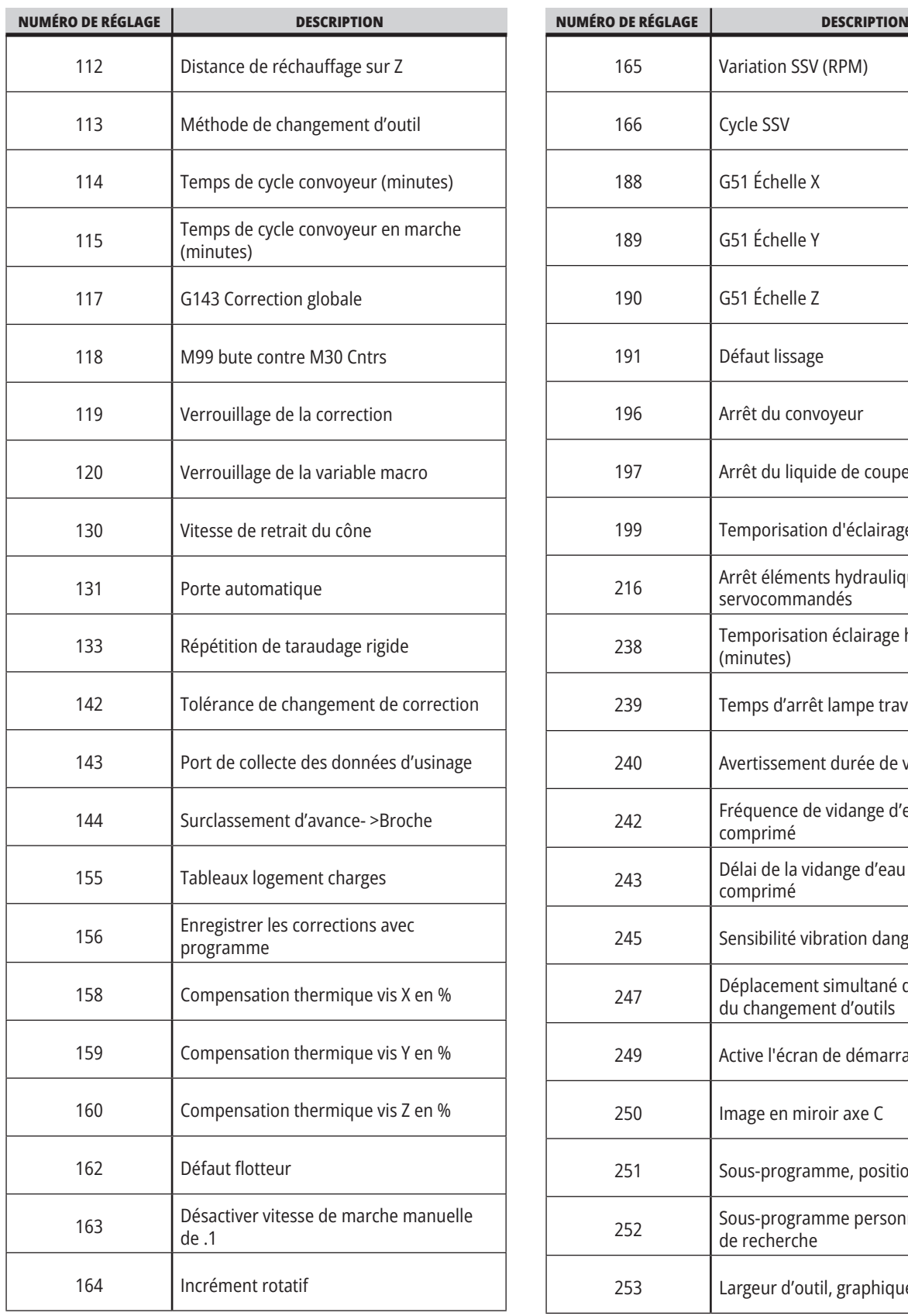

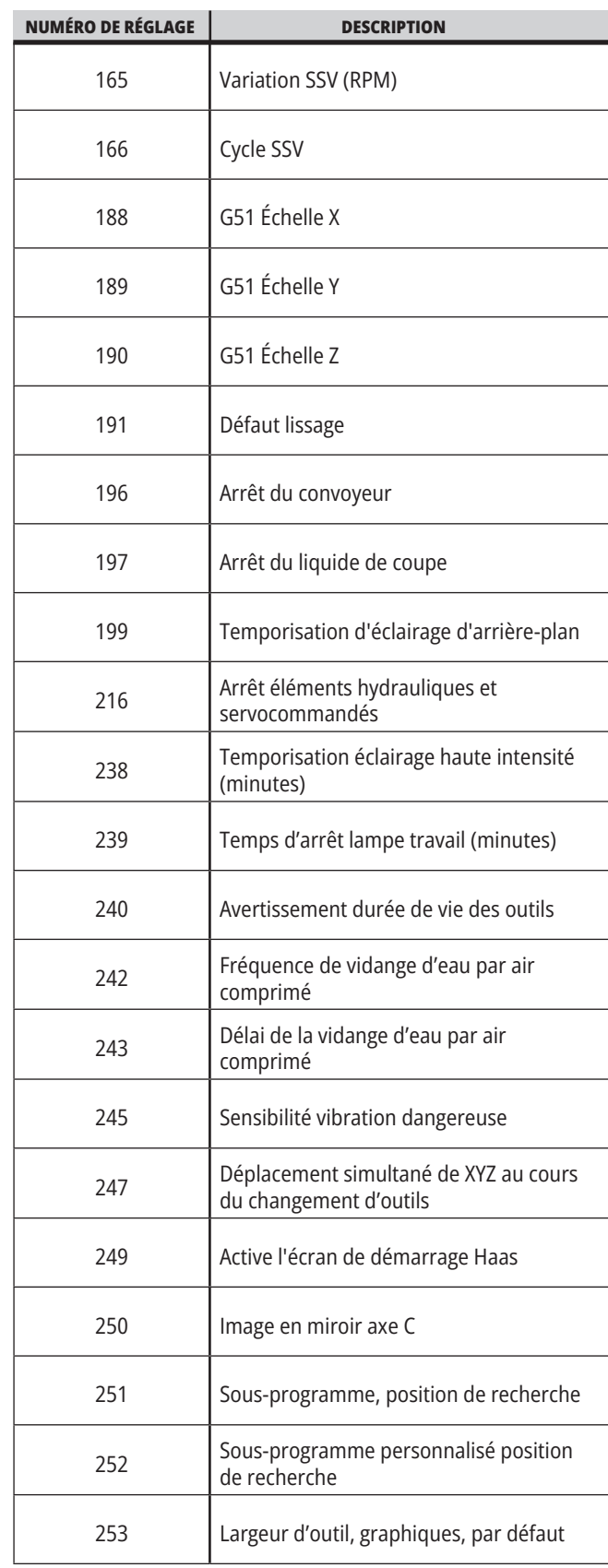

# **19.1 | FRAISEUSE - INTRODUCTION AUX RÉGLAGES**

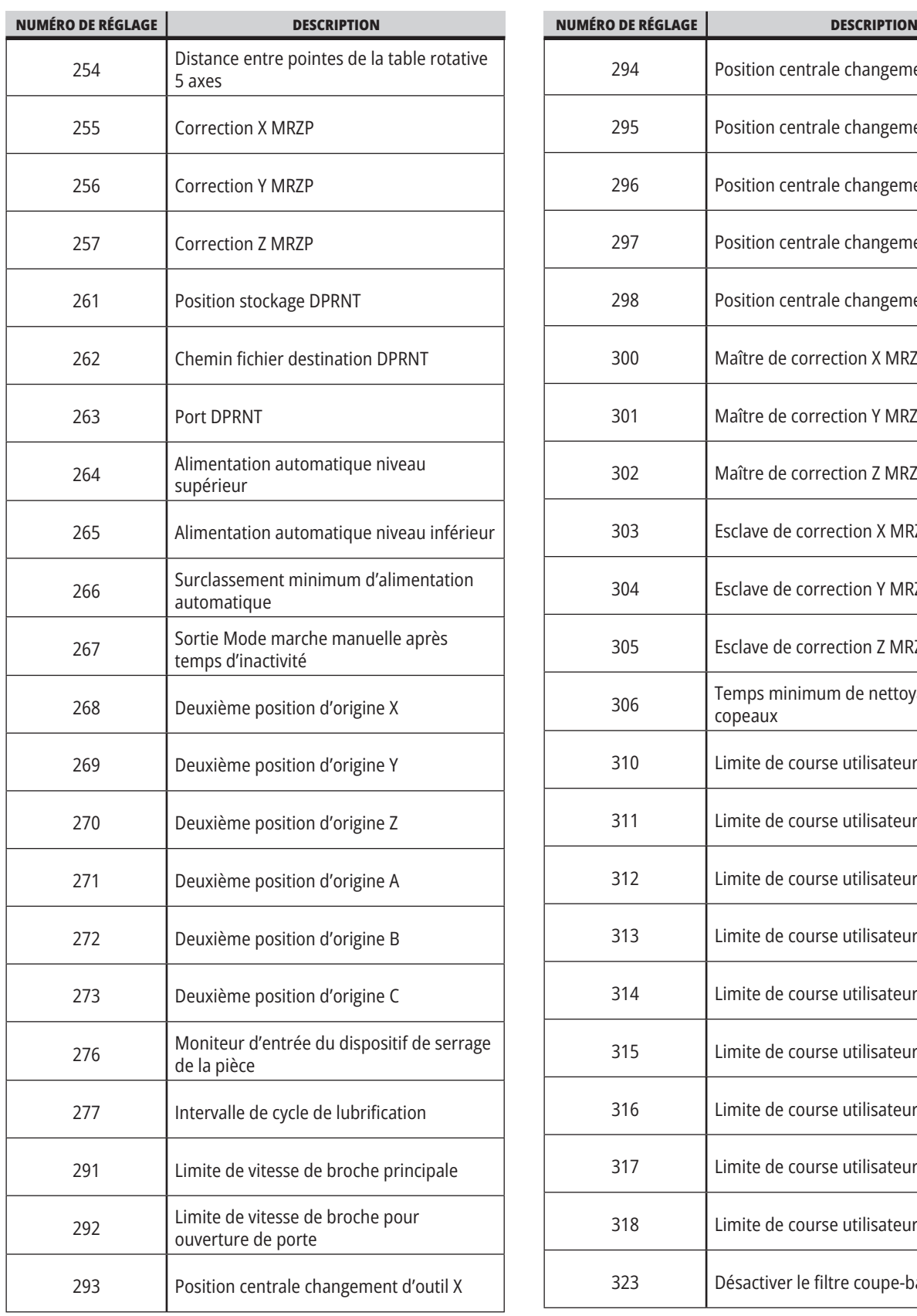

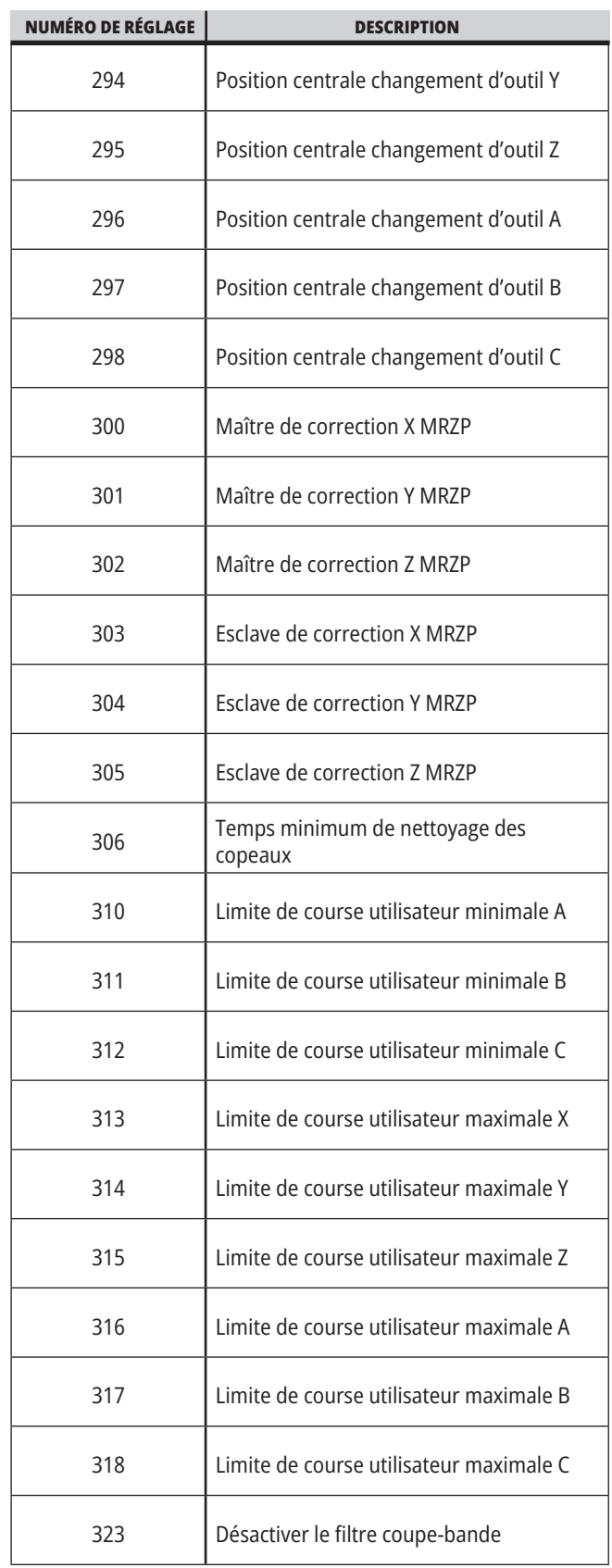

## **19.1 | FRAISEUSE - INTRODUCTION AUX RÉGLAGES**

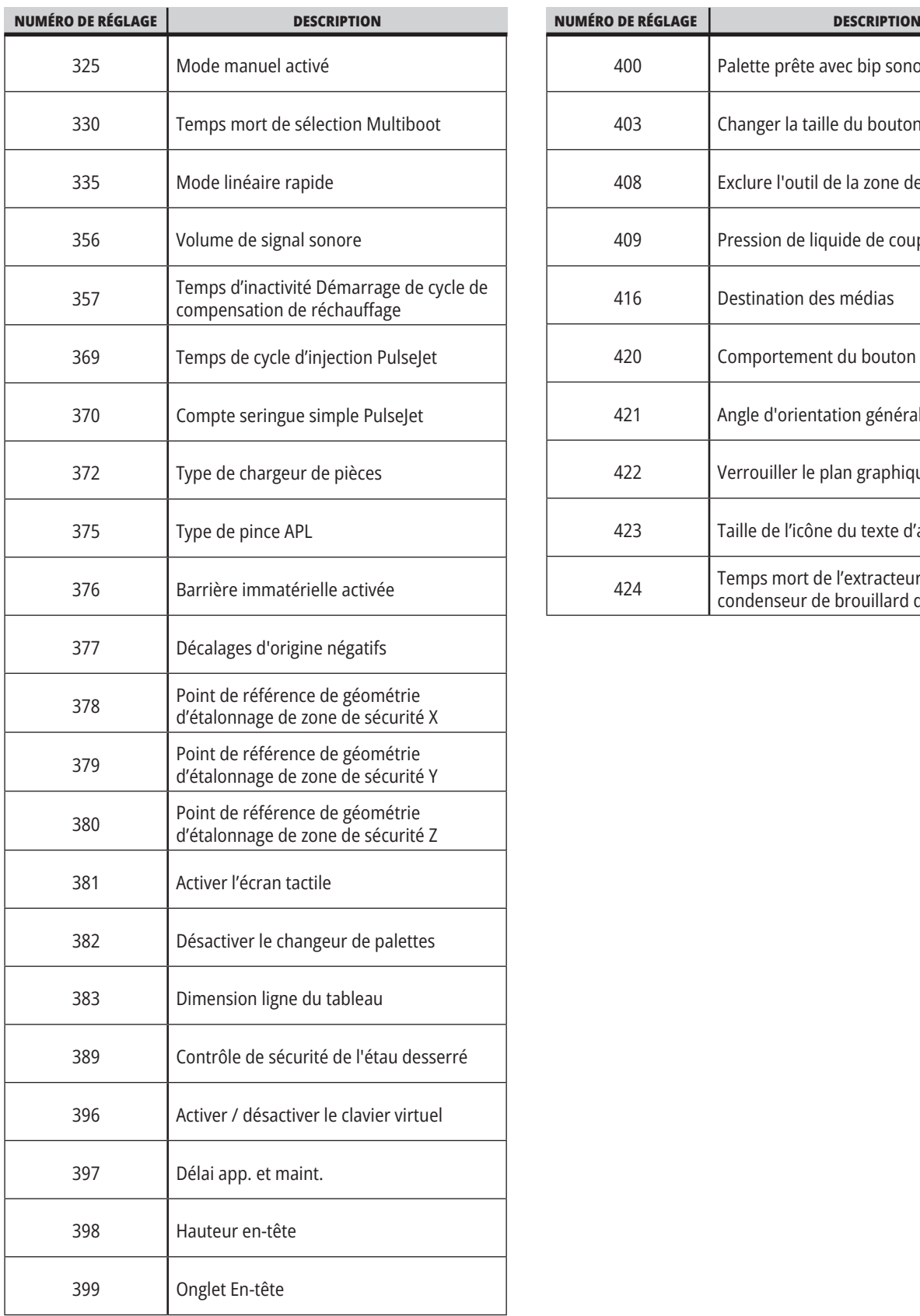

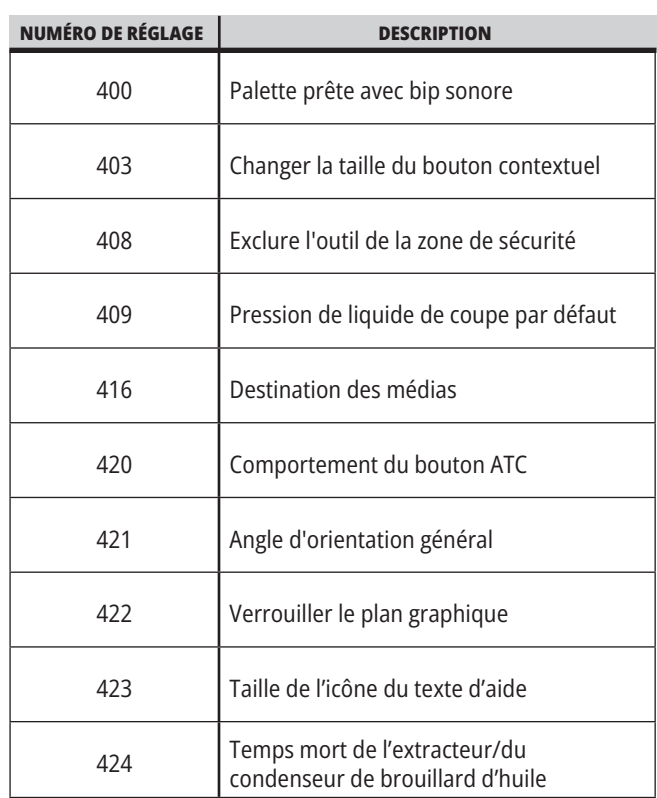

#### **19.2 | FRAISEUSE - RÉSEAU**

#### **Onglet Réseau**

Cliquer sur les codes QR ci-dessous pour afficher les informations d'aide concernant la configuration de la connexion filaire/Wi-Fi, le Dépôt HAAS, Haas Connect.

**Remarque :** Les fonctions Dépôt Haas et HaasConnect sont accessibles via l'application MyHaas.

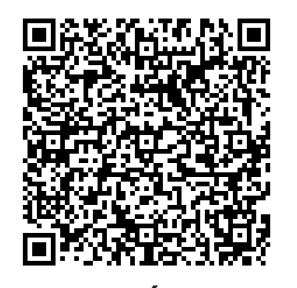

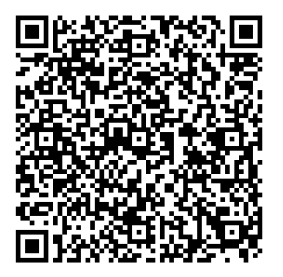

**MISE EN RÉSEAU MYHAAS**

#### **Vue d'affichage à distance**

Cette procédure vous indique comment voir l'affichage de la machine sur un ordinateur. La machine doit être connectée à un réseau à l'aide d'un câble Ethernet ou par le biais d'une connexion sans fil.

**REMARQUE :** L'onglet Remote Display (Affichage à distance) est disponible en version logicielle **100.18.000.1020 ou ultérieure**.

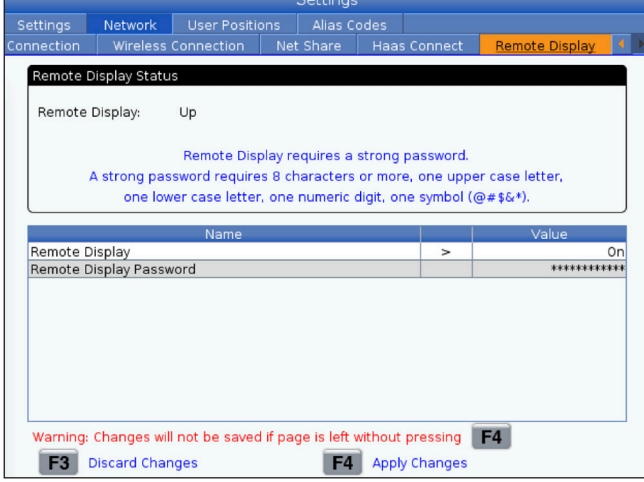

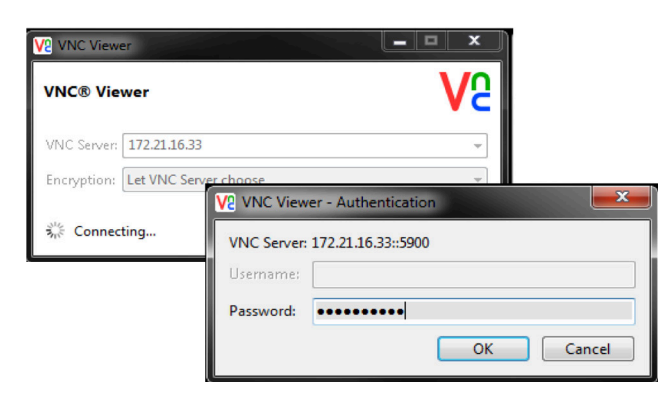

**REMARQUE :** Vous devez télécharger VNC Viewer sur votre ordinateur. Rendez-vous sur www.realvnc.com pour télécharger VNC Viewer gratuitement.

Voir la section Connexion réseau pour de plus amples informations sur la manière de connecter votre machine à un réseau.

**1** Appuyer sur le bouton SETTING (RÉGLAGE).

Accédez à l'onglet Connexion câblée ou Connexion sans fil dans l'onglet Réseau

Notez l'adresse IP de votre machine.

Accédez à l'onglet Affichage à distance dans l'onglet Réseau.

Activez l'affichage à distance.

Définissez le mot de passe de l'affichage à distance.

**REMARQUE :** La fonctionnalité Affichage à distance nécessite un mot de passe complexe ; suivez les recommandations à l'écran.

Appuyer sur F4 pour appliquer les réglages.

**2** Ouvrez l'application VNC Viewer sur votre ordinateur.

Saisir votre adresse IP dans le serveur VNC. Sélectionnez Se connecter.

Dans la fenêtre d'identification, saisir le mot de pas que vous avez choisi au contrôle Haas.

Sélectionnez OK.

L'affichage de la machine apparaît sur l'écran de votre ordinateur

#### **19.3 | FRAISEUSE - ROTATIVE**

## **Activer les axes rotatifs**

Cliquer sur le code QR ci-dessous pour accéder à la procédure d'installation de la machine rotative.

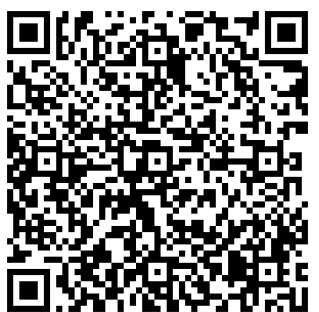

**PROCÉDURE D'ACTIVATION DE LA MACHINE ROTATIVE**

## **Généralités**

Cet onglet réunit les réglages commandant les positions définies par l'utilisateur telles que le deuxième point d'origine, les positions centrales de changement d'outil, la ligne centrale de la broche, la poupée mobile et les limites de course.

Consultez la section Réglages du présent manuel pour obtenir plus d'informations concernant ces réglages de position.

**ATTENTION :** Les positions utilisateur réglées de manière incorrecte peuvent causer des plantages de la machine. Régler les positions utilisateur avec prudence, particulièrement après avoir changé votre application de quelque manière que ce soit (nouveau programme, outils différents, etc.). Vérifiez et changez la position de chaque axe séparément.

Pour régler une position utilisateur, avancez l'axe en marche manuelle jusqu'à la position que vous souhaitez utiliser, puis appuyez sur F2 pour régler la position. Si la position de l'axe est valide, un avertissement de plantage apparaît (sauf pour les limites de course utilisateur). Après avoir vérifié que vous souhaitez effectuer le changement vers la position choisie, le contrôle règle la position et rend le réglage actif.

Si la position n'est pas valide, la barre de message au bas de l'écran donne un message pour expliquer pourquoi la position n'est pas valide.

Pour rendre inactifs et remettre à zéro les réglages de position utilisateur, appuyer sur ORIGIN tandis que l'onglet de Positions utilisateur est actif, puis choisir dans le menu qui apparaît.

- Appuyer sur 1 pour annuler la valeur du réglage de position en cours de sélection et le rendre inactif.
- Appuyer sur 2 pour annuler les valeurs de tous les réglages de position de deuxième origine et les rendre inactifs.
- Appuyer sur 3 pour annuler les valeurs de tous les réglages de Position centrale de changement d'outil et les rendre inactifs.
- Appuyer sur 4 pour annuler les valeurs de tous les réglages de Limite maximum de course utilisateur et les rendre inactifs.
- Appuyer sur ANNULER pour sortir du menu sans faire de changements.

#### **20.1 | FRAISEUSE - AUTRES MANUELS**

**Scanner le code QR pour voir ces manuels interactifs**

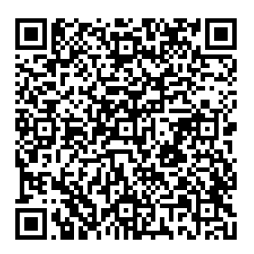

## **Manuels interactifs**

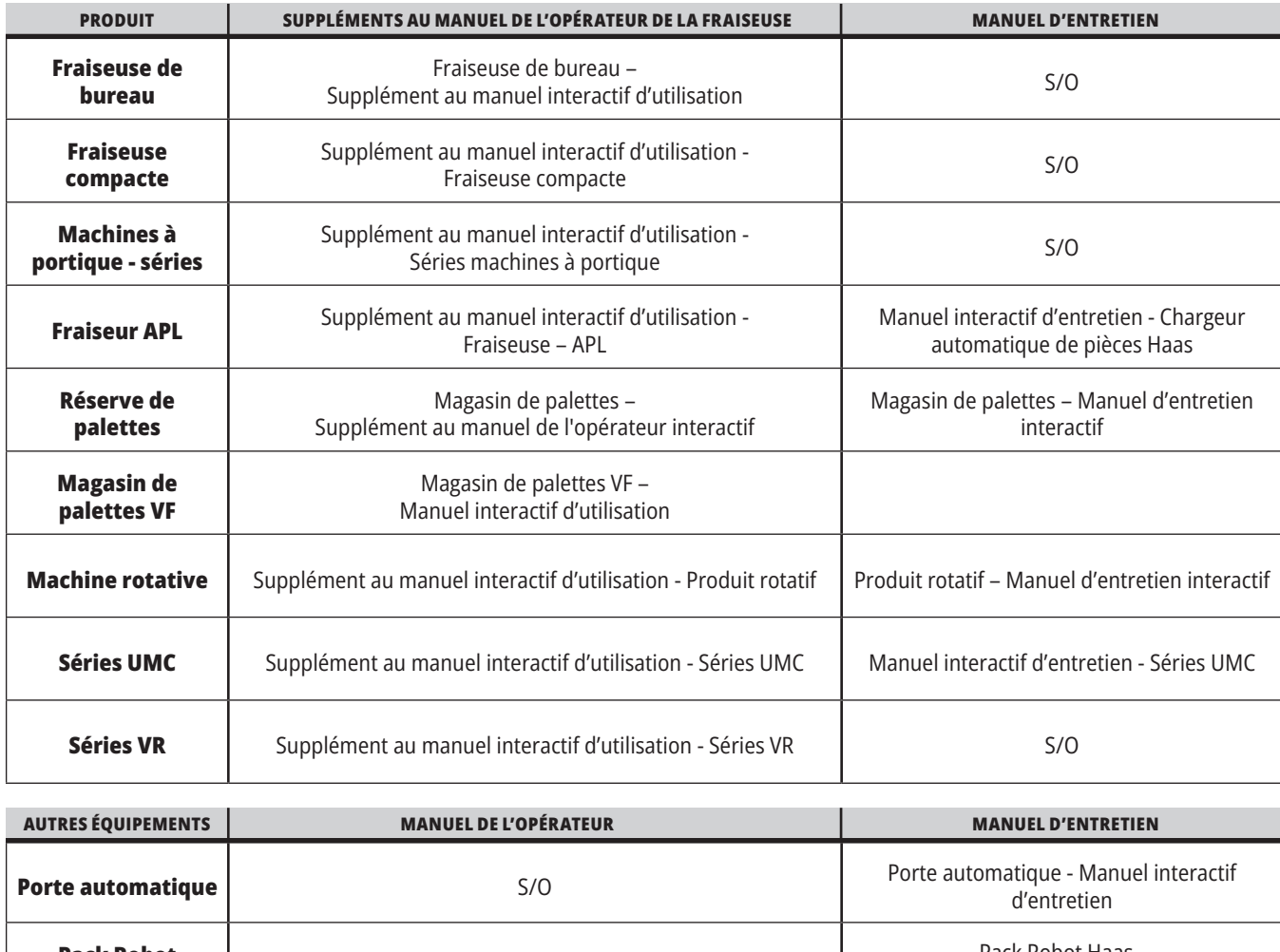

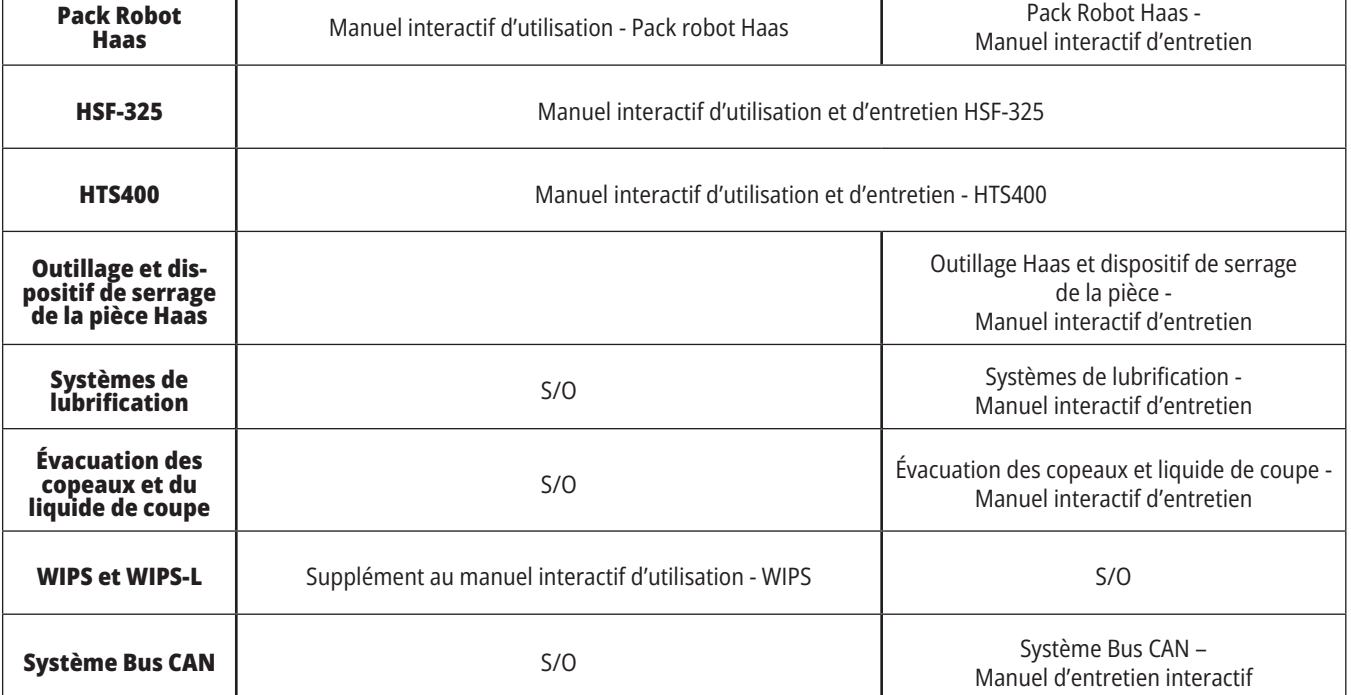